# BabySIM® Guide de l'utilisateur

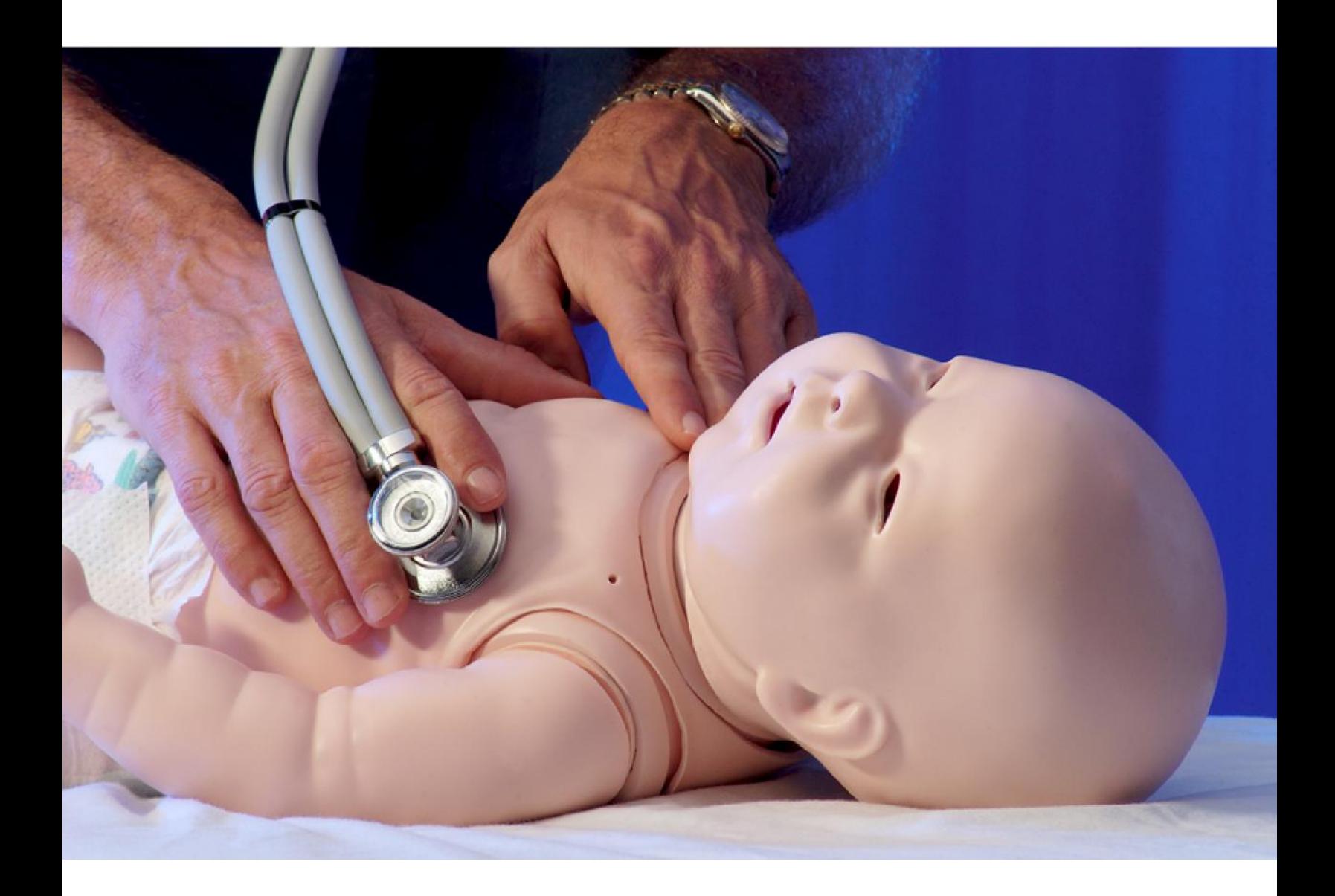

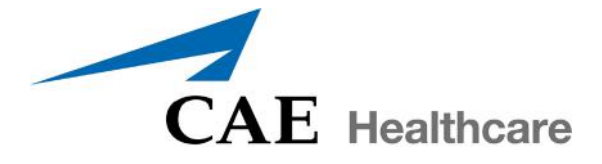

©2015 CAE Santé 165K146400 v2.3

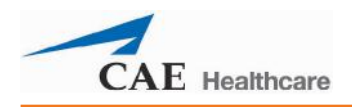

# <span id="page-2-0"></span>**Contrat de licence d'utilisation CAE Santé**

CECI EST UN CONTRAT. VEUILLEZ LE LIRE ATTENTIVEMENT.

Le logiciel que vous êtes sur le point d'utiliser vous est fourni en vertu de l'achat du produit par l'entité légale qui vous emploie ou que vous (le « porteur de licence » ou « vous ») représentez par CAE Santé. L'achat de ce produit est assujetti aux conditions générales relatives aux produits de formation en soins de santé de CAE Santé (les « **CGPFSS** ») et au contrat de licence d'utilisation (la « **licence** »).

Cette licence régit l'octroi des licences d'utilisation du logiciel, sous forme de code objet seulement, intégré au produit ou exigé pour exécuter le produit, selon le cas (le « **logiciel** »), ainsi que l'ensemble de la documentation et de l'information relative au produit (les « **données** ») fournies par CAE Santé avec le produit ou séparément; comme l'indiquent les CGPFSS, ces éléments ne sont pas vendus, mais bien fournis sous licence.

Ces conditions générales doivent être acceptées sans modification des modalités, conditions et avis énoncés ci-dedans. Veuillez donc lire attentivement les dispositions de la présente licence.

Si vous n'acceptez pas de vous conformer à l'ensemble de ces modalités, conditions et autres dispositions sans y apporter de modifications, vous ne pourrez pas accéder au logiciel ni aux données.

#### **1. DÉFINITIONS ET INTERPRÉTATION**

- 1.1 Le préambule fait partie intégrante de la présente licence.
- 1.2 Les termes en lettres majuscules définis dans le préambule ont la signification indiquée dans le préambule. Lorsqu'ils sont utilisés dans la licence, les termes utilisés se définissent de la manière énoncée ci-dessous :
	- (a) « **Renseignements confidentiels** » signifie l'ensemble des informations scientifiques et techniques en possession de CAE Santé ou lui appartenant et relatives au produit, notamment, sans limitation, l'ensemble des données, le logiciel, les secrets commerciaux, le savoir-faire, les procédés, les méthodologies, les échantillons, les composants, les analyses, les compilations, les manuels et les autres renseignements ou documents préparés par CAE Santé, ses filiales et sociétés du même groupe et/ou ses dirigeants, préposés, mandataires, représentants, employés ou conseillers, qui contiennent ou reflètent des informations appartenant à CAE Santé ou sont générés de toute autre façon à partir de telles informations, qu'ils soient couverts ou non par des droits de propriété intellectuelle et désignés explicitement ou non comme des renseignements confidentiels ou protégés, et qui sont divulgués par tout moyen écrit, oral, électronique ou de toute autre manière.
	- (b) « **Fins prévues** » signifie l'utilisation du logiciel et des données exclusivement à des fins d'exploitation et de maintenance du produit, et l'utilisation du produit exclusivement à des fins pédagogiques.

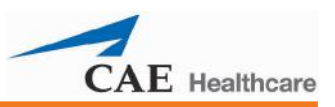

#### **2. LICENCE**

- 2.1 En considération de l'accord convenu avec le licencié et de la conformité avec les conditions générales des présentes CGPFSS et de la licence, CAE Santé accorde au licencié, et le licencié accepte, une licence personnelle, non exclusive et non transférable permettant d'utiliser le logiciel et les données exclusivement avec le produit et à partir de l'ordinateur qui héberge cette licence.
- 2.2 Sauf pour la licence accordée en vertu des présentes, CAE Santé n'accorde aucun droit ni explicite ni implicite dans le cadre d'aucun brevet, copyright, droit relatifs aux moyens de masquage, marque commerciale, savoir-faire ou droit de propriété intellectuelle.

Sans limitation de ce qui précède, aucun droit n'est accordé au Licencié sur tout ou partie de la propriété de CAE Santé, que ce soit par implication, préclusion ou autre. CAE Santé et, le cas échéant, ses fournisseurs, conserveront les titres de propriété et la propriété exclusive de tous les secrets commerciaux et des droits de propriété intellectuelle relatifs au produit et à ses composants. À titre de précision, le Licencié convient que le code source du logiciel est un secret commercial de CAE Santé et que seule CAE Santé a le droit d'altérer, d'entretenir, d'améliorer ou de modifier de toute autre façon le Logiciel.

- 2.3 Sans limitation de ce qui précède ou de tout autre disposition de la présente licence, le licencié s'interdira, et s'assurera que les personnes autorisées à accéder au produit, lesquelles sont limitées aux employés, mandataires, représentants, membres du personnel médical et étudiants en médecine du licencié (les « **utilisateurs autorisés** »), s'interdisent :
	- (a) de copier (sauf à des fins de sauvegarde normale et de récupération en cas de sinistre, sous réserve que ces copies incluent les mentions de droits d'auteur de CAE Santé et toute autre mention de droit réservé indiquées dans le logiciel et les données), de cloner, d'exporter ou de produire des travaux dérivés de tout ou partie du produit, de mettre le produit en réseau sans l'accord écrit préalable de CAE Santé, ou d'en permettre une utilisation concomitante;
	- (b) de vendre, de tenter de vendre ou de transférer (sauf dans le respect des CGPFM), d'accorder des sous-licences, ou de grever d'une sûreté le logiciel ou les données;
	- (c) de modifier le produit de quelque façon que ce soit, de le combiner à d'autres programmes, de désosser, de capturer les données d'écran, de décompiler ou désassembler tout logiciel ou de tenter de créer ou de dériver le code source associé à celui-ci;
	- (d) d'altérer ou de supprimer les mentions de droit d'auteur ou de propriété exclusive;
	- (e) d'utiliser le produit sans sa clé, si celle-ci est fournie avec le produit, de développer ou tenter de développer un moyen ou une technologie qui permettrait au licencié de ne pas avoir besoin de la clé pour exploiter le produit
	- (f) de permettre à quiconque autre que les utilisateurs autorisés d'accéder au produit ou de l'utiliser;
	- (g) d'intégrer tout ou partie du produit à des produits ou services mis à la disposition de tiers par le licencié, que ce soit à des fins commerciales ou non.
- 2.4 Nonobstant toute autre disposition mentionnée dans la présente licence, le licencié ne devra en aucun cas utiliser le produit et/ou les renseignements confidentiels dans le but de permettre, d'assister ou d'aider le licencié ou tout tiers à développer des produits, logiciels ou services qui

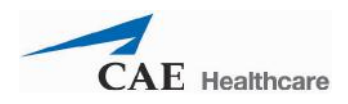

seraient en concurrence avec les produits de CAE Santé.

- 2.5 Le licencié accepte d'accorder à CAE Santé, ses agents et ses représentants, le droit d'accéder à ses locaux en tout temps pendant les heures d'ouverture normales et sous réserve d'un préavis raisonnable, afin de s'assurer que l'utilisation du produit respecte en tout temps les conditions générales du contrat de licence.
- 2.6 CAE Santé se réserve le droit d'intégrer au produit un mécanisme de sécurité afin de s'assurer que le licencié respecte les dispositions du contrat de licence ainsi que de contrôler l'accès au logiciel en utilisant : (a) un dispositif de verrouillage du matériel informatique et/ou (b) un logiciel de gestion des licences et/ou (c) une clé d'autorisation de licence (désignés collectivement la « clé »).
- 2.7 Certains produits peuvent donner au licencié la possibilité d'enregistrer et de reproduire les images créées par lesdits produits (l'« œuvre ») pendant leur utilisation. À cet égard, le licencié reconnaît par les présentes que l'intégralité des droits, des titres et des intérêts associés à l'œuvre produite demeure la propriété exclusive de CAE Santé. Le licencié s'interdira de modifier cette œuvre de quelque façon que ce soit et de supprimer ou d'altérer les avis de CAE Santé Le licencié sera toutefois autorisé à produire et reproduire l'œuvre, à des fins pédagogiques non commerciales.

#### **3. RÉTROACTION**

Le licencié accepte de fournir à CAE Santé, de temps à autre, des commentaires, suggestions, données, renseignements ou rétroactions (« rétroaction ») sur le produit. Le licencié accepte que ces rétroactions soient utilisées librement par CAE Santé, à l'entière discrétion de CAE Santé, dans le cadre de la conception, du développement, de l'amélioration et de la commercialisation de ses produits et services, sans aucune restriction et conformément à ses droits en matière de confidentialité et de propriété intellectuelle.

#### **4. DURÉE ET RÉSILIATION**

- 4.1 La présente licence prendra effet à compter de la date de signature par le licencié et restera en vigueur jusqu'à sa résiliation selon les conditions ci-dessous.
- 4.2 La Licence prend fin immédiatement à la résiliation des CGPFSS.
- 4.3 CAE Santé pourra résilier cette licence immédiatement, moyennant un préavis écrit, dans les cas suivants :
	- (a) Le licencié ne respecte pas les conditions générales de la licence;
	- (b) Le licencié met fin à son activité commerciale ou la suspend, la cède au profit de créanciers, ou des poursuites sont engagées par ou contre un tiers dans le but de déclarer sa banqueroute ou son insolvabilité, d'obtenir sa liquidation, sa dissolution, sa réorganisation, sa restructuration, son redressement, sa protection, son exonération ou le paiement de ses dettes en vertu de toute loi relative à la banqueroute, l'insolvabilité, la réorganisation ou la libération des débiteurs, ou dans le but d'obtenir une injonction de libération ou la nomination d'un séquestre, d'un syndic de faillite ou de tout autre administrateur pour le licencié ou pour toute partie substantielle de ses biens.
- 4.4 À la résiliation de la licence, le licencié accepte de cesser immédiatement d'utiliser les renseignements confidentiels et le produit, et de les retourner à CAE Santé avec l'ensemble des copies, résumés et extraits connexes et l'ensemble des CD ROM, DVD, clés, clés électroniques ou autres dispositifs associés, selon les consignes de CAE Santé. À la demande de CAE Santé,

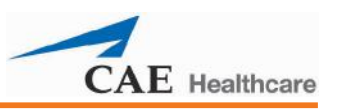

le licencié fournira dans les meilleurs délais une attestation écrite signée par un responsable du licencié confirmant que ces éléments ont été retournés à CAE Santé ou détruits, selon les consignes de CAE Santé.

4.5 Les dispositions suivantes resteront en vigueur après la résiliation de la licence : les obligations du licencié telles que mentionnées aux sections 2 (Licence) et 5 (Non-divulgation); toutes les autres clauses qui, de par leur nature et leur contexte, sont destinées à rester en vigueur.

#### **5. NON-DIVULGATION**

- 5.1 Le licencié gardera strictement confidentielles la présente licence et l'intégralité des renseignements personnels obtenus en vertu des présentes, et ne pourra les divulguer (a) qu'aux utilisateurs autorisés, exclusivement aux fins prévues et sous réserve que les conditions d'accès au produit soient conformes, à tout moment, aux conditions régissant l'utilisation du produit mentionnées dans le présent contrat, ou (b) en cas d'obligation légale, uniquement dans le cadre de cette obligation de divulgation et aux fins de la demande, en en informant préalablement CAE Santé afin de permettre à la société de trouver un recours adapté pour empêcher ladite divulgation ou d'accepter les conditions de cette divulgation.
- 5.2 Les obligations de confidentialité, d'utilisation et de non-divulgation mentionnées dans la présente section 5 ne s'appliquent pas aux renseignements qui : (i) ont été rendus publics sans qu'il y ait faute de la part du licencié; (ii) étaient déjà en possession légitime du licencié avant qu'il ne les reçoivent de CAE Santé; (iii) ont été mis au point de manière indépendante par le licencié, sous réserve qu'ils ne soient pas liés, en tout ou en partie, au produit; et (iv) sont obtenus par le licencié en toute bonne foi, sur une base non confidentielle et sans restriction d'utilisation de la part d'un tiers qui a obtenu et divulgué légalement ces renseignements. Toutefois, les renseignements confidentiels ne sont pas visés par les exceptions qui précèdent puisque certains éléments de ces renseignements peuvent être trouvés séparément ou intégrés à une divulgation générale du domaine public.
- 5.3 Le licencié s'engage à faire respecter les dispositions de la section 5 et à prendre des mesures, sur le plan juridique ou autre, dans la mesure nécessaire, pour obliger quiconque ayant accès aux renseignements confidentiels à se conformer aux conditions des présentes (notamment toutes les mesures que le licencié prendrait pour protéger ses propres secrets commerciaux et renseignements confidentiels, sous réserve que ces mesures assurent une protection raisonnable). Le Licencié accepte d'indemniser, de défendre et d'exonérer CAE Santé pour toute faute attribuable à ces personnes.

#### **6. PRÉJUDICE IRRÉPARABLE**

6.1 Le Licencié reconnaît que le logiciel et les données constituent un bien particulier et irremplaçable de grande valeur pour CAE Santé et que tout manquement, de quelque façon que ce soit, aux obligations prévues aux sections 2 (Licence) et 5 (Non-divulgation) entraînerait pour CAE Santé un préjudice grave et irréparable que des dommages-intérêts ne sauraient convenablement compenser. En cas de manquement du licencié à l'une quelconque de ces dispositions, le licencié convient qu'une injonction pourra être obtenue contre lui pour empêcher tout manquement supplémentaire à ladite disposition, sans renoncement à tout autre recours que CAE Santé pourrait faire valoir dans un tel cas.

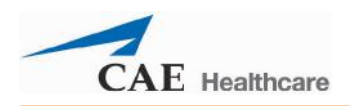

#### **7. GARANTIE, LIMITATION DE RESPONSABILITÉ**

- 7.1 LES SEULES GARANTIES OFFERTES PAR CAE SANTÉ SE LIMITENT AUX GARANTIES PRÉVUES PAR LES CGPFM. LES GARANTIES SONT FOURNIES À TITRE PERSONNEL ET SONT NON TRANSFÉRABLES.
- 7.2 LA RESPONSABILITÉ DE CAE SANTÉ NE SAURAIT EN AUCUN CAS ALLER AU-DELÀ DES LIMITES INDIQUÉES DANS LES CGPFM. LA RESPONSABILITÉ, LE CAS ÉCHÉANT, SE LIMITERA AUX PRÉJUDICES DIRECTS, ET SON MONTANT CUMULÉ NE POURRA EXCÉDER LE MONTANT DE LA REDEVANCE PAYÉE PAR LE LICENCIÉ POUR L'ACQUISITION DU PRODUIT.

#### **8. DROIT APPLICABLE**

- 8.1 Le présent Contrat sera régi, assujetti et interprété selon les lois de l'État de la Floride (États-Unis), sans égard aux règles de conflit de lois de cet État. Dans tous les cas, les parties excluent explicitement et renoncent à l'application de la Convention des Nations Unies sur les contrats de vente internationale de marchandises (1980) (Convention de Vienne) en vertu de ce qui a été amendé.
- 8.2 Le règlement des différends quels qu'ils soient découlant de ce contrat ou en lien avec celui-ci sera confié à un tribunal spécial compétent de l'État américain de Floride. Chaque partie renonce à tout doit qu'elle pourrait avoir de faire objection à ce lieu, ou de chercher à faire rejeter l'action sur la base du forum non conveniens. CHAQUE PARTIE AU PRÉSENT CONTRAT RENONCE IRRÉVOCABLEMENT, DANS LA LIMITE PERMISE PAR LA LOI, À SES DROITS DE PROCÈS DEVANT JURY POUR TOUTE ACTION DÉCOULANT DU PRÉSENT CONTRAT OU EN LIEN AVEC LUI.
- 8.3 Nonobstant ce qui précède, toute partie souhaitant engager une procédure d'injonction dans le but de préserver les obligations de confidentialité ou les droits de propriété intellectuelle, pourra adresser sa requête au tribunal/organisme compétent de toute juridiction.

#### **9. DISPOSITIONS DIVERSES**

- 9.1 Gouvernement des États-Unis : Si le licencié se trouve être le Gouvernement des États-Unis (ciaprès le « gouvernement américain ») ou l'une de ses unités ou agences, le logiciel et les données seront réputés être « un logiciel commercial » et « une documentation associée à un logiciel commercial », respectivement, conformément à la section 227.7202 du DFAR et à la section 12.212 (b) du FAR, selon le cas Toute utilisation, modification, reproduction, diffusion, présentation, affichage ou divulgation du logiciel ou des données par le gouvernement américain ou par ses unités ou agences seront régis exclusivement par les conditions générales de la présente licence et par les CGPFSS. Toutes les données techniques fournies par CAE Santé avec le produit qui ne sont pas couvertes par les dispositions ci-dessus seront considérées comme « des données techniques - articles commerciaux », en vertu de la section 252.227.7015(a) du DFAR.
- 9.2 Amendement. La présente licence ne peut être modifiée que par les représentants dûment autorisés de CAE Santé.
- 9.3 Non-renonciation : L'incapacité de CAE Santé de faire exécuter, à tout moment, l'une quelconque des dispositions de la présente licence, ou de demander, à tout moment, l'exécution de l'une quelconque des dispositions par le licencié ne constituera en rien une renonciation à la disposition concernée et n'affectera pas la validité de tout ou partie de la licence, ni le droit de CAE Santé de faire appliquer la provision concernée.

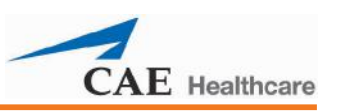

- 9.4 Absence de bénéficiaires tiers. Le présent contrat ne peut être interprété comme donnant des droits à des tierces parties ou à des personnes autres que les parties au présent contrat.
- 9.5 Notifications : Les notifications ou communications en lien avec le présent contrat devront se faire par écrit et être remises au destinataire de la façon indiquée dans les CGPFM.
- 9.6 Préambule/Titres. Le préambule fait partie intégrante du présent contrat. La division du présent contrat en clauses, articles, alinéas, paragraphes et autres formes de subdivisions et l'insertion de titres visent à faciliter la citation des textes et n'ont aucun effet sur la construction ou l'interprétation du contrat.
- 9.7 Divisibilité. Si une ou plusieurs dispositions de la présente licence s'avéraient invalides, illégales ou inapplicables, la validité, la légalité et l'applicabilité des autres dispositions du contrat n'en seraient nullement affectées ni remises en cause.
- 9.8 Cession et dévolution par succession. Le licencié ne peut céder ni déléguer le présent contrat, en tout ou en partie, explicitement ou par l'effet d'une loi, sans l'autorisation préalable écrite de CAE Santé. CAE Santé peut céder tout ou partie du présent contrat ainsi que les droits et obligations qui s'y rapportent à tout tiers, à sa seule discrétion. Le présent contrat a force exécutoire pour les parties aux présentes ainsi que pour leurs successeurs et ayants droit autorisés, et s'applique à leur profit Toute cession du présent contrat, ou de la licence octroyée en vertu des présentes, en violation des dispositions de la présente section sera réputée nulle.
- 9.9 Intégralité du contrat. La présente licence constitue l'intégralité du contrat entre les parties eu égard à son objet, et remplace et annule tout autre accord, écrit ou oral, eu égard à son objet.
- 9.10 Langue. Les parties déclarent qu'elles ont demandé, et confirment leur volonté expresse que cette licence et les contrats et documents qui y sont liés, soient rédigés en langue anglaise et que l'ensemble des notifications, courriers ou autres communications d'une partie à l'autre partie en lien avec les présentes soient rédigés exclusivement en anglais.

Fin de la licence

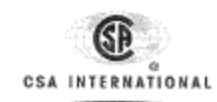

# **Certificate of Compliance**

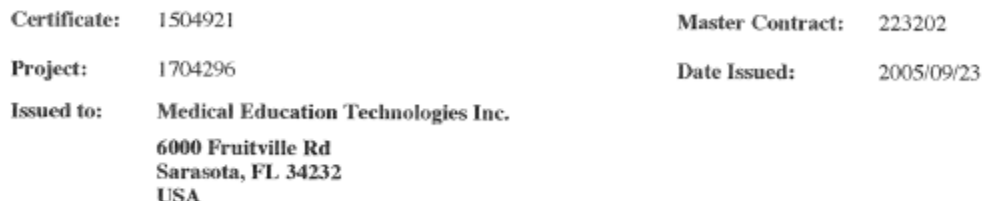

The products listed below are eligible to bear the CSA Mark shown<br>with adjacent indicators 'C' and 'US'

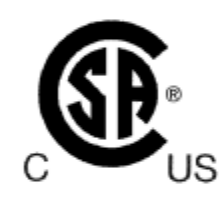

**Attention: Mr. Nigel Parker** 

Issued by: Jim Saunders, P. Eng.

Authorized by: Gianluca Arcari, P.Eng., Product Group Manager

Ganhuca Arcai

**PRODUCTS** 

CLASS 8721 84 - ELECTRICAL EQUIPMENT FOR LABORATORY USE - Certified to **US Standards** CLASS 8721 04 - LABORATORY EQUIPMENT - Electrical

PART A Adult Emergency Care Simulator, Model ECS100, cord connected, rated 115/230V, 50/60Hz, 2/1A; 12V dc, 5A.

PART B Baby-Sim Emergency Care Simulator, Model BAB-101, cord connected, rated 115/230V, 50/60Hz, 2/1A; 12V dc, 5A.

The 'C and 'US' indicators adjacent to the CSA Mark signify that the product has been evaluated to the applicable CSA and ANSI/UL Standards, for use in Canada and the U.S., respectively. This 'US' indicator includes produc

DQD 507 Rev. 2004-06-30

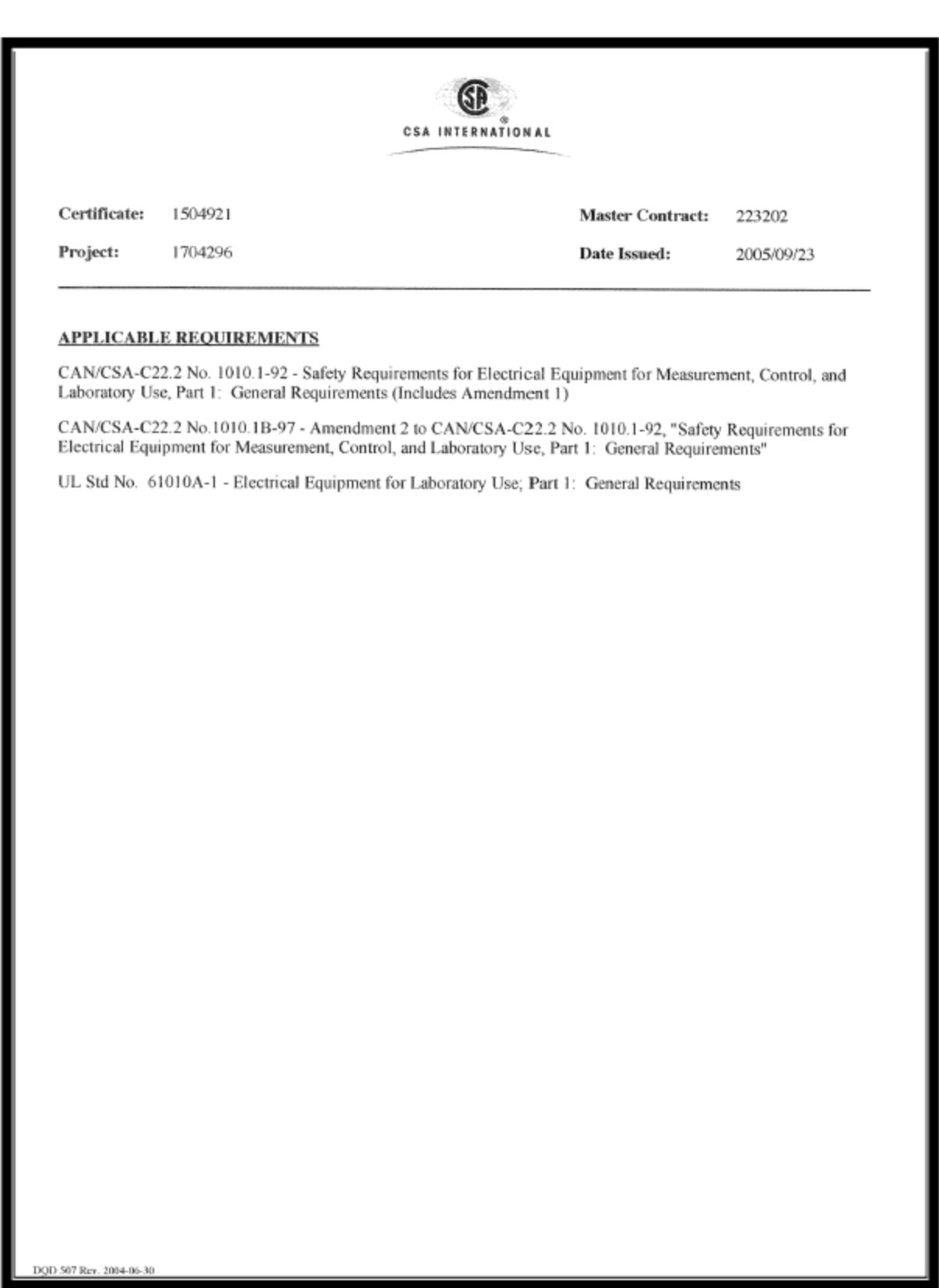

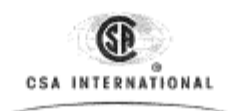

#### Supplement to Certificate of Compliance

Certificate: 1504921 **Master Contract:** 223202

The products listed, including the latest revision described below, are eligible to be<br>marked in accordance with the referenced Certificate.

#### **Product Certification History**

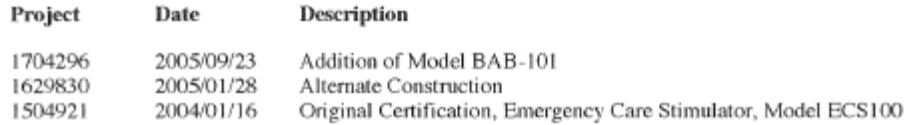

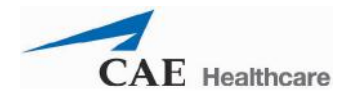

#### **Avertissements**

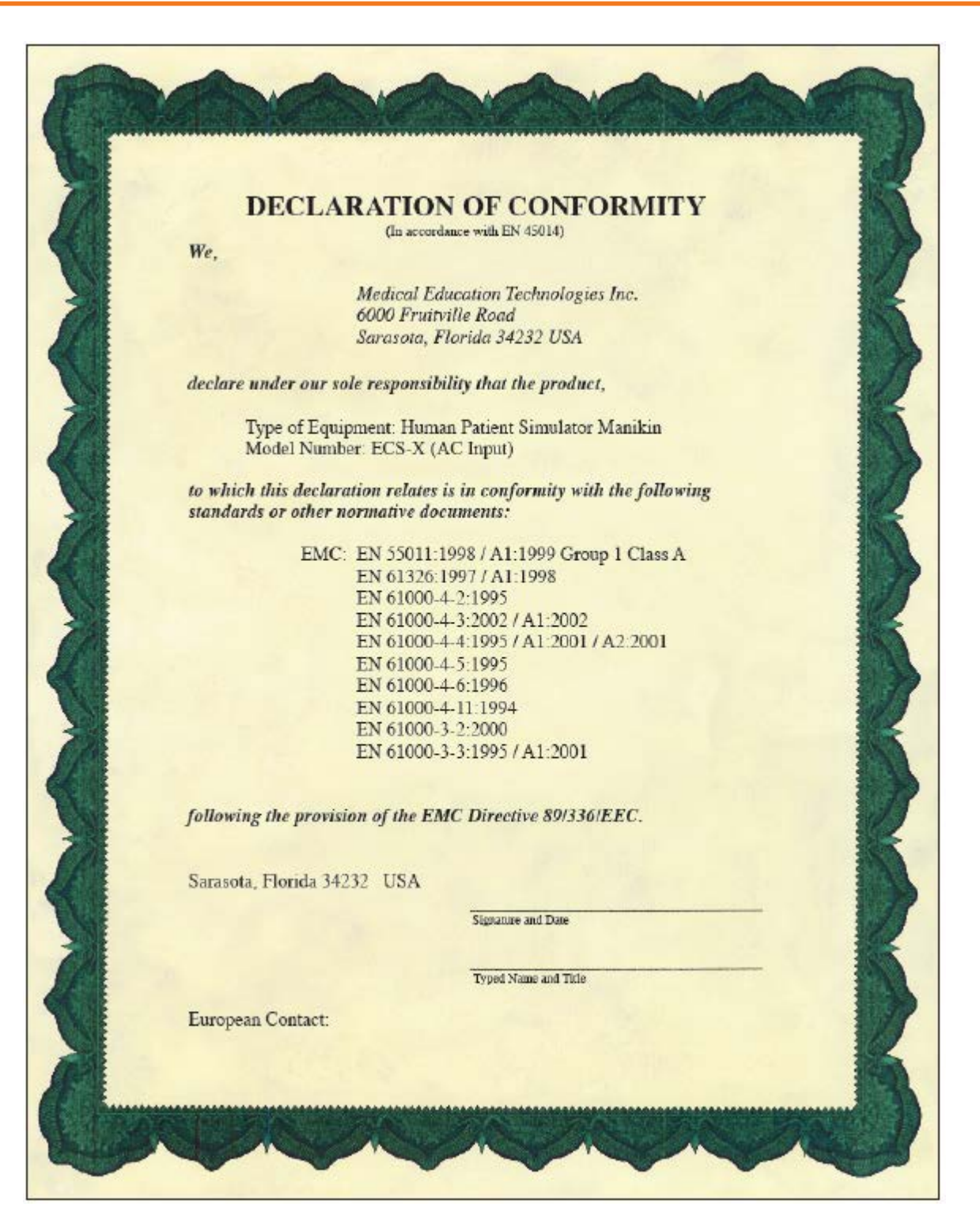

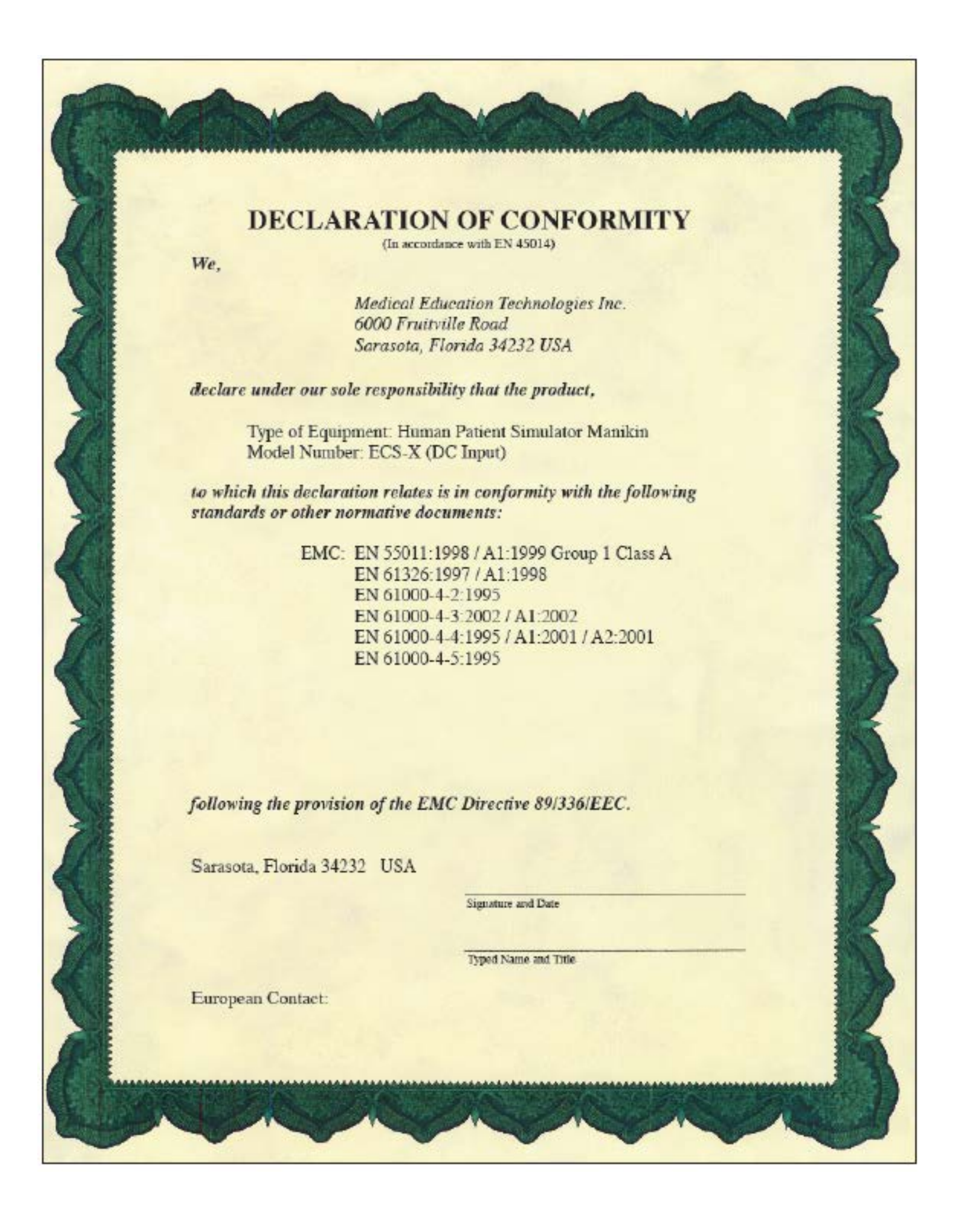

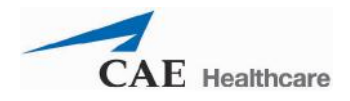

# <span id="page-14-0"></span>**Déclaration de conformité**

## <span id="page-14-1"></span>**Avertissements**

Veuillez lire et vous assurer de bien comprendre les avertissements ci-dessous avant d'utiliser le système BabySIM.

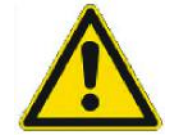

**UNE UTILISATION NON CONFORME DE CE MATÉRIEL PEUT ENDOMMAGER LES SYSTÈMES DE PROTECTION QU'IL COMPORTE**

Votre sécurité est entre vos mains. Veillez à respecter à la lettre les instructions d'installation, de démontage et d'utilisation du BabySIM.

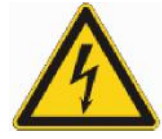

**RISQUE DE CHOC ÉLECTRIQUE**

#### **Sécurité électrique**

- Ce produit doit être branché sur une prise de courant correctement mise à la terre. Prendre les précautions qui s'imposent pour que la mise à la terre et la polarisation soient respectées.
- Ne pas placer les électrodes de défibrillation sur les électrodes ECG ou de stimulation cardiaque du patient ni à proximité de ces électrodes. Le contact des électrodes de défibrillation avec les électrodes ECG/stimulation peut blesser l'utilisateur et endommager l'équipement.
- Le BabySIM a été testé pour être utilisé avec un défibrillateur Physio-Control modèle LifePak 11 ainsi qu'avec les défibrillateurs biphasiques Zoll<sup>\*</sup>. L'utilisation d'autres types de défibrillateurs doit être soumise à l'approbation de CAE Santé.
- Toujours mettre le bloc d'alimentation et de communication (bloc A/C) hors tension et le débrancher du secteur lors du remplacement de fusibles.
- Toujours utiliser les cordons d'alimentation fournis. Ne pas remplacer par d'autres cordons.
- Ne pas surcharger le circuit de l'alimentation électrique auxiliaire. Toujours utiliser des sources d'alimentation c.c. d'une tension nominale comprise entre 12 et 13,5 V.
- Raccorder le système à une source d'alimentation électrique présentant les caractéristiques suivantes :
	- 115 V c.a. 50/60 hertz (cycles/seconde) (p. ex. Amérique du Nord, Japon)
	- 230 V c.a. 50/60 hertz (cycles/seconde) (p. ex. Europe)
- Ne pas renverser de liquide quel qu'il soit à l'intérieur ou sur l'extérieur des éléments du système BabySIM.

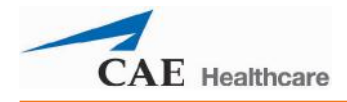

- Afin d'assurer la conformité aux normes CSA 22.2 No. 1010-1:1992 et UL 61010A-1, le BabySIM doit être utilisé à l'intérieur d'un local.
- Ne pas tenter de démonter le bloc A/C ni de réparer les composants électriques. Seuls le remplacement des fusibles est autorisé.

#### **Remplacement des fusibles**

Il est recommandé d'utiliser des fusibles Littelfuse®.

- Remplacer les fusibles du module d'entrée d'alimentation électrique par des fusibles à fusion lente 250 V T2 A. (Fusibles de rechange recommandés : Littelfuse série 218 002.)
- Remplacer F1 par un fusible à fusion lente 250 V T10 A. (Fusibles de rechange recommandés : Littelfuse série 218 010.)
- Remplacer F2 par un fusible à fusion rapide 250 V F5 A. (Fusibles de rechange recommandés : Littelfuse série 217 005.)
- Remplacer F3 par un fusible à fusion lente 250 V T1 A. (Fusibles de rechange recommandés : Littelfuse série 218 001.)
- Remplacer F4 par un fusible à fusion lente 250 V T4 A. (Fusibles de rechange recommandés : Littelfuse série 218 004.)
- Remplacer F5 par un fusible à fusion lente 250 V T5 A. (Fusibles de rechange recommandés : Littelfuse série 218 005.)

#### **Avertissement concernant le latex**

Les simulateurs de CAE Santé contiennent du latex. Le latex peut être exposé lors de certaines procédures d'entretien. Les utilisateurs sensibles au latex doivent prendre les précautions nécessaires lorsqu'ils manipulent le simulateur dans le cadre de ces procédures.

#### **Avertissements généraux**

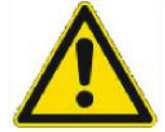

**UNE UTILISATION NON CONFORME DE CE MATÉRIEL PEUT ENDOMMAGER LES SYSTÈMES DE PROTECTION QU'IL COMPORTE**

#### *Bloc d'alimentation et de communication (bloc A/C)*

- Ne pas faire tomber le bloc d'alimentation et de communication, ne pas monter dessus ni empiler quoique ce soit dessus.
- Ne pas utiliser le système sous la pluie.
- Ne pas nettoyer le panneau avant du bloc A/C avec des solvants chimiques. Débrancher le bloc A/C de la source d'alimentation électrique. L'essuyer délicatement au moyen d'un chiffon propre humidifié à l'eau savonneuse. Le sécher ensuite au moyen d'une serviette propre.

#### *Mannequin*

- Ne pas démonter les pièces du mannequin assemblées à l'usine.
- Le mannequin doit être installé sur une surface de travail stable et solide qui ne risque pas de s'effondrer et de blesser les utilisateurs.
- Ne pas introduire de substances étrangères dans les voies aériennes du mannequin, à l'exception de petites quantités d'un lubrifiant approuvé.
- Le BabySIM doit être utilisé à des températures ambiantes inférieures à 40 °C (104 F). Une utilisation prolongée (> 2 heures) à des températures ambiantes supérieures à 40° C entraînera un comportement anormal et un fonctionnement non conforme du mannequin.
- Effectuer uniquement les procédures invasives prévues pour le système et décrites dans les sections pertinentes du présent guide de l'utilisateur.
- Ne pas soulever le mannequin par les membres, le soulever par le torse en lui soutenant la tête.
- N'appliquer de l'eau sur le mannequin que dans le cadre des procédures cliniques prévues indiquées dans le présent guide de l'utilisateur.

#### **Bouteilles de CO<sub>2</sub>**

- Respecter les avertissements et la réglementation de l'United States Department of Transportation ou de l'agence nationale compétente lors de la manipulation et de l'utilisation de gaz comprimés.
- Les détendeurs d'air et de  $CO<sub>2</sub>$  sont étalonnés à l'usine pour une pression de 345 KPa (50 psig). Ne pas essayer d'altérer ou de modifier les réglages. Toutes les sources externes d'alimentation en air et en  $CO<sub>2</sub>$  doivent être réglées à 345 KPa (50 psig).

#### <span id="page-17-0"></span>**Caractéristiques techniques**

**Dimensions** : Bloc A/C : 590 mm x 370 mm x 260 mm Mannequin : 65,4 cm (25 po 3/4)

**Poids** : Bloc A/C : 7 kg (16 lb) Mannequin : 7,37 kg (16 lb 1/4)

#### **Exigences environnementales :**

Fonctionnement : 5° à 40°C (41° à 104°F) Entreposage : 5° à 50°C (41° à 122°F)

Conformité aux normes CSA 22.2 N° 1010-1, UL 61010A-1 et EN61010-1: Degré de pollution 2 Catégorie d'installation II Altitude maximale 2000 m (6 561 pieds) Humidité 92,5 % jusqu'à 40°C (104°F) La tension secteur ne doit pas s'écarter de  $\pm$  10 % de la tension nominale d'alimentation.

#### **Caractéristiques du système pneumatique :**

Air : 50 à 95 psi, débit de pointe de 1,5 L/min  $CO<sub>2</sub>$ : Débit maximum = 200 mL/min

#### **Alimentation électrique :**

#### **Bloc A/C et mannequin**

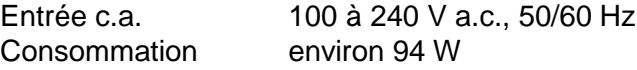

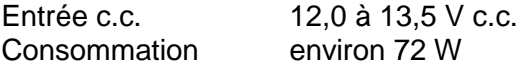

#### **Poste de travail du formateur**

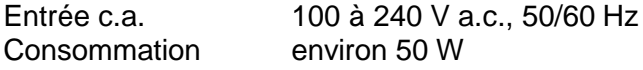

Entrée c.c. S. O. – batterie interne

#### **Ordinateur portable sans fil de commande à distance**

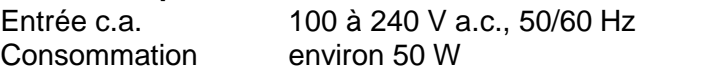

Entrée c.c. S. O. – batterie interne

#### **Écran d'affichage des tracés**

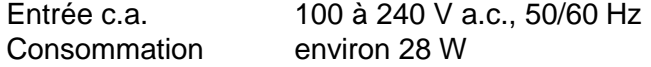

Entrée c.c. S. O. – Alimentation assurée par le bloc A/C

#### **Ordinateur TouchPro**

Se reporter au guide d'utilisation de cet ordinateur pour obtenir les caractéristiques électriques.

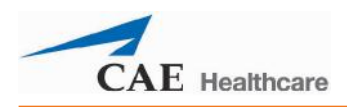

# <span id="page-19-0"></span>**Exigences système pour Müse**

Tout ordinateur utilisé pour exploiter les logiciels Müse ou TouchPro doit être conforme à ces exigences minimales. Les exigences système ne sont pas les mêmes pour le poste de travail de création d'expériences cliniques simulées (SCE) Müse (ordinateur non associé à un simulateur) que pour le poste de travail du formateur Müse ou le poste client TouchPro (ordinateur utilisé avec un simulateur).

### **Exigences système pour le poste de travail de création de SCE**

Tout ordinateur NON associé à un simulateur et utilisé pour exploiter les logiciels de création de SCE Müse ou TouchPro doit remplir les conditions suivantes.

#### **Système d'exploitation Macintosh®**

Mac OS X10.6x (minimum) Firefox® 24 ESR (minimum) Adobe Flash Player® 16.x.x.x (minimum) Adobe Reader 11.x (ou plus récent)

#### **Système d'exploitation Windows®**

Windows 7 ou Windows 8 Firefox® 24 ESR, Internet Explorer® 9 (minimum) Adobe Flash Player® 16.x.x.x (minimum) Adobe Reader 11.x (ou plus récent)

#### **Ordinateur Windows**

Intel Core 2 Duo, 2,0 GHz (minimum) 4 Go DDR3 RAM (minimum) 32 Go d'espace disponible sur le disque dur Résolution de l'écran 1366 x 768 (minimum) USB 2.0 Communication sans fil 802.11b/g/n Carte Ethernet 100BASE-T Adaptateur Ethernet Lecteur DVD+/-R standard

#### **Ordinateur Macintosh**

Intel Core 2 Duo, 2,0 GHz (minimum) 2 Go DDR3 RAM (minimum) 8 Go d'espace disponible sur le disque dur Résolution de l'écran 1024 x 768 (minimum) USB 2.0 Communication sans fil 802.11b/g/n Carte Ethernet 100BASE-T Adaptateur Ethernet Lecteur DVD+/-R standard

**REMARQUE :** Macintosh et Quicktime sont des marques déposées d'Apple Inc. Windows Media et Internet Explorer sont des marques déposées de Microsoft Corporation aux États-Unis et/ou dans d'autres pays. Firefox est une marque déposée de Mozilla Foundation. Adobe® Flash Player est une marque de commerce d'Adobe Systems Inc.

# Table des matières

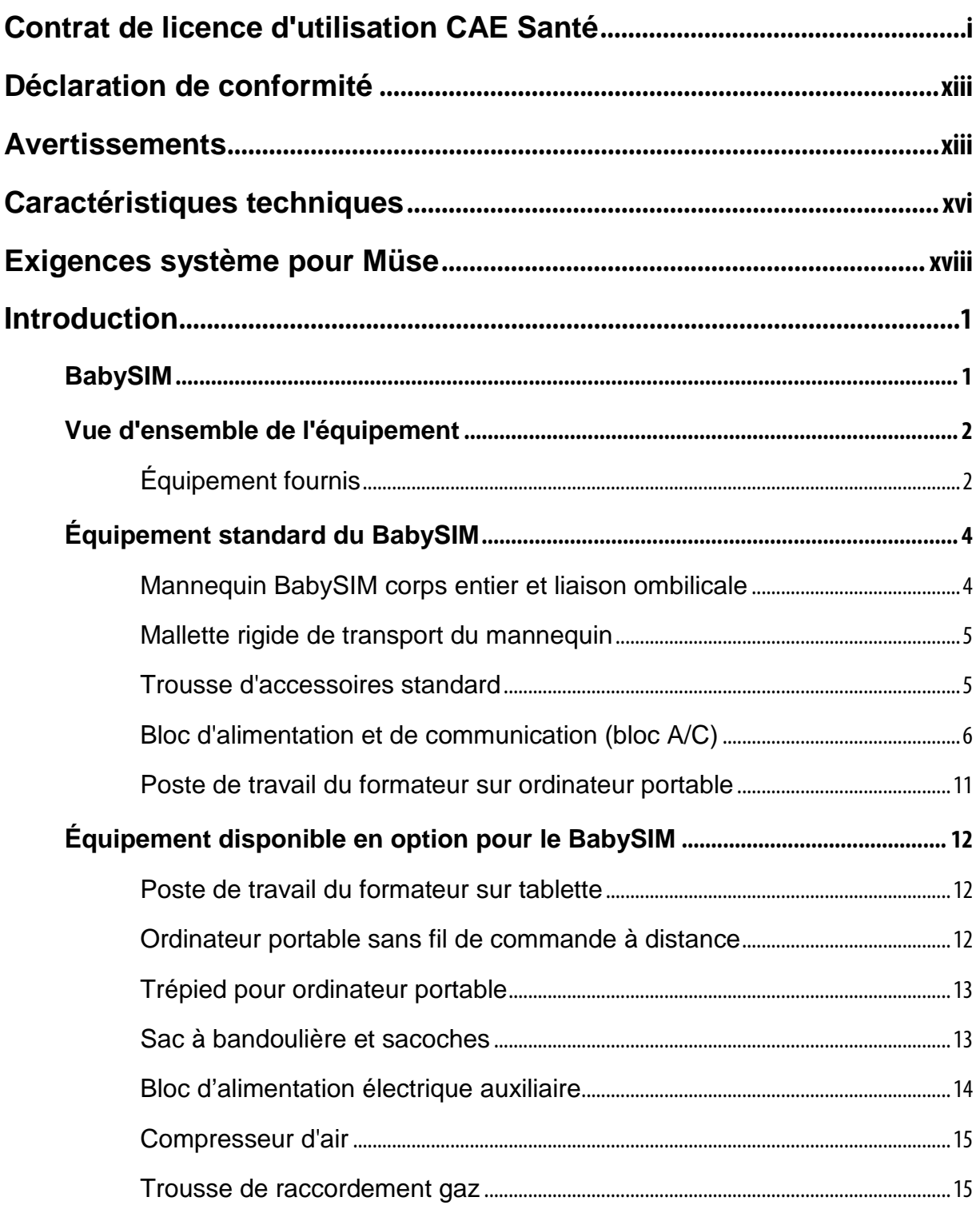

#### Table des matières

# **BabySIM**<sup>®</sup>

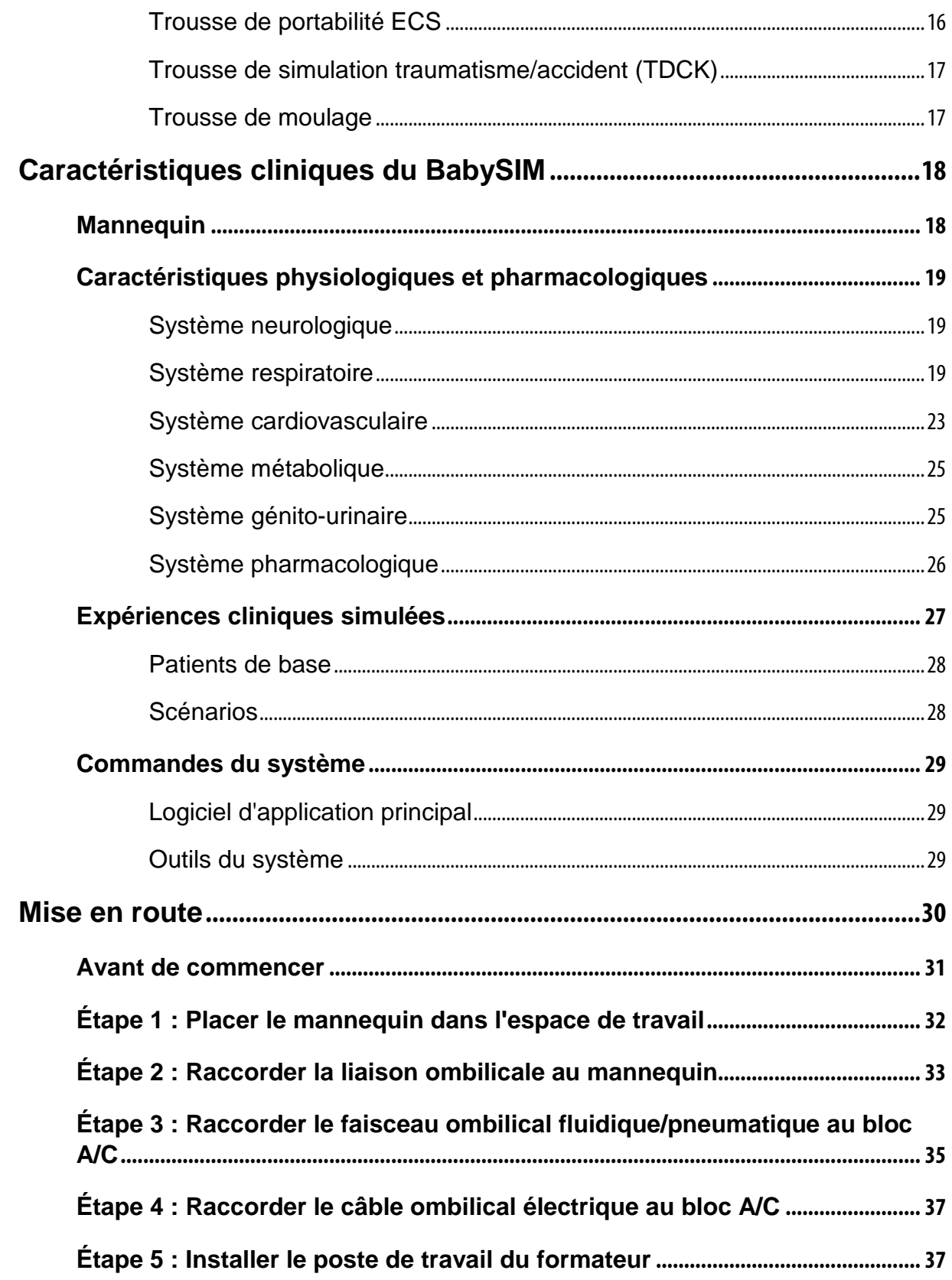

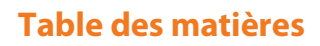

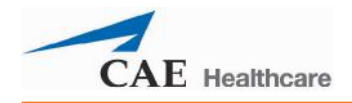

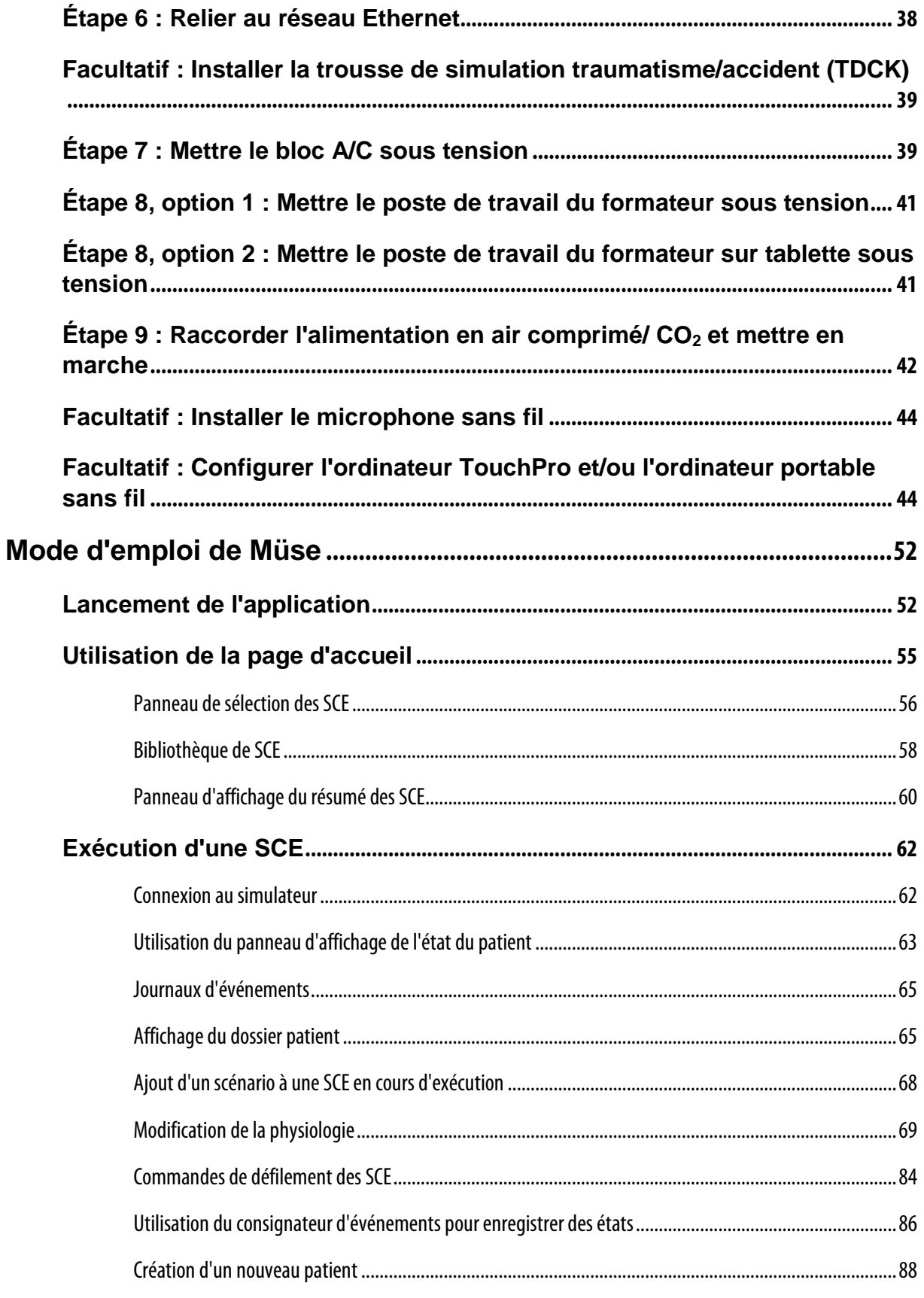

## **BabySIM**<sup>®</sup>

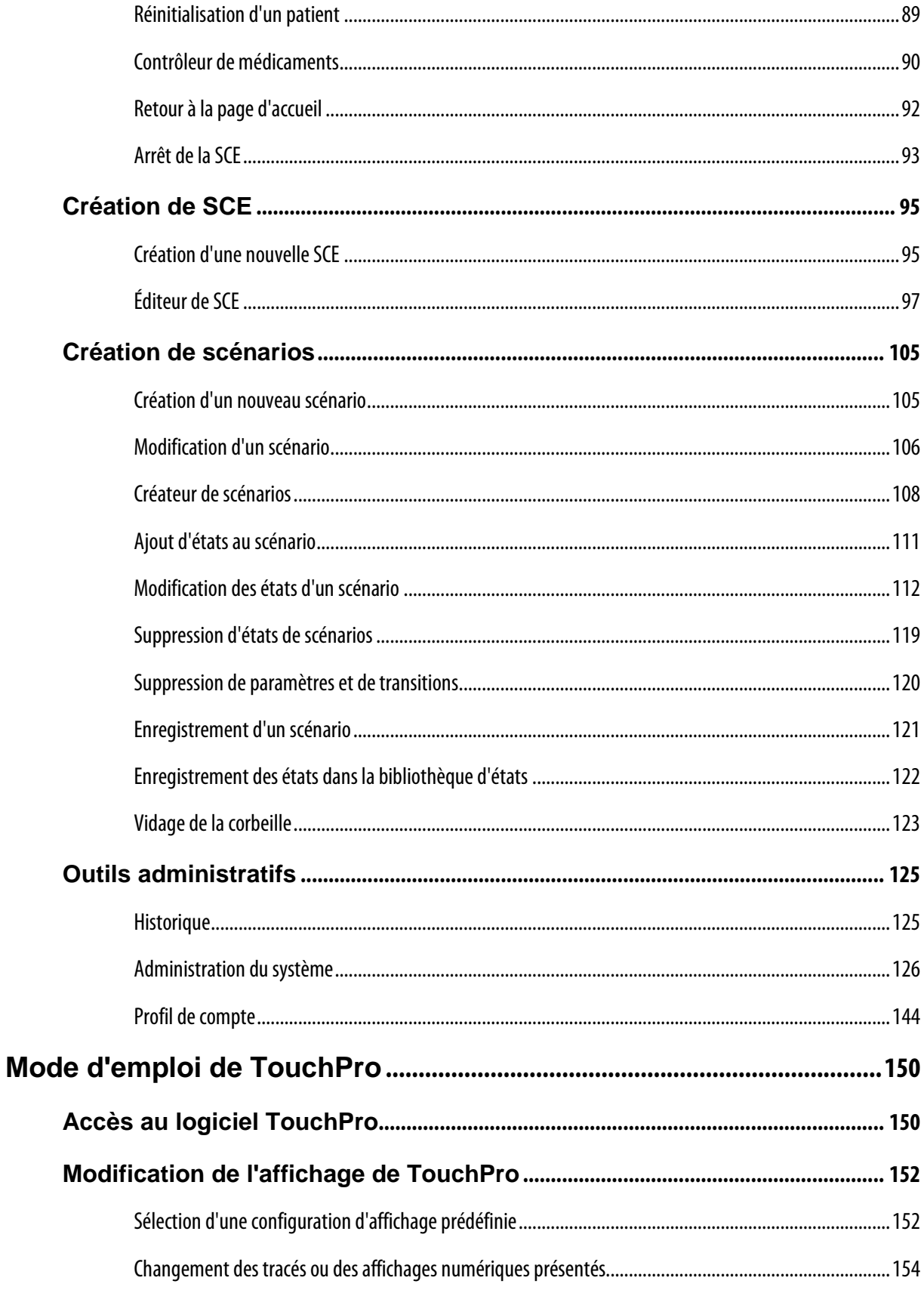

#### Table des matières

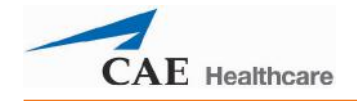

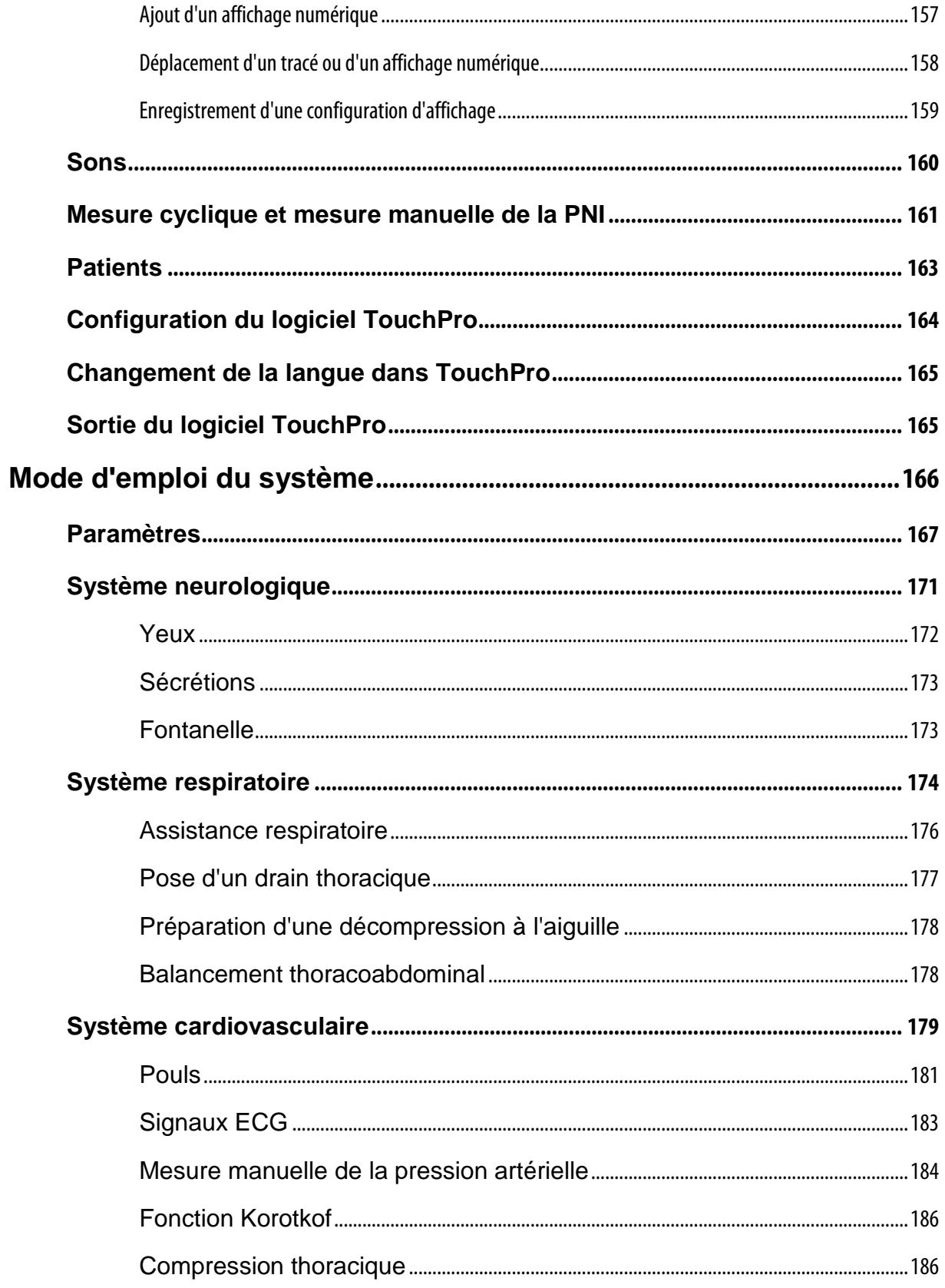

## **BabySIM**<sup>®</sup>

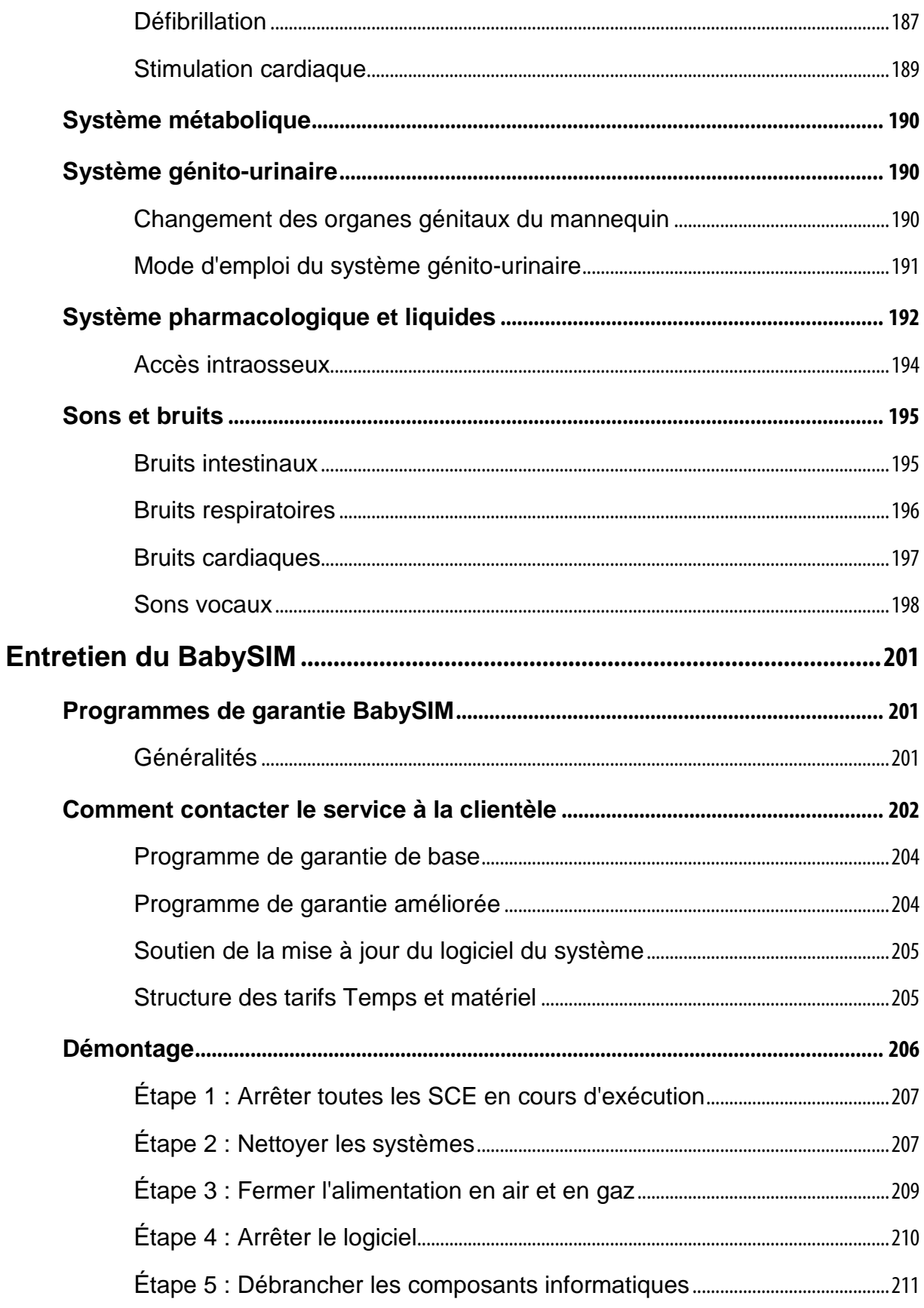

#### **Table des matières**

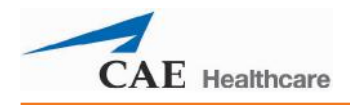

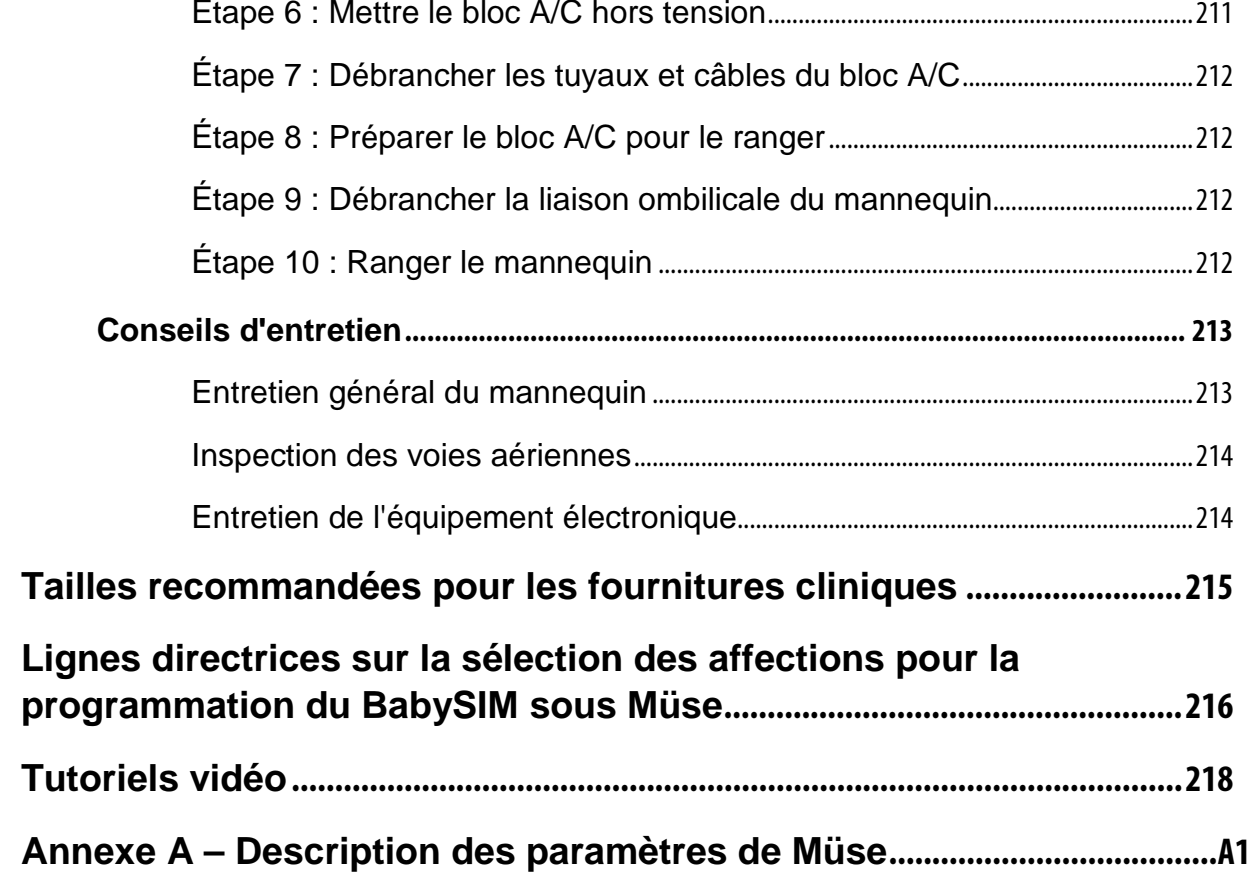

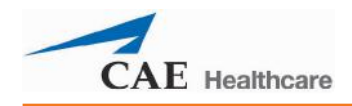

# <span id="page-28-0"></span>**Introduction**

CAE Santé, leader mondial dans le domaine de la formation et de la technologie en matière de simulation de patients, a l'immense plaisir de présenter le BabySIM®. Le BabySIM, doté de la puissante interface Müse, intègre des modèles de physiologie de nourrissons ultra perfectionnés qui génèrent des réactions réalistes et automatiques caractéristiques de ce type de patients en réponse aux interventions cliniques et à l'administration de médicaments.

### <span id="page-28-1"></span>**BabySIM**

Le BabySIM se distingue tout particulièrement par sa polyvalence et sa facilité d'emploi. La conception sophistiquée du système et son logiciel souple et convivial établissent une parfaite synergie favorable à la création d'expériences d'apprentissage réalistes. Ce système ultra-perfectionné intègre la complexité de la physiologie humaine, notamment des bruits cardiaques et respiratoires, des pouls palpables et une multitude d'autres paramètres, offrant une représentation fidèle et précise du corps humain. Fort de sa conception intuitive et de ses modèles physiologiques réalistes, le simulateur BabySIM est simple d'emploi pour le formateur comme pour l'apprenant.

L'intérêt pédagogique du BabySIM réside dans la possibilité de réaliser sur le simulateur des interventions de soins intensifs destinées aux nourrissons, notamment la réanimation cardio-respiratoire, l'assistance respiratoire, l'administration de médicaments et la défibrillation, pour ne citer que quelques exemples, afin de mieux préparer les professionnels de la santé à la prise en charge de ces patients en situations de crise. Le formateur a la possibilité d'utiliser des expériences cliniques simulées, ou SCE, préprogrammées ou lancées par l'utilisateur, ce qui lui permet de créer des situations dramatiques réalistes destinées à affiner et à perfectionner les compétences de ses apprenants.

### <span id="page-29-0"></span>**Vue d'ensemble de l'équipement**

De par sa conception, le BabySIM convient à tout contexte d'apprentissage. Ses fonctions standard sont facilement exploitables dans un laboratoire, où il peut être raccordé à une source centrale d'alimentation en air/gaz et au courant secteur. Grâce à sa portabilité, le BabySIM est également destiné à un emploi hors site, un compresseur d'air et une alimentation électrique auxiliaire étant proposés en option pour assurer son fonctionnement en l'absence de source centrale d'alimentation en air/gaz ou de courant secteur.

#### <span id="page-29-1"></span>**Équipement fournis**

Le BabySIM est livré accompagné de tout le matériel nécessaire à l'établissement d'un centre de formation sur simulateur pour l'étude des soins aux nourrissons.

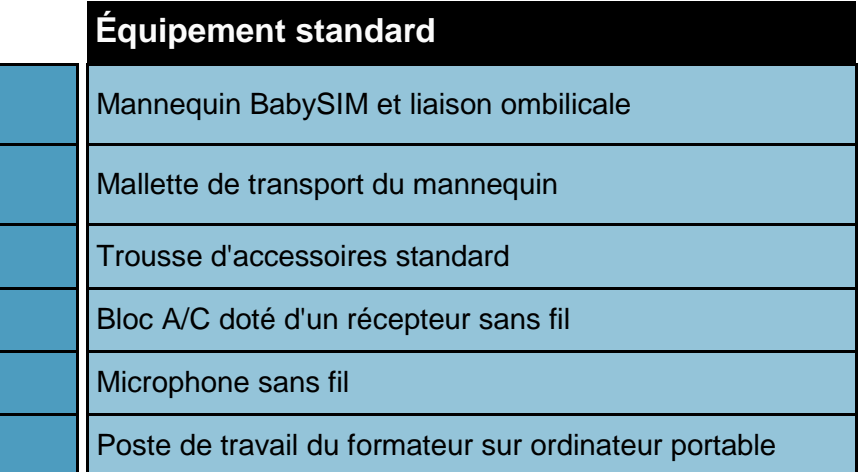

Une description détaillée de cet équipement figure à la section **Équipement standard du BabySIM**, *qui commence à la page 4.*

**IMPORTANT :** Les matériaux d'emballage de CAE Santé sont conçus pour protéger les produits CAE Santé pendant le transport. Il est important de CONSERVER tous les MATÉRIAUX D'EXPÉDITION d'origine, y compris les cartons. Les éléments sous garantie ou destinés au service de réparation doivent être retournés à CAE Santé dans leur emballage d'origine.

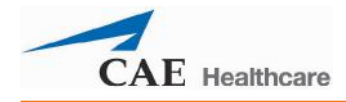

Des équipements en option sont disponibles afin de satisfaire aux exigences particulières des clients. Par exemple, des options, telles qu'une alimentation électrique auxiliaire, des compresseurs d'air et un ordinateur portable sans fil, permettent aux formateurs de créer des scénarios réalistes dans des lieux authentiques.

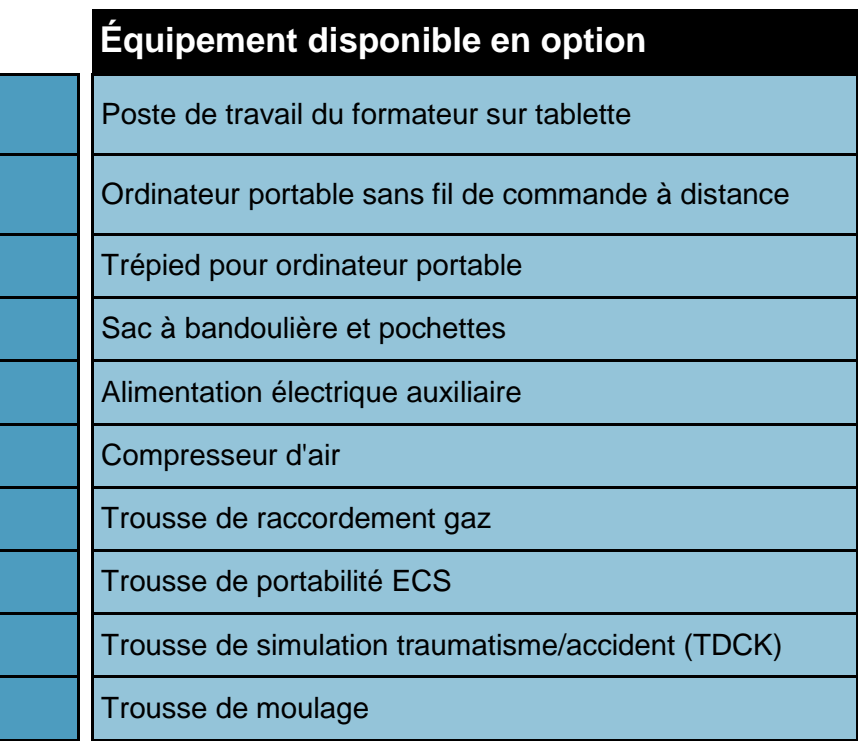

Une description détaillée de cet équipement figure à la section **Équipement du BabySIM disponible en option**, *qui commence à la page 12.*

Comme pour toute livraison, il est important de comparer la liste des éléments de l'équipement du BabySIM à la facture de CAE Santé jointe à l'envoi pour s'assurer qu'il ne manque rien.

Pour toute question, ou pour commander des accessoires livrés en option, veuillez contacter le service clientèle de CAE Santé au 866-462-7920.

### <span id="page-31-0"></span>**Équipement standard du BabySIM**

Le BabySIM est conçu pour permettre aux apprenants de se concentrer sur le mannequin et aux formateurs de créer un nombre infini de situations cliniques possibles.

#### <span id="page-31-1"></span>**Mannequin BabySIM corps entier et liaison ombilicale**

Toutes les évaluations et les interventions cliniques sur patient sont menées sur le mannequin BabySIM, qui représente un nourrisson âgé de trois à six mois. Le mannequin, qui mesure 65,4 cm (25 po 3/4) de long et pèse 7,37 kg (16 lb 1/4), est totalement opérationnel en position couchée sur le dos et peut être placé sur toute surface plane, notamment sur une civière roulante, la table d'opération d'une salle d'urgence, à même le sol, voire dans un véhicule. Le mannequin peut reproduire les bruits cardiaques et respiratoires, les battements du pouls, les sons de voix d'un bébé et offre des fonctions génito-urinaires et d'assistance respiratoire.

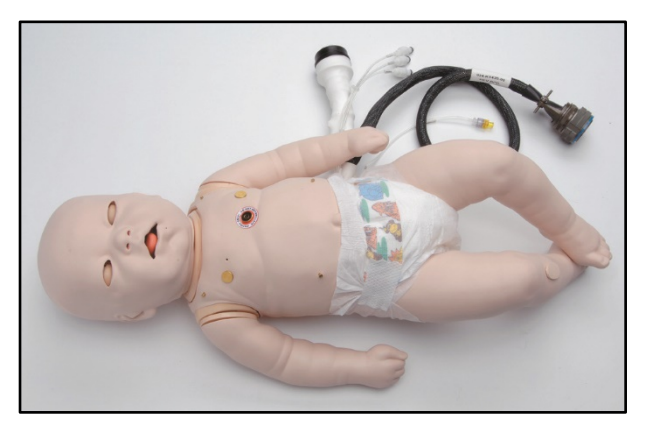

*Mannequin de nourrisson corps entier*

Un faisceau de tuyaux, le raccord flexible fluidique/pneumatique, et un câble électrique, le raccord flexible électrique, sont raccordés au mannequin dans la région du périnée. Ces deux raccords flexibles sont à relier à la liaison ombilicale.

La liaison ombilicale comporte un faisceau de tuyaux codés couleur et un câble électrique. Le câble électrique, qui assure la communication de signaux électriques et de signaux informatiques en provenant du poste de travail du formateur, est muni d'un raccord spécialisé qui se branche sur la source d'alimentation c.c. de 12 volts du bloc A/C. Le faisceau de tuyaux codés couleur se raccorde au connecteur situé en dessous du câble électrique sur le bloc A/C. Une fois relié au mannequin (raccord flexible), le câble offre une longueur de 4,6 m (15 pieds). Ces tuyaux assurent plusieurs fonctions :

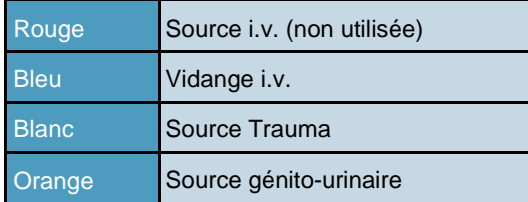

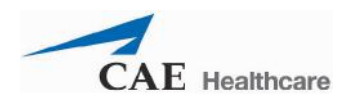

#### <span id="page-32-0"></span>**Mallette rigide de transport du mannequin**

La mallette rigide de transport est conçue pour protéger le mannequin pendant le transport et l'entreposage.

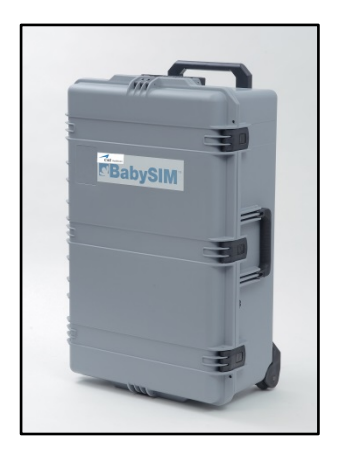

*Mallette rigide de transport du mannequin*

La mallette comprend des coussins de mousse conçus pour maintenir le mannequin en place et un espace de rangement pour les accessoires cliniques.

Ses robustes roulettes et ses poignées durables permettent de la transporter facilement.

#### <span id="page-32-1"></span>**Trousse d'accessoires standard**

La trousse d'accessoires standard, qui comprend des pièces de rechange, est livrée avec le BabySIM. Des renseignements détaillés sur l'utilisation des pièces de rechange figurent à la section **Mode d'emploi du système** du présent guide de l'utilisateur. La trousse d'accessoires standard comprend :

- Trousse de mise en route BabySIM
- Adaptateur pour mesure manuelle de la pression artérielle
- Trousse de fusibles pour bloc A/C
- Lubrifiant à base de silicone en aérosol
- Ruban rouge
- Raccords de tuyaux bloc A/C (2)
- Serre-câbles (2)
- Adaptateurs pour système de sécrétions (3)
- Organes génitaux féminins (le mannequin est livré équipé d'organes génitaux masculins)
- Tube d'amorçage de drain thoracique
- Raccord rapide mâle pour le tuyau d'air

#### <span id="page-33-0"></span>**Bloc d'alimentation et de communication (bloc A/C)**

Le bloc A/C est le centre de communication et d'alimentation électrique du système BabySIM. Il mesure environ 610 mm de haut x 380 mm de large x 254 mm de profondeur (24" x 15" x 10") et pèse environ 5 kg (10 lb). Contenu dans une mallette rigide à roulette pratique, il est au cœur du système BabySIM. Le bloc A/C abrite une alimentation c.c. et un commutateur Ethernet sans fil.

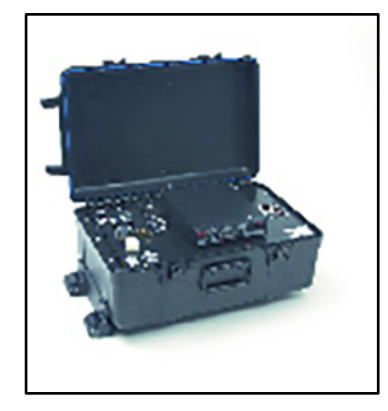

*Bloc A/C du BabySIM*

Pendant l'emploi, le bloc A/C doit être posé à l'horizontale de manière à ce que le couvercle s'ouvre vers le haut comme sur la photo ci-dessus.

Sur le panneau de connexion du bloc A/C, visible lorsque le couvercle est ouvert, se trouvent un récepteur sans fil, un interrupteur d'alimentation et plusieurs connecteurs clairement identifiés.

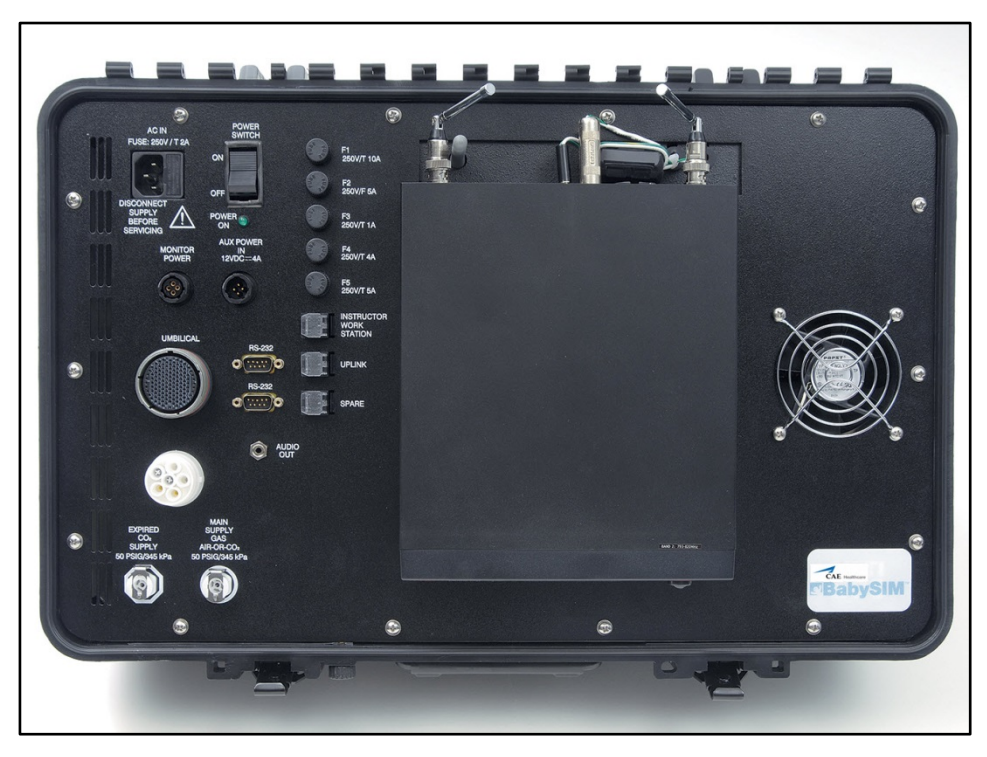

*Panneau de connexion du bloc A/C*

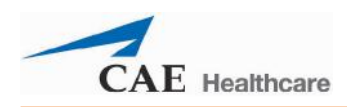

#### *Connecteurs d'alimentation électrique, fusibles et interrupteur du bloc A/C*

Dans la partie supérieure gauche du bloc A/C se trouvent l'interrupteur d'alimentation électrique et les connecteurs de raccordement des sources d'alimentation électrique pour le bloc A/C et le moniteur.

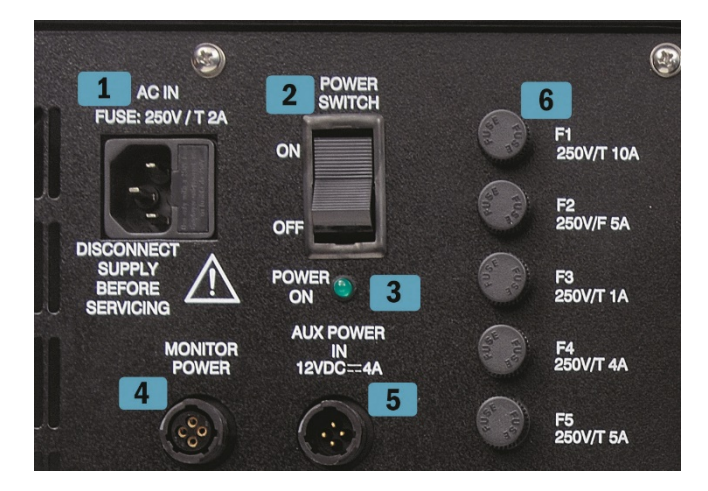

*Connecteurs d'alimentation électrique, fusibles et interrupteur du bloc A/C*

Dans une configuration de laboratoire standard (avec alimentation en courant alternatif), le cordon d'alimentation se branche sur le connecteur marqué **AC IN** (entrée c.a.). Il convient de brancher le cordon sur le bloc A/C avant de le raccorder à la prise secteur, laquelle doit être équipée d'un limiteur de surtensions afin de protéger l'intégrité du système électrique et de réduire les risques de fusion de fusibles.

**REMARQUE** : Adjacent au connecteur **AC IN** se trouve un petit panneau de fusibles marqué **Fuse : 250V/T2A** Avant de remplacer un fusible grillé, consulter la section **Avertissements** au début du présent guide de l'utilisateur.

L'**INTERRUPTEUR D'ALIMENTATION** sert à mettre le bloc A/C **SOUS TENSION** et **HORS TENSION**, qu'il soit alimenté par le courant secteur ou par une alimentation c.c. de 12 volts. 2

Le voyant vert marqué **POWER ON** est allumé lorsque le bloc A/C est sous tension. 3

Si l'utilisateur dispose d'un moniteur d'affichage de formes d'onde (option), il peut l'alimenter en courant continu 12 volts en le raccordant au connecteur marqué **MONITOR POWER** au moyen du cordon adaptateur fourni. 4

Le connecteur marqué **AUX POWER IN 12VDC-4A** permet de raccorder le système BabySIM à une source d'alimentation c.c. 12 volts, telle que le bloc d'alimentation électrique portatif auxiliaire. 5

Les cinq fusibles des connecteurs marqués **F1** à**F5** sont identifiés par leur tension et leur intensité. Pour remplacer un fusible, soulever le capuchon du porte-fusible au moyen d'un tournevis à tête plate pour éjecter le fusible grillé. S'assurer de choisir le bon fusible dans la trousse de fusibles de rechange. Après avoir installé le nouveau fusible, remettre le capuchon en place et le serrer au moyen du tournevis. 6

**REMARQUE** : Avant de remplacer un fusible grillé, consulter la section **Avertissements** au début du présent guide de l'utilisateur.

#### *Connecteurs de la liaison ombilicale*

Les deux gros connecteurs rond marqués **UMBILICAL** permettent de raccorder le mannequin au bloc A/C au moyen de la liaison ombilicale.

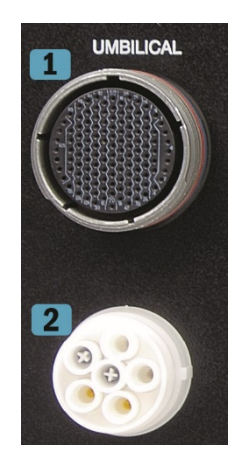

*Connecteurs de la liaison ombilicale*

Le connecteur rond du haut reçoit le câble électrique de la liaison ombilicale; des encoches sont prévues pour verrouiller le câble en place. Ce câble permet la communication de signaux électriques d'entrée/sortie et de signaux informatiques au mannequin.

2 Le connecteur rond du bas reçoit le faisceau fluidique/pneumatique de la liaison ombilicale. Il comporte un raccord blanc en plastique dans lequel viennent se fixer les cinq tuyaux contenus dans la liaison ombilicale. Le faisceau fluidique/pneumatique assure l'acheminement des gaz  $(CO<sub>2</sub>$  et air) vers le bloc A/C et leur retour vers le mannequin.
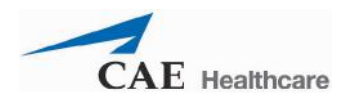

Le bloc A/C/ comporte trois connecteurs Ethernet et deux connecteurs RS-232.

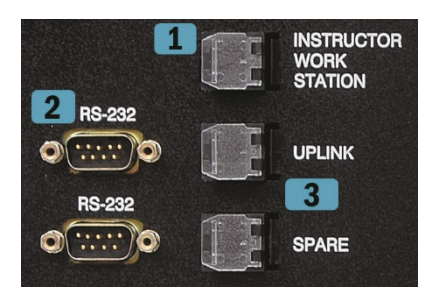

*Liaison ascendante du poste de travail du formateur et connecteurs d'extension*

Le connecteur marqué **INSTRUCTOR WORK STATION** permet de relier le poste de travail du formateur au bloc A/C au moyen d'un câble Ethernet. Un commutateur Ethernet sans fil situé à l'intérieur du bloc A/C envoie les signaux du poste de travail du formateur au mannequin. Ce commutateur ne requiert aucun entretien et ne fait l'objet d'aucune consigne d'utilisation ou d'entretien.

2<sup>1</sup> Les deux connecteurs RS-232 permettent de raccorder des accessoires, tels que les éléments de la trousse de simulation traumatismes/accidents (TDCK).

Les connecteurs Ethernet **UPLINK** (liaison ascendante) et **SPARE** (connecteur de réserve) peuvent être utilisés avec le système METIVision. 3

#### *Connecteurs de l'alimentation en gaz*

Dans l'angle inférieur gauche du panneau de connexion du bloc A/C. se trouvent deux connecteurs marqués **MAIN SUPPLY GAS AIR-OR-CO**<sub>2</sub> (alimentation principale air ou CO2) et **EXPIRED CO2 SUPPLY** (alimentation en CO**<sup>2</sup>** expiré], ainsi que les valeurs de pression : **50 psig/345 kPa**.

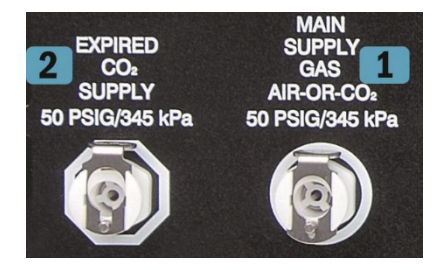

*Connecteurs de l'alimentation en gaz*

Le connecteur MAIN SUPPLY GAS AIR-OR-CO<sub>2</sub> permet de raccorder un tuyau d'alimentation en air comprimé ou en gaz au bloc A/C. Ce système permet d'animer le mannequin de divers signes de vie, notamment la respiration et le pouls.

Pour que le mannequin expire du  $CO<sub>2</sub>$ , une source d'alimentation en  $CO<sub>2</sub>$  doit être raccordée au connecteur marqué **EXPIRED CO<sub>2</sub> SUPPLY** du bloc A/C.  $\overline{2}$ 

Une trousse de raccordement air/ $CO<sub>2</sub>$  est disponible en option pour raccorder l'alimentation centrale en air comprimée et en CO<sub>2</sub> au bloc A/C.

#### *Prise audio et canal de liaison audio sans fil*

La petite prise marquée **AUDIO OUT** (sortie audio) permet de raccorder les sorties audio du simulateur directement à un système audio/visuel pour amplifier les sons du patient en présence d'un auditoire plus nombreux.

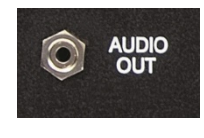

*Prise audio*

Tous les sons sont acheminés sur un canal.

Le récepteur sans fil est associé à un microphone sans fil pour fournir au formateur un moyen de communication vocale à travers le mannequin.

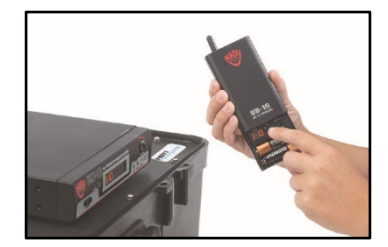

*Canal de liaison audio sans fil*

Les deux antennes du microphone peuvent être sorties pour augmenter la portée de l'appareil, et le récepteur comporte des fonctions de sélection de canal et de réglage du volume pour assurer la production d'un son de haute qualité. Une alimentation située à l'intérieur du bloc A/C fournit le courant nécessaire au récepteur.

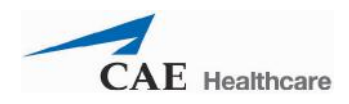

### **Poste de travail du formateur sur ordinateur portable**

Ce poste de travail utilise un ordinateur portable exploitant le logiciel Müse comme principal centre de commande de la simulation.

**IMPORTANT** : Tous les éléments du système informatique sont préconfigurés pour être utilisés avec le BabySIM. Seules les applications approuvées par CAE Santé doivent être installées ou exploitées sur le système informatique BabySIM.

# **Équipement disponible en option pour le BabySIM**

D'autres éléments sont disponibles en option pour adapter le système BabySIM aux besoins particuliers d'une grande diversité de contextes pédagogiques.

#### **Poste de travail du formateur sur tablette**

Ce poste de travail sur tablette disponible en option est une tablette électronique renforcée qui peut être utilisée à la place du poste de travail sur ordinateur portable pour exploiter le logiciel Müse. Une licence d'exploitation du logiciel Müse est fournie avec cette option.

**REMARQUE :** Le poste de travail du formateur sur tablette ne permet pas d'accéder aux fonctions d'étalonnage qui nécessitent l'utilisation d'un poste de travail sur ordinateur portable. En outre, il n'est pas possible d'utiliser simultanément un poste de travail sur tablette et un poste de travail sur ordinateur, l'utilisation partagée du contenu de Müse entre ces deux types de postes de travail n'étant pas prévue.

**IMPORTANT :** Tous les éléments du système informatique sont préconfigurés pour être utilisés avec le BabySIM. Seules les applications approuvées par CAE Santé doivent être installées ou exploitées sur le système informatique BabySIM.

#### **Ordinateur portable sans fil de commande à distance**

CAS Santé offre en option un ordinateur portable sans fil utilisable lorsque l'emploi d'un câble Ethernet est restreignant.

Une fois intégrée au réseau du système BabySIM, ce portable se connecte sans fil au bloc A/C.

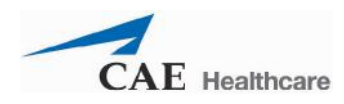

### **Trépied pour ordinateur portable**

CAE Santé offre en option un trépied pour ordinateur portable conçu pour recevoir le poste de travail du formateur ou l'ordinateur portable sans fil.

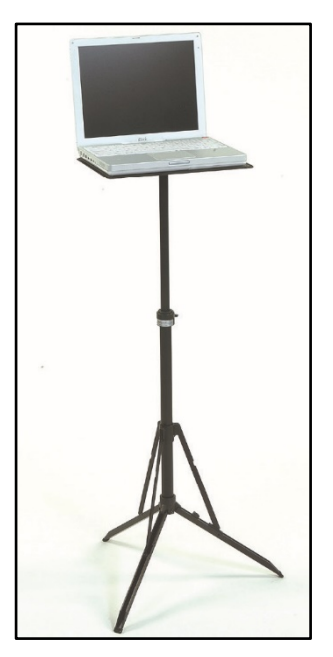

*Ordinateur portable sans fil et trépied*

Les trépieds en métal sont robustes et pèsent moins de 1 kg (2 livres).

#### **Sac à bandoulière et sacoches**

Le sac à bandoulière et les sacoches rembourrées disponibles en option peuvent être utilisées pour le transport du matériel informatique ou pour son rangement après l'emploi.

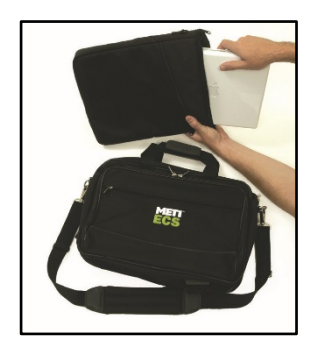

*Sac à bandoulière et sacoches*

Le sac à bandoulière est souple et suffisamment grand pour contenir tout le matériel informatique disponible ainsi que les divers câbles et blocs d'alimentation.

#### **Bloc d'alimentation électrique auxiliaire**

CAE Santé propose en option deux blocs d'alimentation électrique auxiliaires pour permettre l'utilisation hors site du système BabSIM. Ces deux blocs comprennent une source d'alimentation c.c. 12 volts et un câble de 7,5 m (25 pieds) muni des raccords appropriés pour se brancher sur le connecteur marqué **AUX IN 12VDC** du panneau de connexion du bloc A/C.

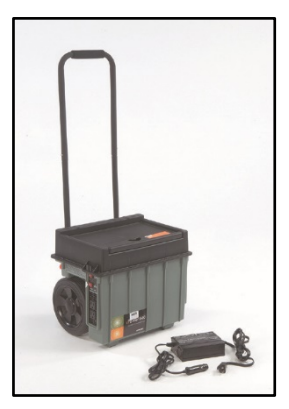

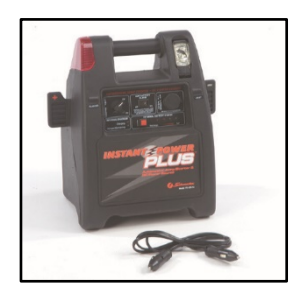

*Trousse d'alimentation électrique auxiliaire #APS-001*

*Trousse d'alimentation électrique auxiliaire #APS-002*

L'alimentation électrique auxiliaire a une autonomie d'environ trois heures. Les deux blocs disponibles en option sont rechargeables sur courant secteur.

Les blocs d'alimentation électrique auxiliaire utilisés avec le BabySIM doivent être conformes aux caractéristiques suivantes :

```
Entrée a.c. : AC 100 - 240 V a.c., 50/60 Hz
Consommation : Environ 94 W
Sortie c.c : DC 12,0 - 13,5 V c.c.
Consommation : Environ 72 W
```
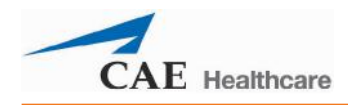

### **Compresseur d'air**

Lorsque la formation sur simulateur se déroule dans un endroit disposant d'une alimentation électrique, mais dépourvu d'alimentation centrale en air/gaz, deux compresseurs d'air sont proposés en option. Un compresseur silencieux pour une utilisation in situ et un autre compresseur qui pourra être installé dans un endroit éloigné du simulateur, par exemple dans un local de rangement.

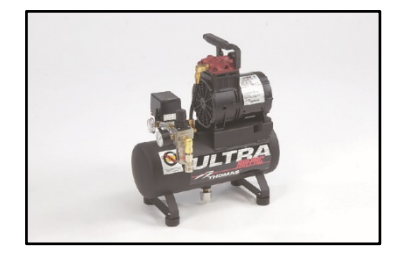

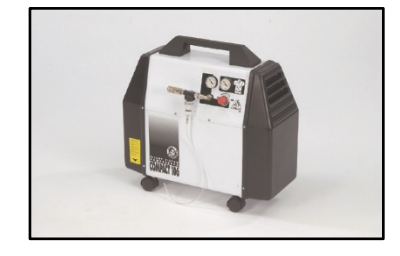

*Compresseur d'air pour utilisation en salle éloignée #AIR-002*

*Compresseur d'air pour utilisation in situ #AIR-003*

Ces deux compresseurs d'air sont alimentés en courant alternatif et comportent un manodétendeur et un tuyau d'air muni d'un raccord approprié.

#### **Trousse de raccordement gaz**

La trousse de raccordement gaz comprend deux nécessaires complets pour raccorder une alimentation centrale en air comprimé et  $CO<sub>2</sub>$  au bloc A/C.

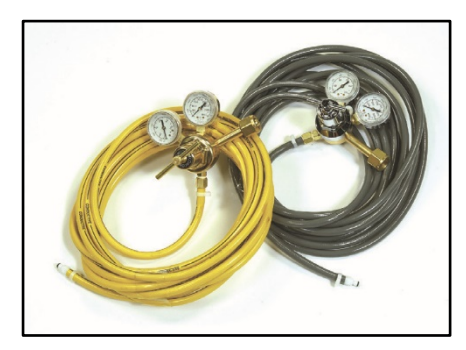

*Trousse de raccordement gaz*

Les deux nécessaires de raccordement ont un tuyau codé couleur (jaune pour l'air et gris pour le CO2) relié chacun à un manodétendeur réglable. Ces manodétendeurs permettent d'assurer une pression d'entrée de 345 kPa/50 psig. L'autre extrémité des tuyaux est munie d'un raccord compatible avec le connecteur correspondant du bloc  $A/C$ .

### **Trousse de portabilité ECS**

La trousse de portabilité ECS comprend un nécessaire d'alimentation (avec batterie) et un manodétendeur CO<sub>2</sub> 345 kPa/50 psig qui se monte directement sur une cartouche de  $CO<sub>2</sub>$ .

Une clé est fournie avec le manodétendeur pour ouvrir le robinet de la cartouche de CO2. Un sac bleu en nylon est également fourni pour la cartouche.

Le manodétendeur  $CO<sub>2</sub>$  se monte directement sur une cartouche de  $CO<sub>2</sub>$ .

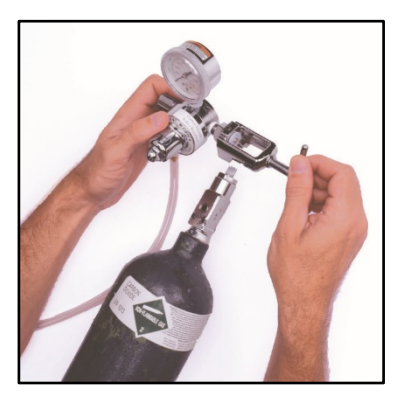

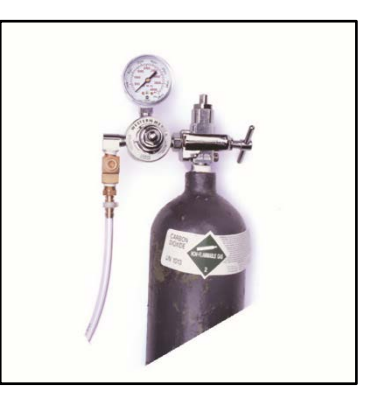

*Installation du manodétendeur CO2 Manodétendeur CO2 en place sur la cartouche*

Une trousse de portabilité de 22 A est également disponible.

Veuillez consulter les consignes de sécurité à la section **Avertissements** du présent guide de l'utilisateur.

Respecter les avertissements en vigueur localement lors de la manipulation et de l'utilisation de gaz comprimé.

Faire très attention lors de l'installation du manodétendeur sur la cartouche.

Tenir la cartouche de  $CO<sub>2</sub>$  bien droite lors du raccordement du manodétendeur. En cas de non-respect de cette consigne, le manodétendeur pourrait être endommagé.

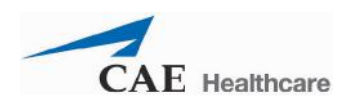

### **Trousse de simulation traumatisme/accident (TDCK)**

La trousse TDCK permet de rendre les séances de formation encore plus fidèles à la réalité en offrant la possibilité d'ajouter au mannequin un écoulement de sang, des mucosités et des sécrétions liquides. L'utilisation des blessures du kit de moulage permet de renforcer le réalisme des blessures ou de l'état du patient.

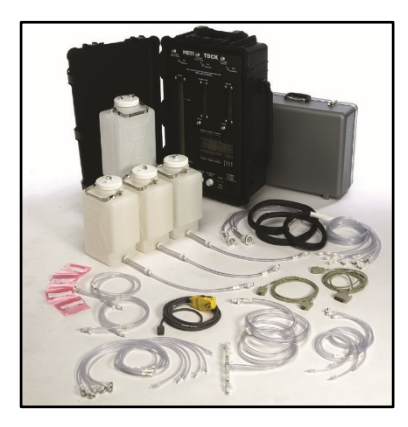

*Trousse de simulation traumatisme/accident (TDCK)*

### **Trousse de moulage**

La trousse de moulage peut également être commandée séparément.

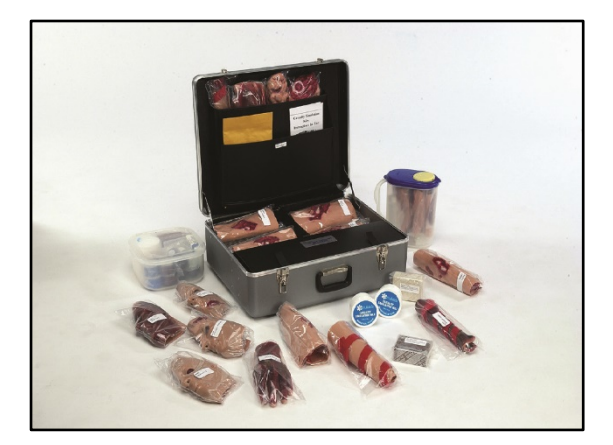

*Trousse de moulage*

Cette trousse fournit le matériel nécessaire à la création de blessures sur le BabySIM.

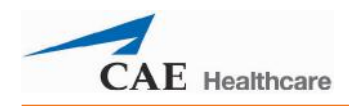

# **Caractéristiques cliniques du BabySIM**

Le BabySIM est la toute dernière expression du nec-plus-ultra de la technologie de simulation destinée à la formation des cliniciens à tous les niveaux du programme d'enseignement médical. Des modèles mathématiques perfectionnés de physiologie humaine et de pharmacologie déterminent automatiquement l'effet des gestes et interventions de l'utilisateur sur le patient, représenté par le mannequin. L'effet sur le patient des interventions cliniques effectuées permet d'évaluer objectivement la performance de l'exécutant.

# **Mannequin**

Le mannequin BabySIM présente les caractéristiques physiques d'un nourrisson âgé de trois à six mois. Il est livré avec des organes génitaux masculins et féminins interchangeables. Totalement opérationnel lorsqu'il est couché sur le dos, le mannequin peut être placé sur une table d'opération standard, un lit de soins intensifs, sur le sol, voire même dans un véhicule (pour simuler un accident).

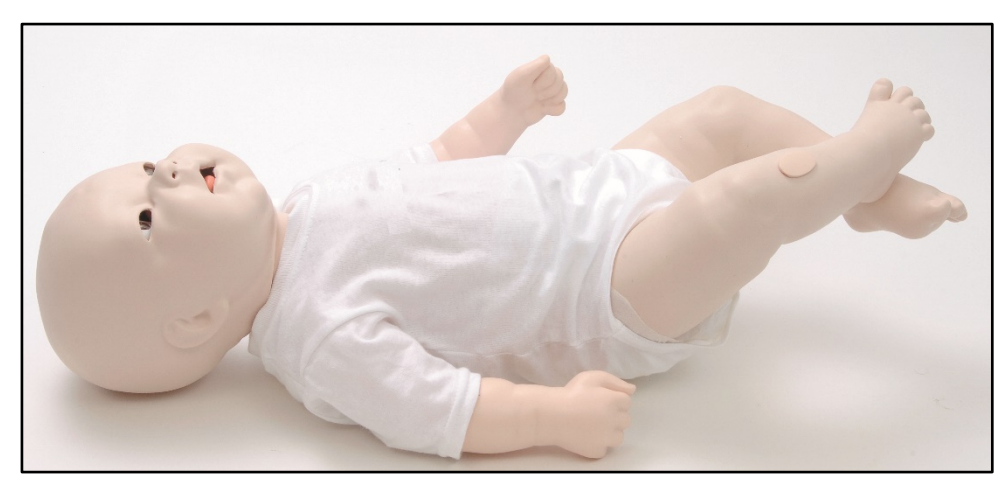

*Mannequin BabySIM*

Le mannequin permet l'évaluation physique de divers signes cliniques (bruits cardiaques et respiratoires, battements de pouls, course diaphragmatique, perméabilité des voies aériennes, etc.) couplés de façon dynamique à des modèles mathématiques de physiologie humaine et de pharmacologie.

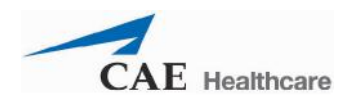

# **Caractéristiques physiologiques et pharmacologiques**

Le BabySIM utilise des modèles neurologiques, cardiovasculaires, respiratoires et pharmacologiques complexes pour simuler des réactions de patients.

### **Système neurologique**

Le BabySIM est doté d'un certain nombre de caractéristiques destinées à appuyer la formation médicale en neurologie. La section qui suit offre une brève description de chacune de ces caractéristiques. Outre les sons préconfigurés fournis avec le système, un ensemble micro-émetteur-récepteur sans fil et un haut-parleur situé dans la tête du mannequin permettent de produire des sons et de simuler la voix du patient. Un mécanisme activé par le logiciel permet de bomber la fontanelle antérieure palpable.

> *Signes oculaires* : Les yeux ont des paupières fonctionnelles qui clignent et des pupilles dont le diamètre est indépendamment ajustable selon trois degrés de dilatation (punctiforme, normale, dilatée).

*Sécrétions* : Des liquides organiques peuvent s'écouler des yeux, des oreilles et de la bouche.

### **Système respiratoire**

Le BabySIM donne une représentation réaliste du système respiratoire grâce à des modèles physiques et mathématiques qui permettent d'obtenir une simulation extrêmement fidèle de la respiration. Le système est étroitement intégré au système cardiovasculaire ainsi qu'à d'autres modèles du système BabySIM.

#### *Voies aériennes normales et voies difficiles d'accès*

Le mannequin offre une représentation réaliste de l'anatomie des voies aériennes supérieures (oropharynx, nasopharynx et larynx) d'un nourrisson âgé de trois à six mois.

#### Caractéristiques du module des voies aériennes

Ce module permet d'effectuer une laryngoscopie directe et une intubation trachéale orale et nasale.

Il permet également d'effectuer une intubation œsophagienne caractérisée par l'absence de bruits de respiration, de course diaphragmatique et de production de  $CO<sub>2</sub>$  et la présence d'une distension gastrique.

Le mécanisme de laryngospasme bloque les cordes vocales et empêche l'intubation et la ventilation.

L'occlusion bronchique, lorsqu'elle est activée, interdit toute ventilation, créant une situation de crise caractérisée par l'impossibilité de ventiler et d'intuber.

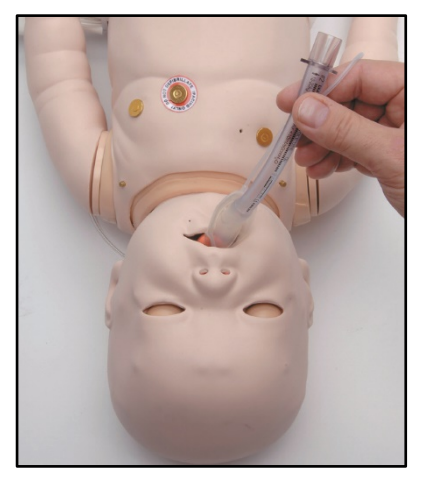

*Intubation*

En outre, les voies aériennes rendent possible l'utilisation de dispositifs clinique standard, notamment :

Tube endotrachéal

Masque laryngé (LMA)

**Combitube** 

Stylets lumineux

*Assistance respiratoire et ventilation*: La concentration en gaz alvéolaire et artériel rend compte de l'efficacité de la technique de ventilation utilisée, masque et ballon d'anesthésie par exemple, et de l'intubation endotrachéale. L'administration d'oxygène d'appoint est déclenchée par le formateur, induisant des réponses cliniques automatiques et appropriées chez le patient.

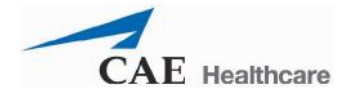

#### Caractéristiques du système pulmonaire

Le patient simulé présente une respiration spontanée, sa fréquence respiratoire et son volume courant autorégulés permettent de maintenir une valeur cible de pression partielle du gaz carbonique dans le sang artériel, généralement 40 mmHg, qui peut être ajustée par le formateur. Le système respiratoire a la capacité de simuler des événements de crise.

Les poumons du patient simulent la consommation d'oxygène et la production de gaz carbonique conformément aux principes d'absorption et de distribution.

La concentration des gaz alvéolaires et artériels est couplée de façon dynamique à la ventilation spontanée ou mécanique.

Les poumons sont modélisés avec réalisme sur le plan de la plage des valeurs du volume courant et de la capacité résiduelle fonctionnelle.

La modélisation de la compliance des poumons et de la paroi thoracique permet le contrôle indépendant de chaque poumon.

La ventilation produit des concentrations de gaz carbonique alvéolaire et artériel appropriées. La présence ou l'absence de gaz carbonique expiré peut être surveillée au moyen d'un colorimètre.

Les modes de ventilation spontanée et mécanique sont acceptés.

La ventilation pulmonaire symétrique et asymétrique est assurée automatiquement en fonction des variations bilatérales et unilatérales de la compliance et de la résistance, de la qualité de l'intubation et de la présence de problèmes physiopathologiques, tels qu'un pneumothorax à soupape, par exemple. Cette fonction peut se déclencher automatiquement sans l'intervention du formateur.

La partie supérieure de la cage thoracique du mannequin se soulève et retombe en fonction de l'inflation et de la déflation des poumons. Ce mouvement est synchronisé avec l'inspiration et l'expiration que la ventilation soit spontanée, manuelle, automatique ou mixte. La course diaphragmatique est en corrélation avec le volume courant physiologique affiché sur l'interface utilisateur.

Le patient simulé génère des bruits respiratoires normaux et anormaux, bilatéraux et unilatéraux, synchronisés de façon appropriée avec les phases correspondantes de la respiration. Les bruits respiratoires sont perceptibles au-dessus de l'apex de chaque poumon au moyen d'un stéthoscope ordinaire.

En cas d'intubation œsophagienne, les bruits respiratoires, la course diaphragmatique et la production de gaz carbonique sont automatiquement coupés, mais une distension gastrique se produit sous l'effet des manœuvres de ventilation à pression positive.

L'oxymétrie pulsée est entièrement prise en charge. La saturation en oxyhémoglobine signalée est mise en corrélation de façon exacte et dynamique avec la concentration d'oxygène alvéolaire, la fraction de shunt intrapulmonaire ainsi que la température et le pH du sang artériel du patient. La valeur de saturation peut être affichée sur le poste de travail du formateur ou sur l'ordinateur portable sans fil disponible en option.

La réponse pulmonaire aux médicaments administrés est automatique et reliée à la dose.

Les modèles mathématiques physiologiques calculent en continu les gaz du sang artériel et veineux du patient et le pH. Ces données peuvent être affichées sur le poste de travail du formateur ou sur l'ordinateur portable sans fil disponible en option.

Le mannequin reproduit le balancement thoraco-abdominal de la respiration.

*Décompression à l'aiguille d'un pneumothorax* : Il est possible de réaliser la décompression d'un pneumothorax à soupape en insérant une aiguille au niveau de la ligne médio-claviculaire du deuxième espace intercostal sur le côté droit du mannequin. L'insertion correcte de l'aiguille entraîne une décompression rapide, un souffle d'air à l'extrémité proximale de l'aiguille et l'amélioration de la mécanique pulmonaire et des échanges gazeux.

*Pose et entretien d'un drain thoracique* : Un drain thoracique peut être inséré au niveau de la ligne médio-axillaire du cinquième espace intercostal du côté droit du mannequin. Il est possible d'évacuer le liquide et l'air de l'espace pleural au moyen d'un système d'aspiration pour drain thoracique pédiatrique ordinaire. Selon le volume retiré, la physiologie du patient évolue pour refléter une amélioration de la mécanique pulmonaire et des échanges gazeux.

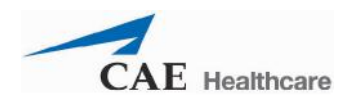

#### **Système cardiovasculaire**

Comme le système respiratoire du BabySIM, auquel il est étroitement intégré, le système cardiovasculaire simule fidèlement diverses pathologies et réponses hémodynamiques.

#### Caractéristiques du système cardiovasculaire

Le patient simulé produit des bruits cardiaques, y compris divers bruits pathologiques synchronisés avec le complexe QRS de l'électrocardiogramme, perceptibles au moyen d'un stéthoscope standard appliqué sur les bords sternaux supérieurs gauche et droit, le bord sternal inférieur gauche et la pointe du cœur.

Un électrocardiogramme à trois dérivations, émis à partir de points appropriés du thorax du patient, est ensuite affiché sur un moniteur standard. Le simulateur génère un ECG sinusal normal, de même qu'un vaste éventail d'anomalies, telles que tachycardies sinusales, bradycardies, fibrillations ventriculaires et asystoles.

La réponse hémodynamique à l'arythmie est physiologiquement correcte.

Le simulateur présente des pouls brachial et fémoral palpables et synchronisés avec l'électrocardiogramme. Un déficit pulsatoire survient automatiquement si la pression artérielle systolique tombe sous les seuils suivants :

Brachial : 30 mmHg

Fémoral : 30 mmHg

Le seuil de perception des pouls peut être réglé par le formateur pour répondre à des exigences cliniques et pédagogiques spécifiques. Le formateur peut contrôler indépendamment l'absence et la présence des pouls brachial et fémoral de gauche et de droite en cas de traumatisme à l'extrémité d'un membre particulier.

Un brassard de tensiomètre et un sphygmomanomètre standard peuvent être utilisés pour mesurer la pression artérielle systolique par palpation ou détection des bruits de Korotkoff. L'ensemble de monitorage hémodynamique invasif permet de mesurer et de surveiller les paramètres suivants :

Pression artérielle Pression ventriculaire gauche Pression veineuse centrale Pression artérielle droite Pression ventriculaire droite Pression artérielle pulmonaire

Pression capillaire bloquée

Les réponses et interventions suivantes sont également disponibles avec l'ensemble de monitorage hémodynamique invasif :

Il est possible de simuler l'introduction et la progression d'un cathéter artériel pulmonaire, en synchronisation avec les formes d'onde appropriées, les résultats apparaissant sur le logiciel TouchPro.

Le patient présente un réflexe barorécepteur dont la sensibilité peut être contrôlée par le formateur.

Le système cardiovasculaire simule une hypovolémie et une hypervolémie ainsi qu'une insuffisance cardiaque droite et/ou gauche.

La réponse cardiovasculaire du patient aux médicaments administrés est automatique et reliée à la dose.

*Compression thoracique* : Conformément aux lignes directrices PALS, une compression thoracique efficace du sternum du patient crée une circulation artificielle, un débit cardiaque, une pression artérielle périphérique et centrale, des pouls palpables et un retour de CO2. Les formes d'onde du cathétérisme invasif affichent des variations de pression. La présence ou l'absence de  $CO<sub>2</sub>$  expiré est directement liée à l'efficacité de la compression thoracique et augmente automatiquement et de façon importante lorsque la réanimation cardiovasculaire réussit.

*Arythmies cardiaques* : Le formateur peut sélectionner et maintenir le type d'arythmie voulu et contrôler la réponse du patient simulé aux interventions cliniques.

*Électrothérapie* : Le simulateur permet l'utilisation de défibrillateurs classiques. Dans ce cas, l'énergie délivrée est quantifiée en temps réel pour déclencher la réaction appropriée chez le patient. L'ECG peut être surveillé au moyen des contacts du défibrillateur (palettes ou électrodes). L'utilisation de stimulateurs cardiaques transcutanés est également possible. Le formateur a la possibilité d'ajuster les seuils de capture électrique et mécanique.

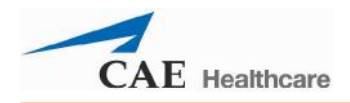

### **Système métabolique**

Les valeurs des gaz du sang artériel, y compris le pH, la PaCO<sub>2</sub> et la PaO<sub>2</sub>, et les valeurs des gaz du sang veineux ( $PvCO<sub>2</sub>$ ,  $PvO<sub>2</sub>$ ) sont modélisées en fonction de contraintes physiologiques au sein du système et les résultats sont disponibles sur le poste de travail du formateur et l'ordinateur portable sans fil disponible en option. Les données affichées correspondent fidèlement et dynamiquement à la concentration alvéolaire de  $CO<sub>2</sub>$  et d'O<sub>2</sub>. Le formateur peut faire varier le pH pour simuler une acidose et une alcalose métaboliques afin de faciliter la simulation d'une acidocétose diabétique. Les bruits intestinaux peuvent être auscultés à droite et à gauche du nombril.

### **Système génito-urinaire**

Le mannequin est livré avec les organes génitaux masculins et féminins. Le système génito-urinaire simule l'excrétion d'urine dont le débit est réglable par le formateur.

#### **Système pharmacologique**

Le système pharmacologique du BabySIM autorise l'administration de médicaments par voie intraveineuse.

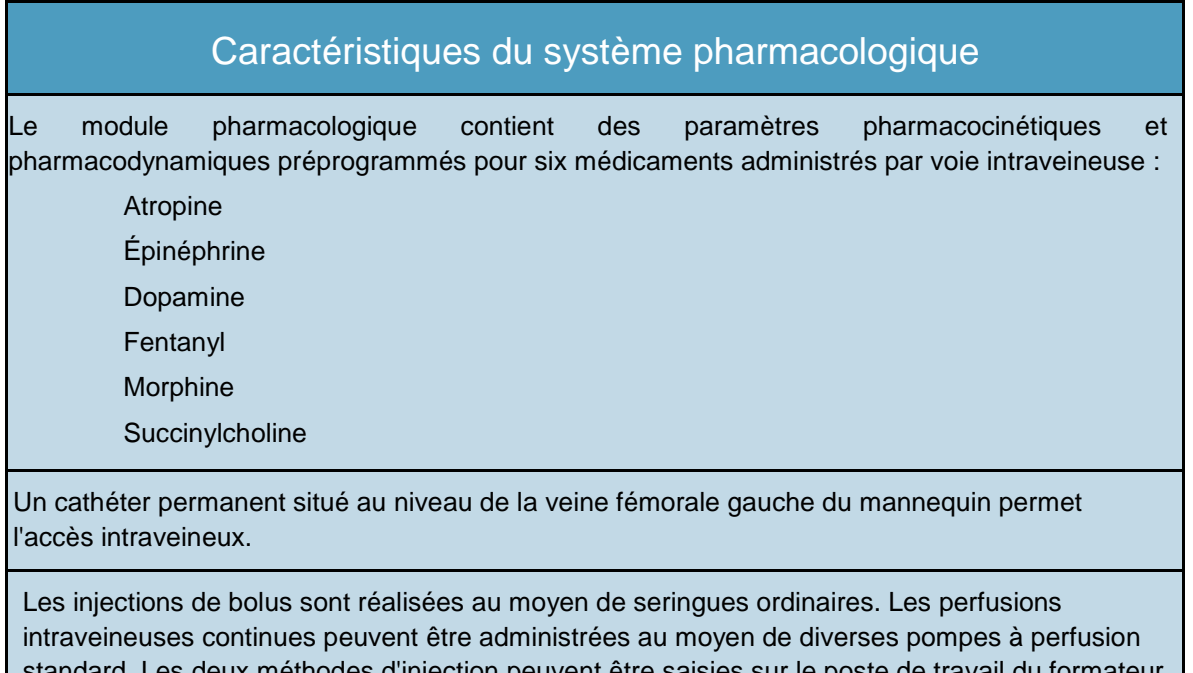

les d'injection peuvent etre saisies sur le poste ou sur l'ordinateur portable sans fil. Une fois la dose entrée, la réponse du patient est automatique et liée à son poids, à son état physiologique, aux interventions thérapeutiques en cours et à l'évolution de ses blessures/maladies.

Le patient répond d'une façon appropriée et automatique à l'administration de médicaments incorrects, sans aucune intervention de la part de l'utilisateur. Il répond également d'une façon appropriée lors de l'administration de doses insuffisantes ou de surdoses.

Le journal des médicaments intégré au logiciel permet au formateur de passer en revue rapidement tous les bolus et perfusions administrés par l'apprenant.

*Traitement pharmacologique* : Les médicaments courants pour perfusion intraveineuse requis par les algorithmes PALS sont pris en charge.

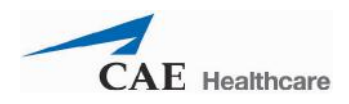

## **Expériences cliniques simulées**

Le BabySIM est un système qui obéit à des modèles et des scénarios conçus pour stimuler l'état physiologique, les signes cliniques, les symptômes et les réponses à certaines interventions cliniques d'un patient. Les expériences cliniques simulées, ou SCE, sont des outils permettant aux professeurs/formateurs de mettre en œuvre une stratégie d'apprentissage reposant sur la simulation. Chaque outil fournit une vue d'ensemble élaborée de l'exercice pédagogique et sa prise en main n'exige de la part des professeurs/formateurs qu'un investissement minimum de temps. Chaque SCE comprend un patient et peut inclure jusqu'à quatre (4) scénarios.

Le système BabySIM comprend quatre SCE (simulation clinique) préconfigurées qui couvrent un éventail varié d'événements et de crises :

Augmentation de la pression intracrânienne

Choc

Bronchiolite causée par un virus respiratoire syncytial (RSV)

Apnée induite par la sédation

Chaque SCE contient les renseignements suivants, qui peuvent être imprimés au moyen du logiciel Müse :

Contexte et antécédents médicaux du patient

**Synopsis** 

Objectifs d'apprentissage

Mesure de rendement de l'apprentissage

Équipement et fournitures suggérés pour la simulation

Notes de l'animateur

Points de compte rendu

FAQ sur la formation

Références

#### **Patients de base**

Dans le logiciel, chaque patient est représenté par un patient de base qui définit l'état physiologique initial du patient simulé et établit la valeur des paramètres et des variables sur lesquels les modèles physiologiques et pharmacologiques du patient sont fondés. Par exemple, le patient de base établit la fréquence respiratoire du patient simulé ainsi que d'autres valeurs spécifiques. Une fois un patient de base chargé, les modèles règlent automatiquement la physiologie du patient simulé en fonction du type de patient défini.

Le BabySIM est fourni avec deux patients préconfigurés, Ryan Summers et Rose Jackson, qui représentent des nourrissons de sexe masculin et féminin âgés de six mois.

Il n'est pas possible de remplacer les patients de base préconfigurés par d'autres patients, mais le formateur peut créer et enregistrer de nouveaux patients de base et modifier les patients de base existants en fonction de ses besoins.

#### **Scénarios**

Chaque scénario comprend une série de commandes qui entraînent chez le patient simulé des réactions ou des réponses spécifiques. Les scénarios sont utilisés pour déterminer l'état physiologique initial du patient, ses états ultérieurs ainsi que les diverses affections qui se manifestent au cours de l'exercice de simulation. Chaque scénario comprend également des données consignées à l'appui de son utilisation.

Le créateur de scénarios (Scenario Designer) du logiciel Müse permet à l'utilisateur de modifier les scénarios préconfigurés ou de créer de nouveaux scénarios pour répondre à des objectifs pédagogiques particuliers.

Le formateur peut également modifier les événements d'un scénario donné en temps réel pour augmenter ou diminuer le degré de sévérité d'un événement et en raccourcir ou prolonger la durée à tout moment au cours d'un exercice de simulation. Il est possible d'associer les patients de base à n'importe quel scénario pour créer un grand nombre de simulations de soins cliniques variées.

Pour des instructions sur la modification et la création de scénarios, consulter la section **Mode d'emploi du logiciel** du présent guide.

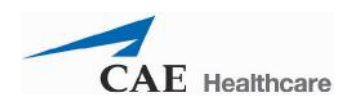

### **Commandes du système**

Le BabySIM, conçu pour permettre au formateur de concentrer son attention sur les gestes et réactions des apprenants, lui offre un ensemble polyvalent d'outils facilement adaptables à ses besoins.

### **Logiciel d'application principal**

Le logiciel Müse est le logiciel d'application principal. Il permet au formateur de contrôler toutes les fonctions du simulateur, notamment de sélectionner des SCE et de contrôler le déroulement des scénarios au moyen de l'interface utilisateur. Le formateur peut administrer divers médicaments et appliquer divers paramètres cardiovasculaires, respiratoires, liquidiens et autres à la volée pour renforcer l'intérêt d'un exercice de simulation. L'affichage de l'état du patient et les journaux de simulation rendent compte en temps réel des signaux vitaux, des gaz du sang, des médicaments administrés et d'autres événements. Ces données peuvent être exportées vers une mémoire permanente ou imprimées à des fins ultérieures de référence.

### **Outils du système**

*Poste de travail du formateur :* Le poste de travail du formateur permet à celui-ci de contrôler tous les aspects du simulateur. Il peut sélectionner une SCE et contrôler le déroulement d'un exercice de simulation tout en surveillant les paramètres du patient, les médicaments administrés et d'autres interventions. Il lui est possible également de régler à la volée tous les paramètres du patient afin de renforcer l'intérêt pédagogique de la simulation en cours. Le logiciel offre une interface opérateur-utilisateur intuitive, simple à maîtriser et à utiliser.

*Ordinateur portable sans fil de commande à distance (option) :* Cet ordinateur entièrement fonctionnel permet au formateur de contrôler tous les aspects du simulateur au chevet du patient. Étant donné que l'interface utilisateur du poste de travail du formateur et de l'ordinateur portable sans fil sont identiques, les formateurs n'ont pas besoin de se familiariser avec deux logiciels différents.

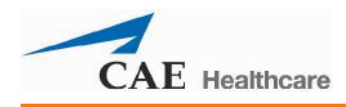

# **Mise en route**

Le système BabySIM comprend trois composants de base :

Le mannequin

Le bloc d'alimentation et de communication (bloc A/C)

Le poste de travail du formateur

L'installation de base du système consiste à raccorder ces trois composants ainsi que les alimentations en air/gaz et en électricité. Lorsque l'on installe le système BabySIM pour la première fois, il faut compter environ 30 minutes; le temps d'installation diminue avec la pratique.

Le tableau ci-dessous énonce les étapes nécessaires à l'installation du système BabySIM.

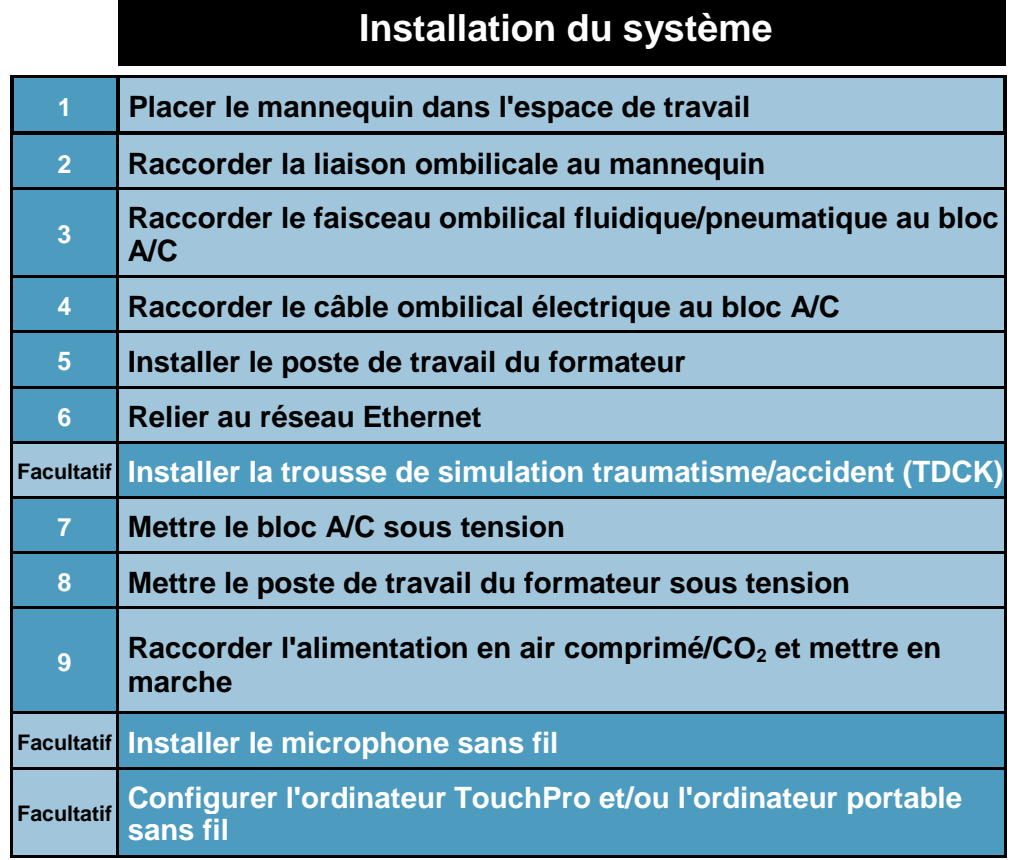

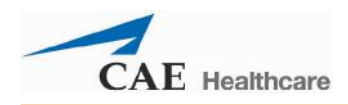

### **Avant de commencer**

Pour pourvoir fonctionner correctement, le BabySIM doit être installé correctement. Avant de procéder à l'installation du système, veuillez prêter attention aux règles de base suivantes :

Prendre soin de bien assimiler le contenu de la section **Avertissements** du présent guide.

Suivre attentivement l'ordre des étapes :

Effectuer jusqu'au bout toutes les étapes dans l'ordre

Ne mettre en marche aucun des composants tant que cela n'est pas indiqué

Ne pas raccorder les alimentations en air/gaz tant que cela n'est pas indiqué

CONSERVER tous les matériaux d'expédition d'origine, y compris les CARTONS car les éléments sous garantie et à réparer doivent être retournés à CAE Santé dans leur emballage d'origine.

Lors du déballage du BabySIM, l'utilisation prudente d'un couteau polyvalent évite d'endommager l'emballage ou le produit.

Les matériaux d'expédition devant être conservés, veillez à entreposer en lieu sûr tous les emballages de protection et tous les accessoires informatiques non utilisés.

Outils supplémentaires nécessaires à l'installation du système :

Tournevis à lame plate

Essuie-tout ou chiffon propre

Barre multiprise ou limiteur de surtensions

Un plan d'installation et un diagramme d'installation rapide joints au système BabySIM offrent une description sous forme abrégée de ces étapes.

# **Étape 1 : Placer le mannequin dans l'espace de travail**

Sélectionnez un espace de travail suffisamment spacieux pour recevoir l'équipement ainsi que les tuyaux et câbles nécessaires et permettre d'accéder facilement au simulateur. Un espace de travail de 3 mètres x 4 mètres (10x12 pieds) est recommandé pour assurer la liberté de mouvement des apprenants et permettre de placer les composants requis autour du mannequin.

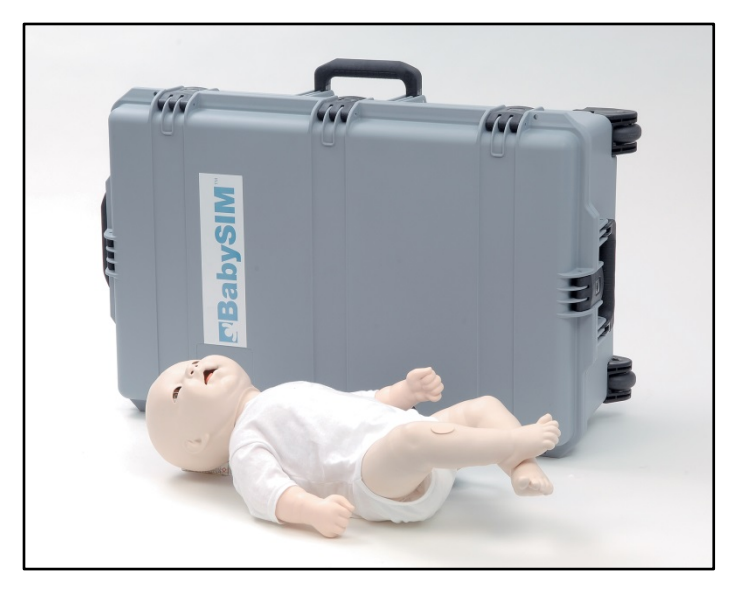

*Le mannequin BabySIM et sa mallette*

Placez le mannequin couché sur le dos sur l'espace de travail (civière roulante, table, sol, etc.) et préparez tous les autres composants.

Si l'espace de travail se trouve dans un laboratoire, assurez-vous de la proximité d'une prise multiple de courant alternatif. Cette prise doit être équipée d'un limiteur de surtensions.

Si l'espace de travail est dans un site éloigné, l'ordinateur portable sans fil, le compresseur d'air et l'alimentation électrique auxiliaire disponibles EN OPTION peuvent être utilisés à la place du poste de travail du formateur et des alimentations en gaz et électricité du laboratoire.

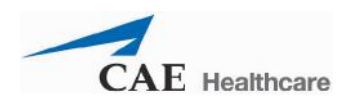

## **Étape 2 : Raccorder la liaison ombilicale au mannequin**

Un faisceau de tuyaux, le raccord flexible fluidique/pneumatique, et un raccord électrique flexible, sortent du flanc gauche du mannequin. Ces deux raccords flexibles sont à relier à la liaison ombilicale.

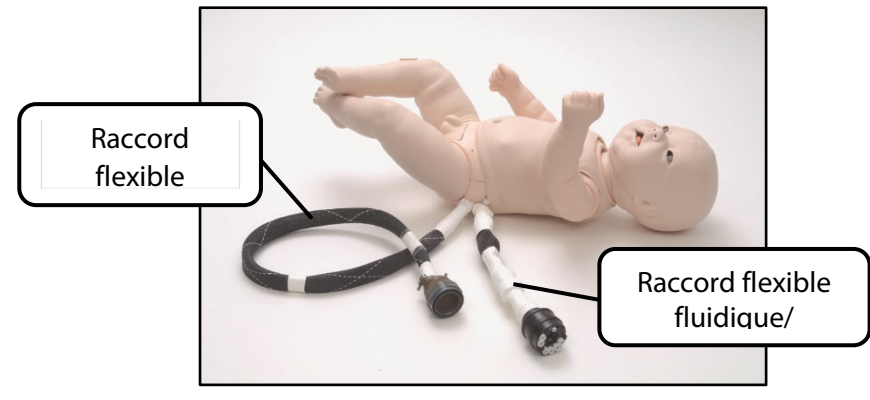

*Le mannequin et ses raccords flexibles*

Reliez le tuyau flexible fluidique/pneumatique au raccord à embout arrondi (coupleur pneumatique) de la liaison ombilicale.

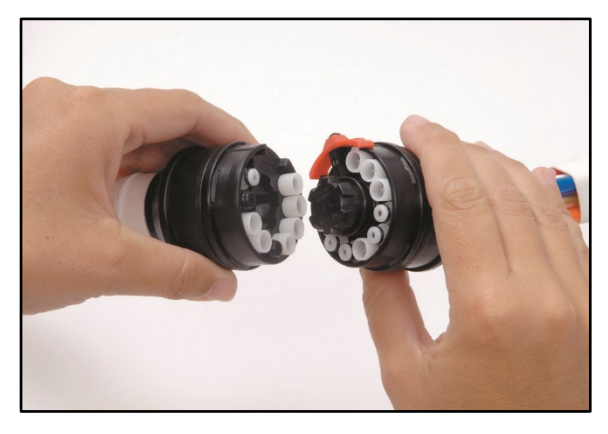

*Raccordement du tuyau fluidique/pneumatique à la liaison ombilicale*

Une fois le tuyau raccordé, la languette de sûreté s'enclenche pour verrouiller la connexion.

Quatre des tuyaux de la liaison ombilicale ne sont pas attachés : un rouge (source i.v., non utilisé pour l'instant), un bleu (vidange i.v.), un orange (source génito-urinaire) et un blanc (source Trauma). Ces tuyaux sont utilisés dans le cadre de diverses procédures cliniques et sont examinés plus loin dans les sections consacrées à ces procédures.

Reliez le câble électrique de la liaison ombilicale au raccord flexible électrique. Aidezvous des petites encoches situées sur le bord intérieur du raccord flexible pour enfiler les raccords l'un dans l'autre.

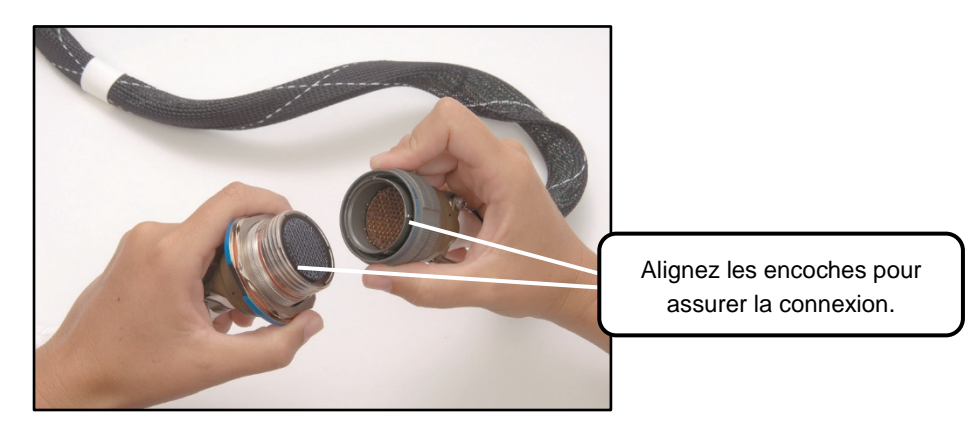

*Raccordement du câble électrique à la liaison ombilicale*

Une fois les deux câbles raccordés, serrez le raccord à fond dans le sens des aiguilles d'une montre.

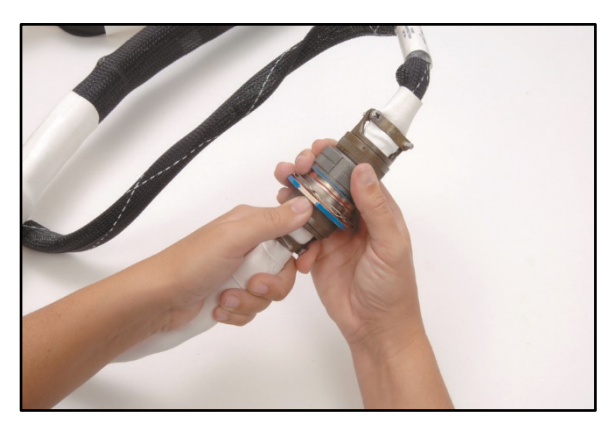

*Serrez le raccord*

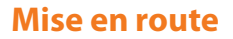

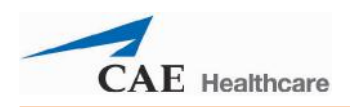

## **Étape 3 : Raccorder le faisceau ombilical fluidique/pneumatique au bloc A/C**

Pour raccorder le faisceau ombilical fluidique/pneumatique au bloc A/C :

- a. Installez le bloc A/C de façon à ce qu'il ne gêne pas les mouvements autour du mannequin ni la liaison ombilicale qui le relie au mannequin. Une fois raccordé au mannequin (raccord flexible), le câble offre une longueur de 4,6 m (15 pieds).
- b. Placez la mallette du bloc A/C à plat sur le sol (comme une valise ouverte) et ouvrez le couvercle pour exposer le panneau de connexion.

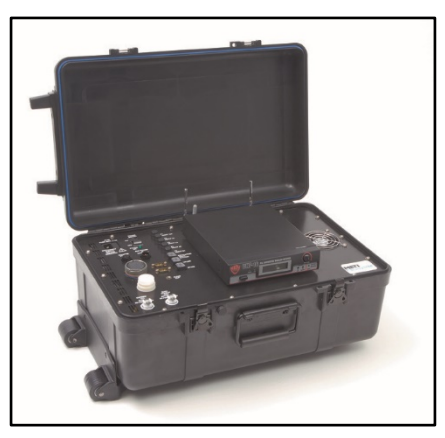

*Le bloc A/C prêt à être raccordé*

**REMARQUE** : NE branchez PAS le bloc A/C sur l'alimentation secteur pour l'instant.

c. Laissez l'interrupteur d'alimentation sur **OFF** (hors tension).

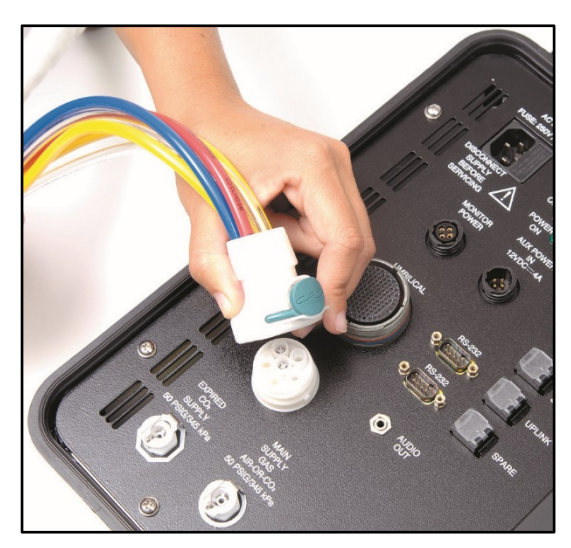

d. Raccordez le coupleur fluidique/pneumatique au connecteur **UMBILICAL** inférieur du bloc A/C.

*Raccordement du coupleur fluidique/pneumatique au bloc A/C*

Glissez le coupleur sur le raccord et enclenchez-le.

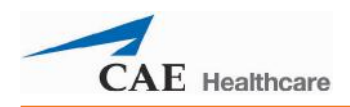

### **Étape 4 : Raccorder le câble ombilical électrique au bloc A/C**

Pour raccorder le câble ombilical électrique au bloc A/C :

a. Branchez le câble électrique de la liaison ombilicale sur le connecteur **UMBILICAL** du haut.

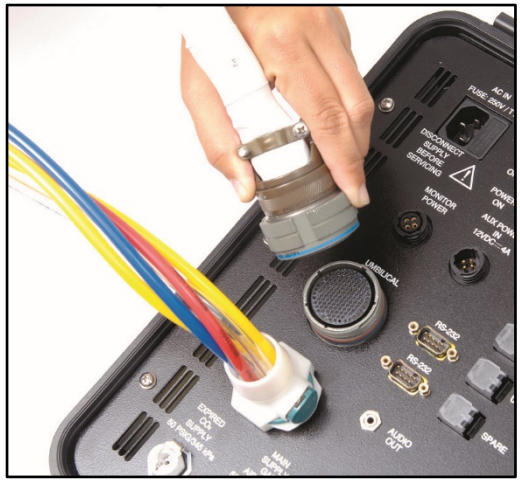

*Raccordement du câble ombilical électrique au bloc A/C*

b. Alignez les petits languettes et encoches des raccords et enfilez les raccords l'un dans l'autre, puis serrez la connexion en tournant.

# **Étape 5 : Installer le poste de travail du formateur**

Placez le poste de travail (ordinateur portable ou tablette) du formateur à l'endroit désiré (bureau, table). Vérifiez que la batterie est chargée ou branchez le poste de travail sur l'alimentation a.c.

# **Étape 6 : Relier au réseau Ethernet**

- a. Branchez l'une des extrémités du câble Ethernet sur le poste de travail (portable ou tablette) du formateur.
- b. Branchez l'autre extrémité du câble Ethernet sur le connecteur du bloc A/C marqué **INSTRUCTOR WORK STATION** (poste de travail du formateur).

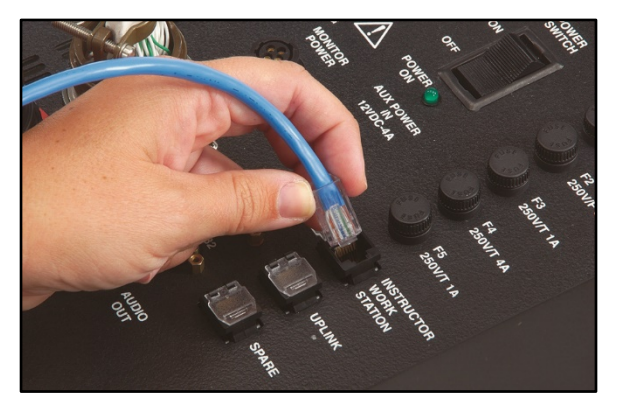

*Raccordement du câble Ethernet au bloc A/C*

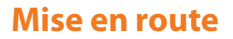

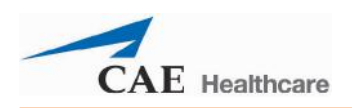

### **Facultatif : Installer la trousse de simulation traumatisme/accident (TDCK)**

S'il est prévu d'utiliser la trousse de simulation traumatisme/accident (TDCK) avec le système BabySIM, c'est le moment de l'installer en suivant les instructions du guide d'utilisation de la trousse.

# **Étape 7 : Mettre le bloc A/C sous tension**

Pour mettre le bloc A/C sous tension :

a. Dans un laboratoire standard, branchez le cordon d'alimentation sur le connecteur du bloc A/C marqué **AC IN** (entrée a.c.).

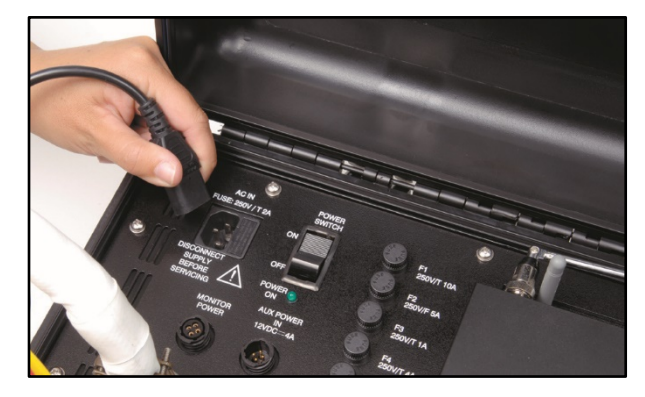

*Raccordement du cordon d'alimentation au bloc A/C*

b. Branchez l'autre extrémité du cordon sur une prise de courant alternatif équipée d'un limiteur de surtensions.

c. Réglez l'interrupteur marqué **POWER SWITCH** du bloc A/C sur **ON** (sous tension).

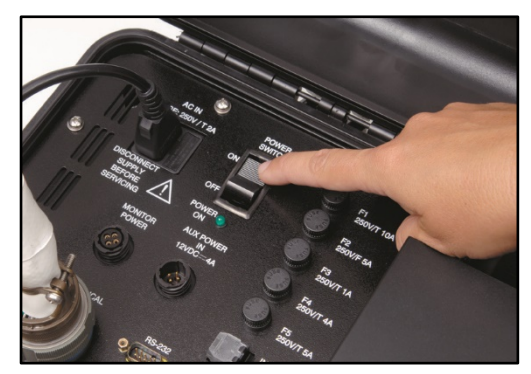

*Mise sous tension du bloc A/C*

**FACULTATIF** : Lors de l'emploi du simulateur dans un site éloigné avec l'alimentation électrique auxiliaire disponible en OPTION, branchez le cordon d'alimentation fourni sur l'alimentation auxiliaire avant de raccorder l'autre extrémité du cordon au connecteur du bloc A/C marqué **AUX POWER IN 12VDC** (entrée 12 V c.c.).

Mettez l'alimentation auxiliaire en marche avant de régler l'interrupteur d'alimentation du bloc A/C sur **ON**.

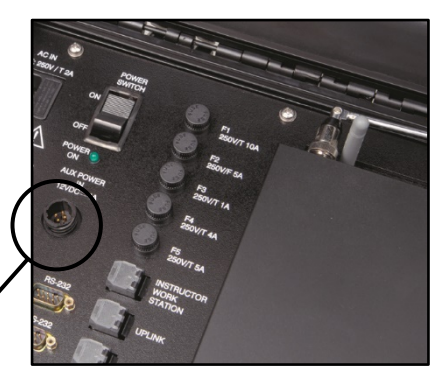

Connecteur d'entrée de l'alimentation électrique auxiliaire du bloc A/C

*Connecteur d'entrée de l'alimentation électrique auxiliaire du bloc A/C*

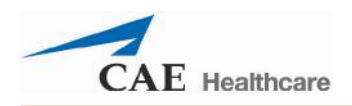

### **Étape 8, option 1 : Mettre le poste de travail du formateur sous tension**

Mettez le poste de travail du formateur sur ordinateur portable sous tension en appuyant sur l'interrupteur d'alimentation situé en haut, du côté droit du clavier. Le poste de travail se met en marche et le bureau apparaît.

### **Étape 8, option 2 : Mettre le poste de travail du formateur sur tablette sous tension**

Mettez le poste de travail du formateur sur tablette sous tension en appuyant sur l'interrupteur d'alimentation situé sur la tranche de la tablette. La tablette se connecte automatiquement et le bureau apparaît.

Si l'ordinateur ne se connecte pas automatiquement, entrez le nom d'utilisateur *METI User* sans entrer de mot de passe dans le champ *Password*.

## **Étape 9 : Raccorder l'alimentation en air comprimé/ CO2 et mettre en marche**

Raccordez un tuyau d'alimentation en air comprimé ou en  $CO<sub>2</sub>$  au connecteur marqué **MAIN SUPPLY GAS AIR-OR-CO<sub>2</sub>.** Cette connexion assure l'alimentation en air ou en gaz carbonique nécessaire à la création de divers signes vitaux du mannequin.

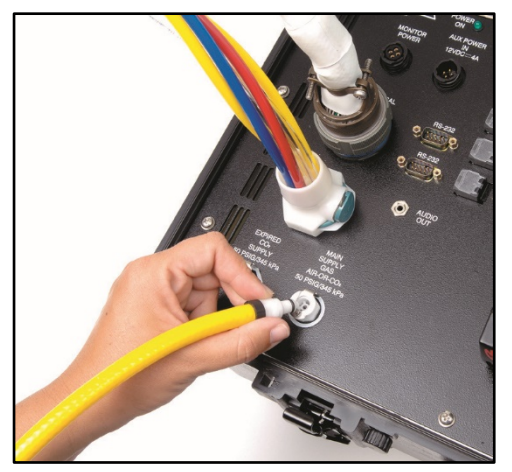

*Raccordement de l'alimentation en air ou CO<sub>2</sub> au bloc A/C* 

Lors de l'utilisation du simulateur dans un site éloigné dépourvu d'alimentation centrale en air, raccordez l'un des compresseurs disponibles en OPTION au connecteur marqué **MAIN SUPPLY GAS AIR-OR-CO<sub>2</sub>du bloc A/C. Ce système est étalonné à l'usine pour** fournir une pression limitée à 345 kPa/50 psig.

Une trousse de raccordement gaz est disponible en OPTION pour le raccordement à une source centrale d'alimentation en air et en gaz. Les détendeurs fournis avec la trousse sont réglables à 345 kPa/50 psig par l'utilisateur.

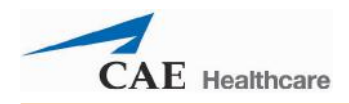

Pour que le mannequin expire du  $CO<sub>2</sub>$ , une source d'alimentation en  $CO<sub>2</sub>$  doit être raccordée au moyen d'un tuyau transparent au connecteur marqué **EXPIRED CO**<sub>2</sub> **SUPPLY** (alimentation en CO<sub>2</sub> expiré) du bloc A/C.

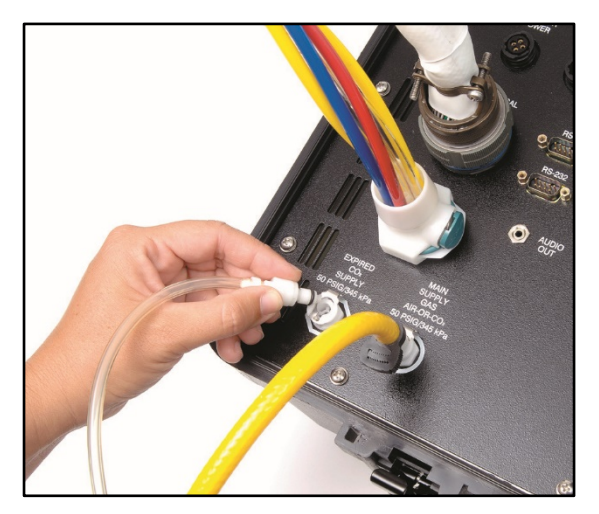

*Raccordement de la source d'alimentation en CO2 expiré au bloc A/C*

Les sources de  $CO<sub>2</sub>$  doivent avoir une pression d'entrée de 345 kPa/50 psig.

Lorsque le site est éloigné ou ne dispose pas d'alimentation centrale en gaz, raccordez l'adaptateur  $CO<sub>2</sub>$  disponible en OPTION à une alimentation en  $CO<sub>2</sub>$  portative et au bloc A/C pour permettre au mannequin d'expirer du  $CO<sub>2</sub>$  et de fonctionner sur la source d'alimentation en gaz portative.

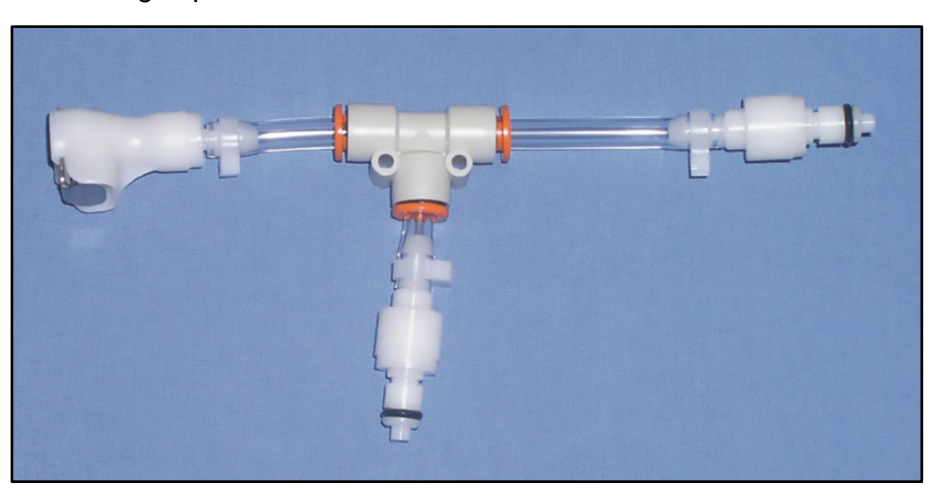

*Adaptateur CO2 disponible en OPTION*

Reliez les deux branches latérales de l'adaptateur aux connecteurs marqués MAIN SUPPLY GAS AIR-OR-CO<sub>2</sub> et EXPIRED CO<sub>2</sub> SUPPLY et le troisième raccord à la source portative d'alimentation en CO<sub>2</sub>.

Une fois le bloc A/C et le poste de travail du formateur sous tension, mettez en marche la source d'alimentation en air comprimé ou en  $CO<sub>2</sub>$  utilisée comme source principale d'alimentation en gaz.

Les sources d'alimentation en air et en CO2 doivent être réglées à 345 KPa/50 psig.

### **Facultatif : Installer le microphone sans fil**

Pour utiliser le microphone sans fil :

- 1. Sortez les deux antennes situées sur le devant du récepteur sans fil du bloc A/C.
- 2. Fixez le micro-boutonnière à l'endroit désiré (vêtement ou autre surface).
- 3. Allumez le micro au moyen de l'interrupteur situé sur le dessus.

### **Facultatif : Configurer l'ordinateur TouchPro et/ou l'ordinateur portable sans fil**

Le réseau du système BabySIM peut recevoir jusqu'à quatre ordinateurs : le poste de travail du formateur et trois autres ordinateurs (un portable sans fil et deux postes de travail TouchPro). Tous les ordinateurs doivent être conformes aux exigences système énoncées dans la section intitulée **Caractéristiques techniques** du présent guide. Procédez selon les étapes énoncées ci-dessous pour pouvoir utiliser le logiciel Müse ou TouchPro sur un ordinateur TouchPro ou sur un ordinateur portable sans fil.

### **Étape 1 – Installer le BabySIM**

Commencez par installer et mettre sous tension le simulateur BabySIM, puis raccordez le poste de travail du formateur au réseau du BabySIM en le reliant au connecteur Ethernet du bloc A/C. Pour savoir comment installer le BabySIM, reportez-vous à la page 31 du présent guide de l'utilisateur.

#### **Étape 2 – Obtenir l'adresse IP du poste de travail du formateur sur ordinateur portable**

a. Sur le poste de travail du formateur connecté au réseau BabySIM, ouvrez le menu **Apple** et cliquez sur l'option **System Preferences** (préférences système).

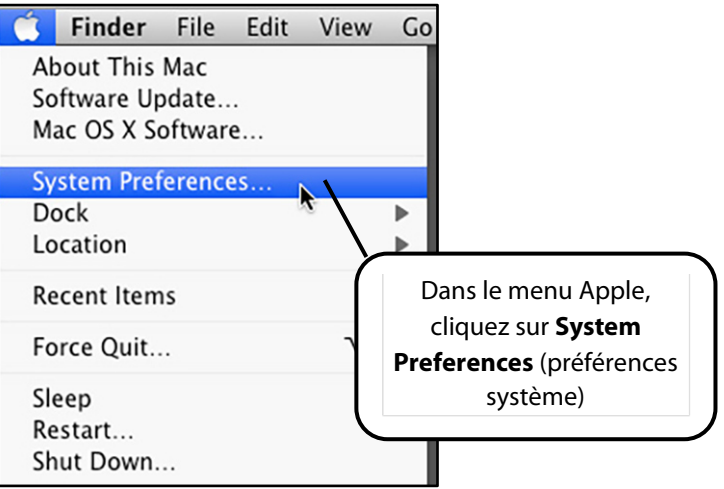

*Accès aux préférences système*

b. La boîte de dialogue des préférences système apparaît.
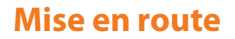

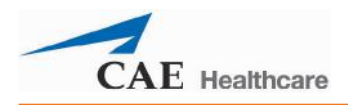

c. Dans cette boîte, cliquez sur l'icône **Network** (réseau).

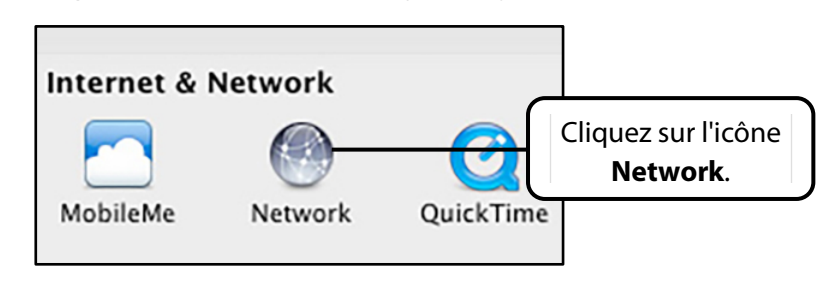

*Cliquez sur l'icône Network*

La boîte de dialogue de connexion au réseau apparaît.

d. Dans le panneau de gauche de la boîte, sélectionnez **Ethernet** et vérifiez que le réseau est connecté.

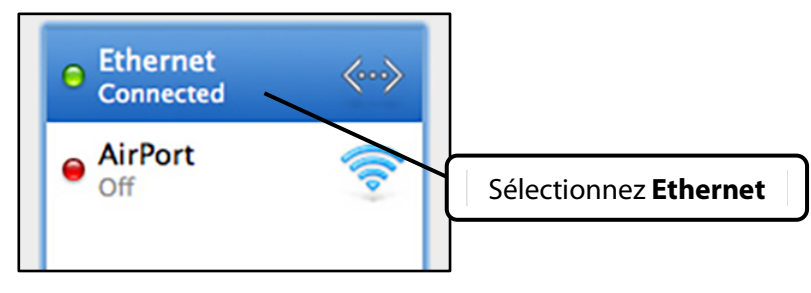

*Sélectionnez Ethernet*

e. Dans l'angle inférieur droit de la boîte de dialogue Network, cliquez sur le bouton **Advanced** (réglages avancés).

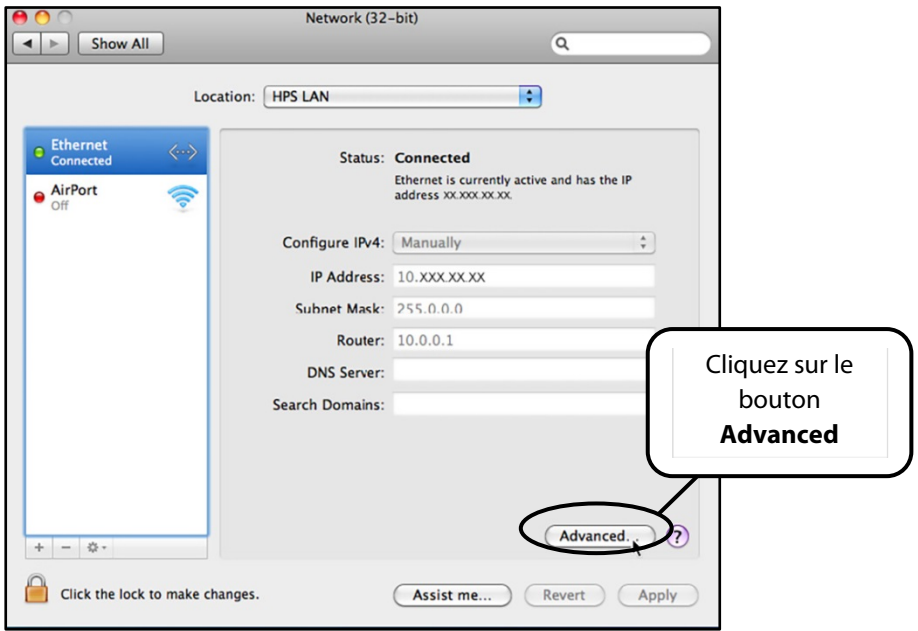

*Cliquez sur le bouton Advanced*

L'écran TCP/IP apparaît.

f. Notez l'adresse IP adjacente à la mention **IPv4 Address** (adresse IPv4).

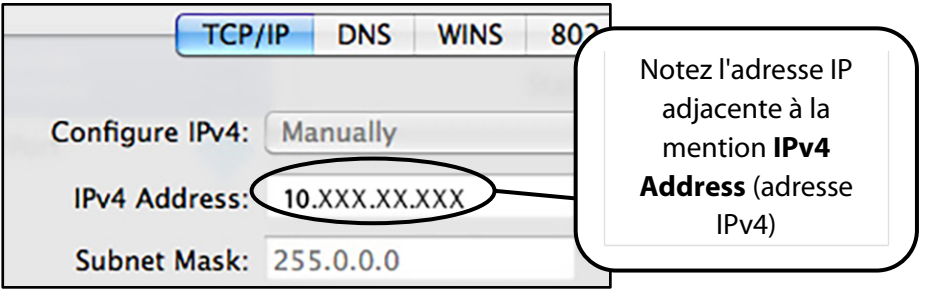

*Adresse IP du poste de travail du formateur*

- g. Cliquez sur **Cancel** (annuler) pour fermer l'écran TCP/IP.
- h. Fermez l'écran de connexion au réseau.

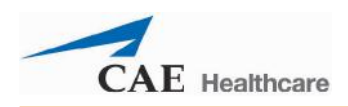

### **Étape 3 – Configurer les paramètres du réseau de l'ordinateur portable sans fil ou de l'ordinateur TouchPro**

Accédez aux écrans d'établissement de réseau (écrans des paramètres TCP/IP) du système d'exploitation. Si ces écrans ne vous sont pas familiers, contactez l'administrateur du réseau ou le service clientèle de CAE Santé (1-866-462-7920) pour obtenir de l'aide pour cette étape.

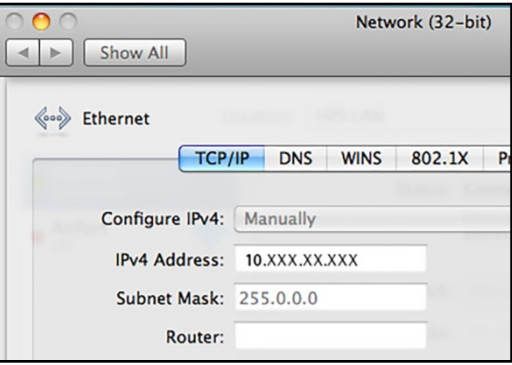

#### *Écran des paramètres TCP/IP, Macintosh*

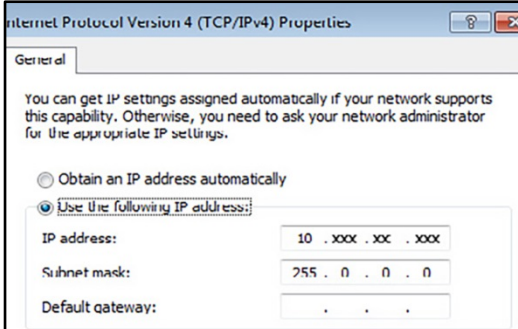

*Écran des propriétés du protocole Internet version 4 (TCP/IPv4), Windows*

Entrez une adresse IP unique et le masque de sous-réseau (Subnet Mask) indiqué ci-dessous pour l'ordinateur TouchPro ou l'ordinateur portable sans fil.

L'adresse IP unique doit correspondre à celle obtenue à l'**étape 2**, excepté pour le numéro apparaissant après le troisième et dernier point. Le numéro peut-être n'importe quel numéro entre 2 et 254, MAIS il doit être différent du dernier numéro de l'adresse IP du poste de travail du formateur et de tout autre ordinateur relié au réseau. Il ne peut pas y avoir deux adresses IP identiques. Toutes les adresses, y compris celle du poste de travail du formateur, doivent être uniques.

**Adresse IP unique :** 10.XXX.XX.XXX

**Subnet Mask (masque de sous-réseau)** : 255.0.0.0

**Router/Gateway (routeur/passerelle)** : (Laissez vide)

**Exemple** : Si l'adresse IP du poste de travail du formateur est 10.127.91.223, l'adresse IP 10.127.91.224 peut être attribuée à l'ordinateur TouchPro et l'adresse IP 10.127.91.225 au portable sans fil.

### **Étape 4, option 1 : Se connecter au réseau BabySIM à partir d'un système d'exploitation Macintosh**

a. Cliquez sur l'icône AirPort  $\widehat{\mathcal{F}}$  située dans l'angle supérieur droit de l'écran de l'ordinateur TouchPro ou du portable sans fil.

Une liste contenant le réseau BabySIM apparaît.

b. Sélectionnez le réseau AirPort marqué *BABYXXXX* (où « XXXX » est le numéro d'unité du BabySIM).

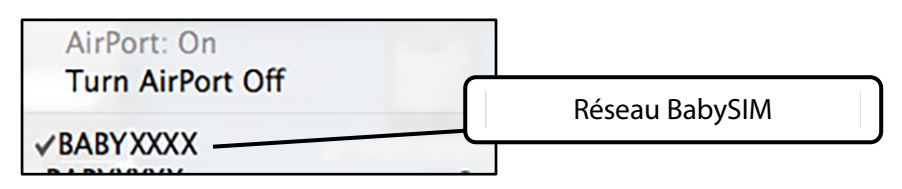

*Sélection du réseau BabySIM*

Une boîte de dialogue AirPort, requérant la saisie d'un mot de passe (password) de connexion au réseau BabySIM, apparaît.

- c. Entrez le mot de passe. *\*\* Voir la remarque à la fin de cette étape.*
- d. Cliquez sur **OK**.

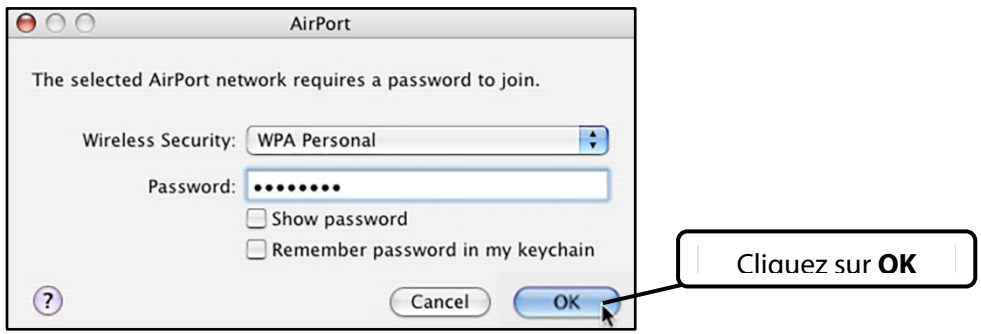

*Cliquez sur OK*

L'ordinateur est connecté au réseau BabySIM. Maintenant, passez à l'**étape 5**.

*\*\* Le mot de passe WPA du BabySIM contient huit caractères. Ce mot de passe est BABY, suivi de quatre chiffres. Ces chiffres correspondent au numéro d'unité du BabySIM précédé par le nombre de zéros requis pour obtenir les huit caractères. (Exemples : BABY0123, BABY0012 ou BABY0001, où 123, 12 ou 1 est le numéro d'unité du BabySIM.) Le mot de passe est sensible à la casse et le mot BABY est généralement en lettres majuscules.*

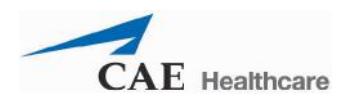

### **Étape 4, option 2 : Se connecter au réseau BabySIM à partir d'un système d'exploitation Windows**

a. Cliquez sur l'icone **Wireless Network** (réseau sans fil) située dans l'angle inférieur droit de l'écran de l'ordinateur TouchPro.

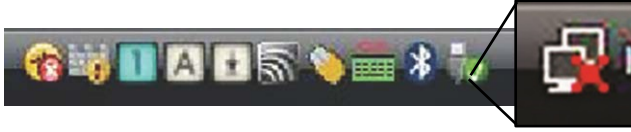

*Cliquez sur l'icône de réseau sans fil*

b. Cliquez sur **Connect to a Network** (se connecter à un réseau).

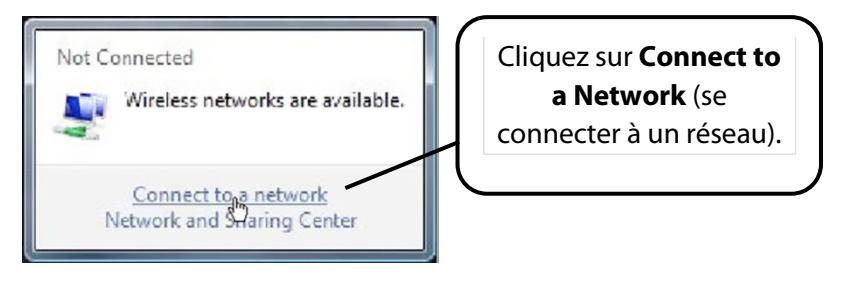

*Cliquez sur Connect to a network*

c. Sélectionnez le réseau marqué *BABYXXXX* (où « XXXX » est le numéro d'unité du BabySIM).

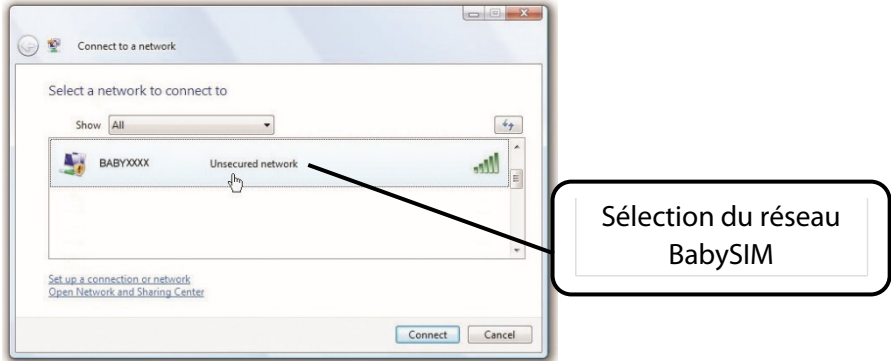

*Sélection du réseau BabySIM*

d. Entrez le mot de passe. *\*\* Voir la remarque à la fin de cette étape.*

e. Cliquez sur **Connect** (se connecter).

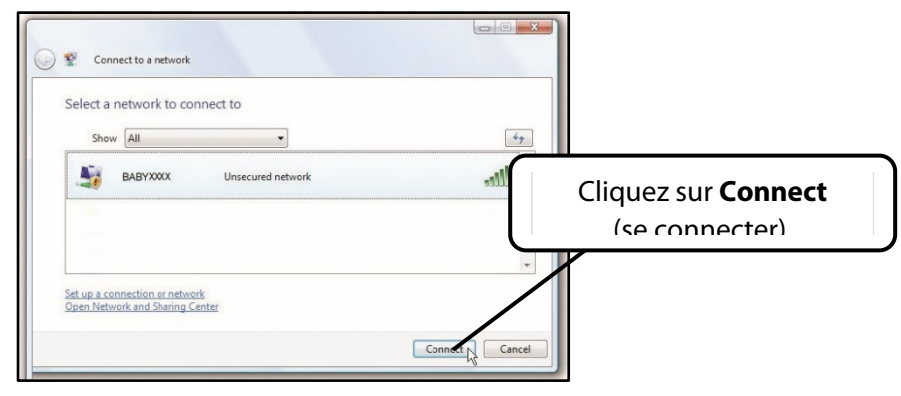

*Cliquez sur Connect*

#### L'ordinateur est connecté au réseau BabySIM. Maintenant, passez à l'**étape 5**.

*\*\* Le mot de passe WPA du BabySIM contient huit caractères. Ce mot de passe est BABY, suivi de quatre chiffres. Ces chiffres correspondent au numéro d'unité du BabySIM précédé par le nombre de zéros requis pour obtenir les huit caractères. (Exemples : BABY0123, BABY0012 ou BABY0001, où 123, 12 ou 1 est le numéro d'unité du BabySIM.) Le mot de passe est sensible à la casse et le mot BABY est généralement en lettres majuscules.*

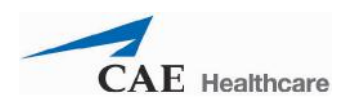

### **Étape 5 – Accéder au logiciel à partir de l'ordinateur TouchPro ou du portable sans fil**

- a. Sur l'ordinateur TouchPro ou le portable sans fil, lancez le navigateur Web (p. ex. Safari®).
- b. Entrez l'adresse IP obtenue à l'**étape** 2 dans le champ d'adresse du navigateur. L'écran de démarrage de Müse s'affiche.

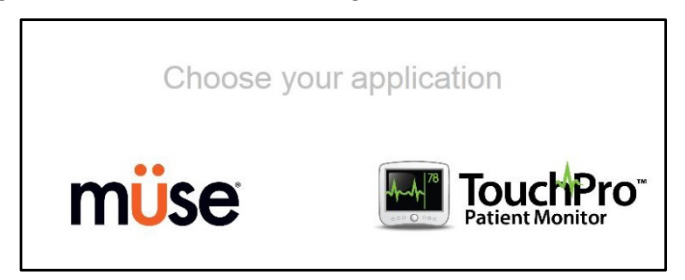

*Écran de démarrage de Müse*

Il est alors possible de lancer le logiciel Müse ou le logiciel TouchPro et de les utiliser sur le poste de travail du formateur.

**FACULTATIF** : Il est possible, à partir du navigateur Web, de créer un signet sur l'ordinateur TouchPro ou sur le portable sans fil pour faciliter l'accès aux logiciels Müse ou TouchPro. Le cas échéant, consultez le menu d'aide du navigateur pour savoir comment créer ce signet.

**IMPORTANT** : Le poste de travail du formateur DOIT demeurer sous tension et connecté au réseau BabySIM pour que l'ordinateur TouchPro ou le portable sans fil puissent fonctionner.

# **MODE D'EMPLOI DE MÜSE**

Le logiciel Müse est une application Web capable de communiquer directement avec le simulateur.

Ce logiciel permet à l'utilisateur d'exécuter des SCE, de créer des scénarios et des SCE, d'importer et d'exporter des contenus pédagogiques ou encore d'effectuer des fonctions administratives.

**REMARQUE** : Afin d'optimiser les performances de Müse, aucun autre logiciel ne doit être ouvert lorsqu'il tourne.

**IMPORTANT** : Le poste de travail du formateur ne peut exploiter le logiciel Müse et le logiciel TouchPro que dans une seule fenêtre ou un seul onglet à la fois.

**IMPORTANT** : Il NE faut PAS utiliser les outils de navigation du navigateur (boutons Précédent et Suivant) pendant l'utilisation de Müse.

# **Lancement de l'application**

Une fois le simulateur sous tension et le poste de travail du formateur connecté au réseau du simulateur, le logiciel Müse peut être lancé.

Pour lancer le logiciel :

1. Lancez le navigateur Web sur le poste de travail du formateur sur ordinateur portable ou sur tablette (p. ex. Safari, Internet Explorer).

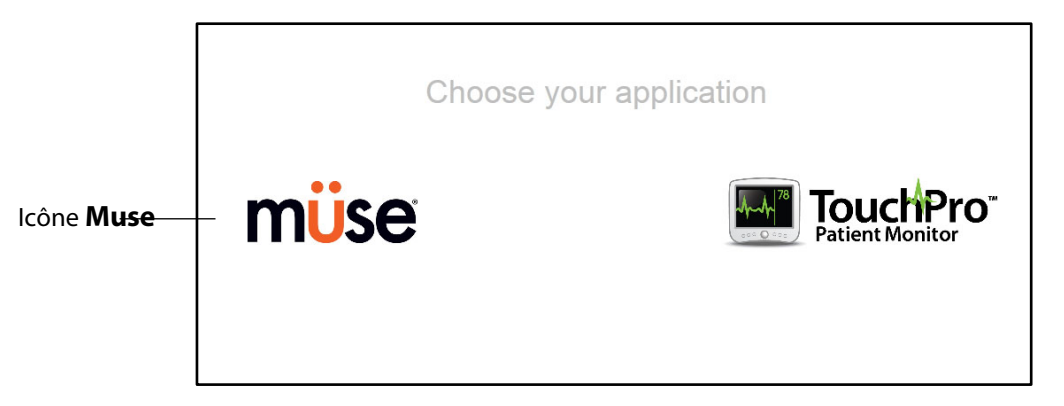

L'écran de démarrage de Müse apparaît.

*Écran de démarrage de Müse*

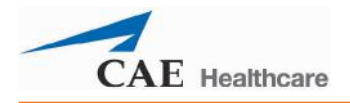

#### 2. Sélectionnez **Müse**.

L'écran d'ouverture de session s'affiche.

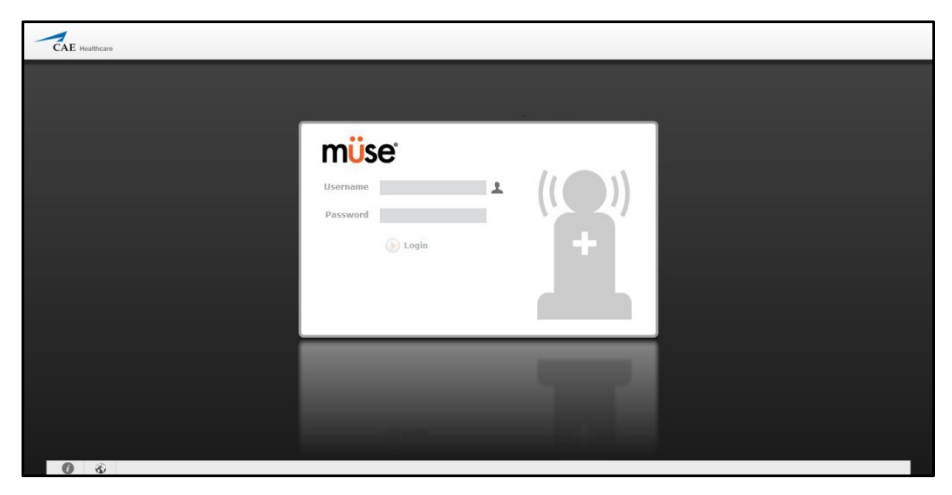

*Écran d'ouverture de session de Müse*

Les liens en bas à gauche de l'écran permettent d'accéder à des renseignements supplémentaires sur le logiciel :

- Cliquez sur **About** (à propos) pour obtenir des renseignements sur la version du logiciel Müse, le type de simulateur et le numéro de série.
- Cliquez sur **User Guide** (guide de l'utilisateur) pour télécharger le guide de l'utilisateur (en anglais). Pour obtenir le guide de l'utilisateur dans d'autres langues, consultez le site [www.caehealthcare.com](http://www.caehealthcare.com/) et cliquez sur le lien **Support** (soutien).
- Cliquez sur le lien **Support** (soutien) pour obtenir des renseignements sur le service à la clientèle de CAE Santé.
- Cliquez sur l'icône en forme de globe **Language** (langue) dans l'angle inférieur gauche de l'écran pour changer la langue du logiciel Müse.

3. Sur l'écran d'ouverture de session, entrez le nom d'utilisateur *admin* dans le champ **Username** et le mot de passe *admin* dans le champ **Password** pour accéder à Müse.

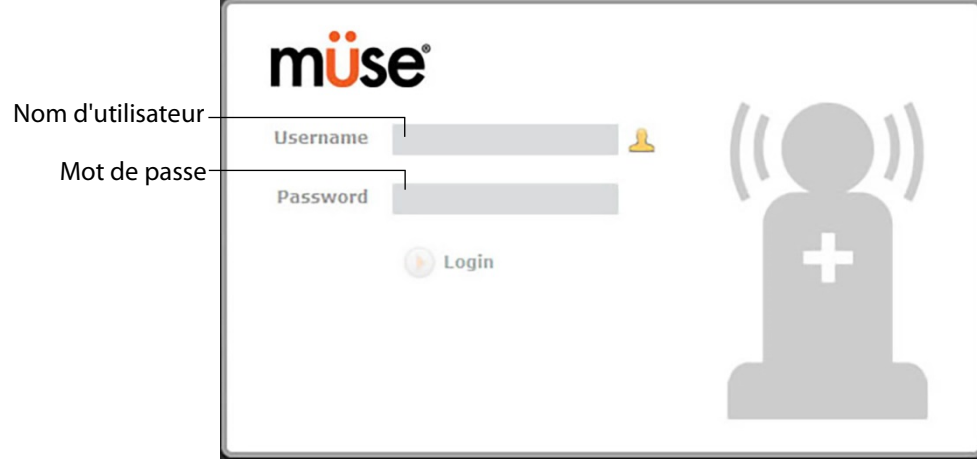

*Champs d'entrée des coordonnées d'accès à Müse*

Par défaut, le logiciel s'ouvre à la page d'accueil.

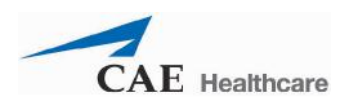

# **Utilisation de la page d'accueil**

À partir de la page d'accueil, l'utilisateur peut exécuter, créer, modifier, rechercher et imprimer des SCE.

Il est possible d'accéder à la page d'accueil en cliquant sur le bouton **Home** (page d'accueil) situé dans l'angle supérieur droit du logiciel Müse ou en cliquant sur le bouton **Return** (écran précédent) situé dans l'angle supérieur gauche ou droit de l'écran lorsque l'écran n'a pas de bouton **Home**.

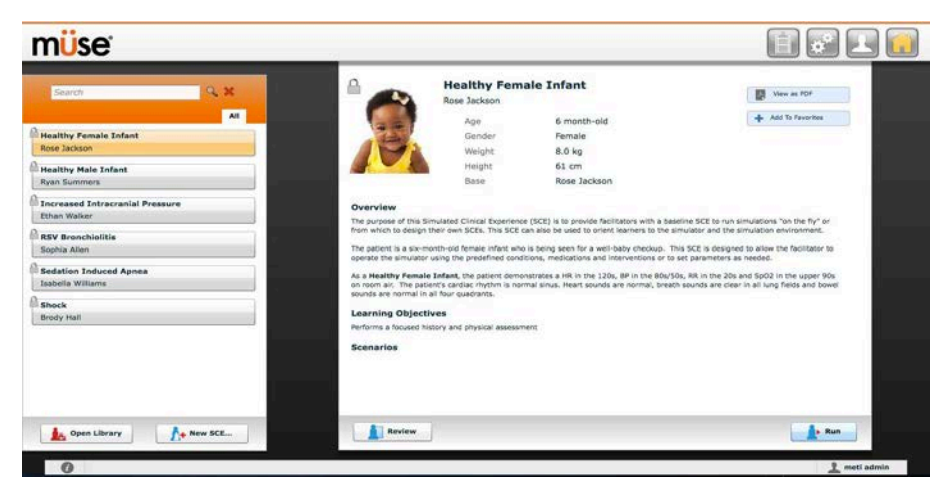

*Page d'accueil*

**REMARQUE :** Sous Internet Explorer, la touche F11 permet de basculer entre le mode d'affichage normal et le mode plein écran.

## **Panneau de sélection des SCE**

Les expériences cliniques simulées, ou SCE, sont des outils permettant au formateur de mettre en œuvre une stratégie d'apprentissage reposant sur la simulation. Les SCE préconfigurées de CAE Santé fournissent une vue d'ensemble élaborée de l'exercice pédagogique et leur prise en main n'exige de la part du formateur qu'un investissement minimum de temps. Chaque SCE comprend un patient et peut inclure jusqu'à quatre scénarios.

Les SCE disponibles s'affichent dans le panneau de sélection des SCE sur la page d'accueil.

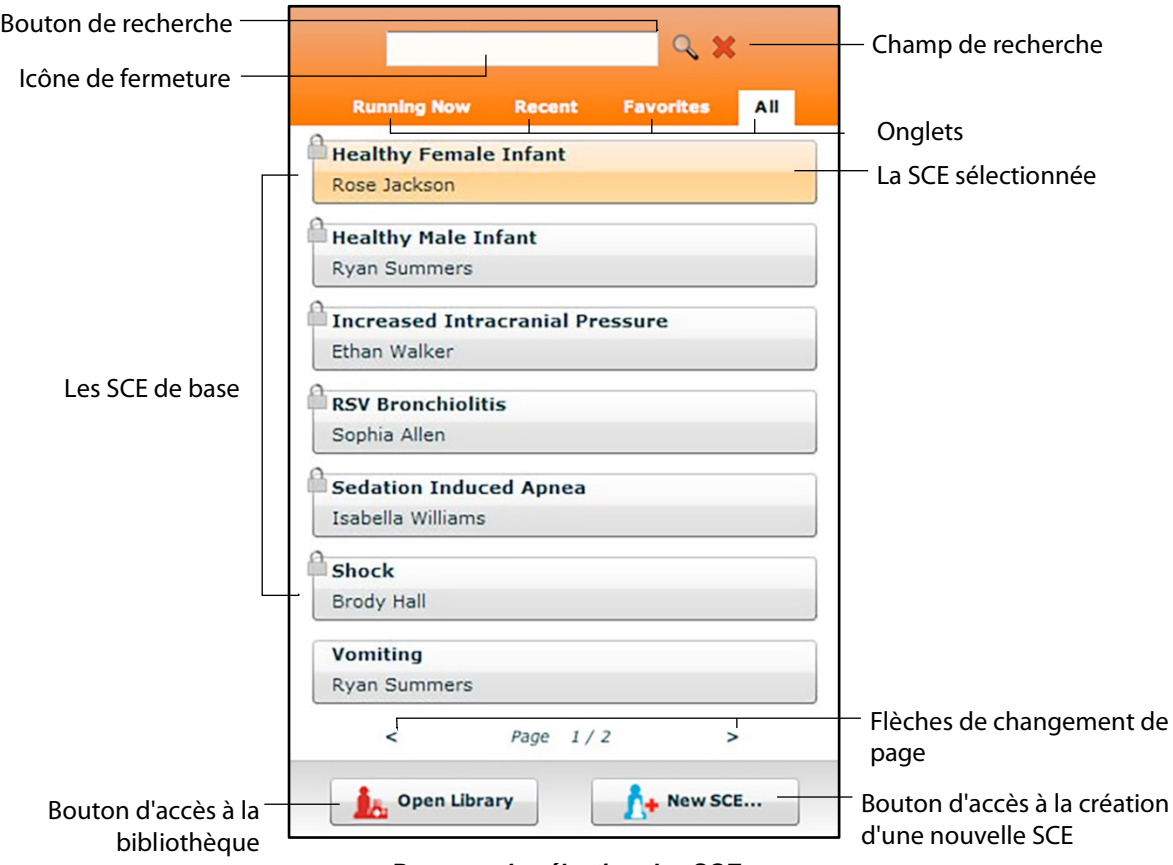

*Panneau de sélection des SCE*

Le panneau de sélection des SCI comprend quatre onglets permettant d'accéder aux SCE : Running Now, Recent, Favorites et All.

- L'onglet **Running Now** (en cours d'exécution) affiche la liste des SCE en cours d'exécution et n'est disponible que si au moins une SCE a été lancée.
- L'onglet **Recent** (récentes) affiche la liste de toutes les SCE récemment exécutées ou modifiées.
- L'onglet **Favorites** (favoris) affiche la liste de toutes les SCE ajoutées aux favoris et n'apparaît que lorsque des SCE favorites ont été sélectionnées. Pour ajouter une SCE à vos favoris, cliquez sur le bouton **Add to Favorites** (ajouter aux favoris) figurant en haut des SCE sélectionnées affichées sur la page d'accueil. La gestion des favoris se fait dans la section **Account Profile** (profil de compte) du logiciel.
- L'onglet **All** (toutes) affiche la liste de toutes les SCE, y compris celles créées par l'utilisateur et toutes les SCE provenant des modules d'apprentissage disponibles.

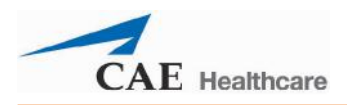

Pour rechercher une SCE installée, saisissez une partie du nom de la SCE dans le champ de recherche **Search** et cliquez sur le bouton de recherche.

Cliquez sur une SCE pour la sélectionner. Lorsqu'une SCE est sélectionnée, elle s'affiche dans le panneau d'affichage du résumé des SCE.

Cliquez sur **Run** (exécuter) dans ce panneau pour exécuter la SCE. Les SCE en cours d'exécution apparaissent en orange avec une icône « X ».

Les SCE de base sont créées par CAE Santé et représentent la physiologie d'un patient de base. Les SCE de base n'ont ni scénarios ni progressions physiologiques.

L'icône de **cadenas** indique que la SCE correspondante est verrouillée.

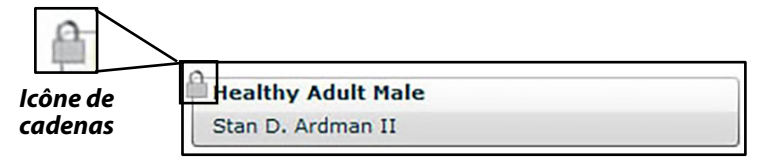

#### *SCE verrouillée*

Les SCE verrouillées sont installées par CAE Santé et ne peuvent pas être éliminées. Les SCE de base et préconfigurées sont verrouillées.

Cliquez sur les flèches de changement de page pour afficher les autres pages de SCE installées.

Pour ouvrir la bibliothèque de SCE, cliquez sur le bouton **Open Library** (ouvrir la bibliothèque).

Pour créer une nouvelle SCE, cliquez sur le bouton **New SCE** (nouvelle SCE).

# **Bibliothèque de SCE**

Pour accéder aux SCE de la bibliothèque, cliquez sur le bouton **Open Library** (ouvrir la bibliothèque) en bas du panneau de sélection des SCE. La bibliothèque de SCE s'affiche.

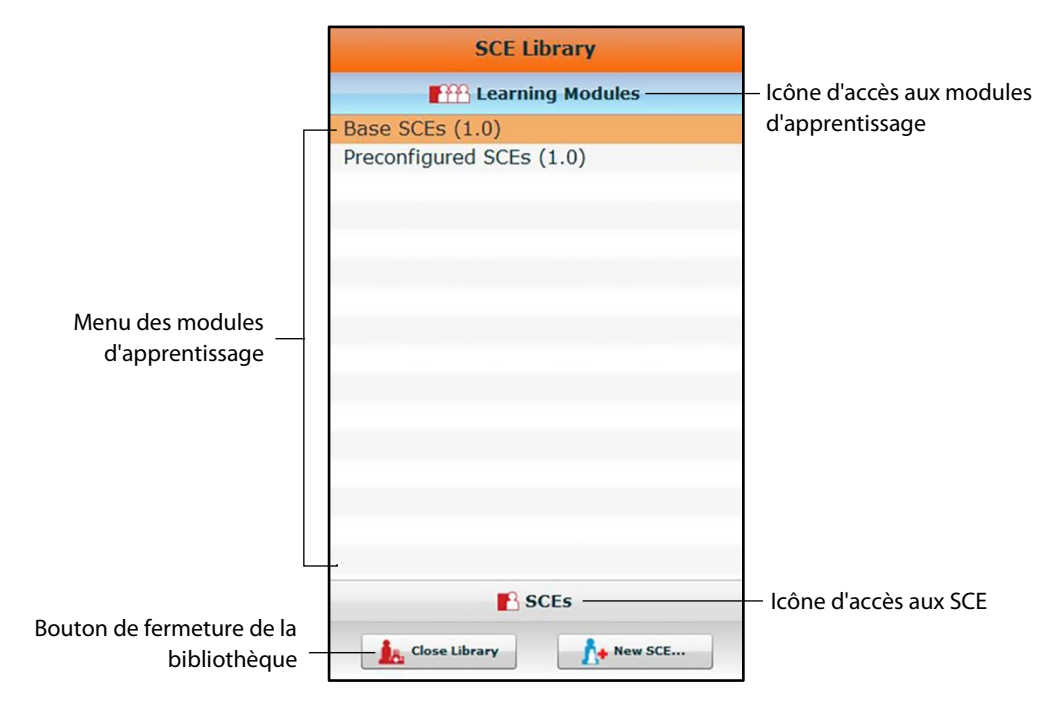

*Bibliothèque de SCE*

Le menu des modules d'apprentissage est ouvert par défaut. Ce menu donne la liste des SCE de base, des SCE préconfigurées et de toutes les applications pédagogiques installées. Cliquez sur le nom de l'application pédagogique désirée pour accéder à ses SCE, ou cliquez sur les liens Base SCEs ou Preconfigured SCEs. Les SCE sélectionnées s'affichent.

Le fait de cliquer sur l'icône **SCEs** fait apparaître le menu des SCE qui comprend la

liste de toutes les SCE créées par l'utilisateur. Le fait de cliquer de nouveau sur l'icône

**Learning Modules** réaffiche le menu des modules d'apprentissage. Pour ouvrir une

SCE, cliquez sur son nom.

Cliquez sur **Close Library** (fermer la bibliothèque) pour quitter la bibliothèque de SCE.

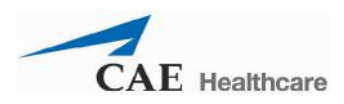

### **Les SCE de base**

Les SCE de base sont des SCE essentielles sans scénarios ni progression d'événements. Chaque SCE de base est conçue pour offrir à l'instructeur une simulation de base qu'il peut exécuter à la volée ou un modèle physiologique de base dont il peut se servir pour créer ses propres SCE.

Pour accéder à une SCE de base à partir de la bibliothèque de SCE, sélectionnez **Learning Modules**, puis cliquez sur **Base SCEs** (SCE de base). La liste des SCE de base apparaît et les SCE peuvent alors être sélectionnées.

## **SCE préconfigurées**

Les SCE préconfigurées sont des outils de formation qui comprennent des scénarios et plusieurs états physiologiques. Elles sont destinées à l'éducation et à la formation des apprenants.

Pour accéder à une SCE préconfigurée à partir de la bibliothèque de SCE, sélectionnez **Learning Modules**, puis cliquez sur le nom de la catégorie de SCE désirée. Les SCE de la catégorie choisie apparaissent et peuvent être sélectionnées.

## **Panneau d'affichage du résumé des SCE**

Le panneau d'affichage du résumé des SCE fournit des renseignements sur la SCE sélectionnée.

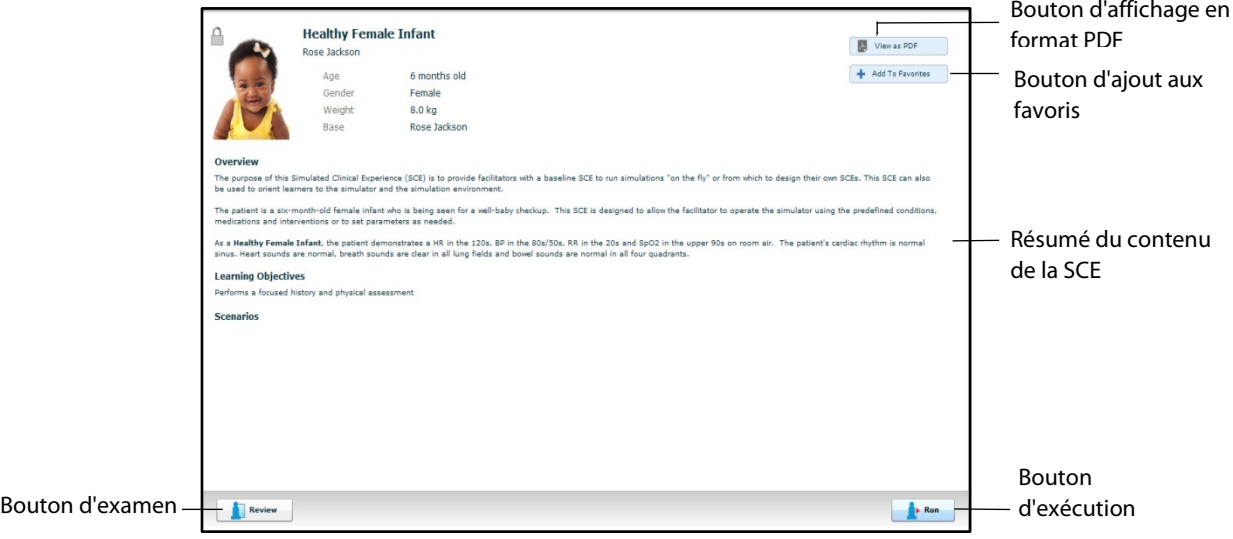

*Panneau d'affichage du résumé des SCE*

Le bouton **View as PDF** (afficher en format PDF) permet d'afficher la SCE sélectionnée en un format PDF imprimable.

Le bouton **Add to Favorites** (ajouter aux favoris) ajoute la SCE à votre liste de favoris.

Le bouton **Review** (examiner) donne accès à l'éditeur de SCE qui permet d'examiner et de modifier les SCE.

Sélectionnez le bouton **Run** pour exécuter la SCE.

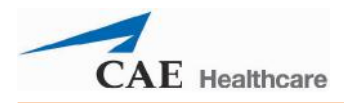

### **Impression des SCE**

Pour imprimer une SCE :

1. Sur la page d'accueil, sélectionnez la SCE à imprimer.

Le panneau d'affichage du résumé des SCE apparaît.

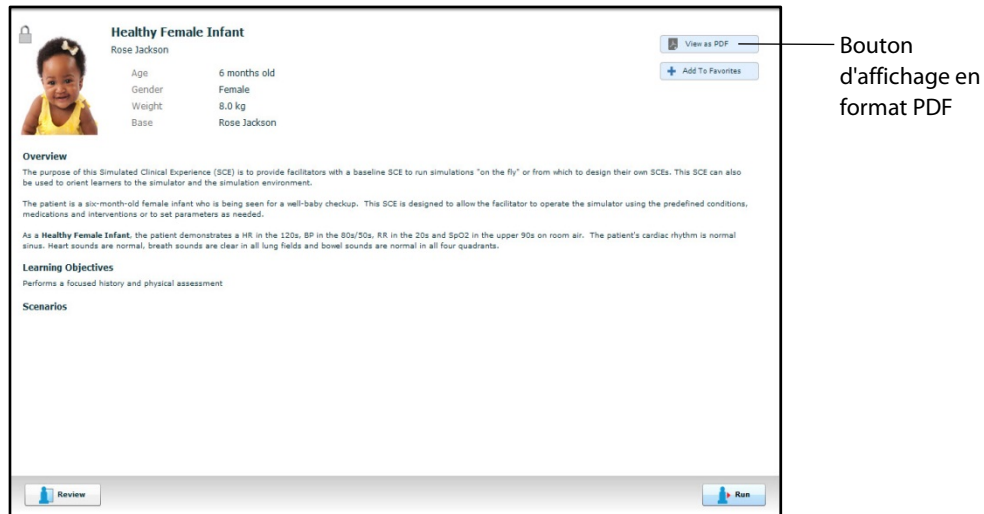

*Panneau d'affichage du résumé des SCE*

2. Dans le panneau d'affichage du résumé des SCE, cliquez sur le bouton **View as PDF** (afficher en format PDF)

Un fichier PDF de la SCE sélectionnée s'affiche dans une nouvelle fenêtre du navigateur.

3. Enregistrez le fichier PDF sur une unité de stockage externe afin de l'imprimer à partir d'un autre ordinateur.

OU

Pour l'imprimer à partir du poste de travail du formateur, demandez l'aide de l'administrateur du réseau pour connecter une imprimante.

4. Une fois le fichier PDF enregistré ou imprimé, fermez la fenêtre du navigateur contenant le PDF et retournez à Müse.

# **Exécution d'une SCE**

Pour exécuter une SCE, sélectionnez une SCE dans la page d'accueil et cliquez sur **Run** (exécuter). Il est également possible d'accéder à l'écran d'exécution à partir du créateur de scénarios ou de l'éditeur de SCE en cliquant sur le bouton **Run** situé près du haut de l'écran.

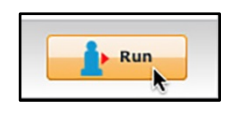

*Bouton d'exécution*

L'écran d'exécution apparaît.

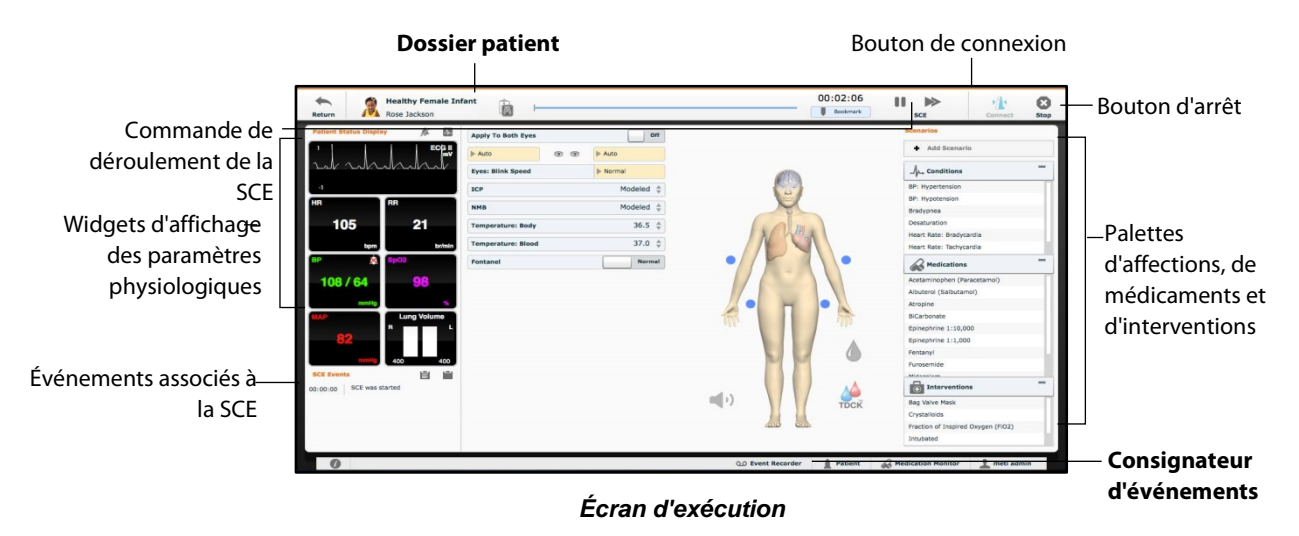

À partir de l'écran d'exécution, l'utilisateur peut gérer les SCE, effectuer des interventions, voir l'état physiologique et les événements, enregistrer des événements sous forme d'états, enregistrer le dossier patient et les dossiers connexes avec le patient.

# **Connexion au simulateur**

Après avoir lancé une SCE en cliquant sur le bouton **Run** (exécuter), cliquez sur le bouton **Connect**  (connexion) pour établir la connexion avec le simulateur. Le bouton **Connect** se trouve dans l'angle supérieur droit de l'écran d'exécution.

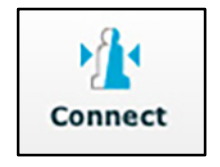

*Bouton de connexion*

Il faut avoir lancé l'exécution d'une SCE pour pouvoir établir la connexion avec le simulateur.

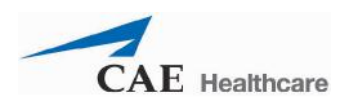

# **Utilisation du panneau d'affichage de l'état du patient**

Sur l'écran d'exécution, des widgets affichent l'état physiologique du patient. Les widgets du panneau d'**affichage de l'état du patient** peuvent être modifiés en fonction des besoins de l'utilisateur. Ce panneau comprend huit zones d'affichage pour les widgets. Les widgets contenant des formes d'onde (tracés) occupent deux zones d'affichage.

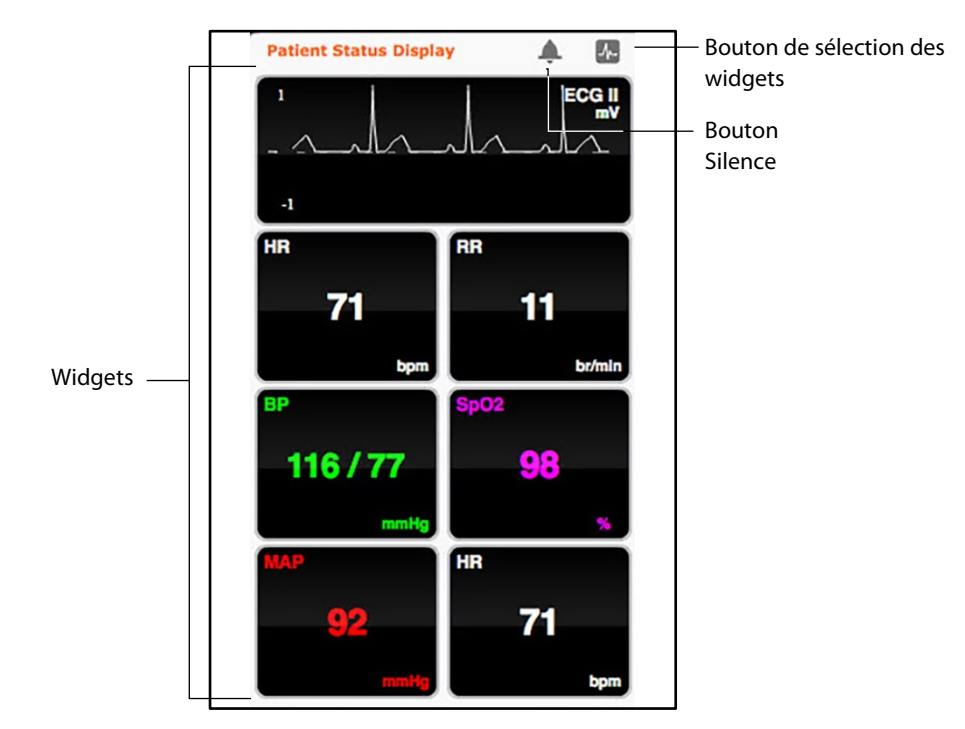

*Widgets d'affichage de l'état du patient*

Utilisez le bouton **Mute All** (silence) pour désactiver toutes les alarmes du panneau d'affichage de l'état du patient.

Pour modifier les widgets affichés, cliquez sur le bouton de sélection des widgets.

Le menu Widget Setup (sélection des widgets) s'ouvre et affiche les types de widgets disponibles : Waveform (tracé), Numeric (numérique) et Volume. Tracé, Numérique et Volume.

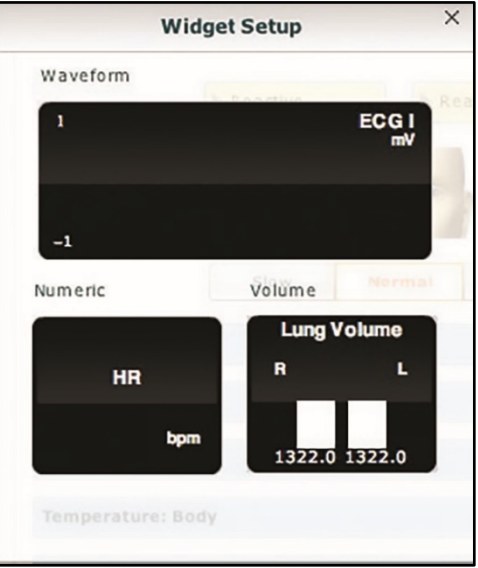

*Menu de sélection des widgets*

Pour modifier la configuration de l'affichage de l'état du patient, sélectionnez le type de widget désiré dans le menu de sélection des widgets et faites-le glisser dans le panneau d'affichage de l'état du patient. Le nouveau type de widget remplace l'ancien.

Pour modifier un widget du panneau d'affichage de l'état du patient, cliquez sur le widget. La liste des options disponibles s'affiche.

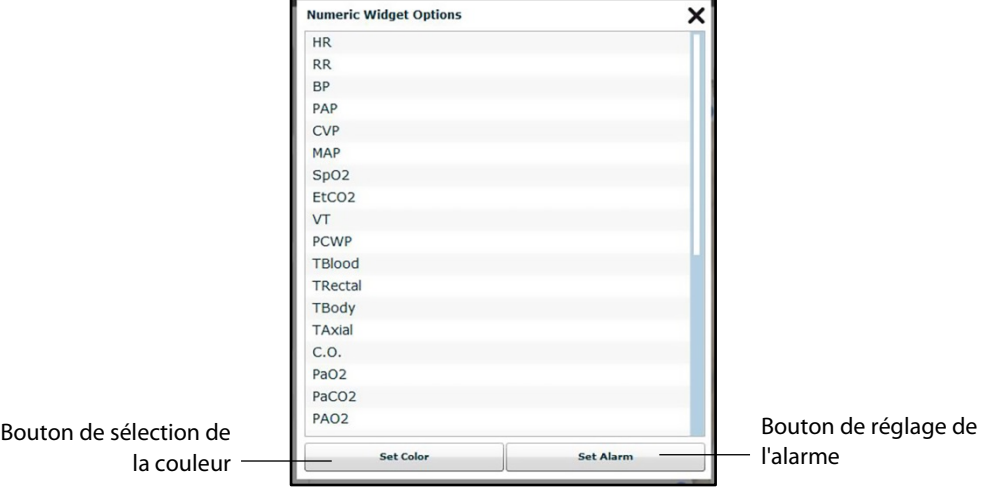

*Panneau des options de widgets numériques*

Sélectionnez l'option désirée dans la liste; le widget change pour refléter ce choix.

Dans le menu des widgets numériques, vous pouvez également utiliser le bouton **Set Color** (sélection de la couleur) pour modifier la couleur d'affichage du widget et le bouton **Set Alarm** (réglage de l'alarme) pour modifier les paramètres d'alarme du widget sélectionné.

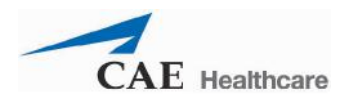

# **Journaux d'événements**

Au cours d'une SCE, toutes les opérations logicielles détectées par le simulateur ou saisies manuellement (p. ex. défibrillation virtuelle) sont enregistrées sous forme d'entrées d'événements, lesquelles sont affichées à l'écran. Chaque entrée d'événement indique la nature et le moment de survenue de l'événement.

| <b>SCE Events</b> | E                                                     |  |  |
|-------------------|-------------------------------------------------------|--|--|
| 00:01:24          | Applied condition 'Bag Valve<br>Mask: 73% FIO2'       |  |  |
| 00:01:19          | Acetaminophen (Paracetamol)<br>250 mg PO Administered |  |  |
| 00:00:00          | SpO2 probe On                                         |  |  |
| 00:00:00          | <b>SCE was started</b>                                |  |  |

*Journaux d'événements*

Les journaux d'événements peuvent également être exportés. Pour en savoir plus, reportez-vous à la section *Historique, page 126*.

# **Affichage du dossier patient**

Pendant l'exécution d'une SCE, il est possible de télécharger le dossier patient dans Müse et de l'afficher dans le logiciel TouchPro.

Pour afficher un dossier patient téléchargé :

1. Dans l'écran Run (exécution) de Müse, cliquez sur le bouton **Patient Records** (dossier patient).

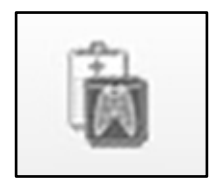

*Bouton d'accès au dossier patient*

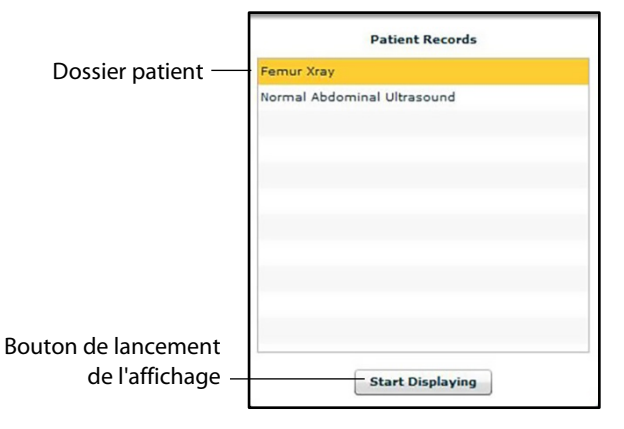

Le dossier patient et la liste des éléments qu'il contient apparaissent.

*Contenu du dossier patient*

- 2. Sélectionnez un des éléments du dossier patient.
- 3. Cliquez sur **Start Displaying** (lancer l'affichage).

L'élément du dossier patient s'affiche dans une nouvelle fenêtre du navigateur Web de l'ordinateur TouchPro.

**IMPORTANT :** Vérifiez que le blocage des boîtes éclair est DÉSACTIVÉ dans le navigateur Web du poste de travail du formateur et des postes de travail TouchPro. Consultez la fonction d'aide du navigateur en cas de besoin.

**REMARQUE :** Il se peut que la fenêtre du navigateur Web contenant l'élément du dossier patient apparaisse initialement sous forme iconisée. Si la fenêtre n'apparaît pas automatiquement, cliquez sur l'icône du navigateur Web dans le Dock (Macintosh) ou dans la barre des tâches (Windows) pour la trouver.

Le bouton **Patient Records** (dossier patient) devient rouge, ce qui indique qu'un élément du dossier patient est affiché.

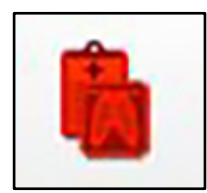

*Bouton d'accès au dossier patient*

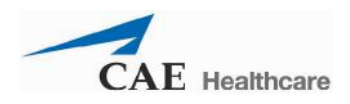

Le bouton **Start Displaying** (lancer l'affichage) situé en bas du dossier patient devient rouge et affiche **Stop Displaying** (arrêter l'affichage).

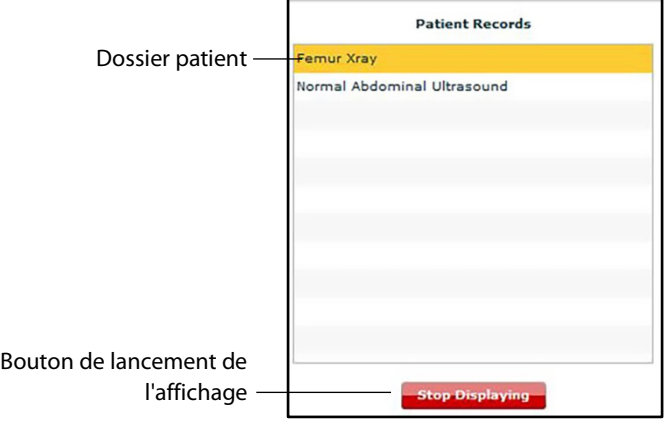

*Contenu du dossier patient*

Pour arrêter l'affichage d'un élément du dossier patient, cliquez sur le bouton **Stop Displaying** (arrêter l'affichage) en bas du dossier patient.

Pour fermer le dossier patient, cliquez sur le bouton **Patient Records** (dossier patient). La liste des éléments du dossier disparaît. Si un élément du dossier patient est affiché à ce moment-là, le bouton **Patient Records** (dossier patient) reste rouge jusqu'à la réouverture de la liste et la sélection du bouton **Stop Displaying** (arrêter l'affichage).

**REMARQUE :** Il n'est pas possible d'afficher plus d'un élément de dossier patient à la fois.

Pour des renseignements sur le téléchargement d'un dossier patient dans Müse en vue de le sélectionner dans l'écran d'exécution, reportez-vous à la section *Dossier patient, page 135*.

# **Ajout d'un scénario à une SCE en cours d'exécution**

Les SCE intègrent des scénarios contenant un état physiologique préprogrammé. Il est possible d'ajouter d'autres scénarios aux SCE pour rendre la physiologie du patient simulé plus intéressante.

Pour ajouter un scénario à une SCE en cours d'exécution :

1. Cliquez sur le bouton **Add Scenario** (ajouter un scénario) de l'écran d'exécution.

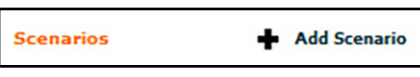

*Bouton d'ajout de scénario*

La boîte de dialogue de sélection de scénarios s'affiche.

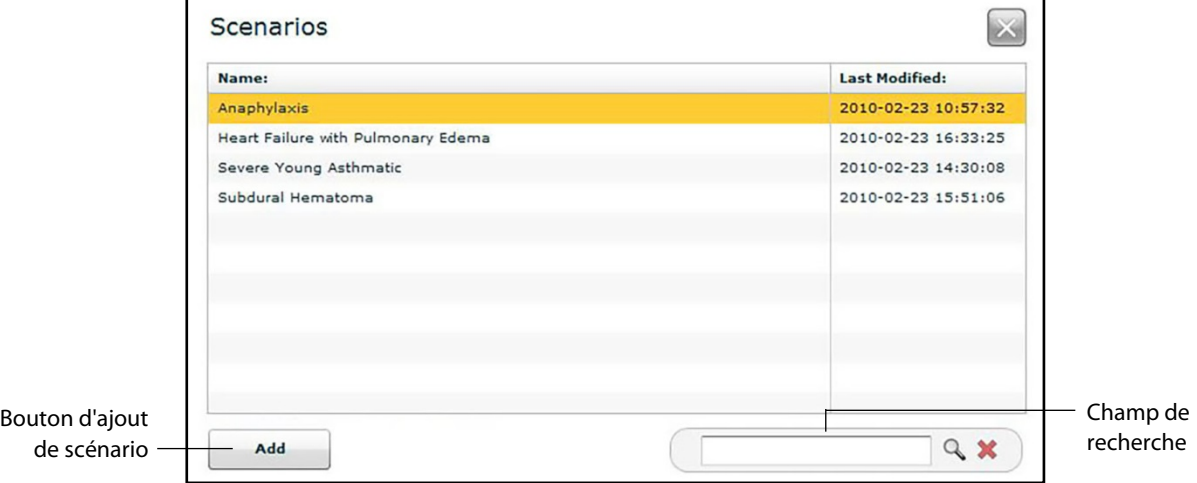

*Boîte de dialogue de sélection de scénarios*

- 2. Sélectionnez un scénario dans la boîte de dialogue qui s'ouvre. Vous pouvez utiliser le champ de recherche pour trouver le scénario recherché.
- 3. Cliquez sur **Add**.

Le scénario est ajouté à la SCE et son nom apparaît sous l'en-tête **Scenarios** de l'écran d'exécution.

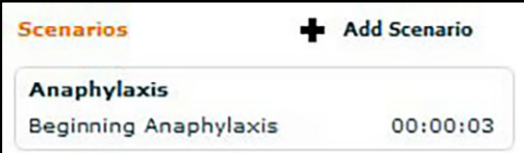

*Scénario ajouté*

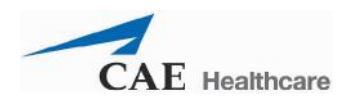

# **Modification de la physiologie**

Deux solutions sont possibles pour modifier la physiologie du patient pendant l'exécution d'une SCE : en utilisant l'une des vues d'ensemble physiologique de l'écran d'exécution pour changer des paramètres ou à partir des palettes d'affections, d'interventions et de médicaments.

### **Utilisation des vues d'ensemble physiologique**

L'écran d'exécution offre un choix de six vues d'ensemble physiologique différentes représentant différents systèmes et fonctions de l'organisme :

> Système neurologique Système respiratoire Système cardiovasculaire Liquides TDCK Sons et bruits

Pour accéder à chacune de ces vues, cliquez sur l'organe, l'icône ou le bouton correspondant.

- Pour le système neurologique, cliquez sur le cerveau.
- Pour le système respiratoire, cliquez sur le poumon.
- Pour le système cardiovasculaire, cliquez sur le cœur.
- Pour les liquides, cliquez sur la goutte de liquide.
- Pour TDCK, cliquez sur l'icône TDCK
- Pour les sons/bruits, cliquez sur le bouton l'icône de haut-parleur.

Dans chacune de ces vues, il est possible d'afficher et de régler divers paramètres.

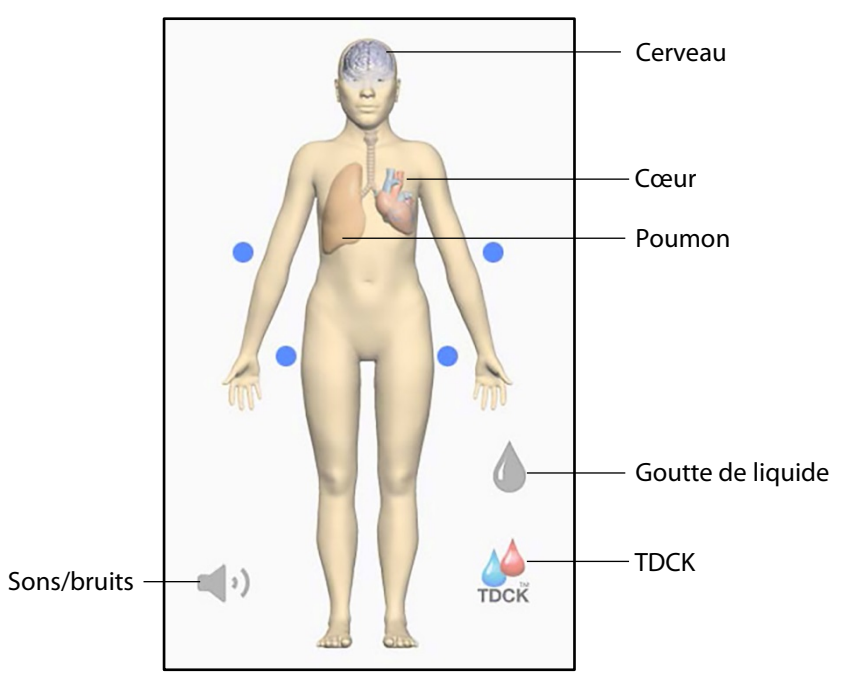

*Les six vues d'ensemble physiologique*

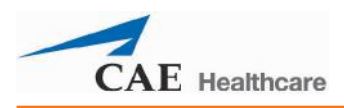

Pour modifier la physiologie d'un patient à partir de la vue d'un ensemble physiologique :

1. Sélectionnez une vue en cliquant sur l'organe, l'icône ou le bouton de l'homoncule correspondant.

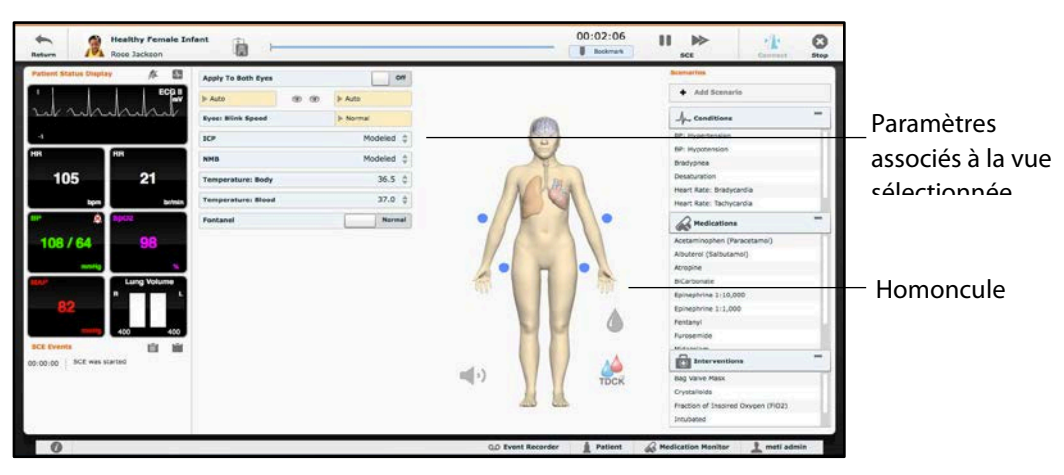

#### *Écran d'exécution*

Les paramètres associés à la vue apparaissent à gauche de l'homoncule.

2. Repérez le paramètre à modifier.

3. Sélectionnez-le et entrez la nouvelle valeur.

Les paramètres ont diverses commandes de réglage : curseurs, commutateurs ou menus. Le paramètre de fréquence cardiaque est illustré dans l'image ci-dessous. Ce paramètre comprend des commutateurs qui basculent entre **Modeled**  (modélisé) et **Override** (non modélisé) et **Seconds** (secondes) et **Minutes**, un curseur qui permet de définir le nombre de battements par minute et un champ connexe dans lequel on peut entrer le nombre de battements par minute.

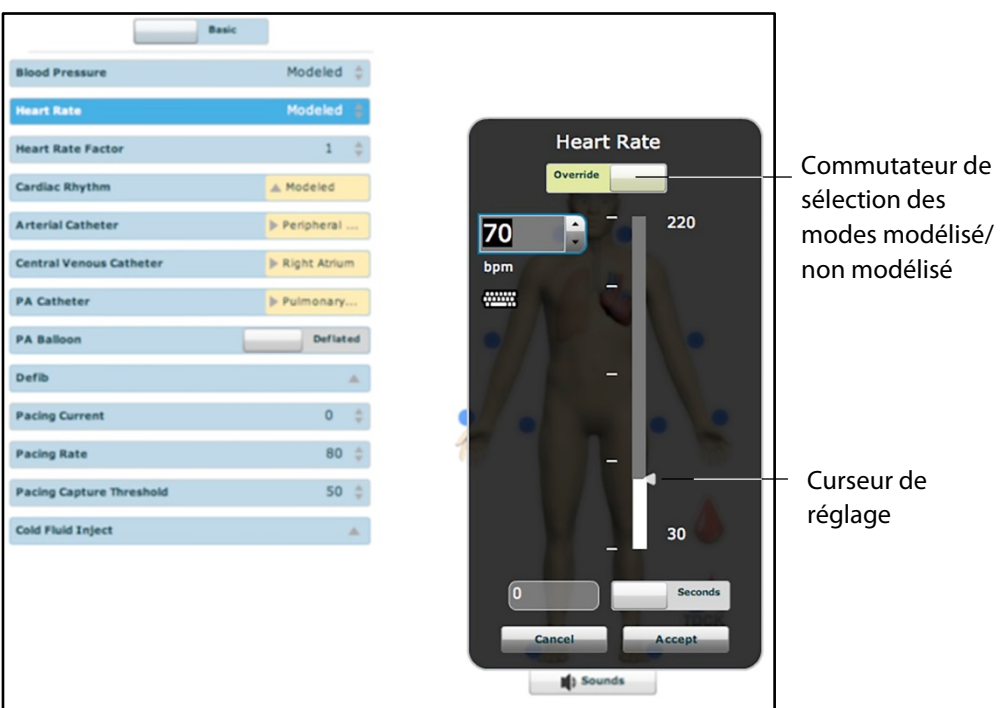

*Paramètre de fréquence cardiaque*

Une fois le paramètre défini, il est pris en compte dans la physiologie du patient.

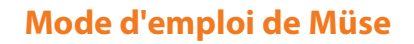

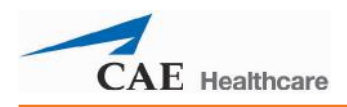

### **Types de paramètres**

Il existe deux types de paramètres : numériques et discrets.

Lorsqu'un paramètre est sélectionné et défini, la physiologie du patient se modifie en fonction du modèle pour ce paramètre.

### **Paramètres numériques**

Les paramètres numériques définissent soit une valeur mesurée (p. ex. 20 mL), soit une valeur multipliée appelée facteur (p. ex. un facteur de fréquence cardiaque de 2,0 est égal à deux fois la fréquence cardiaque de base).

Pour modifier un paramètre numérique, il faut cliquer sur le champ pertinent et soit entrer une nouvelle valeur pour remplacer la valeur existante soit utiliser un curseur pour parcourir la plage de valeurs du paramètre afin de trouver la valeur recherchée.

Lorsqu'une valeur mesurée est définie, elle remplace la valeur du paramètre du modèle physiologique. Pour revenir à la valeur du modèle physiologique, glissez le commutateur de la boîte de dialogue du paramètre de **Override** (non modélisé) à **Modeled** (modélisé).

### **Paramètres discrets**

Les paramètres discrets permettent à l'utilisateur de sélectionner une option parmi plusieurs.

Pour modifier les paramètres discrets, il faut sélectionner l'option recherchée dans un menu déroulant ou à l'aide d'un commutateur à bascule.

Le paramètre de décompression à l'aiguille est illustré dans l'image ci-dessous. Ce paramètre est défini à l'aide d'un commutateur qui permet de choisir entre **Off** (désactivé) et **On** (activé).

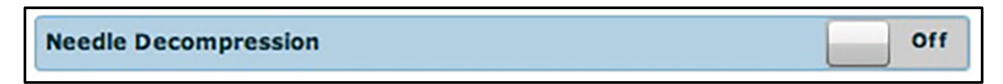

*Commutateur du paramètre de décompression à l'aiguille*

Une fois le paramètre défini, il est pris en compte dans la physiologie du patient.

**REMARQUE** : Les changements apportés aux paramètres ne se répercutent pas tous sur la physiologie du patient, mais ils sont tous consignés.

### **Utilisation des palettes d'affections, de médicaments et d'interventions**

Les palettes Conditions (affections), Medications (médicaments) et Interventions proposées dans l'écran d'exécution permettent d'appliquer des affections, des médicaments et des interventions au cours d'une simulation. Les affections appliquées sont répercutées sur la physiologie du patient et sont consignées. Les médicaments et les interventions sont également tous consignés et la plupart influent sur la physiologie du patient.

#### **Utilisation de la palette des affections**

Les affections sont des états physiopathologiques préprogrammés utilisant un ou plusieurs paramètres physiologiques et conçus pour permettre de modifier la physiologie du patient à la volée.

Pour appliquer des affections en utilisant la palette, deux solutions sont possibles : soit à partir des liens rapides, soit à partir du menu complet des affections. Les liens rapides permettent d'appliquer rapidement des affections préconfigurées de la palette correspondante. Il est également possible de créer des liens rapides pour les palettes **Medications** et **Interventions**.

Pour définir des paramètres en utilisant les liens rapides de la palette **Conditions** (affections), cliquez sur le lien rapide désiré. L'affection est appliquée et prise en compte dans la physiologie du patient.

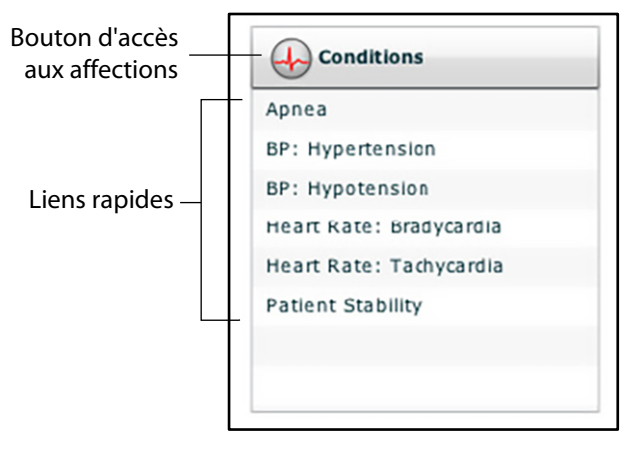

*Palette des affections*

**REMARQUE** : L'ajout de liens rapides n'est possible que lors de la création ou de la modification d'une SCE.

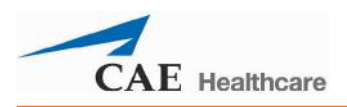

Pour appliquer une affection non comprise dans les liens rapides de la palette des affections :

1. Cliquez sur le bouton d'accès aux affections.

Le menu des affections s'affiche. Les affections sont classées par système. Leur liste complète peut être affichée en sélectionnant **ALL CONDITIONS** (toutes les affections).

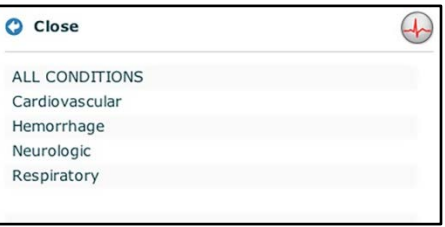

*Menu principal des affections*

2. Parcourez les menus pour trouver l'affection recherchée.

Lorsque vous l'avez trouvée, cliquez sur son nom dans la liste.

L'affection sélectionnée est appliquée et prise en compte dans la physiologie du patient.

#### **Utilisation de la palette des médicaments**

Pour administrer des médicaments en utilisant la palette **Medications**, deux solutions sont possibles : soit à partir des liens rapides, soit à partir du menu complet des médicaments. Les liens rapides permettent d'appliquer rapidement des médicaments préconfigurés de la palette **Medications**. Il est également possible de créer des liens rapides pour les palettes **Conditions** et **Interventions**.

Pour définir des paramètres en utilisant les liens rapides de la palette **Medications**, cliquez sur le lien rapide désiré. Le médicament est administré et ses effets sont répercutés sur la physiologie du patient.

**REMARQUE** : Les médicaments administrés n'ont pas tous un effet sur la physiologie du patient, mais ils sont tous consignés.

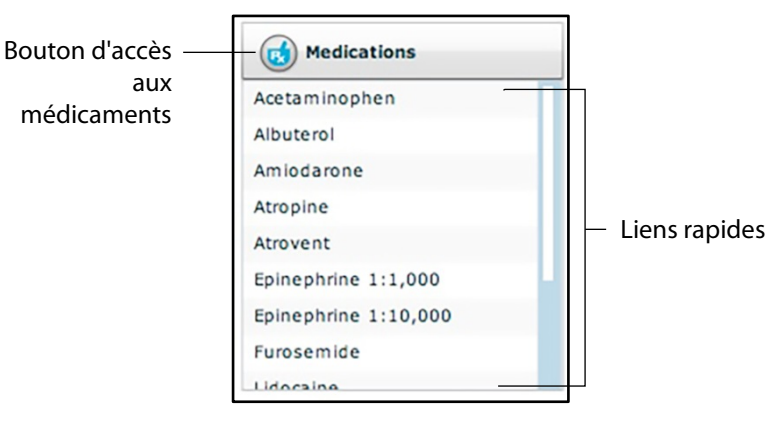

*Palette des médicaments*

**REMARQUE** : L'ajout de liens rapides n'est possible que lors de la création ou de la modification d'une SCE.

Pour administrer un médicament non compris dans les liens rapides de la palette des médicaments :

- 1. Cliquez sur le bouton d'accès aux médicaments. Les médicaments sont classés par type et sont également tous accessibles dans la section **ALL MEDICATIONS** (tous les médicaments).
- 2. Parcourez les menus pour trouver le médicament souhaité.
- 3. Lorsque vous l'avez trouvé, cliquez sur son nom dans la liste.

| ALL MEDICATIONS           |  |
|---------------------------|--|
| Acetaminophen             |  |
| <b>Activated Charcoal</b> |  |
| Adenosine                 |  |
| Albuterol                 |  |
| Alfentanil                |  |
| Amiodarone                |  |
| Aspirin                   |  |
| Atracurium                |  |
| Atropine                  |  |
| Atrovent                  |  |
| BiCarbonate               |  |
| Bretylium                 |  |
| Calcium Chloride          |  |
| Captopril                 |  |
| Cisatracurium             |  |
| Curare (d-Tubocurarine)   |  |
| Dextrose 50%              |  |
| Diazepam                  |  |
| Digoxin                   |  |
| Diltiazem                 |  |
| Diphenhydramine           |  |

*Menu complet des médicaments*

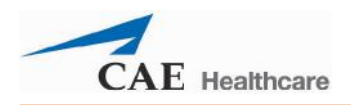

Le menu des options de doses qui apparaît propose des doses prédéfinies et des voies d'administration de dose personnalisée pour le médicament sélectionné.

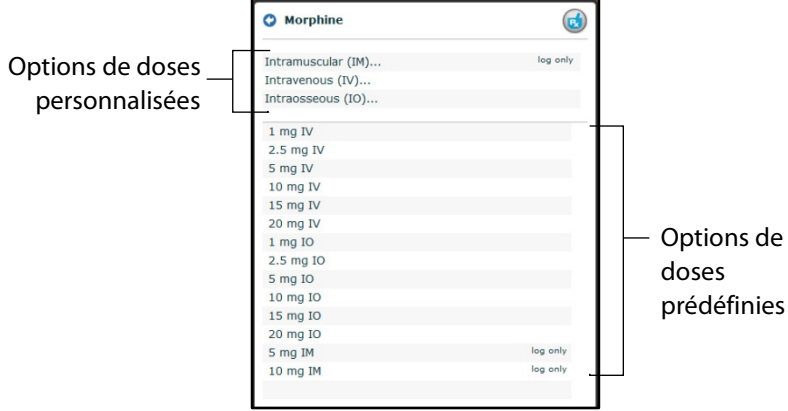

*Menu des options de doses*

- 4. Sélectionnez une option de dose. Deux solutions sont possibles :
	- a. Choisir une dose prédéfinie

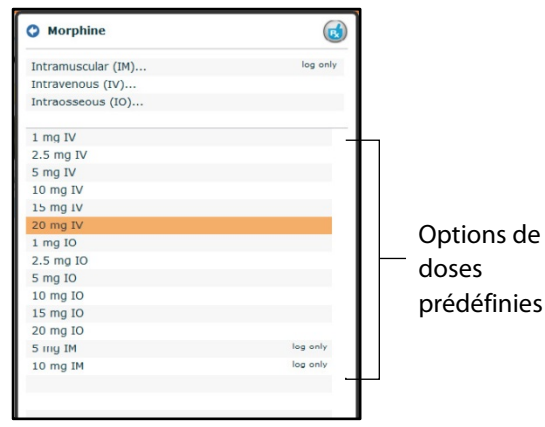

*Menu des options de doses*

La dose est administrée et ses effets sont répercutés sur la physiologie du patient.

#### OU

b. Choisir une voie d'administration pour administrer une dose personnalisée.

|                | <b>O</b> Morphine  |          |
|----------------|--------------------|----------|
| Options de     | Intramuscular (IM) | log only |
|                | Intravenous (IV)   |          |
| doses          | Intraosseous (IO)  |          |
| personnalisées | $1$ mg IV          |          |
|                | $2.5$ mg IV        |          |
|                | 5 mg IV            |          |
|                | 10 mg IV           |          |
|                | 15 mg IV           |          |
|                | $20$ mg IV         |          |
|                | 1 mg IO            |          |
|                | 2.5 mg IO          |          |
|                | 5 mg IO            |          |
|                | 10 mg IO           |          |
|                | 15 mg IO           |          |
|                | 20 mg IO           |          |
|                | 5 mg IM            | log only |
|                | 10 mg IM           | log only |

*Menu des options de doses*

Le menu d'administration de dose personnalisée s'affiche.

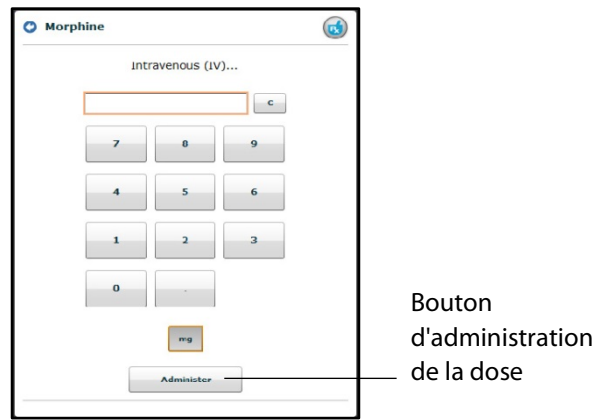

*Menu d'administration de dose personnalisée*

5. Entrez la dose désirée et cliquez sur le bouton **Administer** (administrer).

La dose est administrée et ses effets sont répercutés sur la physiologie du patient.

**REMARQUE** : Les médicaments administrés n'ont pas tous un effet sur la physiologie du patient, mais ils sont tous consignés.

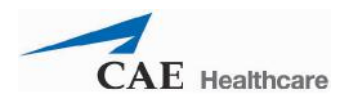

#### **Utilisation de la palette des interventions**

Pour effectuer ou administrer une intervention en utilisant la palette, deux solutions sont possibles : soit à partir d'un lien rapide, soit à partir du menu complet des interventions. Les liens rapides permettent d'appliquer rapidement des interventions préconfigurées de la palette **Interventions**. Il est également possible de créer des liens rapides pour les palettes **Conditions** et **Medications**.

Pour appliquer une intervention en utilisant les liens rapides de la palette des interventions, cliquez sur le lien rapide désiré.

**REMARQUE** : Les interventions ne se répercutent pas toutes sur la physiologie du patient, mais elles sont toutes consignées.

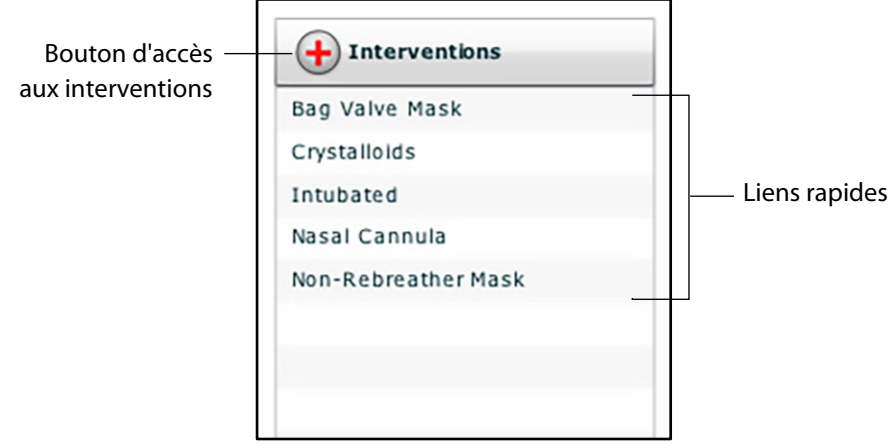

*Palette des interventions*

Lorsqu'une intervention est sélectionnée, un menu s'affiche et présente les options disponibles pour cette intervention. Cliquez sur l'option souhaitée pour la sélectionner. L'intervention est effectuée et ses effets sont répercutés sur la physiologie du patient.

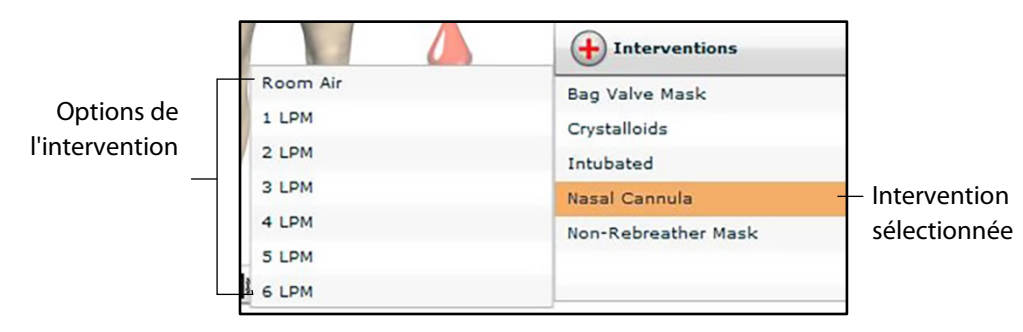

*Options de l'intervention sélectionnée*

**REMARQUE** : L'ajout de liens rapides n'est possible que lors de la création ou de la modification d'une SCE.

Pour appliquer une intervention non comprise dans les liens rapides de la palette des interventions :

1. Cliquez sur le bouton d'accès aux interventions.

Le menu complet des interventions s'affiche. Les interventions sont classées par type. Leur liste complète peut être affichée en sélectionnant **ALL CONDITIONS** (toutes les interventions).

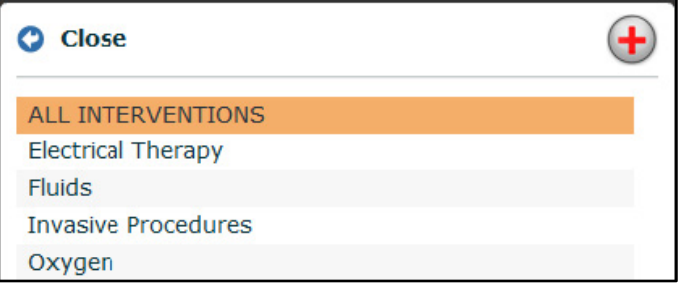

*Menu complet des interventions*

- 2. Parcourez les menus pour trouver l'intervention souhaitée.
- 3. Lorsque vous l'avez trouvée, cliquez sur son nom dans la liste.

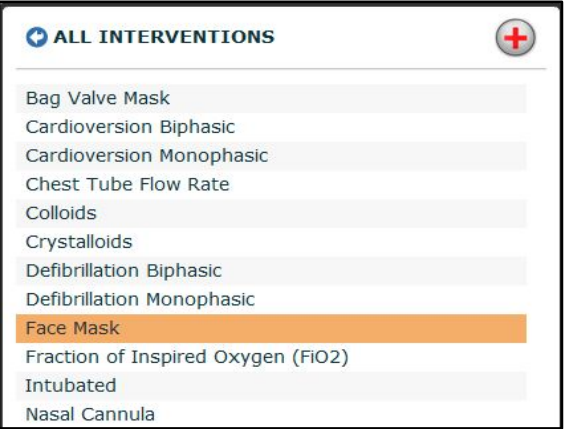

*Menu complet des interventions*

Le menu des options de l'intervention apparaît et affiche toutes les options disponibles pour l'intervention choisie.
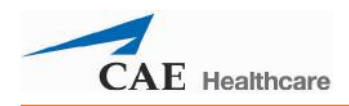

4. Cliquez sur l'option souhaitée.

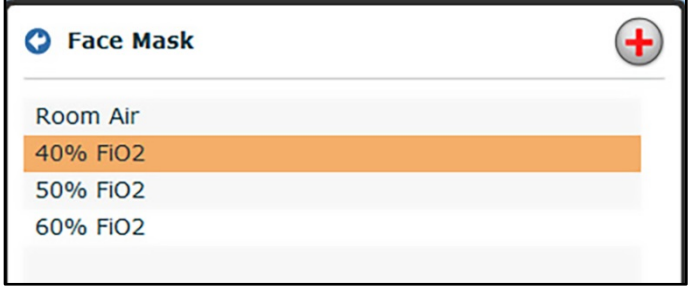

*Options de l'intervention*

L'intervention est effectuée et ses effets sont répercutés sur la physiologie du patient.

#### **Changement d'état physiologique au sein d'un scénario à partir de l'écran d'exécution**

Pour passer à un autre état d'un scénario à partir de l'écran d'exécution :

1. Cliquez sur le scénario souhaité.

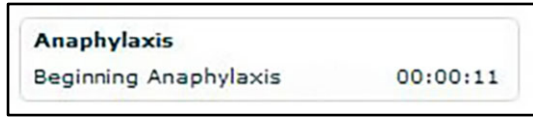

#### *Scénario*

Le menu contextuel de gestion de scénario apparaît et affiche les états disponibles.

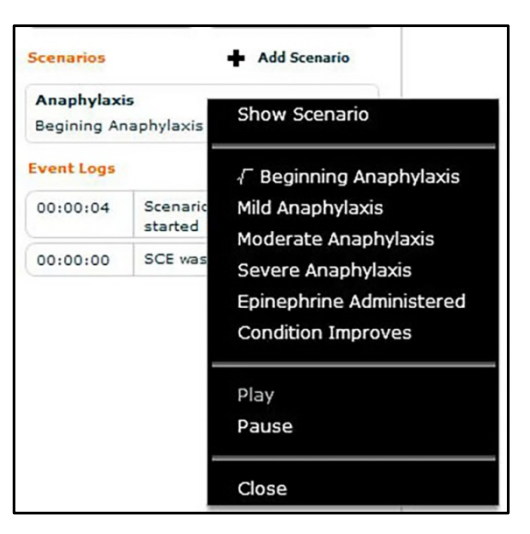

*Menu contextuel de gestion de scénario*

2. Sélectionnez l'état souhaité. Le scénario passe à l'état souhaité.

Il est également possible d'arrêter momentanément le déroulement du scénario ou de le relancer en sélectionnant les options **Pause** et **Play** (avance) du menu contextuel de gestion de scénario.

### **Changement d'état physiologique au sein d'un scénario à partir de l'écran du scénario**

Pour passer à un autre état d'un scénario à partir de l'écran du scénario :

1. Dans l'écran d'exécution, cliquez sur le scénario chargé désiré. Le menu contextuel de gestion de scénario s'affiche.

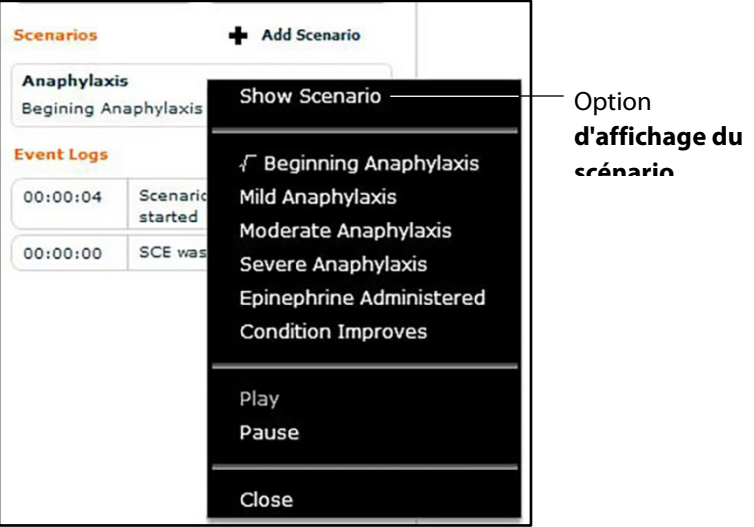

*Menu contextuel de gestion de scénario*

2. Dans ce menu, sélectionnez **Show Scenario** (afficher le scénario).

L'écran du scénario apparaît et affiche le contenu du scénario.

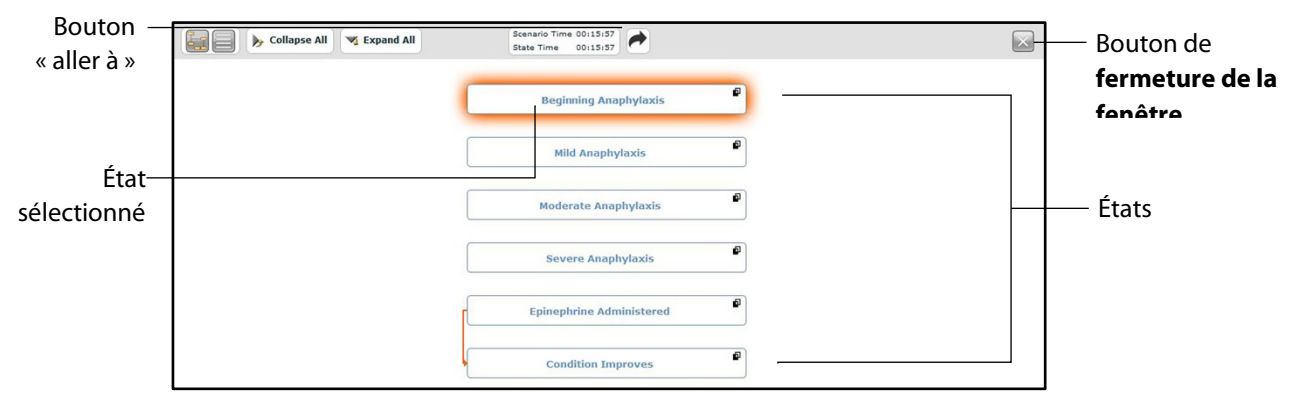

#### *Écran du scénario*

En haut de cet écran sont affichées les temps de déroulement du scénario (Scenario Time) et de l'état (State Time) sélectionné. L'utilisateur peut en outre momentanément arrêter le déroulement du scénario et le relancer en cliquant sur les boutons **Pause** et **Play** (avance) du menu contextuel de gestion de scénario accessible à gauche de l'écran.

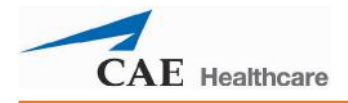

3. Cliquez sur le bouton **Jump to State** (aller à).

Le menu de sélection des états disponibles apparaît.

| <b>Beginning Anaphylaxis</b> |  |
|------------------------------|--|
| Mild Anaphylaxis             |  |
| Moderate Anaphylaxis         |  |
| Severe Anaphylaxis           |  |
| Epinephrine Administered     |  |
| <b>Condition Improves</b>    |  |

*Menu de sélection des états disponibles*

4. Sélectionnez l'état souhaité.

Le scénario passe à l'état sélectionné. Le nom de l'état est mis en relief dans l'écran du scénario.

**REMARQUE** : Double-cliquez sur les états pour réafficher l'écran du scénario.

5. Cliquez sur le bouton de fermeture de la fenêtre pour retourner à l'écran d'exécution.

## **Commandes de défilement des SCE**

Les commandes de défilement des SCE se trouvent en haut de l'écran d'exécution.

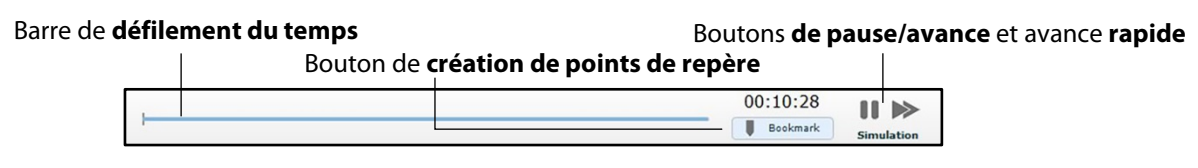

#### *Commandes de défilement des SCE*

La barre de défilement indique le temps écoulé et affiche les points de repère créés.

Le bouton de création de points de repère permet de créer un point de repère à un moment du déroulement de la SCE. Ce point de repère peut être utilisé ultérieurement pour retourner à ce moment et rétablir la physiologie du patient telle qu'elle était lors de la création du point de repère.

Le bouton d'avance redémarre la SCE après une pause.

Le bouton de pause interrompt momentanément le déroulement de la SCE.

Le bouton d'avance rapide multiplie par quatre la vitesse de défilement de la SCE.

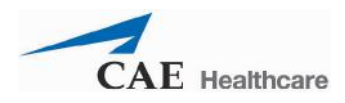

## **Utilisation des points de repère**

Pour créer un point de repère, cliquez sur le bouton **Bookmark** (point de repère). Un point de repère orange apparaît sur la barre de défilement.

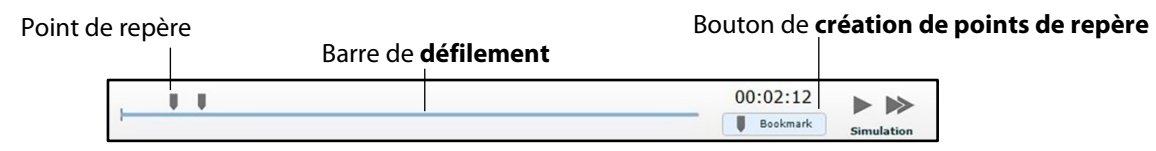

*Commandes de défilement des SCE*

Pour retourner à un moment du déroulement de la SCE marqué d'un point de repère :

1. Cliquez sur le point de repère orange de la barre de défilement.

Le message *Return to Bookmark* (retour au point de repère) apparaît.

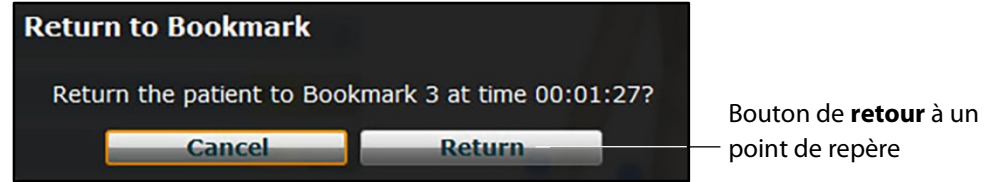

*Message de confirmation du retour à un point de repère*

2. Cliquez sur **Return** (retour).

La SCE retourne au moment sélectionné de son déroulement.

**REMARQUE :** Le temps de défilement de la SCE ne repart pas à zéro depuis le point de repère mais continue de progresser.

# **Utilisation du consignateur d'événements pour enregistrer des états**

Il est possible d'utiliser le consignateur d'événements pour enregistrer les affections, les interventions et les changements de paramètres en tant qu'états. Pour enregistrer un état au moyen du consignateur d'événements :

- 1. Appliquez les affections, les interventions et les paramètres désirés.
- 2. Cliquez sur le bouton **Event Recorder** (consignateur d'événements) en bas de l'écran Müse.

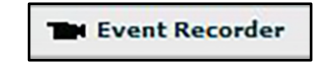

*Bouton d'accès au consignateur d'événements*

Le consignateur d'événements apparaît, affichant tous les événements qui se sont produits depuis le début de la SCE.

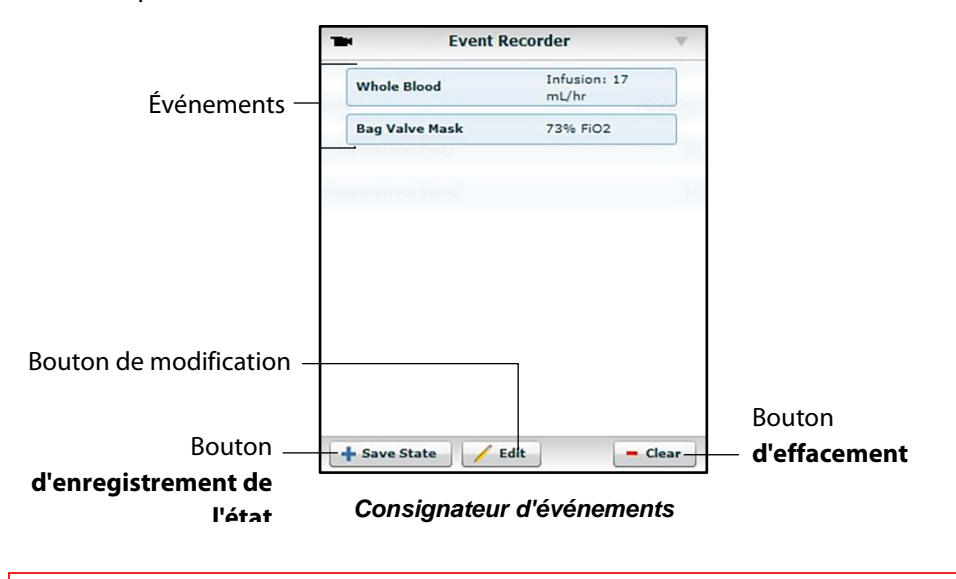

**AVERTISSEMENT :** Le bouton **Clear** (effacer) supprime tous les événements enregistrés. Cette action ne peut être annulée.

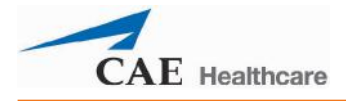

3. Examinez la liste des événements.

Pour supprimer un événement avant d'enregistrer l'état :

a. Cliquez sur **Edit** (modifier).

Un bouton **Delete** (supprimer) apparaît à côté de chacun des événements de la liste.

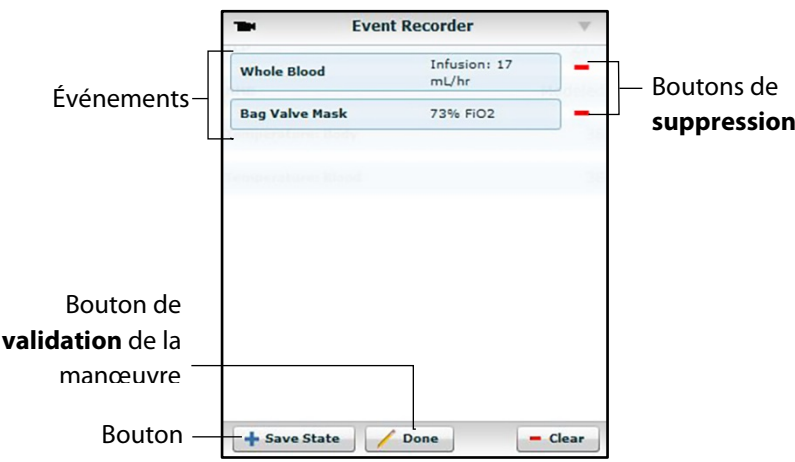

*Consignateur d'événements*

- b. Cliquez sur le bouton **Delete** (supprimer) adjacent aux événements à supprimer. Les événements sont supprimés du consignateur d'événements.
- c. Cliquez sur **Done** (terminé)

Les boutons **Delete** disparaissent.

4. Cliquez sur **Save State** (enregistrer l'état).

La fenêtre de saisie du nom du nouvel état apparaît.

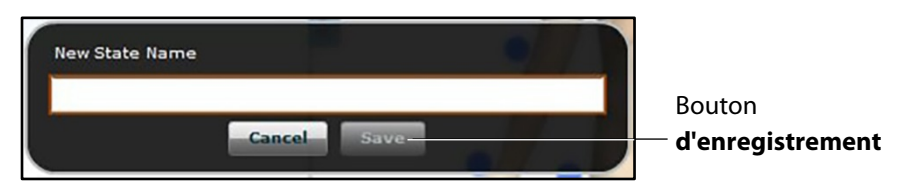

- 5. Entrez un nom pour le nouvel état.
- 6. Cliquez sur **Enregistrer** (enregistrer).

L'état est enregistré dans la bibliothèque d'états. Il est désormais accessible au moyen du créateur de scénarios.

Pour en savoir plus sur la bibliothèque d'états, reportez-vous à la section *Enregistrement d'états dans la bibliothèque d'états, page 123*.

# **Création d'un nouveau patient**

Lorsqu'il s'avère nécessaire d'ajouter un patient doté de caractéristiques physiologiques spécifiques à des fins d'utilisation répétée, il est possible de créer un nouveau patient à partir de l'écran d'exécution.

Pour créer un nouveau patient :

- 1. À partir de la page d'accueil, lancez l'exécution d'une SCE dont le patient est du même sexe que le patient à créer.
- 2. Dans l'écran d'exécution, appliquez les affections désirées et définissez les paramètres nécessaires.
- 3. Ceci fait, cliquez sur le bouton **Patient** situé en bas de l'écran d'exécution.

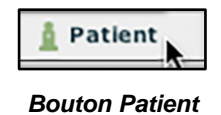

Le menu contextuel Patient s'affiche.

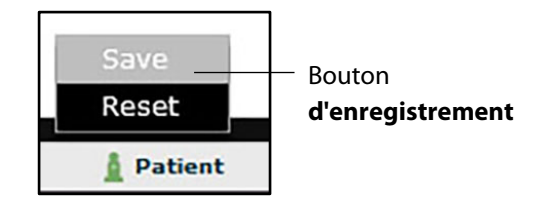

*Le menu contextuel Patient s'affiche.*

4. Cliquez sur **Save** (enregistrer).

La boîte de dialogue *Save a copy of the Patient* (enregistrer une copie du patient) apparaît.

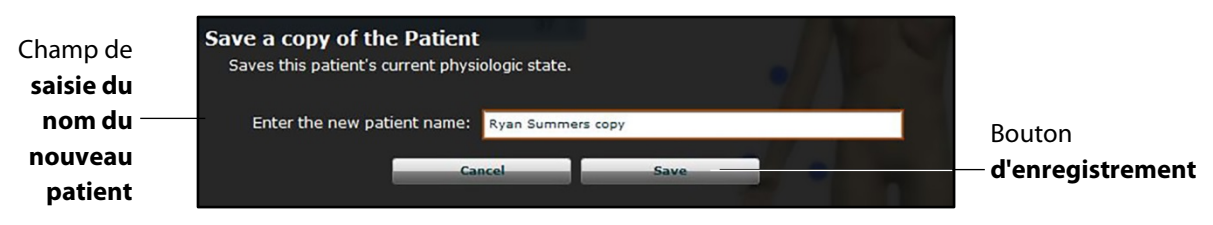

*La boîte de dialogue d'enregistrement d'une copie du patient apparaît.*

- 5. Entrez un nom pour le nouveau patient dans le champ **Enter the new patient name**.
- 6. Cliquez sur **Save**.

Le nouveau patient est enregistré. Il pourra être sélectionné dans la bibliothèque de patients de base lors de la création d'une nouvelle SCE.

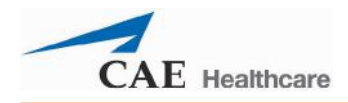

# **Réinitialisation d'un patient**

Lorsqu'un patient est réinitialisé, son état physiologique d'origine, tel qu'il était avant l'application de tout scénario ou avant toute modification, est rétabli. Tous les scénarios en cours d'exécution sont momentanément arrêtés. Cette manœuvre n'a toutefois pas d'effet sur le temps de défilement de la SCE. De plus, la réinitialisation apparaît dans les journaux d'événements.

**REMARQUE :** Si des paramètres physiologiques de base ont été sélectionnés, ils sont supprimés à la réinitialisation du patient.

Pour réinitialiser un patient :

1. Lorsqu'une SCE est en cours d'exécution, cliquez sur **Patient** en bas de l'écran d'exécution.

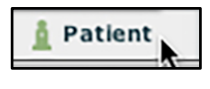

*Bouton Patient*

Le menu contextuel Patient s'affiche.

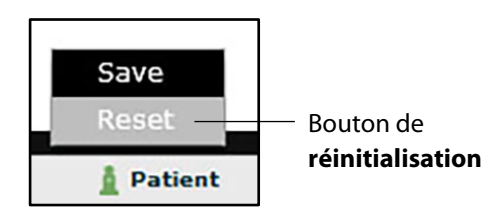

*Menu contextuel Patient*

2. Cliquez sur **Reset** (réinitialiser).

La boîte de dialogue de réinitialisation de patient apparaît, indiquant que la physiologie du patient telle qu'elle était lors du chargement du patient sera rétablie et que tous les scénarios en cours seront momentanément arrêtés.

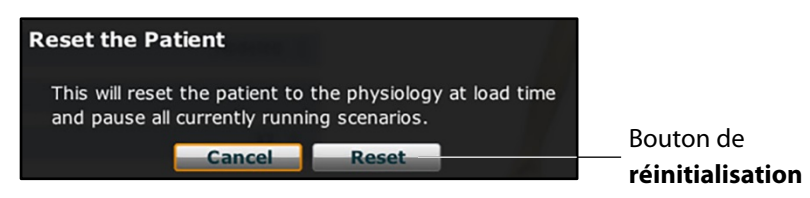

*Boîte de dialogue de réinitialisation du patient*

- 3. Cliquez sur **Reset** (réinitialiser). L'état physiologique du patient tel qu'il était au début de la SCE est rétabli.
- 4. Pour reprendre un scénario mis en pause, cliquez sur le scénario chargé à gauche de l'écran.

Le menu contextuel de gestion de scénario s'affiche.

5. Dans ce menu, sélectionnez **Play** (avance).

Le scénario redémarre.

## **Contrôleur de médicaments**

Le Medication Monitor (contrôleur de médicaments) contrôle les perfusions de médicaments administrées. Pour activer le contrôleur de médicaments, dans l'écran d'exécution, cliquez sur **Medication Monitor** dans la partie inférieure droite de l'écran.

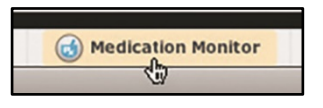

*Bouton d'accès au contrôleur de médicaments*

Le contrôleur de médicaments apparaît dans une fenêtre flottante sur l'écran d'exécution.

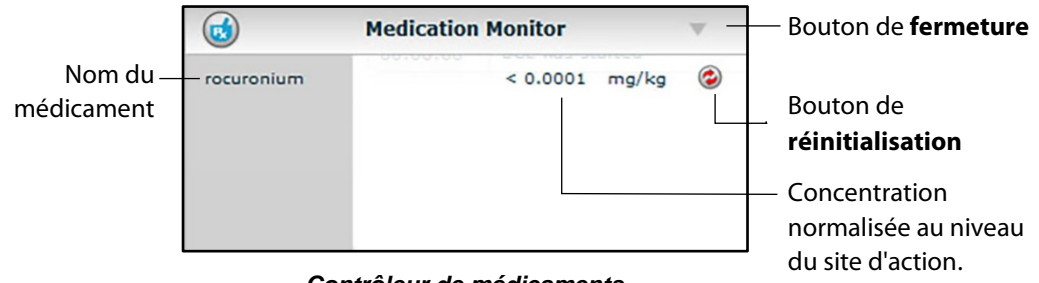

*Contrôleur de médicaments*

La concentration normalisée au niveau du site d'action est indiquée à côté de chaque médicament.

Le bouton de **Reset** (réinitialiser) permet de supprimer un médicament du modèle physiologique et du contrôleur de médicaments.

Pour fermer le contrôleur de médicaments, cliquez sur le bouton de fermeture situé dans l'angle supérieur droit de la fenêtre du contrôleur.

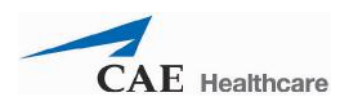

## **Réinitialisation d'un médicament**

Pour réinitialiser un médicament du contrôleur de médicaments, cliquez sur le bouton **Reset** de la fenêtre du contrôleur. La boîte de dialogue de réinitialisation de médicament apparaît pour confirmer la manœuvre.

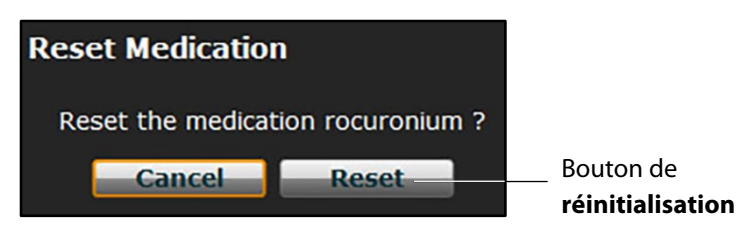

*Boîte de dialogue de réinitialisation de médicament*

Le médicament est supprimé du modèle et de la liste du contrôleur de médicaments.

Dans le cas de perfusions continues, la quantité perfusée est remise à zéro, mais la perfusion continue. Pour arrêter la perfusion, il faut sélectionner le médicament dans la bibliothèque de médicaments et régler le débit de perfusion à zéro.

# **Retour à la page d'accueil**

ŕ

Pour quitter la SCE et retourner à la page d'accueil, cliquez sur le bouton **Return** (retour).

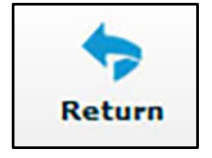

*Bouton de retour à la page d'accueil*

La SCE continue de se dérouler et la page d'accueil apparaît.

Pour retourner à la SCE depuis la page d'accueil, cliquez sur le bouton **Continue** (continuer) dans le panneau d'affichage du résumé de la SCE en cours d'exécution.

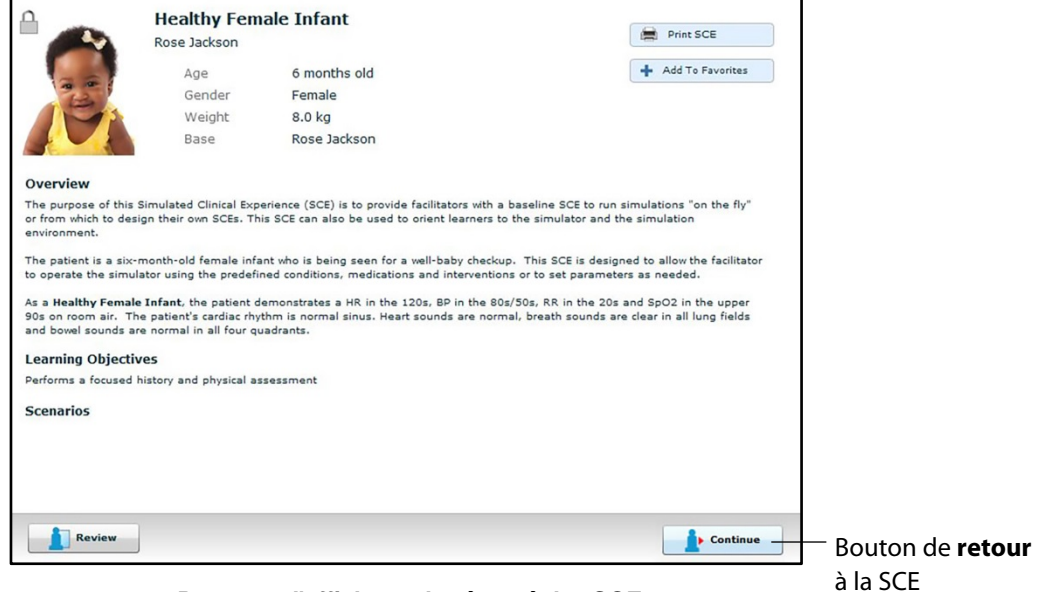

*Panneau d'affichage du résumé des SCE*

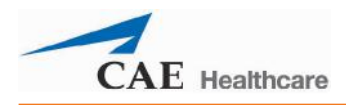

# **Arrêt de la SCE**

Il est possible de mettre fin à l'exécution d'une SCE à partir de l'écran d'exécution ou de la page d'accueil.

Pour arrêter une SCE à partir de l'écran d'exécution :

1. Cliquez sur le bouton **Stop** situé dans l'angle supérieur droit de l'écran.

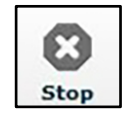

#### *Bouton Stop*

La boîte de dialogue *Stop the SCE* (arrêt de la SCE) apparaît.

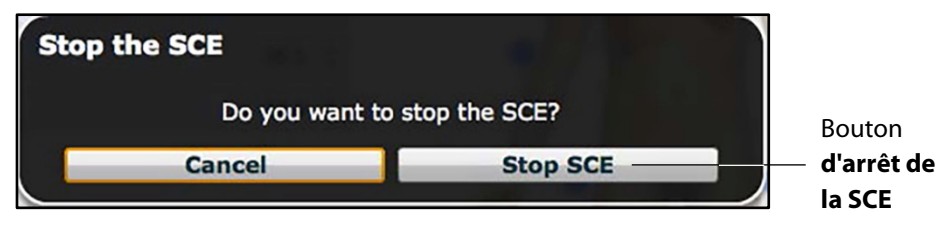

*Boîte de dialogue d'arrêt de la SCE*

2. Cliquez sur **Stop SCE** (arrêter la SCE).

L'exécution de la SCE prend fin et la page d'accueil Müse apparaît.

Pour arrêter une SCE à partir de la page d'accueil :

1. Cliquez sur le bouton **Stop** situé dans l'angle inférieur gauche du panneau du résumé de la SCE.

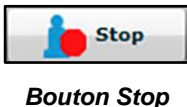

La boîte de dialogue d'arrêt de la SCE apparaît.

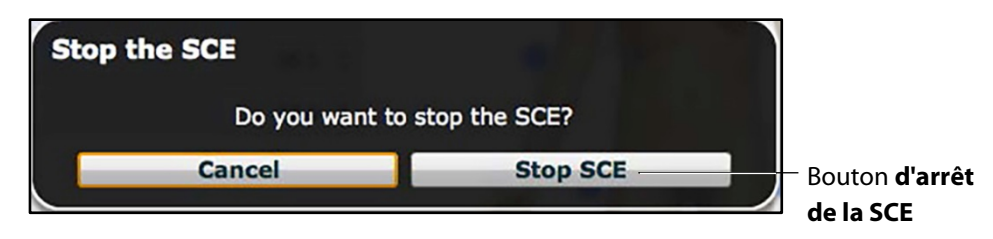

*Boîte de dialogue d'arrêt de la SCE*

2. Cliquez sur le bouton **Stop SCE**.

L'exécution de la SCE prend fin.

**IMPORTANT :** Veillez à toujours arrêter toutes les SCE en cours d'exécution avant de fermer une session Müse.

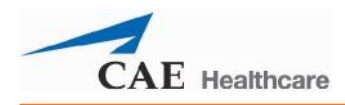

# **Création de SCE**

Le processus de création des SCE est semblable au processus de modification. Une fois qu'une SCE a été créée, le processus de modification de la SCE est le même que le processus de modification des SCE existantes. Pour lancer les processus de création et de modification des SEC, il suffit d'appuyer sur le bouton correspondant de la page d'accueil.

Sélectionnez le bouton **New SCE** pour créer une nouvelle SCE.

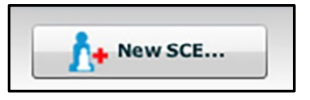

*Bouton d'accès à la création d'une nouvelle SCE*

Pour créer une nouvelle SCE, il est nécessaire au minimum de choisir un patient de base, de donner un nom à la SCE et de l'enregistrer. Une fois la SCE créée, l'utilisateur peut soit continuer de la développer, soit décider de la modifier plus tard.

Pour modifier une SCE existante, utilisez le bouton **Review** (examiner).

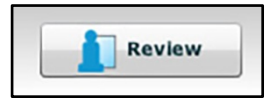

*Bouton d'accès à l'examen/la modification d'une SCE*

# **Création d'une nouvelle SCE**

Pour créer une SCE, il faut lui donner un nom et sélectionner un patient de base.

Pour créer une nouvelle SCE :

1. Dans la page d'accueil, cliquez sur le bouton **New SCE** (nouvelle SCE).

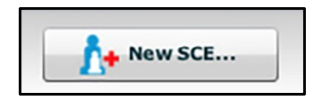

*Bouton d'accès à la création d'une nouvelle SCE*

La palette des patients s'affiche.

Patient de base sélectionné

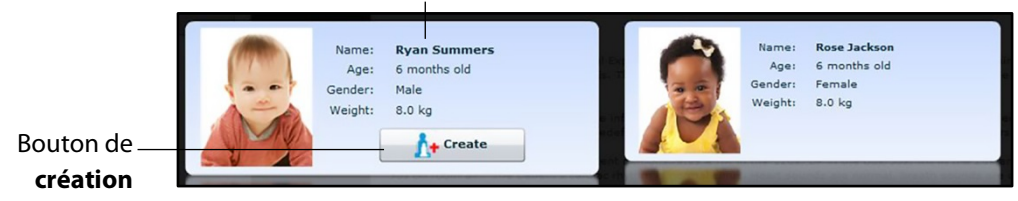

*Palette des patients*

2. Sélectionnez un patient dans la palette des patients et cliquez sur **Create** (créer).

L'éditeur de SCE apparaît et affiche la boîte de dialogue *Enter a name for the SCE* (entrer un nom pour la SCE).

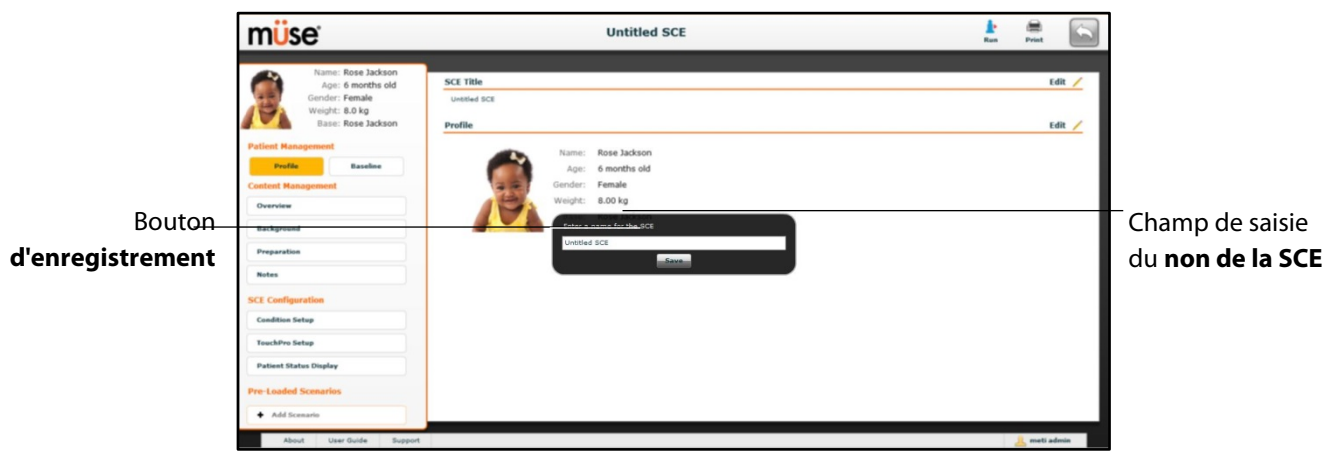

*Écran de l'éditeur de SCE*

3. Entrez un nom pour la SCE

**REMARQUE** : Le nom de la SCE NE doit PAS dépasser 80 caractères. De plus, les noms de fichiers de SCE NE DOIVENT PAS contenir de caractères spéciaux, par exemple / \: \* ? < > % | "

4. Cliquez sur **Save** (enregistrer).

Une fois la SCE enregistrée, elle est conservée en mémoire et peut être modifiée et examinée à tout moment, y compris pour créer un profil de patient, gérer le contenu de la SCE, établir des paramètres et programmer des scénarios.

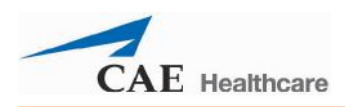

# **Éditeur de SCE**

L'éditeur de SCE peut être utilisé pour examiner des SCE préconfigurées et pour créer ou modifier des SCE personnalisées.

Pour accéder à cet éditeur, cliquez sur le bouton **Review** (examiner) dans le panneau d'affichage du résumé des SCE ou créez une nouvelle SEC.

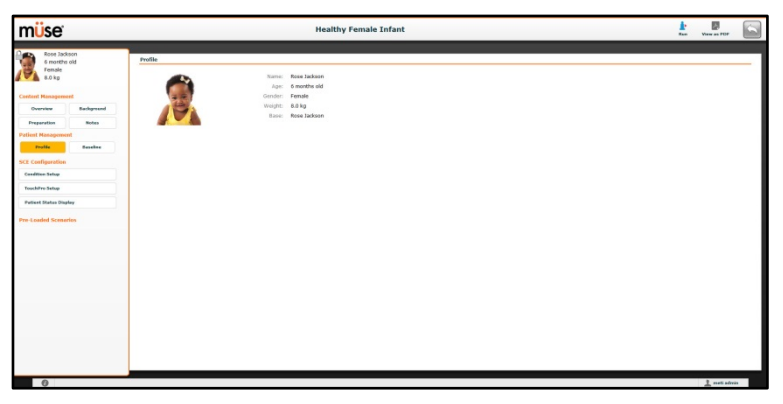

#### *Éditeur de SCE*

Les boutons situés dans l'angle supérieur droit de l'éditeur de SCE permettent d'exécuter la SCE, de générer un PDF imprimable de la SCE ou de retourner à la page d'accueil.

Les liens **Content Management** (gestion du contenu), **SCE Configuration** (configuration de la SCE) et **Preloaded Scenarios** (scénarios préchargés) dans le panneau de gauche sont utilisés pour examiner le contenu et la configuration de la SCE et pour afficher les scénarios qui lui sont appliqués.

#### **Modification d'un profil de patient**

Pour modifier un profil de patient :

1. Dans la section intitulée **Profile** (profil) de l'éditeur de SCE, cliquez sur **Edit** (modifier).

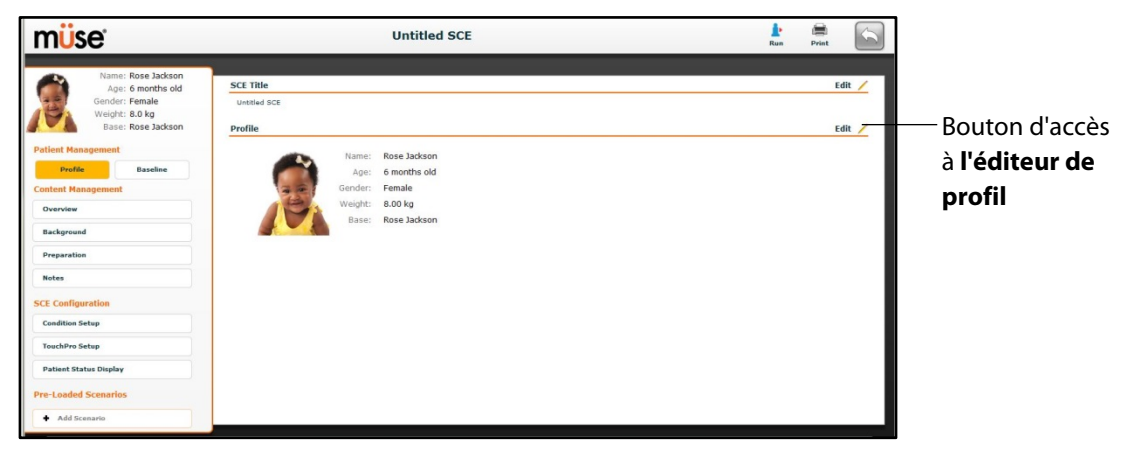

*Écran de l'éditeur de SCE*

L'éditeur de profil apparaît.

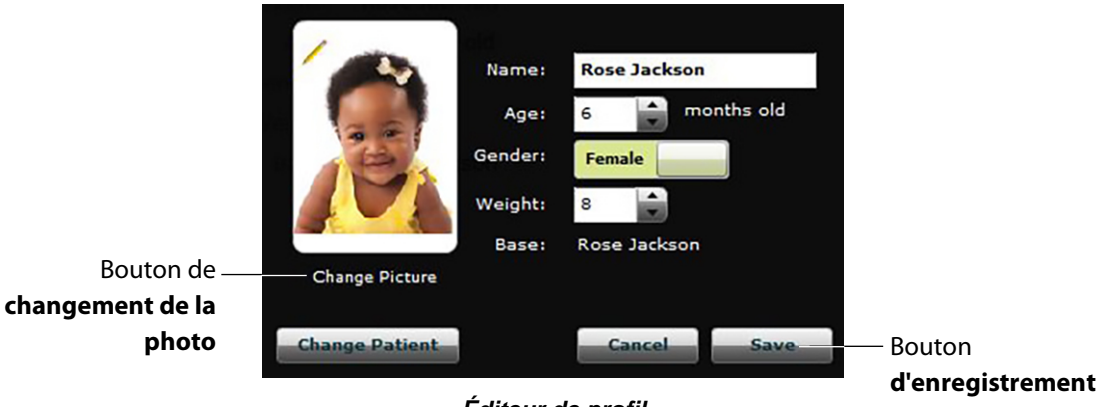

*Éditeur de profil*

- 2. Définissez le profil du patient en entrant son nom (Name), son âge (Age), son sexe (Gender), son poids (Weight) dans les champs pertinents.
- 3. Cliquez sur le bouton **Change Picture** (changer la photo) pour changer la photo du patient (facultatif).
- 4. Cliquez sur **Save** (Enregistrer).

**IMPORTANT** : Aucun des paramètres du profil du patient ne doit contenir de caractères spéciaux (par exemple / \ : \* ? < > % | "

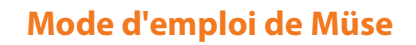

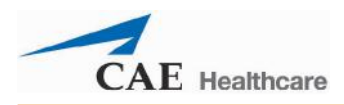

#### **Définition de la physiologie de base d'un patient**

Pour définir la physiologie de base d'un patient :

1. Dans l'éditeur de SCE, cliquez sur **Baseline** (physiologie de base).

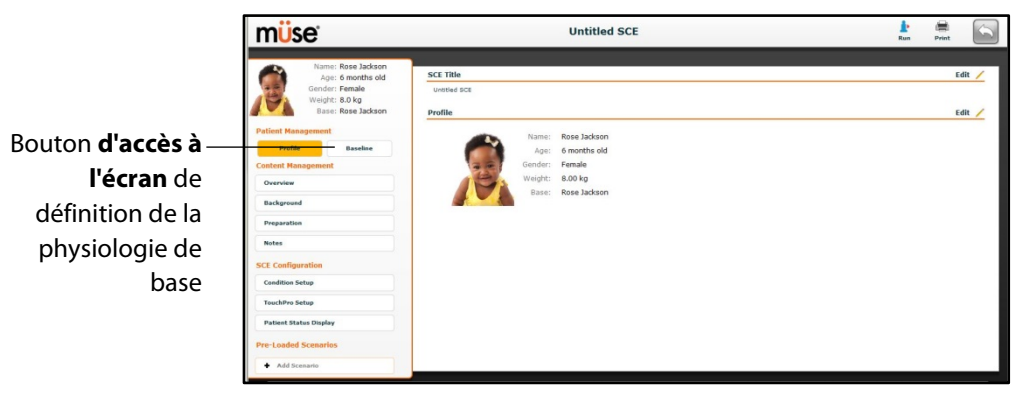

*Écran de l'éditeur de SCE*

L'écran de définition de la physiologie de base du patient apparaît.

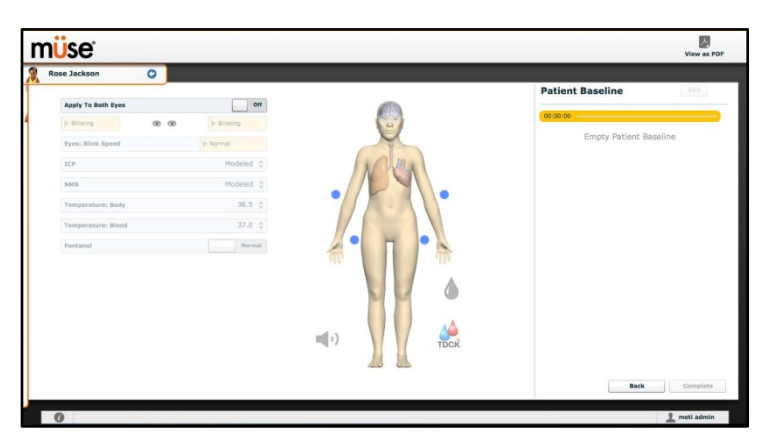

*Écran de définition de la physiologie de base du patient*

- 2. Pour définir la physiologie de base du patient, modifiez les paramètres désirés.
- 3. Cliquez **Complete** (soumettre).

Lorsque la SCE est lancée initialement, le patient présente la physiologie de base entrée.

#### **Gestion du contenu**

Les boutons **Overview** (aperçu), **Background** (contexte), **Preparation** (préparation) et **Notes** (remarques) de la section **Content Management** (gestion du contenu) de l'éditeur de SCE permettent d'accéder au contenu des SCE.

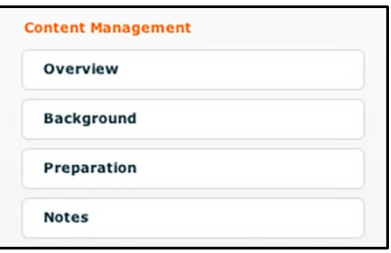

*Boutons de la section de gestion du contenu*

Chaque bouton donne accès à un écran dans lequel l'utilisateur peut entrer les renseignements voulus dans la section sélectionnée (Overview, Background, Preparation ou Notes). Cliquez sur le bouton **Edit** (modifier) de chacune des sections de l'éditeur de SCE pour accéder à un éditeur de texte enrichi qui permet de saisir des données.

**IMPORTANT** : Seuls les textes au format TextEdit ou Notepad peuvent être copiés-collés dans les champs de cet écran.

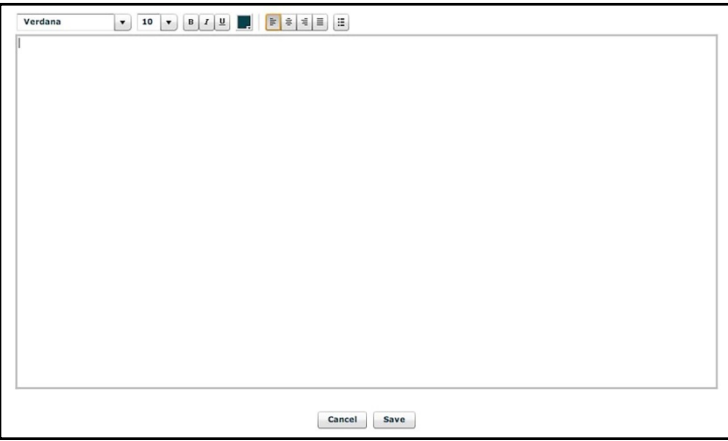

*Éditeur de texte enrichi*

Une fois toutes les données entrées dans les champs désirés, cliquez sur **Save** pour les enregistrer.

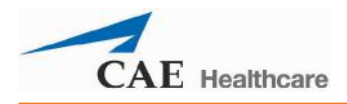

## **Configuration d'une SCE**

Les boutons affichés sous l'en-tête **SCE Configuration** de l'éditeur de SCE permettent de configurer les affections, le logiciel TouchPro et l'affichage de l'état du patient.

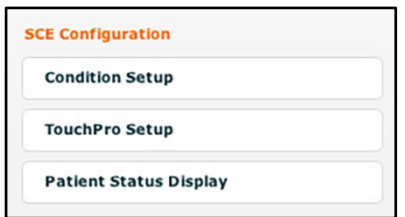

*Boutons de la section de configuration de la SCE*

#### **Écran de configuration des affections et création de liens rapides**

Cliquez sur **Condition Setup** (configuration des affections) pour accéder à l'écran de configuration des affections. Cet écran permet à l'utilisateur de préconfigurer des affections, des médicaments et des interventions pour la SCE et de créer des liens rapides.

Pour parcourir les affections et les interventions disponibles, cliquez sur les boutons **Conditions**, **Medications** et **Interventions** affichés en haut de l'écran.

L'écran de configuration des affections apparaît.

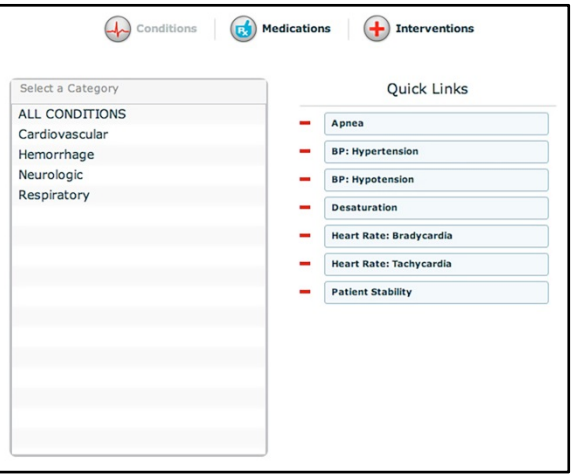

*Écran de configuration des affections*

Pour créer un lien rapide, faites glisser les éléments désirés de la palette des affections, des médicaments ou des interventions dans la liste des liens rapides.

Pour retirer un lien rapide de la SCE, cliquez sur le signe moins.

### **Modification de la configuration de TouchPro**

Pour accéder au panneau de configuration de TouchPro, utilisez le lien **TouchPro Setup** (configuration de TouchPro).

Dans le panneau de configuration de TouchPro, il est possible d'activer ou de désactiver les fonctions de monitorage selon les besoins pour la SCE sélectionnée.

Lorsqu'une fonction de monitorage est activée, elle peut être utilisée à partir du logiciel TouchPro avec la SCE sélectionnée. Lorsqu'une fonction de monitorage est désactivée, elle ne peut pas être utilisée à partir du logiciel TouchPro avec la SCE sélectionnée.

Pour activer ou désactiver une fonction de monitorage, cliquez sur le bouton **On/Off** (activer/désactiver) adjacent.

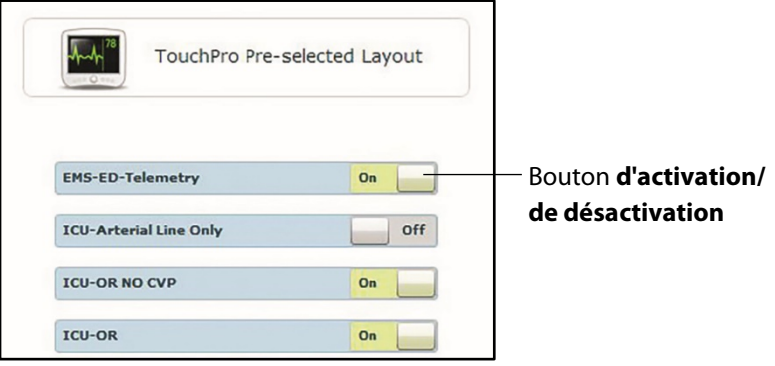

*Panneau de configuration de TouchPro*

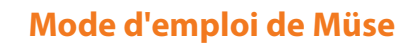

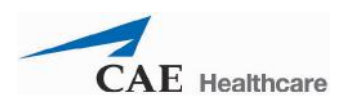

#### **Affichage de l'état du patient**

Pour configurer l'affichage de l'état du patient tel qu'il apparaîtra sur l'écran d'exécution, cliquez sur le bouton **Patient Status Display** dans la section *SCE Configuration* de l'éditeur de SCE.

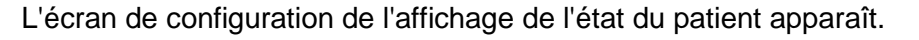

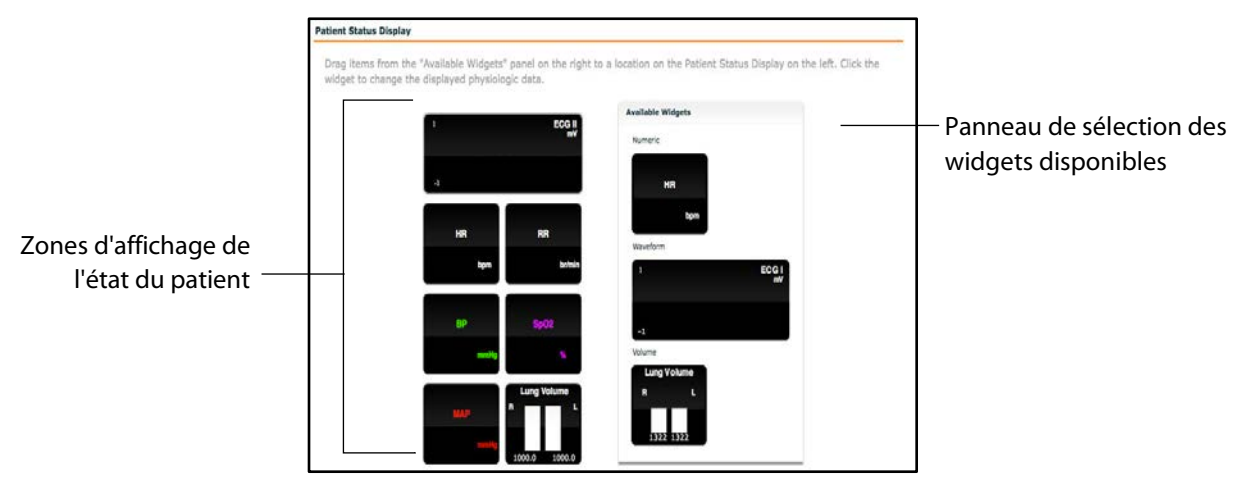

*Panneau d'affichage de l'état du patient*

Pour modifier la configuration de l'affichage de l'état du patient, faites glisser le widget de forme d'onde (tracé), d'affichage numérique ou de volume de la liste des widgets proposés sur une zone d'affichage de widget disponible du panneau d'affichage de l'état du patient.

**REMARQUE** : Les formes d'onde (tracés) occupent deux zones.

Une fois le widget en place, cliquez dessus pour modifier les paramètres physiologiques affichés.

### **Ajout d'un scénario à partir de l'éditeur de SCE**

Les SCE intègrent des scénarios contenant une physiologie préprogrammée. Il est possible d'ajouter d'autres scénarios aux SCE pour rendre la physiologie du patient simulé plus intéressante. Lorsqu'un scénario est ajouté à une SCE à partir de l'éditeur de SCE, il est associé à la SCE et pris en compte automatiquement lors de l'exécution de celle-ci.

Cliquez sur le bouton **Add Scenario** (ajouter un scénario) de l'écran d'exécution pour ajouter un scénario à une SCE en cours d'exécution.

Pour ajouter un scénario à une SCE à partir de l'éditeur de SCE :

1. Cliquez sur le bouton **Add Scenario** (ajouter un scénario) situé sous l'en-tête *Pre-Loaded Scenarios* (scénarios préchargés).

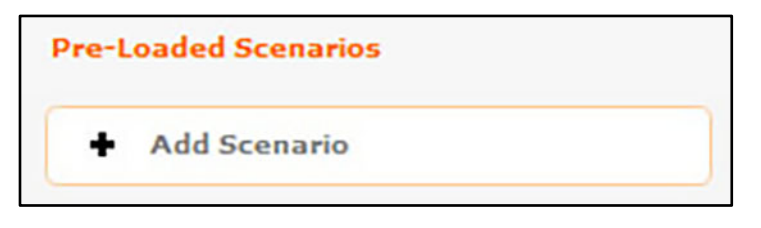

#### *Bouton d'ajout de scénario*

La boîte de dialogue de sélection de scénarios apparaît.

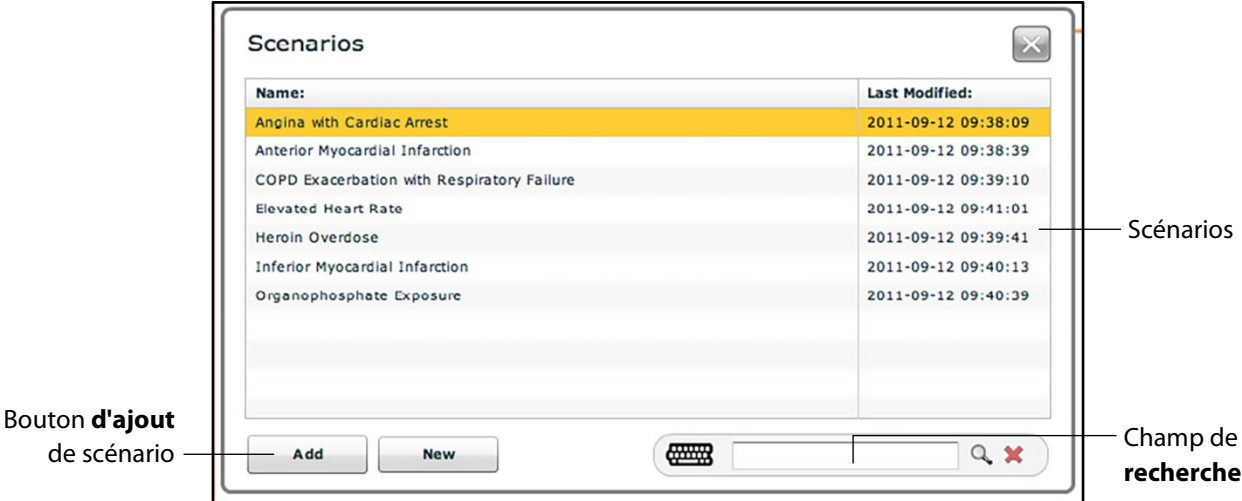

*Boîte de dialogue de sélection de scénarios*

2. Sélectionnez un scénario dans la liste de la boîte de dialogue de sélection de scénarios.

Il est possible d'utiliser le champ **Search** pour trouver le scénario recherché.

3. Cliquez sur **Add** (ajouter).

Le scénario est ajouté à la SCE et apparaît dans l'éditeur de SCE en dessous de l'en-tête *Pre-Loaded Scenarios* (scénarios préchargés).

Pour obtenir des renseignements sur la modification des scénarios, reportez-vous à la section *Modification d'un scénario, page 107*.

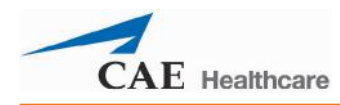

# **Création de scénarios**

Le créateur de scénarios permet à l'utilisateur de créer et de modifier des scénarios.

Pour accéder à cette fonction, vous devez créer à modifier.

# **Création d'un nouveau scénario**

Pour créer un nouveau scénario :

1. Dans l'écran de l'éditeur de SCE, cliquez sur le bouton **Add Scenario** (ajouter un scénario) situé sous l'en-tête *Pre-Loaded Scenarios* (scénarios préchargés).

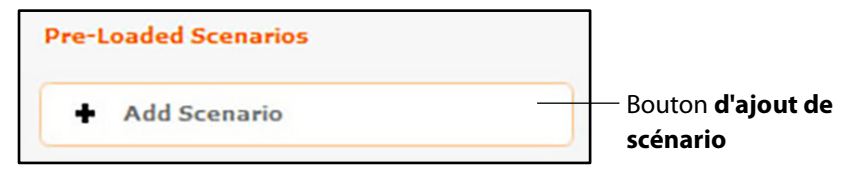

*En-tête de la section des scénarios préchargés*

La boîte de dialogue de sélection de scénarios s'affiche.

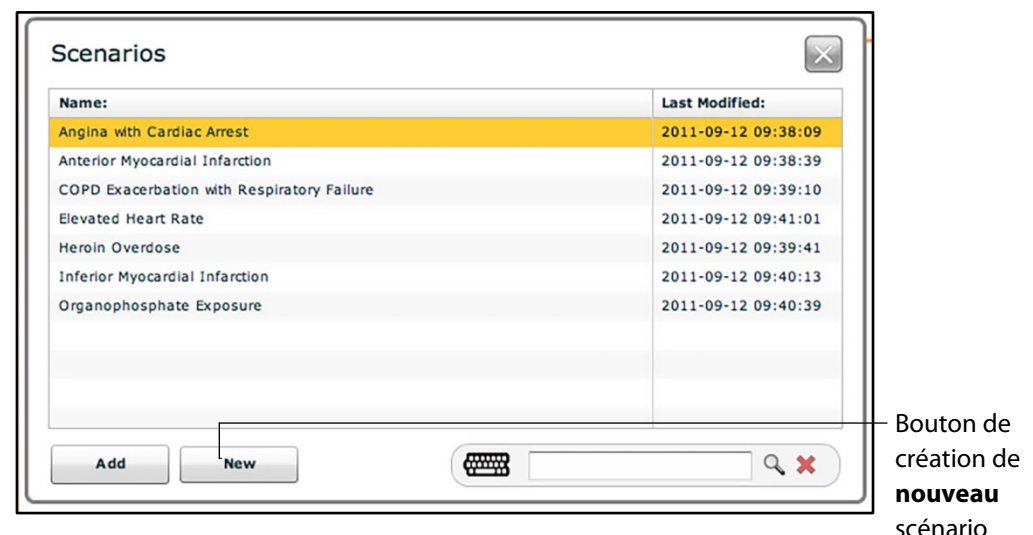

*Boîte de dialogue de sélection de scénarios*

2. Cliquez sur **New** (nouveau).

L'écran du créateur de scénarios s'ouvre sur le nouveau scénario sans titre.

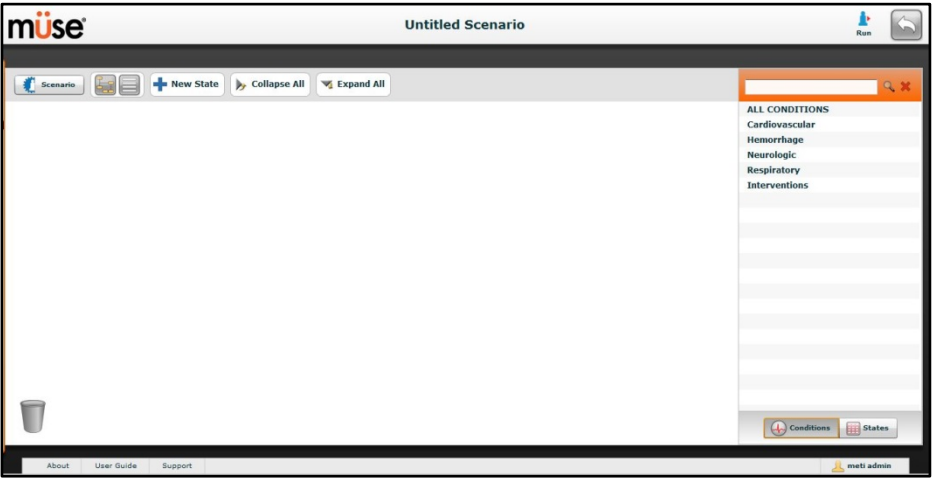

*Créateur de scénarios*

## **Modification d'un scénario**

Pour modifier un scénario :

1. Dans l'écran de l'éditeur de SCE, cliquez sur le bouton **Add Scenario** (ajouter un scénario) situé sous l'en-tête *Pre-Loaded Scenarios* (scénarios préchargés).

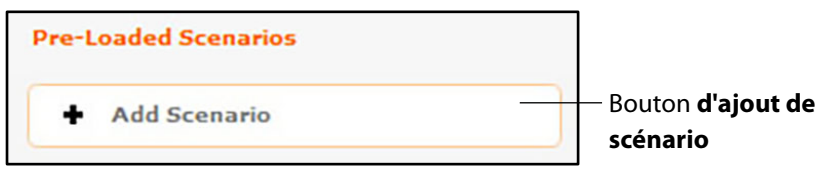

*En-tête de la section des scénarios préchargés*

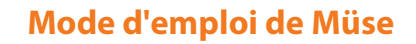

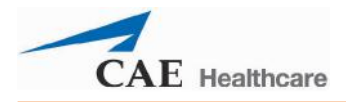

La boîte de dialogue de sélection de scénarios s'affiche.

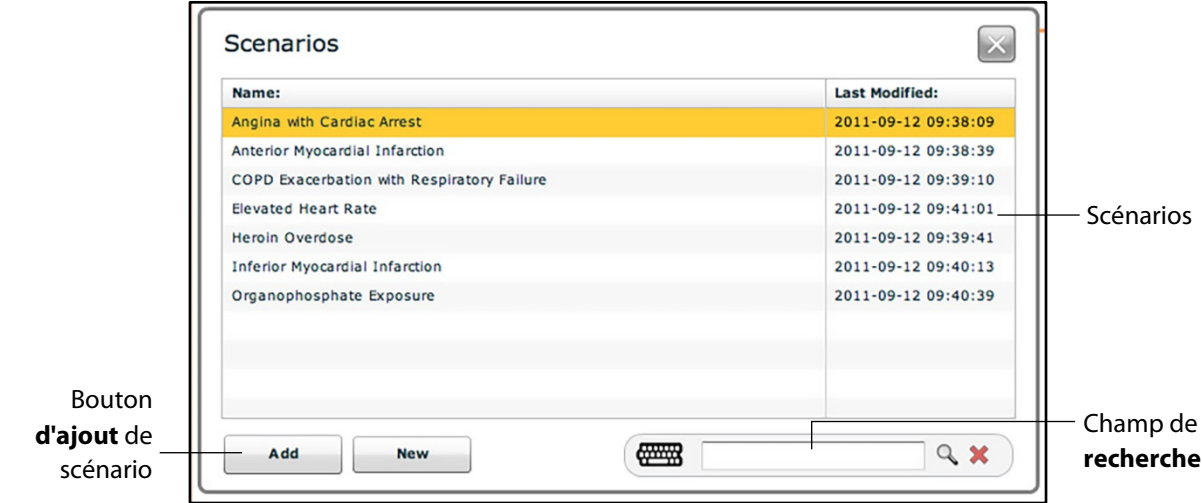

*Boîte de dialogue de sélection de scénarios*

- 2. Sélectionnez un scénario dans la liste de la boîte de dialogue de sélection de scénarios. Il est possible d'utiliser le champ **Search** pour trouver le scénario recherché.
- 3. Cliquez sur **Add** (ajouter).

Le scénario est ajouté à la SCE et apparaît dans l'éditeur de SCE en dessous de l'en-tête *Pre-Loaded Scenarios* (scénarios préchargés).

4. Cliquez sur le nom du scénario affiché sous l'en-tête de la sectin des scénarios préchargés. L'écran du créateur de scénarios s'ouvre sur le scénario sélectionné.

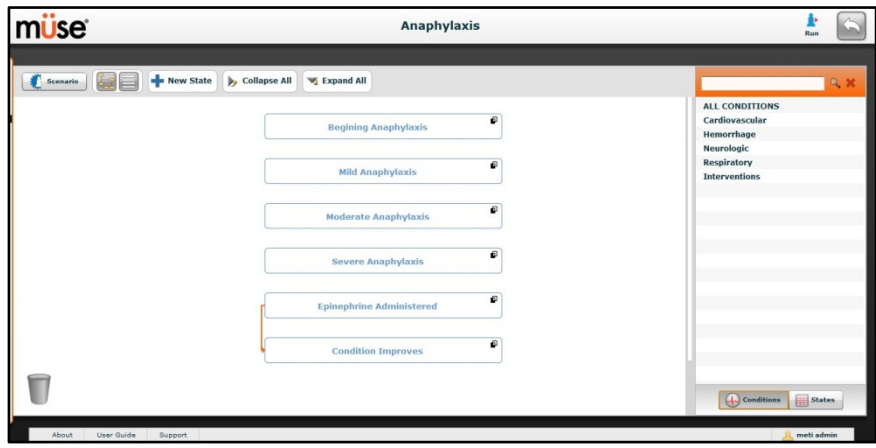

*Créateur de scénarios*

# **Créateur de scénarios**

Pour accéder au créateur de scénarios, il faut créer ou modifier un scénario à partir de l'éditeur de SCE.

Dans le créateur de scénarios, il est possible d'ajouter, de modifier et de supprimer des états physiologiques.

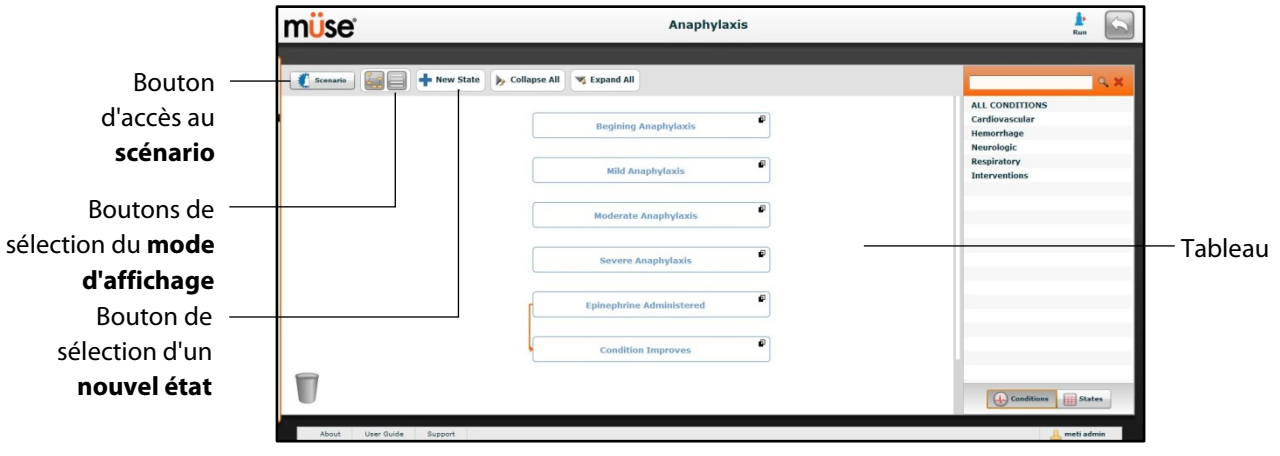

*Créateur de scénarios*

Le bouton **Scenario** permet de gérer les états et d'enregistrer le scénario.

Les boutons **View** permettent d'alterner entre les deux formats d'affichage du créateur de scénarios.

Le bouton **New State** permet d'ajouter de nouveaux états.

Une fois créés, les états s'affichent sur le tableau du créateur de scénario.

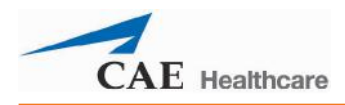

## **Formats d'affichage du créateur de scénarios**

Le créateur de scénarios offre deux formats d'affichage : graphique et linéaire. Le format graphique permet une représentation graphique des états de scénarios. Le format linéaire présente les états et transitions chacun sur une ligne.

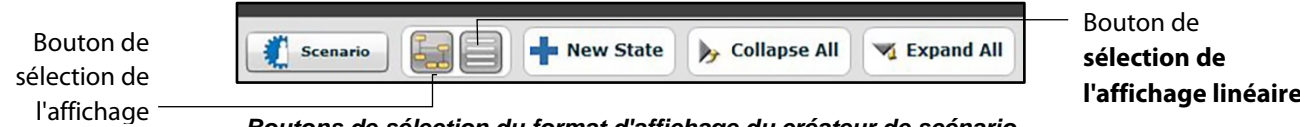

*Boutons de sélection du format d'affichage du créateur de scénario*

Cliquez sur le bouton de sélection de l'affichage graphique pour afficher les états dans ce format.

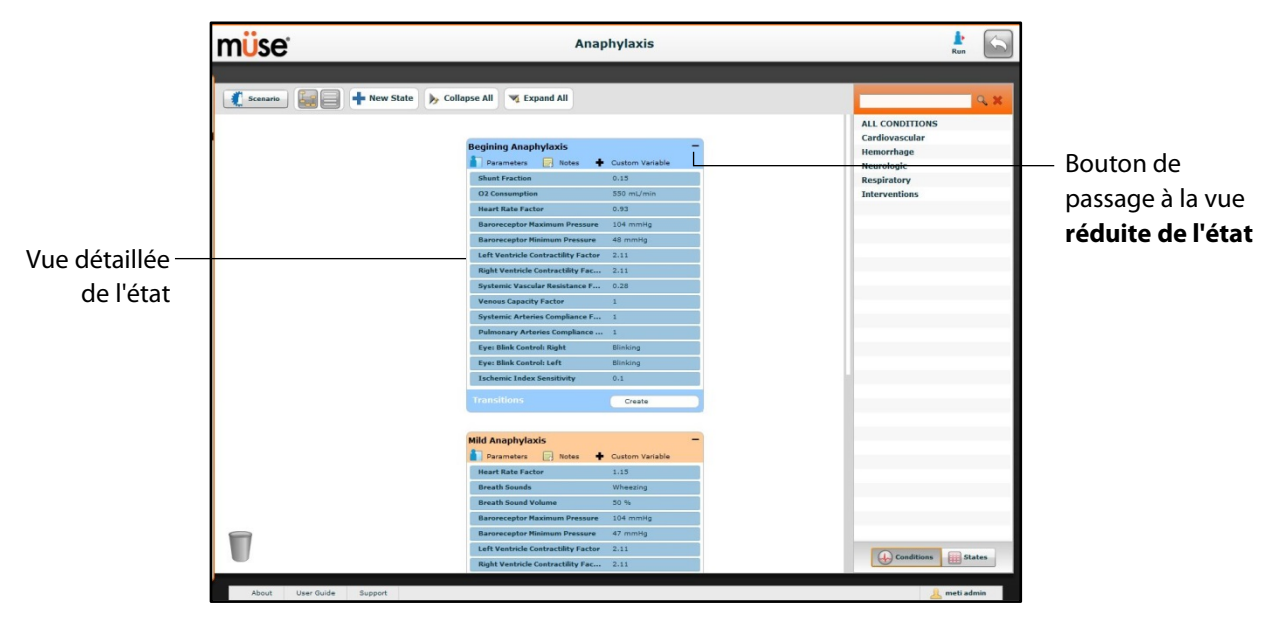

*Affichage graphique*

Dans l'écran d'affichage graphique, double-cliquez sur un état pour obtenir une vue détaillée de tous ses paramètres. Cliquez sur le signe moins pour obtenir une vue réduite de l'état.

## **Mode d'emploi de Müse** BabySIM®

Cliquez sur le bouton de sélection de l'affichage linéaire pour afficher les états dans ce format.

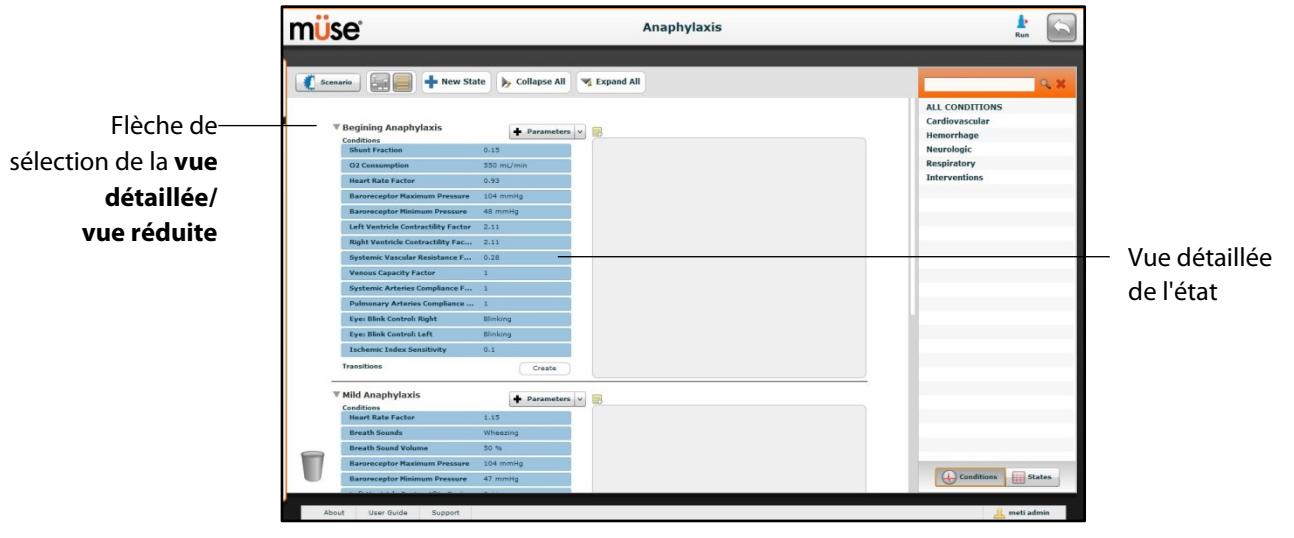

*Affichage linéaire*

Dans l'écran d'affichage linéaire, cliquez sur la flèche de sélection de la vue détaillée/vue réduite située à gauche de chaque état pour afficher le détail des paramètres de l'état. Cliquez de nouveau sur la flèche pour retourner à la vue réduite.

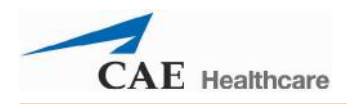

# **Ajout d'états au scénario**

Lorsque l'utilisateur lance la création d'un nouveau scénario, le tableau du créateur de scénarios est vide. Pour créer des états de scénario, l'utilisateur peut sélectionner des affections, des médicaments et des interventions dans le menu correspondant et les faire glisser pour les amener dans le tableau, dans la partie de droite du créateur de scénarios.

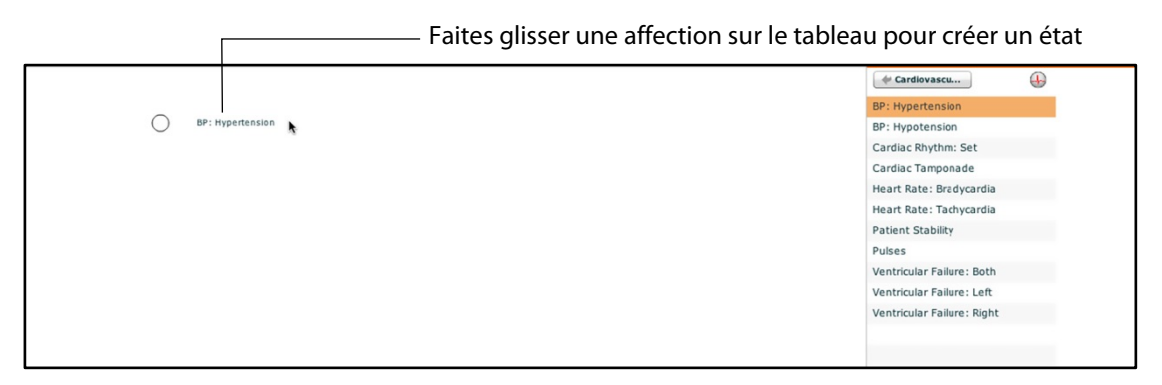

*Tableau du créateur de scénarios*

Il est possible également d'utiliser le bouton **New State** (nouvel état) pour ajouter un nouvel état.

Pour ajouter un nouvel état au moyen du bouton **New State** :

1. Cliquez sur le bouton **New State** situé en haut à gauche dans le créateur de scénarios.

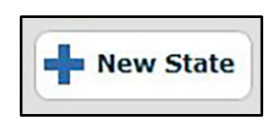

Un nouvel état s'affiche.

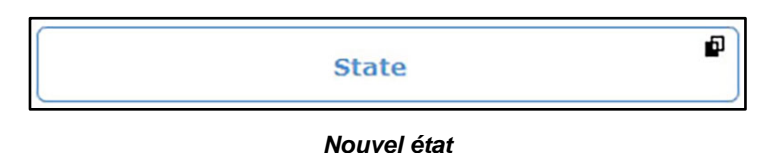

- 2. Dans l'écran d'affichage graphique, double-cliquez sur le nouvel état, ou dans l'écran d'affichage linéaire, cliquez sur la flèche de sélection de la vue
	- détaillée/vue réduite située à gauche du nom de l'état pour afficher les détails de l'état.

La vue détaillée du nouvel état apparaît, accompagnée d'options supplémentaires.

| Nom de --<br>l'état | <b>State</b><br>Parameters | $\equiv$ | Notes + Custom Variable |  |
|---------------------|----------------------------|----------|-------------------------|--|
|                     | Transitions                |          | Create                  |  |

*Vue détaillée de l'état*

3. Double-cliquez sur le nom de l'état. (Par défaut, les nouveaux états sont nommés « State ».)

La fenêtre *Rename state* (changer le nom de l'état) apparaît, affichant un champ destiné à la saisie du nouveau nom de l'état.

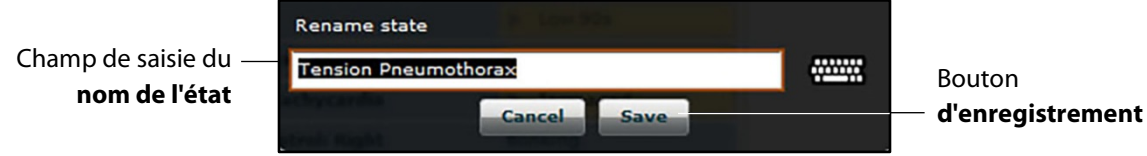

*Fenêtre de changement de nom de l'état*

4. Entrez un nouveau nom pour l'état.

**REMARQUE :** Les noms d'états de scénario NE DOIVENT PAS dépasser 127 caractères. En outre, les noms de fichiers de scénario et d'états NE DOIVENT PAS contenir de caractères spéciaux, par exemple  $( / \cdot : * ? < > % ' | )$ .

5. Cliquez sur **Save** (enregistrer).

Le nouveau nom de l'état est pris en compte.

## **Modification des états d'un scénario**

Lorsqu'un état de scénario se trouve sur le tableau du créateur d'état, il est possible de le modifier. Il est possible d'ajouter d'autres paramètres, transitions et remarques. Chaque état peut contenir plusieurs paramètres et transitions. Double-cliquez sur le nom de l'état pour le modifier.

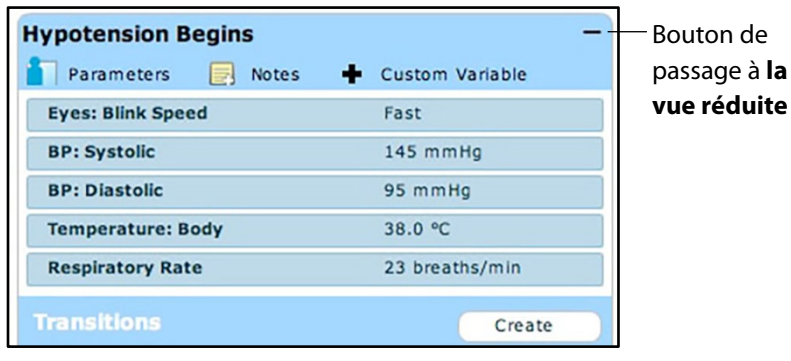

*État*

Cliquez sur le signe moins pour afficher la vue réduite de l'état.

Double-cliquez sur le nom de l'état en vue réduite pour afficher la vue détaillée.

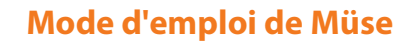

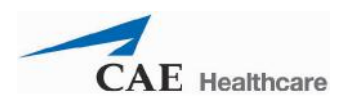

## **Ajout d'affections, d'interventions et de paramètres**

Il est possible d'ajouter des affections et des interventions à un état en les faisant glisser depuis le menu correspondant vers l'état désiré.

|                                                                                                    | Ajout d'une affection ou d'une intervention à un état-                                                                                                    |                                                                                                    | Menu des <b>affections</b>                                                                                                    |  |  |  |
|----------------------------------------------------------------------------------------------------|----------------------------------------------------------------------------------------------------|----------------------------------------------------------------------------------------------------|----------------------------------------------------------------------------------------------------|--|--|--|
| müse                                                                                                | <b>Hypotension</b>                                                                                                    |                                                                                                    | Þ<br>Run                                                                                                    |  |  |  |
| New State<br>Scenario                                                                               | Collapse All<br>Expand All                                                                                                    |                                                                                                    | $Q_{\rm x}$                                                                                                    |  |  |  |
|                                                                                                    | <b>Hypotension Begins</b><br>$\boxed{>}$ Notes<br>Parameters<br>Custom Variable<br><b>Eyes: Blink Speed</b><br>Fast<br><b>BP: Systolic</b><br>145 mmHg<br><b>BP: Diastolic</b><br>95 mmHg<br><b>Temperature: Body</b><br>38.0 °C<br><b>Respiratory Rate</b><br>23 breaths/min<br><b>fransitions</b><br>Create<br>IF<br>Dopamine Greater than or Equal 5 mcg/kg<br><b>Hypotension Improves</b><br><b>GOTO</b><br>Time In State Greater than or Equal 360 secs<br>IF<br><b>GOTO</b><br><b>Hypotension Worsens</b><br><b>ELSE</b> | Anxiety / Pain / Stress<br>ĸ                                                                                 | <b>O</b> Cardiovascular<br>Acute Ventricular Failure: Both<br>Acute Ventricular Failure: Left<br>Acute Ventricular Failure: Right<br>Anxiety / Pain / Stress<br>BP: Hypertension<br>BP: Hypotension<br>Cardiac Tamponade<br>Chronic Hypertension<br>Heart Rate: Bradycardia<br>Heart Rate: Tachycardia<br>Idiopathic Hypotension<br><b>Patient Stability</b><br>Ventricular Failure: Both |  |  |  |
| <b>Hypotension Improves</b><br>+ Custom Variable<br>$\boxed{=}$ Notes<br>ameters<br>tions<br>Create |                                                                                                    | <b>Hypotension Worsens</b><br>Parameters <b>B</b> Notes<br>+ Custom Variable<br><b>Transitions</b><br>Create | Ventricular Failure: Left<br>Ventricular Failure: Right<br>$\left(\downarrow$ Conditions<br>States                                                                                                    |  |  |  |
| About<br>User Guide<br>Support                                                                      |                                                                                                    |                                                                                                    | meti admin                                                                                                    |  |  |  |

*Créateur de scénarios*

Pour ajouter des paramètres à un état, cliquez sur le bouton **Parameters** (paramètres) de l'état.

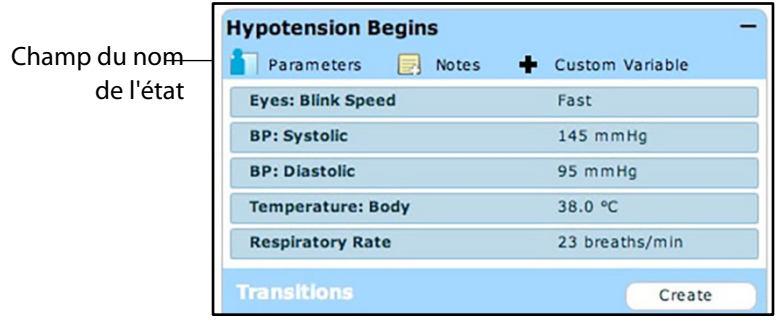

*État*

**Intracranial Hypert Apply To Both Ever**  $_{\rm tot}$ reased Intracranial Pressure  $\mathbf{b}$  Au **Even: Blink St**  $F$  Slow Panneau des paramètres  $25$  mmH 36.6%  $36.6<sup>+</sup>$ de l'état  $37.14$  $37.1 \div$ Bouton de soumission des paramètres de l'étatBack Complete

L'écran des paramètres de l'état apparaît.

*Écran des paramètres de l'état*

Cliquez sur les différents organes pour afficher les paramètres correspondants et sélectionnez les paramètres désirés. Lorsqu'un paramètre est sélectionné, il apparaît dans le panneau des paramètres du côté droit de l'écran.

Ajoutez autant de paramètres que vous voulez. Les paramètres ajoutés sont listés dans l'ordre auquel ils sont ajoutés dans l'état. Pour changer l'ordre des paramètres le cas échéant, il suffit de les faire glisser à l'endroit voulu. Cliquez sur **Complete** (soumettre) pour enregistrer les changements et quitter l'écran des paramètres de l'état ou sur **Back** (précédent) pour quitter l'écran sans enregistrer les changements.

**REMARQUE** : Lorsque la physiologie d'un paramètre est incompatible, le logiciel Müse prend en compte la physiologie du dernier paramètre saisi.

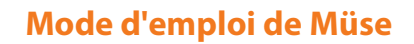

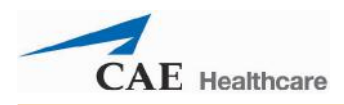

## **Ajout de transitions**

Pour ajouter une transition, le scénario doit avoir un état initial et un état résultant de la transition. Pour ajouter une transition :

1. Cliquez sur le bouton **Create** (créer) dans l'état initial.

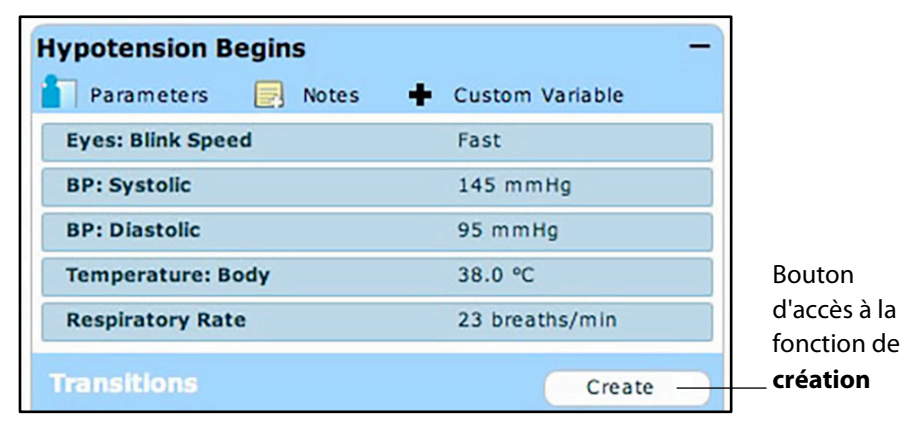

*État*

Le menu des transitions apparaît avec la liste de tous les types de variables de transition disponibles.

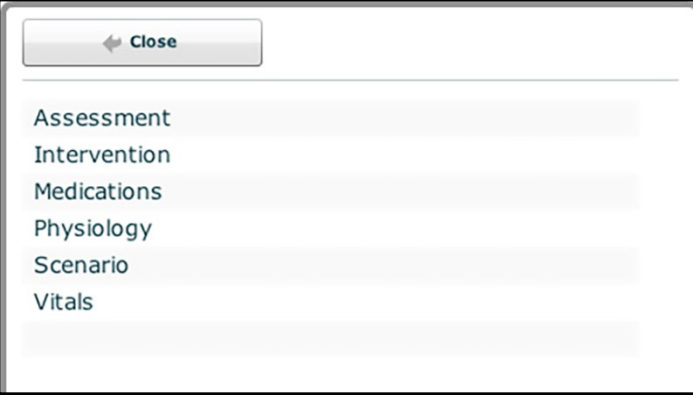

*Menu des transitions*

2. Sélectionner le type de variable désiré. Par exemple, pour appliquer une transition fondée sur l'administration d'un médicament, sélectionnez **Medications**  (médicaments), puis sélectionnez le médicament voulu dans la liste proposée.

Une fois le médicament sélectionné, le menu de transition pour ce médicament apparaît. Dans cet écran, entrez un type de comparaison et une valeur de transition.

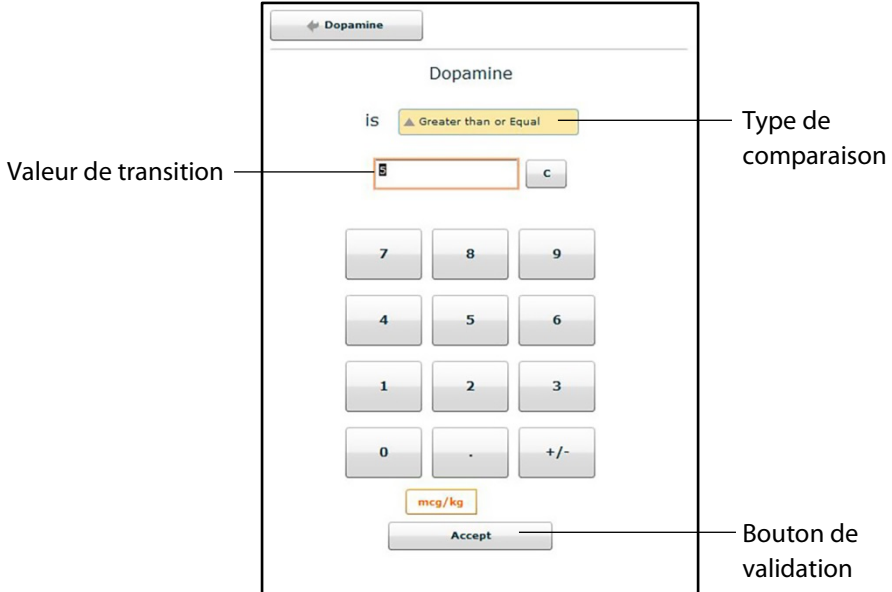

*Menu de sélection d'une transition pour les médicaments*

Le mode de sélection et les menus sont les mêmes pour les types de variables **Assessment** (évaluation), **Intervention**, **Physiology**, **Scenario** et **Vitals** (signes vitaux).

3. Une fois les valeurs des variables (p. ex. type de comparaison et valeur de transition) sélectionnées, cliquez sur **Accept** (accepter) pour les valider.

La variable de transition sélectionnée apparaît en dessous de l'état initial sur l'écran du créateur de scénarios.
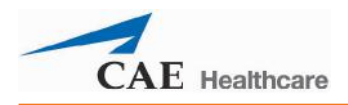

4. Dans cet écran, cliquez sur la flèche **GOTO** (aller à) située en dessous de la nouvelle variable de transition.

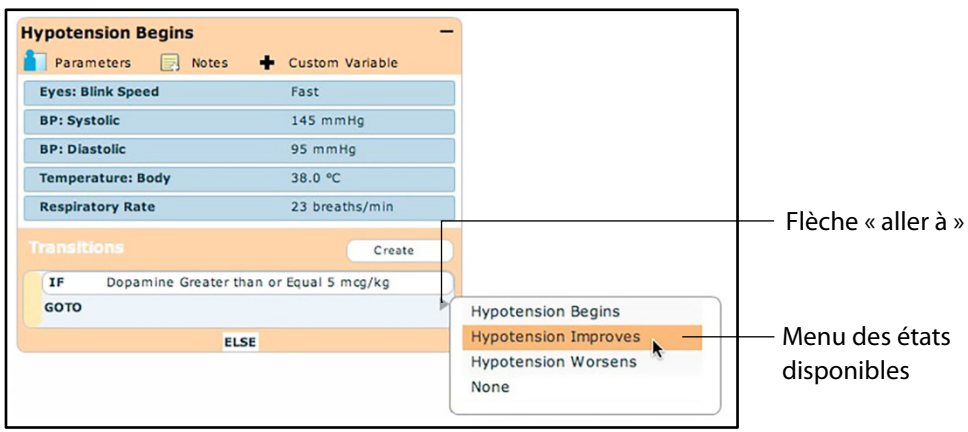

*Créateur de scénarios*

Le menu des états disponibles apparaît (liste de tous les états disponibles).

5. Sélectionnez un état dans ce menu.

Une ligne de liaison orange indiquant que les états sont désormais reliés par une transition, apparaît.

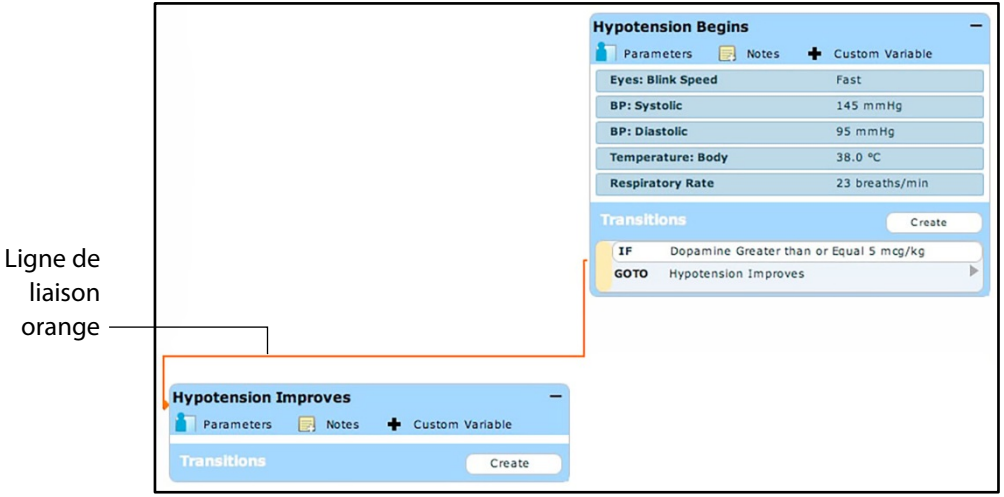

*Créateur de scénarios*

## **Transition SINON (ELSE)**

La transition SINON permet de passer automatiquement à un état donné lorsqu'aucune des autres transitions programmées ne se produit.

Pour pouvoir créer une transition SINON à partir d'un état, cet état doit contenir au moins une autre transition.

Pour ajouter une transition SINON, cliquez sur **ELSE** dans l'état initial. Le menu ELSE (SINON) apparaît avec une liste de tous les états disponibles.

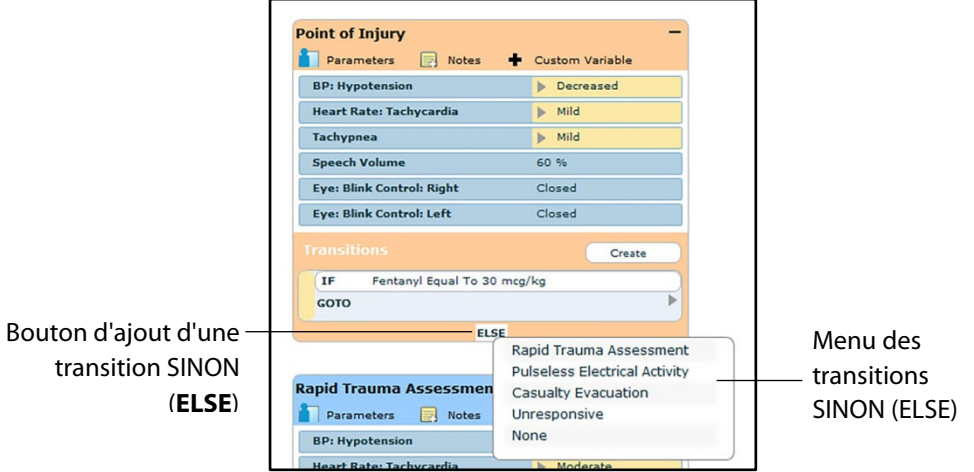

*Créateur de scénarios*

Sélectionnez l'état souhaité. Une ligne de liaison noire indiquant que les états sont désormais reliés par une transition SINON, apparaît.

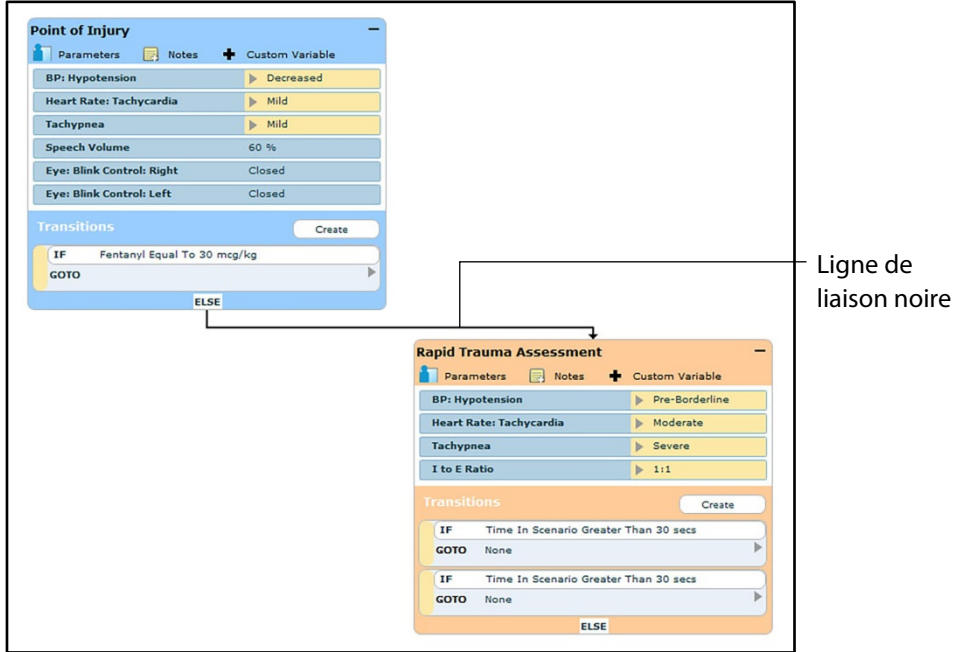

*Créateur de scénarios*

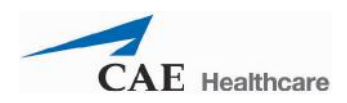

# **Suppression d'états de scénarios**

Pour supprimer un état, faites-le glisser dans la corbeille.

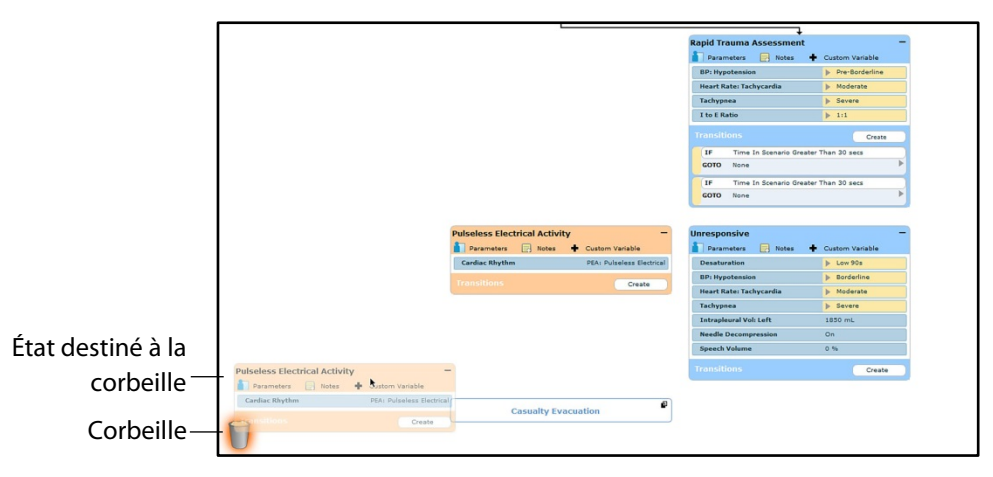

#### *Créateur de scénarios*

Il est possible de faire glisser les états dans la corbeille à partir des affichages graphique et linéaire.

Les états supprimés restent dans la corbeille jusqu'à ce vous quittiez l'application ou vidiez la corbeille.

## **Suppression de paramètres et de transitions**

Pour supprimer un paramètre ou une transition à partir d'un état actif, faites glisser le paramètre ou la transition de votre choix dans la corbeille.

Pour faire glisser un paramètre, cliquez dessus. Pour faire glisser une transition, cliquez sur la barre jaune de sélection à gauche de la transition.

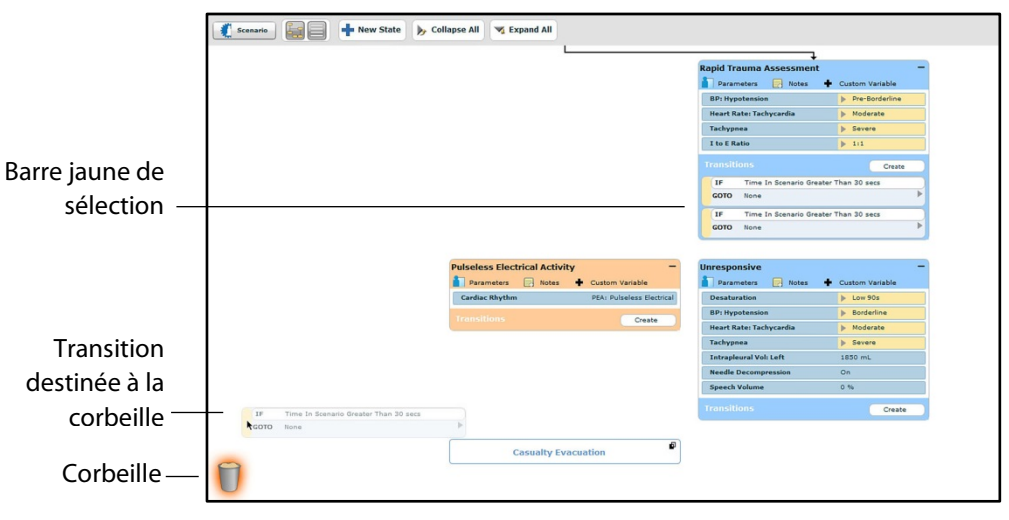

#### *Créateur de scénarios*

Il est possible de faire glisser les paramètres et les transitions dans la corbeille à partir des affichages graphique et linéaire.

Les paramètres et transitions supprimés restent dans la corbeille jusqu'à ce que vous quittiez l'application ou vidiez la corbeille.

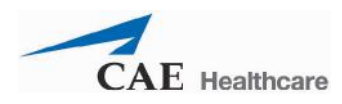

# **Enregistrement d'un scénario**

Un scénario en cours de création ou de modification peut être enregistré à tout moment.

Pour enregistrer un scénario :

1. Cliquez sur le bouton **Scenario** dans l'angle supérieur gauche du créateur de scénarios. Le menu déroulant associé au scénario apparaît.

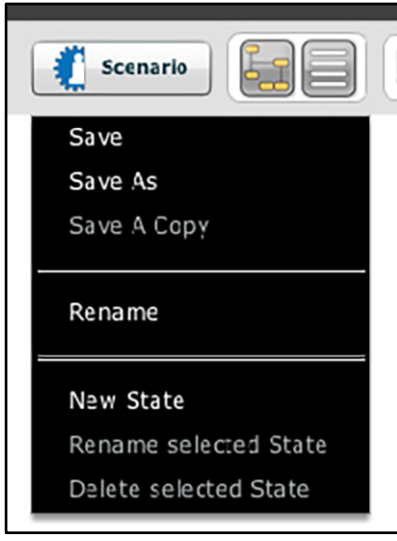

*Menu déroulant associé au scénario*

2. Pour enregistrer la version la plus récente d'un scénario modifié, cliquez sur **Save** (enregistrer).

OU

Pour enregistrer un scénario modifié en tant que nouveau scénario, tout en gardant intact le scénario d'origine :

c. Cliquez sur **Save as** (enregistrer sous).

La sélection de l'option **Save As** fait apparaître la boîte de dialogue d'enregistrement du scénario.

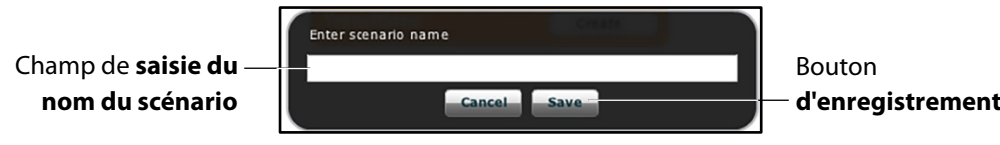

*Boîte de dialogue d'enregistrement du scénario*

- d. Entrez un nom pour le scénario dans le champ **Enter scenario name** (entrer le nom du scénario).
- e. Cliquez sur **Save** (enregistrer).

**REMARQUE** : Le nom du scénario NE DOIT PAS dépasser 128 caractères. De plus, les noms de fichiers de scénarios NE DOIVENT PAS contenir de caractères spéciaux, par exemple / \ : \* ? < > %  $\mid$  "

**d'états**

# **Enregistrement des états dans la bibliothèque d'états**

L'utilisateur peut enregistrer des états dans la bibliothèque d'états à des fins d'utilisation ultérieure.

Pour enregistrer un état, faites-le glisser et déposez-le sur le bouton **States** (états).

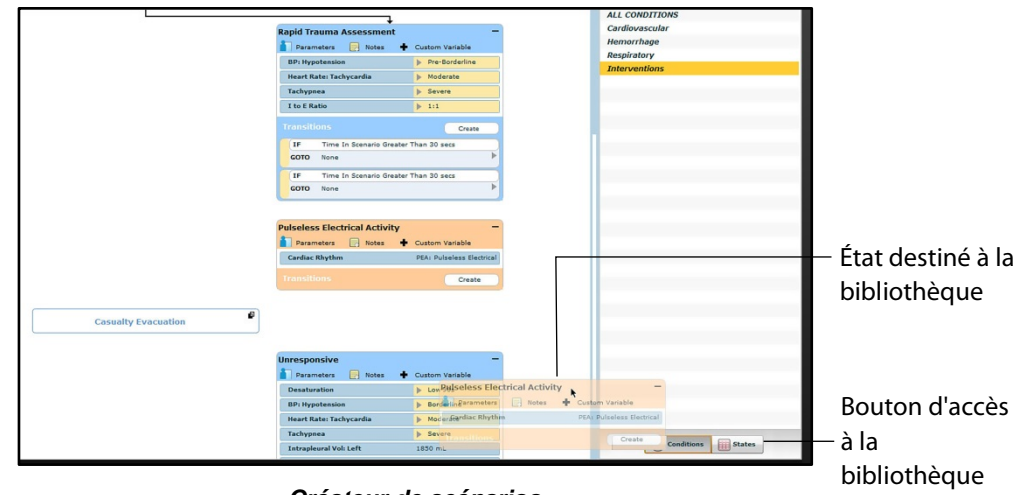

*Créateur de scénarios*

L'état est enregistré dans la bibliothèque.

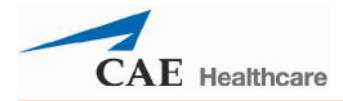

Pour accéder à la bibliothèque d'états, cliquez sur le bouton **States** situé dans l'angle inférieur droit du créateur de scénarios.

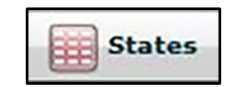

*Bouton d'accès à la bibliothèque d'états*

La bibliothèque s'affiche avec la liste de tous les états enregistrés.

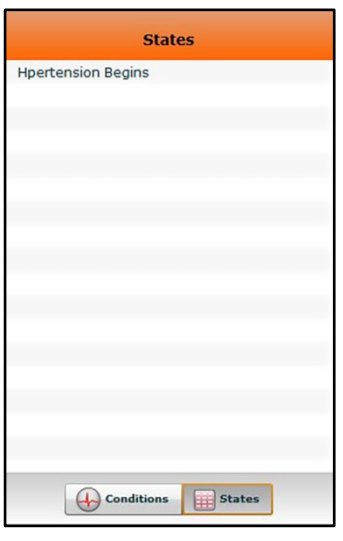

*Bibliothèque d'états*

Cliquez sur **Conditions** (affections) pour quitter la bibliothèque d'états.

## **Vidage de la corbeille**

Pour vider la corbeille, cliquez sur l'icône de **corbeille** située dans l'angle inférieur gauche du créateur de scénarios.

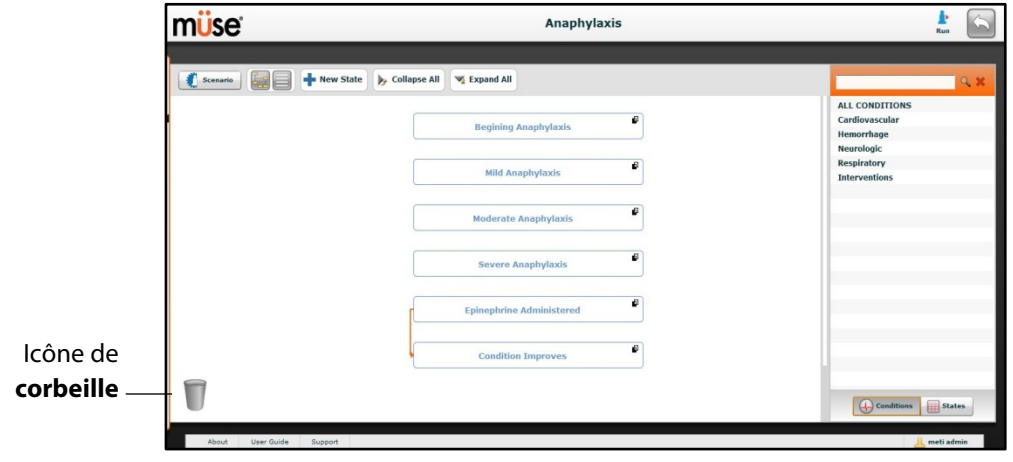

*Créateur de scénarios*

Le contenu de la corbeille s'affiche.

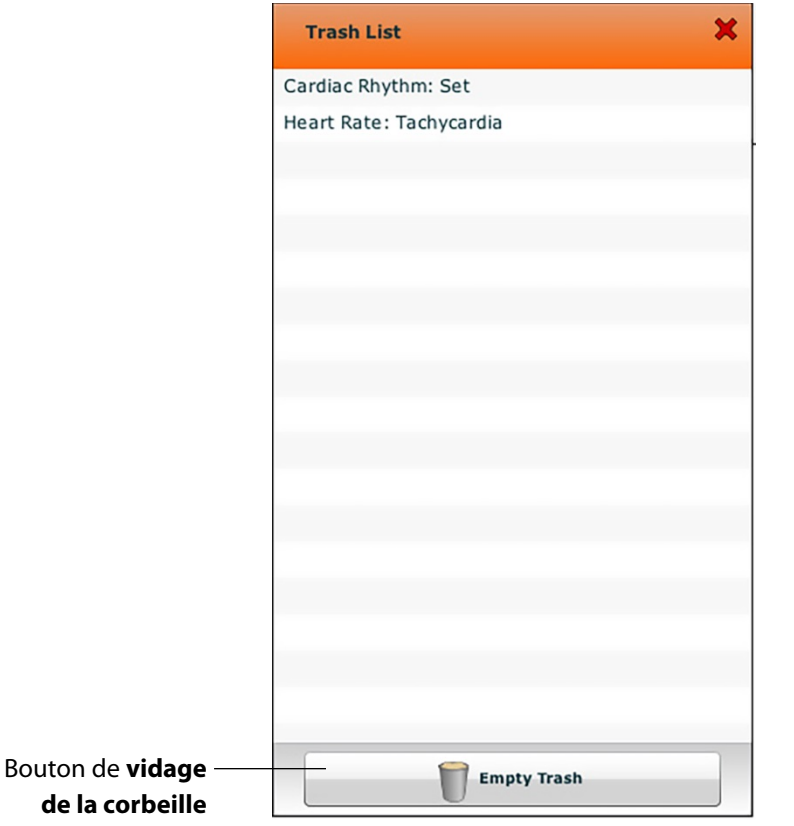

*Contenu de la corbeille*

Cliquez sur le bouton **Empty Trash** (vider la corbeille) pour vider la corbeille. Pour retirer un article de la corbeille et évitez qu'il ne soit supprimé, remettez-le dans le scénario en le faisant glisser.

La corbeille se vide automatiquement à la fermeture de l'application.

**IMPORTANT** : Une fois la corbeille vidée, il n'est pas possible d'en récupérer le contenu.

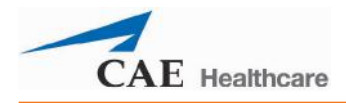

# **Outils administratifs**

Le logiciel Müse comprend des outils administratifs qui permettent à l'utilisateur de gérer les journaux, le contenu enregistré et les paramètres des utilisateurs et du système. Des boutons spécialisés situés sur la page d'accueil permettent d'accéder à ces outils administratifs.

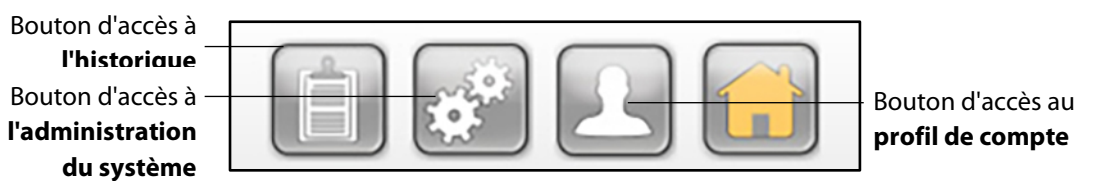

*Boutons d'accès aux outils administratifs*

Cliquez le bouton d'accès à l'historique pour afficher et gérer les journaux des sessions de simulation.

Cliquez sur le bouton d'accès à l'administration du système pour gérer le contenu enregistré, les comptes utilisateurs, les groupes et les paramètres du système.

Cliquez sur le bouton d'accès au profil de compte pour gérer et définir les préférences du compte actif.

# **Historique**

L'écran de l'historique permet à l'utilisateur d'afficher et d'exporter des journaux de sessions de simulation. Chaque simulation s'affiche avec l'heure de début, le titre de la SCE et le nom du patient. L'historique permet en outre de consulter et d'exporter les données physiologiques (Physiological Data) et les événements de simulation (Simulation Events).

| <b>Start Time</b>   | <b>SCE</b>                      | Patient      | <b>Simulation Events</b> | <b>Physiological Data</b> | Clear All Logs |
|---------------------|---------------------------------|--------------|--------------------------|---------------------------|----------------|
| 2013-06-10 12:35:20 | Increased Intracranial Pressure | Ethan Walker | <b>Simulation Events</b> | <b>Physiological Data</b> | Clear          |
| 2013-06-10 10:23:41 | Healthy Female Infant           | Rose Jackson | <b>Simulation Events</b> | <b>Physiological Data</b> | Clear          |

*Écran de l'historique*

En cliquant sur le lien **Simulation Events** (événements de simulation) d'une session de simulation, l'utilisateur peut afficher le journal complet de la simulation ainsi que tous les événements qui se sont produits au cours de son exécution.

En cliquant sur le lien **Physiological Data** (données physiologiques) d'une session de simulation, l'utilisateur peut afficher toutes les données physiologiques recueillies au cours de la SCE.

Sur l'écran des événements de la simulation, comme sur l'écran des données physiologiques, un bouton **Export** (exporter) permet d'exporter les données vers un fichier CSV qui peut être sauvegardé sur un périphérique externe.

# **Administration du système**

L'écran d'administration du système permet à l'utilisateur d'accéder à la fonction de gestion du contenu, aux comptes utilisateurs, aux groupes, à la fonction d'entretien et aux paramètres du système et de contrôler ces fonctions.

Pour accéder à l'écran d'administration du système, cliquez sur le bouton d'accès correspondant de la page d'accueil.

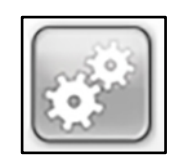

*Bouton d'accès à l'administration du système*

L'écran d'administration du système s'affiche.

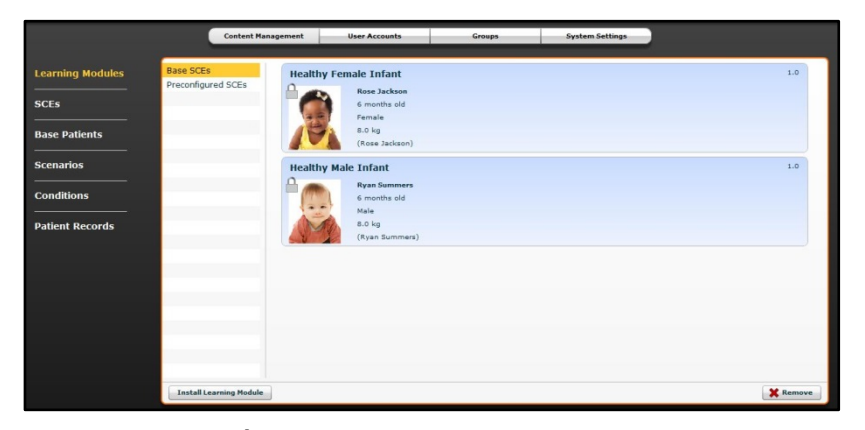

*Écran d'administration du système*

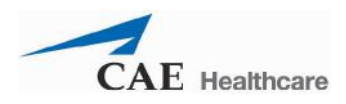

## **Gestion du contenu**

Les options de la fonction de gestion du contenu permettent à l'utilisateur de gérer les modules d'apprentissage, les SCE, les patients de base et les scénarios.

Pour accéder aux options de cette fonction, cliquez sur le bouton **Content Management** de l'écran d'administration du système.

Les options de gestion du contenu s'affichent.

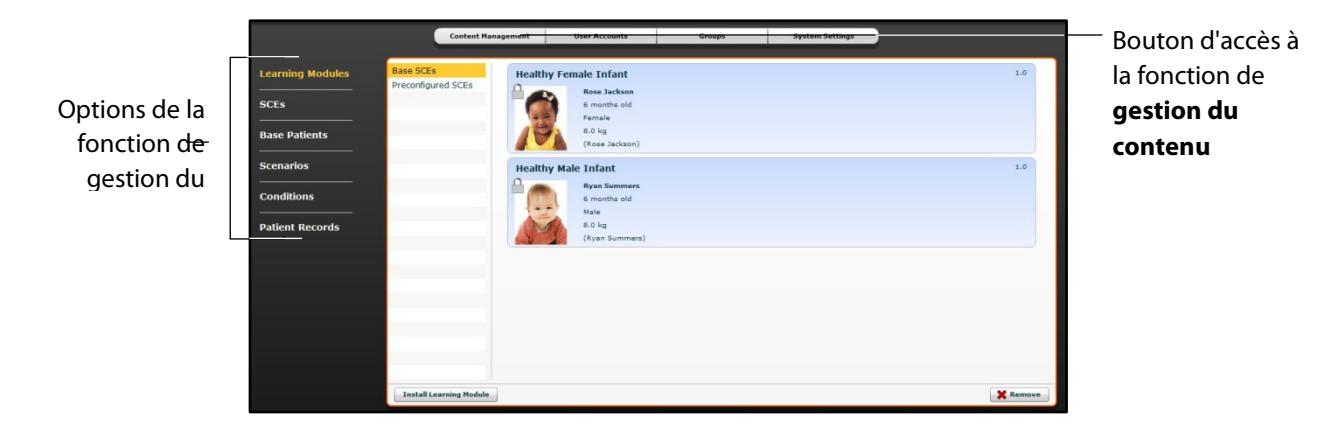

*Écran d'administration du système*

## **Modules d'apprentissage**

Dans le panneau des modules d'apprentissage, l'utilisateur peut installer ou supprimer des modules d'apprentissage.

La sélection du bouton **Content Management** (gestion du contenu) fait apparaître par défaut le panneau des modules d'apprentissage. Si un autre panneau a été sélectionné, il suffit de cliquer sur le lien **Learning Modules** (modules d'apprentissage) pour retourner au panneau des modules d'apprentissage.

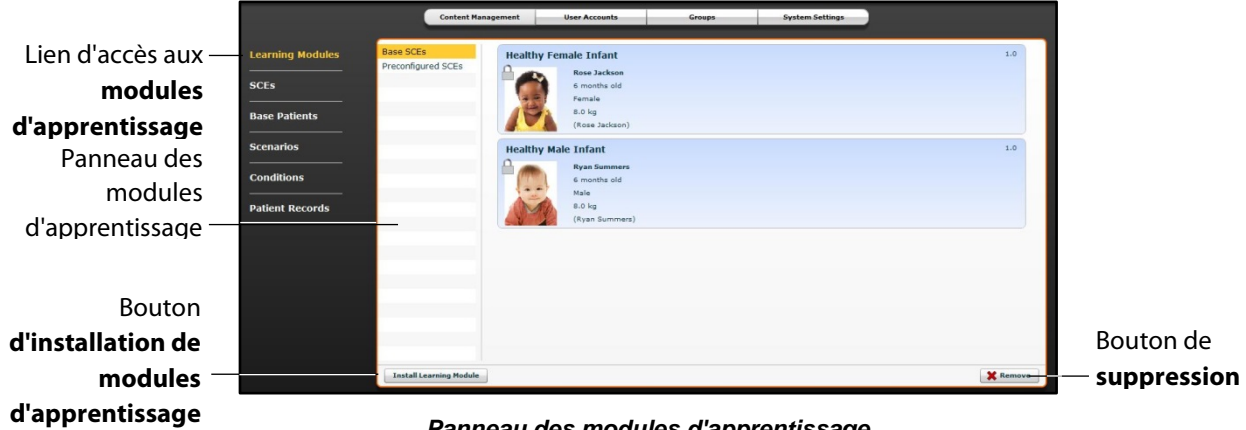

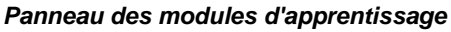

Pour installer un module d'apprentissage :

3. Cliquez sur le lien **Learning Module**.

La boîte de dialogue *Select file to upload* (sélectionner le fichier à télécharger) s'affiche.

- 4. Trouvez le fichier de module d'apprentissage recherché dans l'unité de stockage externe ou dans l'emplacement du disque dur où le fichier de la SCE est enregistré. L'extension du fichier est **mlm**.
- 5. Sélectionnez le fichier et cliquez sur **Select** (sélectionner) ou **Open** (ouvrir).
- 6. Cliquez sur l'icône de page d'accueil du logiciel Müse pour rafraîchir l'écran, puis retournez au panneau des modules d'apprentissage.

Le module d'apprentissage apparaît, prêt à l'emploi, dans le panneau des modules d'apprentissage.

Pour supprimer un module d'apprentissage du logiciel Müse :

- 7. Sélectionnez l'application à supprimer dans le panneau des modules d'apprentissage.
- 8. Cliquez sur le bouton **Remove** (supprimer).

Un avertissement apparaît dans un encadré.

**Remove the Learning Module?** The associated SCEs and scenarios will be removed. **Delete Cancel** 

*Avertissement concernant la suppression du module d'apprentissage*

9. Cliquez sur **Delete** (supprimer).

Le module d'apprentissage et toutes les SCE connexes du module sont supprimés.

**REMARQUE :** Les modules d'apprentissage préconfigurés ne peuvent pas être supprimés. Si un utilisateur essaie de supprimer l'un de ces modules, un message d'erreur apparaît.

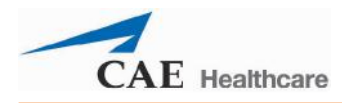

### **SCE**

Dans la liste des options de gestion du contenu, cliquez sur **SCEs** pour accéder au panneau des SCE.

Le panneau des SCE s'affiche.

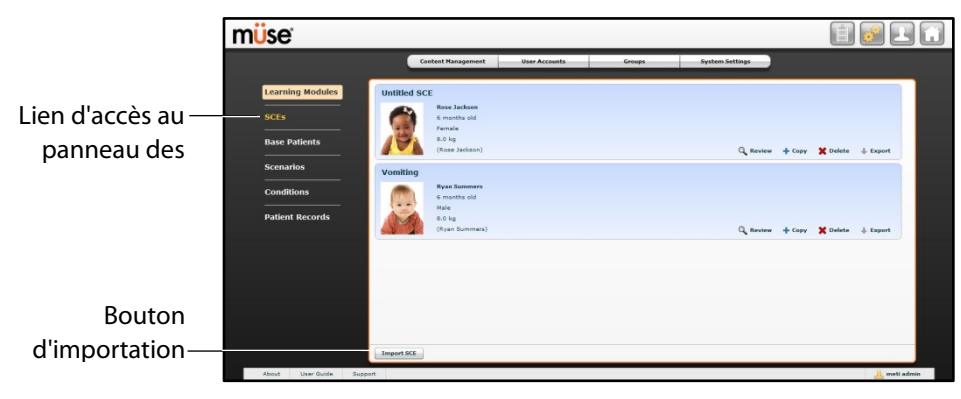

*Panneau des SCE*

Toutes les SCE créées par l'utilisateur apparaissent dans le panneau des SCE.

À partir de ce panneau, l'utilisateur peut examiner, copier, supprimer, importer et exporter les SCE qu'il a créées.

**REMARQUE** : Les SCE achetées auprès de CAE Santé NE PEUVENT PAS être exportées.

Cliquez sur **Import SCE** (importer SCE) pour importer une SCE d'une unité de stockage externe ou de l'emplacement du disque dur où le fichier de la SCE est enregistré. Cliquez sur **Export** (exporter) pour exporter une SCE vers un périphérique externe. L'extension des fichiers de SCE est **sce**.

#### **Patients de base**

Dans la liste des options de gestion du contenu, cliquez sur **Base Patients** pour accéder au panneau des patients de base.

Le panneau des patients de base s'affiche.

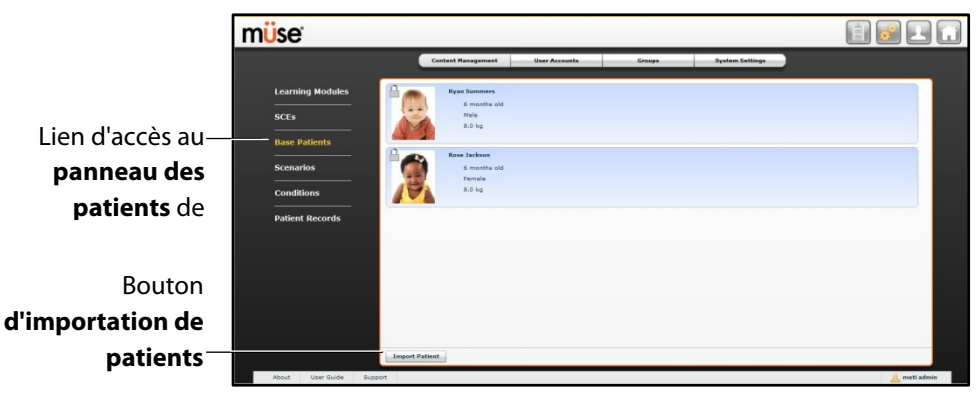

*Panneau des patients de base*

Le panneau des patients de base affiche la liste de tous les patients.

À partir de ce panneau, l'utilisateur peut renommer, examiner, supprimer et exporter les patients qu'il a créés en cliquant sur les boutons pertinents adjacents à chaque patient.

Cliquez sur **Import Patient** (importer patient) pour importer un patient d'une unité de stockage externe ou de l'emplacement du disque dur où le fichier de la SCE est enregistré. Cliquez sur **Export** (exporter) pour exporter un patient vers un périphérique externe. L'extension des fichiers de patient est **pat**.

**REMARQUE :** Les patients de base préconfigurés de CAE Santé NE PEUVENT PAS être exportés.

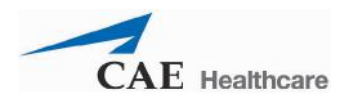

#### **Scénarios**

Dans la liste des options de gestion du contenu, cliquez sur **Scenarios** pour accéder au panneau des scénarios.

Le panneau des scénarios s'affiche.

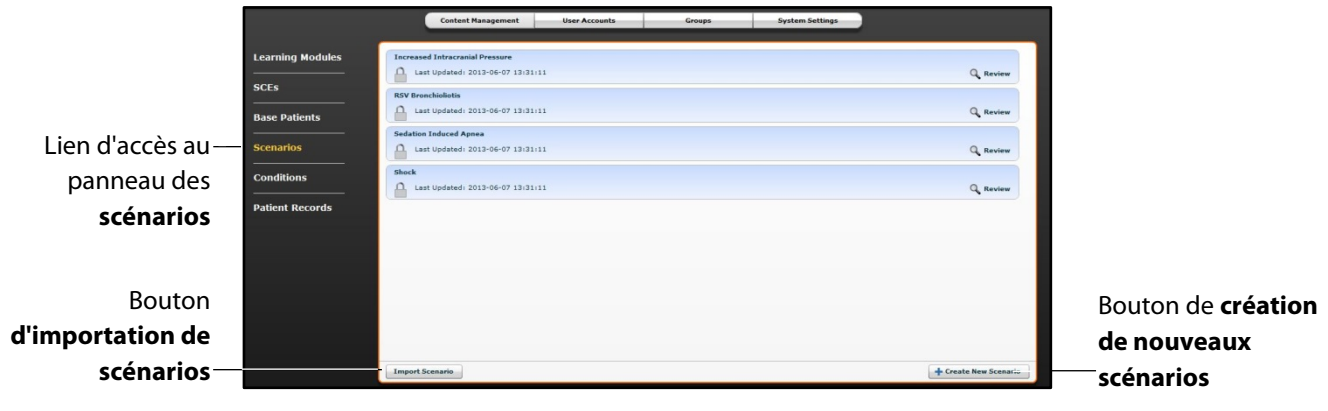

*Panneau des scénarios*

Le panneau des scénarios affiche tous les scénarios.

À partir du panneau des scénarios, l'utilisateur peut renommer, examiner, supprimer, importer et exporter les scénarios qu'il a créés en cliquant sur les boutons pertinents dans chaque scénario. Les scénarios verrouillés ne sont accessibles que pour être consultés.

L'utilisateur peut également accéder à la création de nouveaux scénarios à partir de ce panneau en cliquant sur le bouton **Create New Scenario** (créer un nouveau scénario)

Cliquez sur **Import** (importer) pour importer un fichier de scénario d'une unité de stockage externe ou de l'emplacement du disque dur où le fichier de la SCE est enregistré. Cliquez sur **Export** (exporter) pour exporter un fichier de scénario vers un périphérique externe. L'extension des fichiers de scénario est **mss**.

**REMARQUE :** Les scénarios préconfigurés de CAE Santé NE PEUVENT PAS être exportés.

#### **Affections**

Dans la liste des options de gestion du contenu, cliquez sur **Conditions** (affections) pour accéder à l'éditeur des affections.

L'éditeur des affections apparaît.

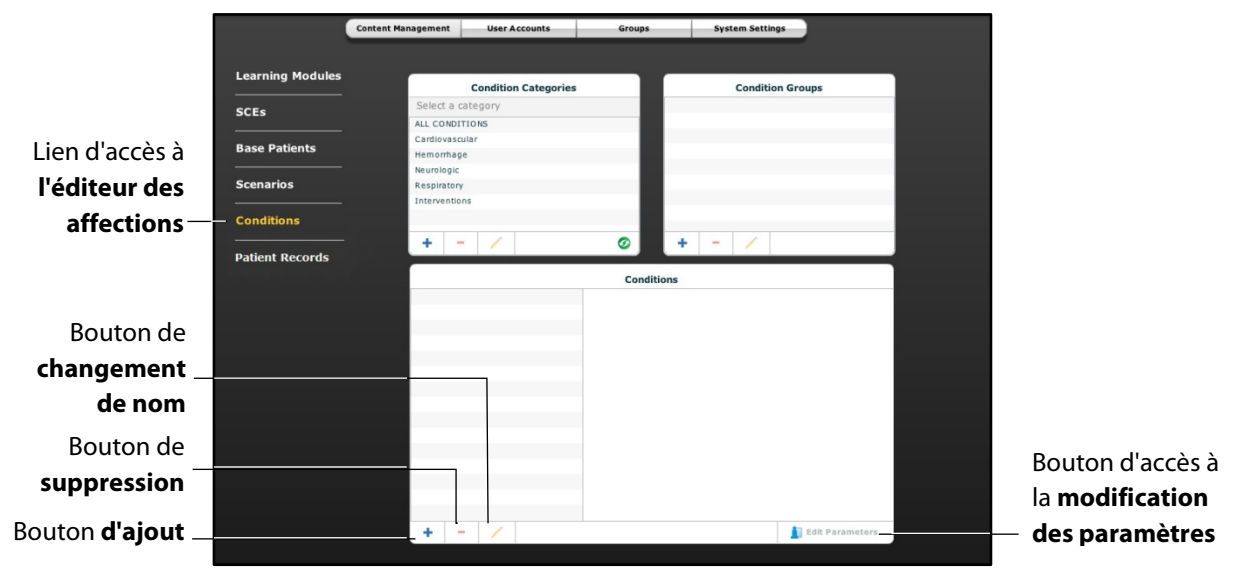

*Éditeur des affections*

Pour afficher une affection dans le panneau **Conditions** (affections) de cet éditeur, sélectionnez la catégorie et le groupe associés à l'affection dans les panneaux intitulés **Conditions Categories** (catégories d'affections) et **Conditions Groups** (groupes d'affections).

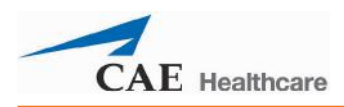

À partir de l'éditeur des affections, l'utilisateur peut créer de nouvelles affections à utiliser dans les SCE. Pour créer une nouvelle affection :

10. Dans le panneau des catégories d'affections, sélectionnez une catégorie.

**REMARQUE :** Il N'est PAS possible d'ajouter des affections à la catégorie **Interventions**.

- 11. Dans le panneau des groupes d'affections, sélectionnez un groupe.
- 12. Dans le panneau des affections, cliquez sur le bouton d'ajout d'affections.

La boîte de dialogue de saisie du nom de la nouvelle affection apparaît.

- 13. Entrez un nom pour l'affection dans cette boîte de dialogue.
- 14. Cliquez sur **Save** (enregistrer).

L'affection est ajoutée à la catégorie et au groupe sélectionnés.

- 15. Dans le panneau des affections, sélectionnez la nouvelle affection.
- 16. Cliquez sur le bouton **Edit Parameters** (modifier les paramètres).

L'écran des paramètres apparaît.

- 17. Dans cet écran, sélectionnez les paramètres souhaités pour l'affection.
- 18. Cliquez **Complete** (soumettre).

L'affection est enregistrée avec les paramètres sélectionnés.

Il est également possible d'ajouter de nouvelles catégories et de nouveaux groupes d'affections en cliquant sur le bouton d'ajout (+) des panneaux de catégories et de groupes.

Les boutons de suppression (-) et de changement de nom (crayon) de chacun de ces panneaux permettent de supprimer une affection, un groupe ou une catégorie ou d'en changer le nom.

**REMARQUE :** Il n'est pas possible de supprimer les affections, groupes et catégories fournis par CAE Santé ni d'en changer le nom.

#### **Dossier patient**

Il est possible de télécharger un dossier patient dans Müse afin de l'afficher dans le logiciel TouchPro. Une fois téléchargé, le dossier patient peut être utilisé dans n'importe qu'elle SCE.

Les dossiers patient sont gérés à partir du panneau des dossiers patient de l'onglet **Content Management** (gestion du contenu) de l'écran d'administration du système.

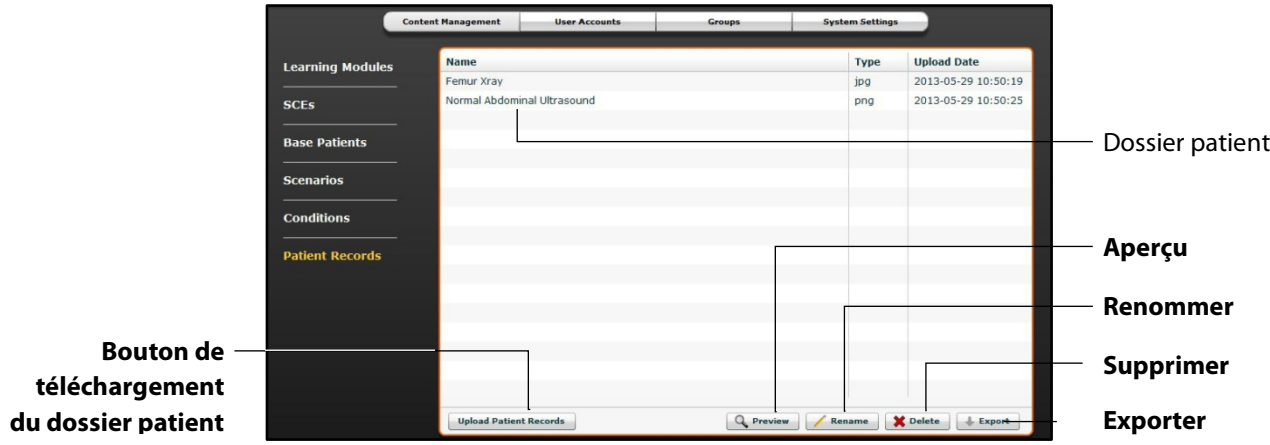

#### *Panneau des dossiers patient*

Les types de fichiers de dossiers patient suivants peuvent être téléchargés dans Müse :

- Images JPG ou JPEG
- Images GIF
- Images PNG
- Images XPS
- Documents PDF
- Vidéos MPEG
- Vidéos MOV
- Fichiers audio MP3

Les fichiers patient individuels ne doivent pas dépasser 20 MB.

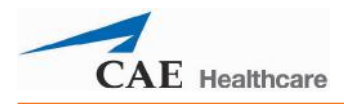

Pour télécharger un fichier de dossier patient :

- 1. Dans le panneau des dossiers patient, cliquez sur **Upload Patient Records** (télécharger dossier patient). Une fenêtre de sélection de fichiers apparaît.
- 2. Sélectionnez le fichier désiré et cliquez sur **Open** (ouvrir) ou **OK**.

Le fichier est téléchargé et prêt à être affiché dans le logiciel TouchPro.

Müse peut stocker jusqu'à 100 GB de fichiers de dossier patient. Pour maximiser l'espace disponible, veillez à supprimer les dossiers patient devenus inutiles.

Pour supprimer un dossier patient :

- 1. Dans le panneau des dossiers patient, sélectionnez le dossier à supprimer**.**
- 2. Cliquez sur **Delete** (supprimer).

Le dossier patient est supprimé et ne peut plus être affiché dans le logiciel TouchPro.

Il est également possible d'obtenir un aperçu, de renommer ou d'exporter un dossier de patient en sélectionnant le dossier et en cliquant sur **Rename** (renommer), **Export** (exporter) ou **Preview** (aperçu).

**Pour obtenir des renseignements sur l'affichage des dossiers patient dans TouchPro, reportez-vous à la section** *Affichage des dossiers patient, page 66***.**

## **Comptes utilisateurs**

Pour accéder au panneau des comptes utilisateurs, cliquez sur le bouton **User Accounts** (comptes utilisateurs) de l'écran d'administration du système. Le panneau des comptes utilisateurs s'affiche.

À partir de ce panneau, l'utilisateur peut créer, modifier et supprimer des utilisateurs.

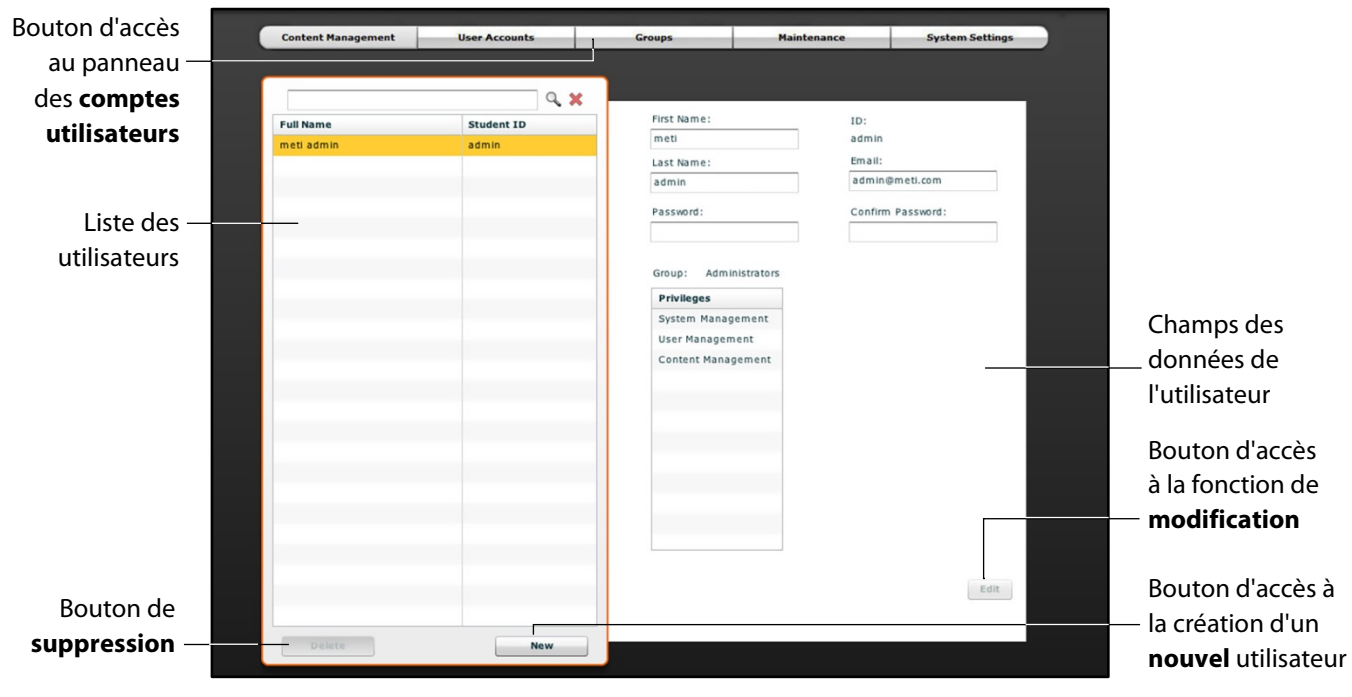

*Panneau des comptes utilisateurs*

**REMARQUE :** Les fonctions du panneau des comptes utilisateurs ne sont accessibles qu'aux utilisateurs disposant de droits d'accès à la gestion des utilisateurs ou à la gestion du système.

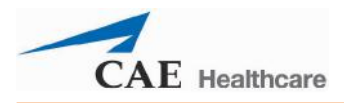

#### **Création d'un utilisateur**

Pour créer un nouvel utilisateur :

1. Dans le panneau des comptes utilisateurs, cliquez sur **New** (nouveau).

Le panneau de création de nouveaux utilisateurs apparaît.

- 2. Dans ce panneau, entrez les données personnelles de l'utilisateur et choisissez un mot de passe.
- 3. Affectez l'utilisateur à un groupe en sélectionnant le groupe souhaité dans le menu des groupes.

**REMARQUE :** Un utilisateur ne peut être affecté qu'à un seul groupe.

4. Cliquez sur **Create** (créer).

Le nouvel utilisateur est créé et le panneau de création de nouveaux utilisateurs disparaît.

#### **Modification des données d'un utilisateur**

Pour modifier les données ou les privilèges d'un utilisateur :

- 1. Dans le panneau des comptes utilisateurs, sélectionnez l'utilisateur à modifier.
- 2. Cliquez **Edit** (modifier).

Il est alors possible de modifier le contenu des champs des données de l'utilisateur.

- 3. Faites les changements désirés.
- 4. Cliquez sur **Save** (enregistrer).

#### **Suppression d'un utilisateur**

Pour supprimer définitivement un utilisateur du panneau des comptes utilisateurs, sélectionnez-le et cliquez sur **Delete** (supprimer). Dans la boîte de dialogue d'avertissement concernant la suppression de l'utilisateur qui apparaît, cliquez sur **Yes** (oui).

Le compte utilisateur et les données connexes sont supprimés. Cependant, l'utilisateur disposant des droits d'administration ayant supprimé le compte devient propriétaire des SCE, scénarios ou patients éventuels créés par l'utilisateur supprimé (les SCE, scénarios et patients créés par l'utilisateur supprimé sont transférés au compte de l'utilisateur effectuant la suppression).

## **Groupes**

Les utilisateurs sont associés à des groupes afin de définir leurs droits d'accès*.* Pour accéder au panneau des groupes, cliquez sur **Groups** dans l'écran d'administration du système.

Le panneau des groupes s'affiche.

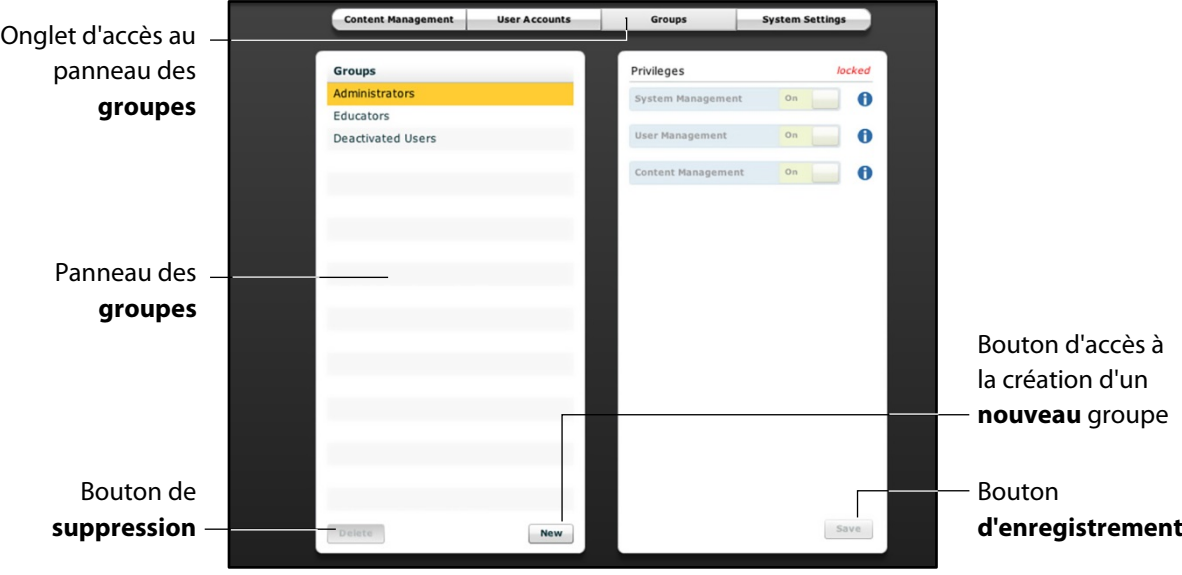

*Panneau des groupes*

**REMARQUE :** Les fonctions du panneau des groupes ne sont accessibles qu'aux utilisateurs disposant de droits d'accès à la gestion des utilisateurs ou à la gestion du système.

À partir du panneau des groupes, l'utilisateur peut créer de nouveaux groupes, supprimer des groupes et attribuer des droits d'accès à des groupes.

Par défaut, le panneau des groupes affiche trois groupes :

- Administrators (administrateurs)
- Educators (éducateurs)
- Deactivated Users (utilisateurs désactivés)

Des droits d'accès sont attribués à chacun de ces groupes.

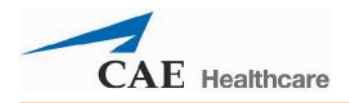

#### **Système des droits d'accès**

Le logiciel Müse dispose de trois droits d'accès différents :

- System Management (gestion du système)
- User Management (gestion des utilisateurs)
- Content Management (gestion du contenu)

Les droits d'accès à la gestion des utilisateurs et à la gestion du contenu peuvent être attribués ensemble ou séparément. Les droits d'accès à la gestion du système englobent tous les droits d'accès.

#### **Gestion du système**

Les utilisateurs disposant de droits d'accès à la gestion du système peuvent utiliser toutes les fonctionnalités du logiciel Müse et bénéficient des privilèges conférés par les droits d'accès à la gestion des utilisateurs et à la gestion du contenu indiqués ci-dessous. Les utilisateurs disposant des droits d'accès à la gestion du système peuvent également afficher les paramètres du système, sauvegarder et restaurer des données et appliquer des mises à jour logicielles.

#### **Gestion des utilisateurs**

Les utilisateurs disposant des droits d'accès à la gestion des utilisateurs peuvent gérer tous les utilisateurs et tous les groupes.

#### **Gestion du contenu**

Les utilisateurs disposant des droits d'accès à la gestion du contenu peuvent créer et gérer toutes les SCE.

#### **Création d'un nouveau groupe**

Pour créer un nouveau groupe :

1. Dans le panneau des groupes, cliquez sur **New** (nouveau).

Le champ **Group Name** (nom du groupe) s'affiche.

- 2. Entrez un nom de groupe dans le champ **Group Name**.
- 3. Cliquez sur **Create Group** (créer le groupe).

Le groupe s'affiche dans le panneau des groupes. Il est alors possible de sélectionner les droits d'accès.

- 4. Sélectionnez les droits d'accès à attribuer au groupe.
- 5. Cliquez sur **Save** (enregistrer).

#### **Suppression d'un groupe**

Il est possible de supprimer les groupes devenus inutiles. Lorsqu'un groupe est supprimé, tous les utilisateurs précédemment affectés à ce groupe sont transférés au groupe des utilisateurs désactivés.

Pour supprimer définitivement un groupe, sélectionnez-le dans le panneau des groupes et cliquez sur **Delete** (supprimer). Dans la boîte de dialogue d'avertissement concernant la suppression du groupe qui apparaît, cliquez sur **Yes** (oui).

#### **Autoriser uniquement l'accès au contenu**

Pour permettre à des utilisateurs de créer et de gérer des SCE sans les autoriser à gérer les utilisateurs ou les groupes :

- 1. Créez un nouveau groupe appelé *Content Only* (contenu uniquement).
- 2. Attribuez au groupe les droits d'accès à la gestion du contenu. NE lui attribuez AUCUN autre droit.
- 3. Dans l'onglet **User Accounts** (comptes utilisateurs), créez ou modifiez les utilisateurs qui vous intéressent et placez-les dans le groupe *Content Only* (contenu uniquement).

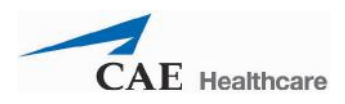

## **Paramètres du système**

À partir du panneau des paramètres du système, l'utilisateur peut gérer la configuration du système, la gestion des données et d'octroi des licences du logiciel Müse.

Pour accéder au panneau des paramètres du système, cliquez sur l'onglet **System Settings** de l'écran d'administration du système.

Le panneau des paramètres du système s'affiche.

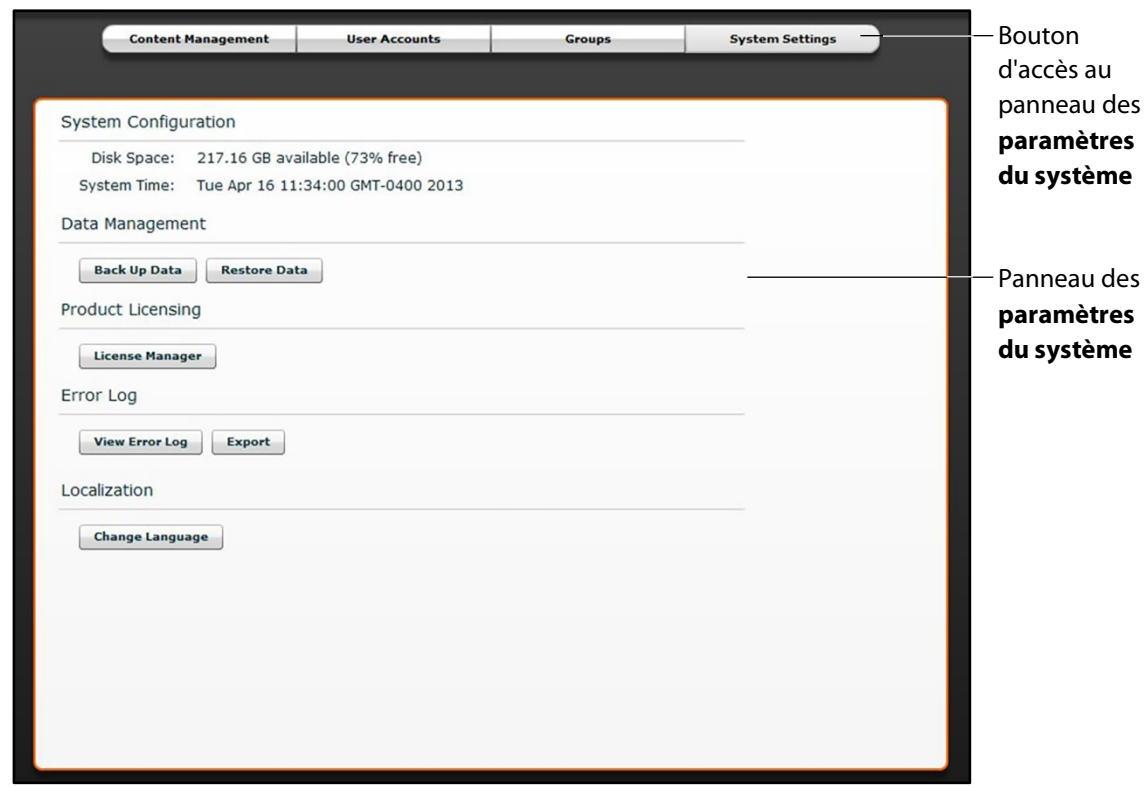

*Panneau des paramètres du système*

**REMARQUE :** Les fonctions du panneau des paramètres du système ne sont accessibles qu'aux utilisateurs disposant de droits d'accès à la gestion du système.

#### **Configuration du système**

Sous l'en-tête **System Configuration** sont affichées la taille de l'espace disque et la date et l'heure du système.

#### **Gestion des données**

La fonction de gestion des données permet à l'utilisateur de sauvegarder des données sur un périphérique externe. L'utilisateur peut également restaurer les données de sauvegarde.

#### **Sauvegarde des données**

Utilisez la fonction de sauvegarde des données pour protéger et stocker le contenu et les données des utilisateurs.

Pour sauvegarder des données :

1. Dans le panneau des paramètres du système, cliquez sur le bouton **Back Up Data** (sauvegarder les données).

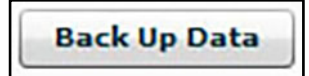

*Bouton d'accès à la sauvegarde des données*

Une boîte de dialogue d'enregistrement s'affiche.

- 2. Sélectionnez la destination des données à sauvegarder.
- 3. Cliquez sur **Save** (enregistrer).

**IMPORTANT :** Afin de protéger le contenu et les données des utilisateurs, il est recommandé de faire une sauvegarde chaque semaine.

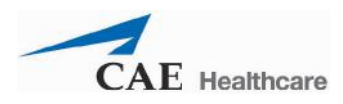

#### **Restauration de données**

Utilisez la fonction de restauration des données pour réinstaller dans le logiciel les données sauvegardées. La restauration des données ne restaure que la dernière sauvegarde et NE fusionne PAS les données sauvegardées avec les données existantes.

Pour restaurer des données sauvegardées :

1. Dans le panneau des paramètres du système, cliquez sur le bouton **Restore Data** (restaurer les données).

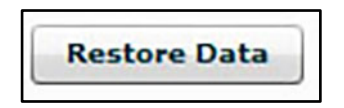

*Bouton d'accès à la restauration des données*

La boîte de dialogue d'avertissement concernant la restauration du système s'affiche pour avertir l'utilisateur que toutes les données existantes seront effacées par les données restaurées et lui demander s'il souhaite continuer.

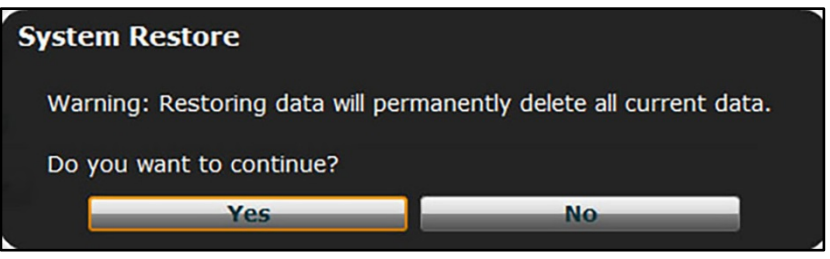

*Boîte d'avertissement concernant la restauration du système*

**IMPORTANT :** La restauration des données EFFACE toutes les données existantes et les remplace par les données sauvegardées.

2. Cliquez sur **Yes** (oui).

La boîte de dialogue de sélection de fichier s'affiche.

- 3. Trouvez le fichier de sauvegarde .bak à restaurer.
- 4. Cliquez sur **Select** (sélectionner). Les données sont restaurées.

**Remarque :** Il peut être nécessaire de redémarrer l'ordinateur.

#### **Licences du produit**

Pour afficher les renseignements concernant les licences du simulateur ou pour entrer une clé de licence afin d'activer le logiciel, cliquez sur **License Manager** (gestionnaire de licences).

#### **Journal des erreurs**

Le journal des erreurs (Error Log) est destiné aux techniciens et utilisé lors du diagnostic du logiciel Müse.

**IMPORTANT** : N'effacez pas le journal des erreurs.

#### **Langue**

Pour changer la langue du logiciel Müse :

1. Dans le panneau des paramètres du système, sous l'en-tête *Localization* (langue), cliquez sur **Change Language** (changer la langue).

La boîte de dialogue de sélection de la langue apparaît.

- 2. Sélectionnez la langue voulue dans cette boîte de dialogue.
- 3. Cliquez sur **Accept** (accepter).

L'interface utilisateur du logiciel Müse prend en compte la langue sélectionnée.

**REMARQUE :** Quelle que soit la langue sélectionnée dans Müse, seule la version anglaise du guide de l'utilisateur est accessible au moyen du logiciel. Pour obtenir le guide de l'utilisateur dans d'autres langues, consultez la page en français du site [www.caehealthcare.com](http://www.caehealthcare.com/) et cliquez sur le lien **Soutien**.

## **Profil de compte**

À partir de l'écran du profil de compte l'utilisateur peut afficher, mettre à jour et réinitialiser les renseignements personnels associés au profil. Il peut également afficher les SCE favorites et en ajouter d'autres.

Cliquez sur le bouton d'accès au profil de compte pour accéder aux fonctions connexes.

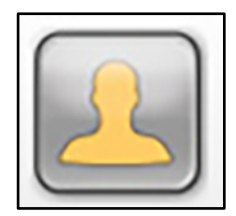

*Bouton d'accès au profil de compte*

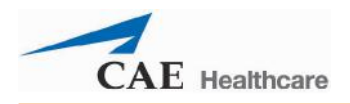

L'écran du profil de compte s'affiche.

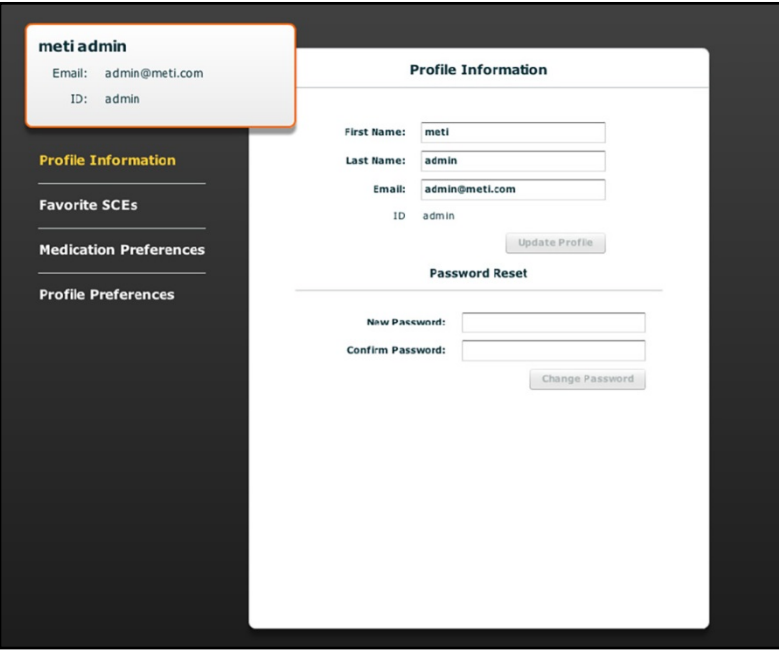

*Écran du profil de compte*

#### **Renseignements sur le profil**

L'écran du profil de compte s'ouvre par défaut sur le panneau des renseignements sur le profil. Si un autre panneau a été sélectionné, il suffit de cliquer sur **Profile Information** (renseignements sur le profil) pour retourner à l'écran correspondant.

Dans le panneau des renseignements sur le profil, l'utilisateur peut changer les données associées à son profil et réinitialiser son mot de passe.

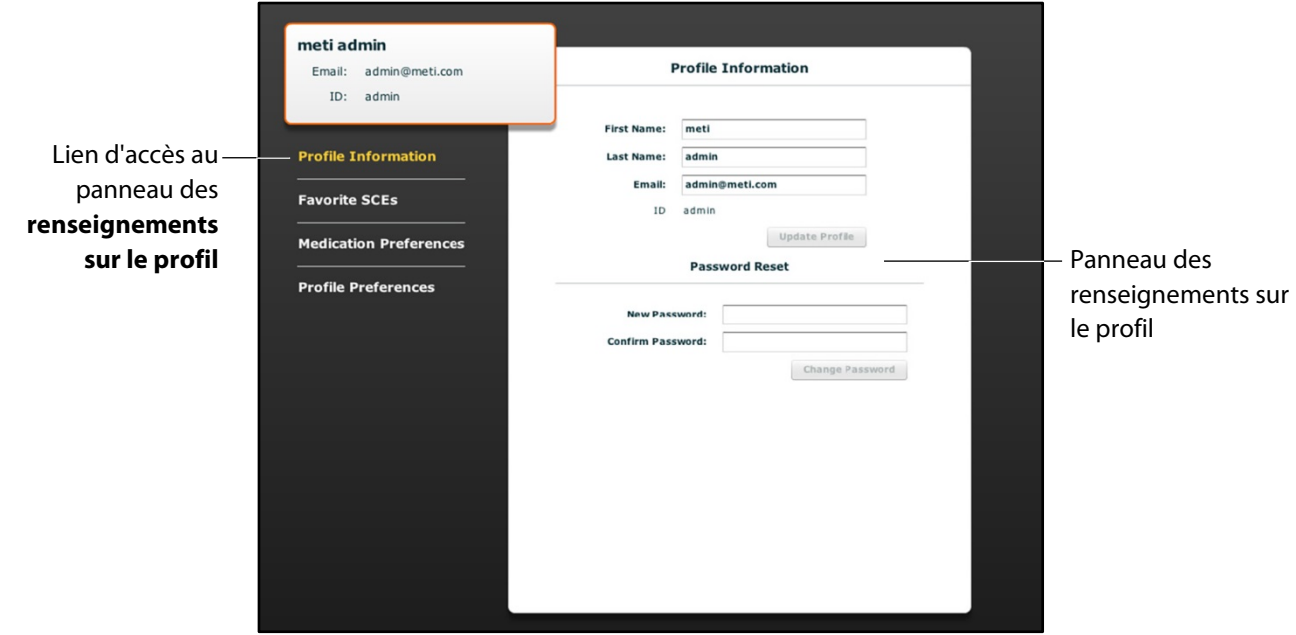

*Écran du profil de compte*

Pour modifier les renseignements sur le profil, entrez les nouvelles données dans les champs correspondants et cliquez sur **Update Profile** (mise à jour du profil) lorsque la saisie est terminée.

Pour réinitialiser un mot de passe, entrez le nouveau mot de passe dans le champ **New Password** (nouveau mot de passe) puis de nouveau dans le champ **Confirm Password** (confirmer le mot de passe). Ceci fait, cliquez sur **Change Password** (modifier le mot de passe).

**IMPORTANT :** Si vous changez votre nom ou votre mot de passe, vous devrez OBLIGATOIREMENT utiliser ces nouvelles données pour accéder au système par la suite. Une fois que vous avez modifié votre nom d'utilisateur ou votre mot de passe, vous ne pouvez plus accéder au système avec des anciens nom d'utilisateur et mot de passe.

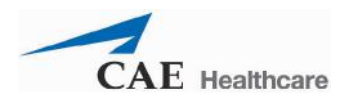

## **SCE favorites**

Pour accéder au panneau des SCE favorites, cliquez sur le lien **Favorite SCEs** de l'écran du profil de compte. Toutes les SCE favorites de l'utilisateur connecté apparaissent dans le panneau.

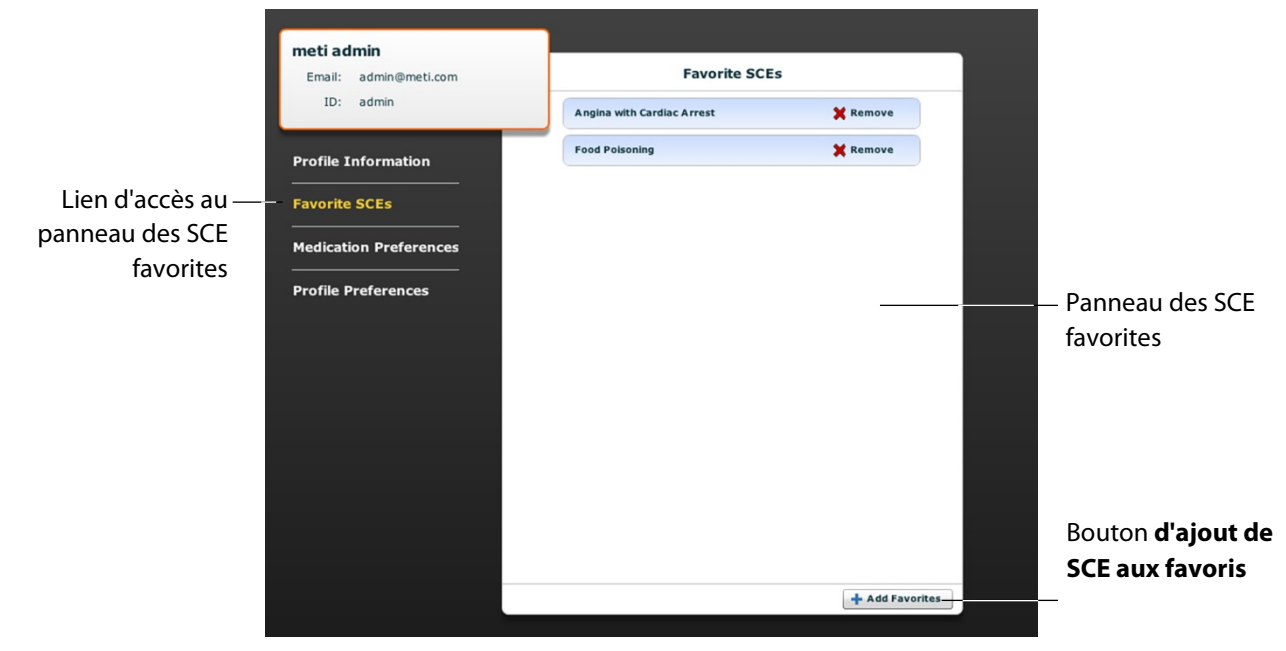

*Écran du profil de compte* 

Pour ajouter des SCE aux panneau des SCE favorites, cliquez sur **Add Favorites** (ajouter aux favoris). La bibliothèque de SCE s'affiche. Sélectionnez les SCE souhaitées : elles apparaissent automatiquement dans le panneau des SCE favorites.

## **Préférences relatives aux médicaments**

À partir du panneau des préférences relatives aux médicaments, l'utilisateur peut importer des fichiers personnalisés de réponse aux médicaments créés avec le logiciel Pharmacology Editor.

Pour accéder aux préférences relatives aux médicaments, cliquez sur **Medication Preferences** dans l'écran du profil de compte.

Le panneau des préférences relatives aux médicaments s'affiche.

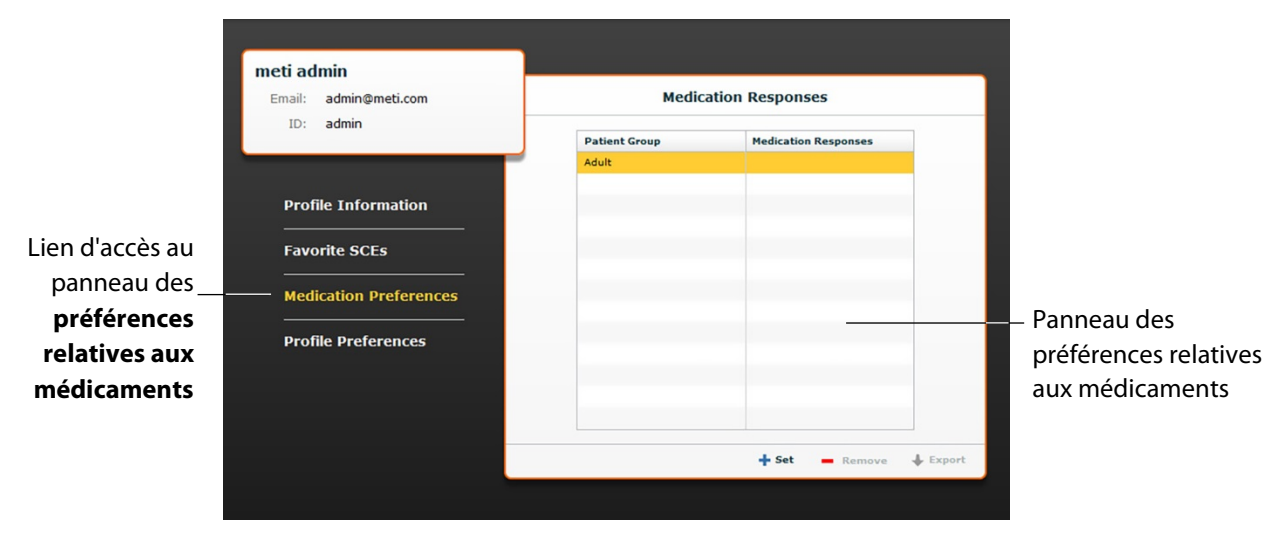

*Écran du profil de compte*

Pour importer des fichiers de réponse aux médicaments, cliquez sur le bouton **Set** (définir). La boîte de dialogue de sélection de fichiers s'affiche. Sélectionnez le fichier de réponse aux médicaments à ajouter et cliquez sur **Open** (ouvrir) ou sur **OK**.

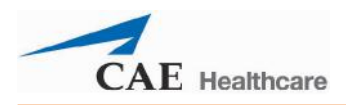

## **Préférences relatives au profil**

Dans le panneau des préférences relatives au profil, l'utilisateur peut changer la taille de la police utilisée par le logiciel.

Pour accéder à ce panneau, cliquez sur **Profile Preferences** dans l'écran du profil de compte.

Le panneau des préférences relatives au profil s'affiche.

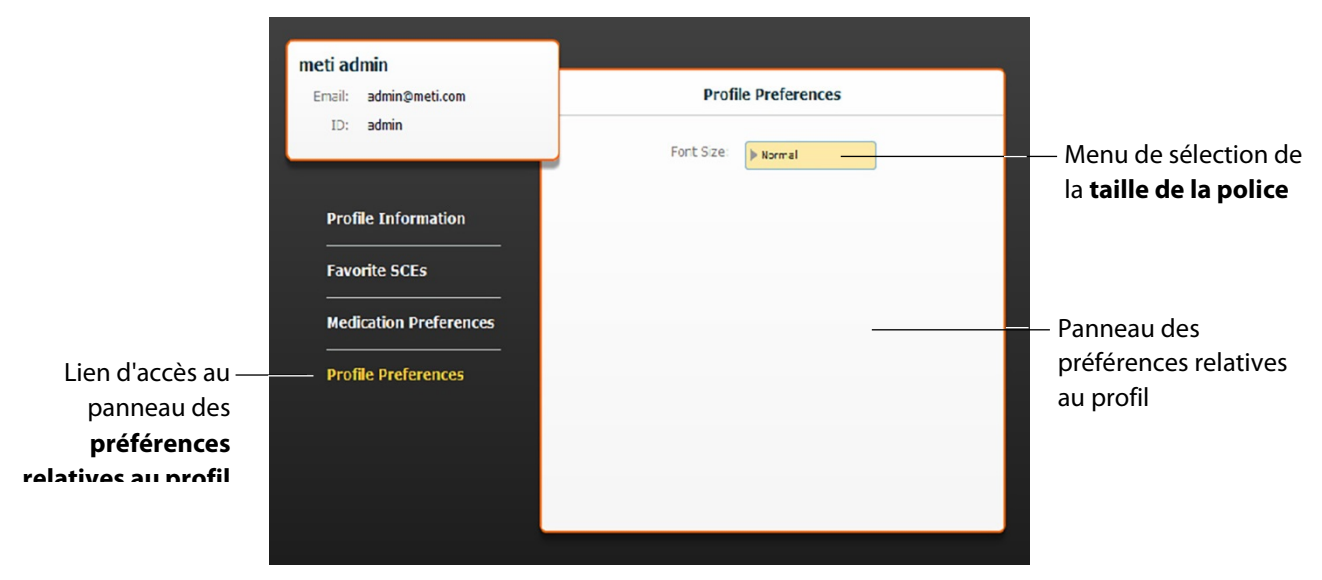

*Écran du profil de compte*

Pour changer de taille de police, cliquez sur **Font size** (taille de police). Le menu déroulant des tailles de police apparaît.

Dans ce menu, sélectionnez **Normal**, **Small** (petite) ou **Large** (grande).

# **MODE D'EMPLOI DE TOUCHPRO**

Le logiciel TouchPro permet à l'utilisateur de visualiser la physiologie du patient.

Il peut être utilisé sur le poste de travail du formateur ou sur un autre ordinateur disposant de la configuration requise et connecté au réseau sans fil du simulateur.

**IMPORTANT** : Le logiciel TouchPro ne peut être utilisé que sur deux écrans à la fois.

# **Accès au logiciel TouchPro**

Comme le logiciel Müse, le logiciel TouchPro est compatible avec les ordinateurs à écran tactile.

Pour pouvoir exploiter le logiciel TouchPro, le poste de travail du formateur doit être connecté au réseau du simulateur.

**IMPORTANT :** Pour que le logiciel TouchPro affiche des données physiologiques, il faut qu'une SCE soit en cours d'exécution dans Müse. TouchPro ne peut afficher les données que d'un seul patient à la fois. Pour lancer TouchPro à partir du poste de travail du formateur :

> 4. Le logiciel Müse ayant été lancé, ouvrez un nouvel onglet dans le navigateur Web et aller à la page d'accueil du navigateur.

L'écran de démarrage de Müse apparaît.

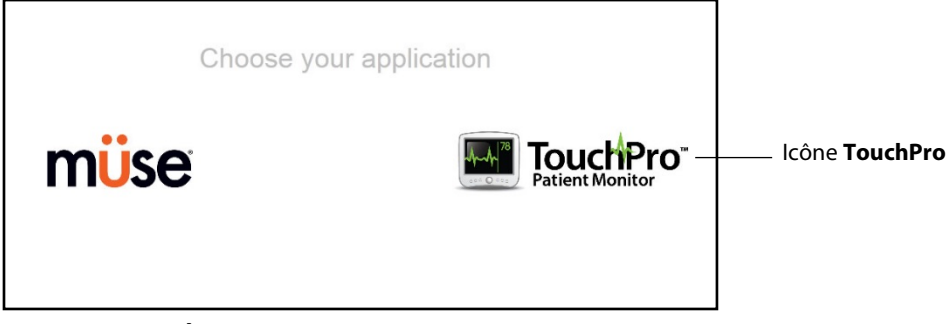

*Écran de démarrage de Müse*

5. Sélectionnez l'icône **TouchPro**.

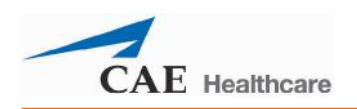

À l'ouverture de TouchPro, le moniteur du patient simulé s'affiche.

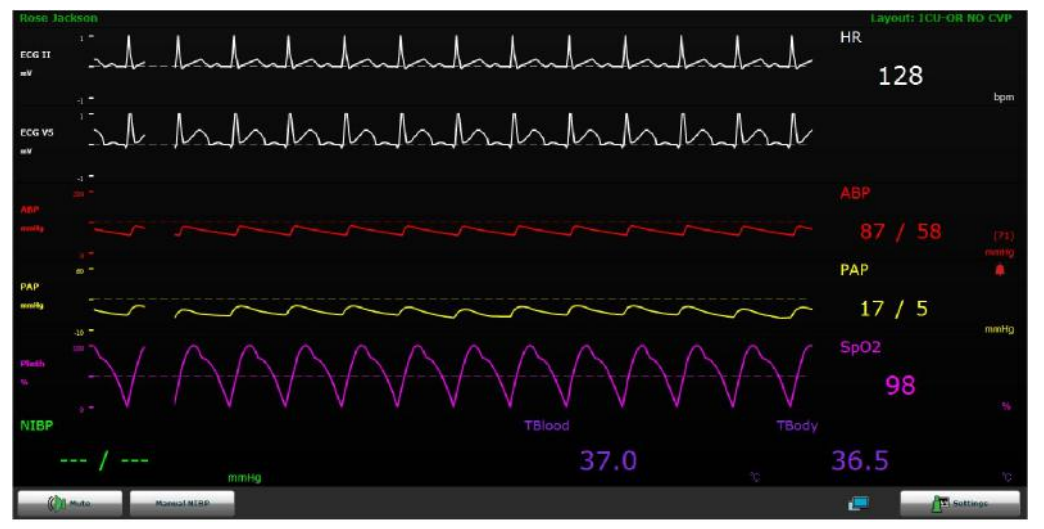

#### *Affichage de TouchPro.*

**REMARQUE :** Le capnogramme produit par le logiciel TouchPro n'apparaît pas sur le poste de travail du formateur. Les données de capnographie apparaissent sur le moniteur du patient si celuici est connecté au simulateur.

# **Modification de l'affichage de TouchPro**

L'affichage des tracés et des données numériques produits par le logiciel TouchPro peut être personnalisé. TouchPro peut afficher jusqu'à six tracés et quatre affichages numériques.

# **Sélection d'une configuration d'affichage prédéfinie**

Cinq configurations prédéfinies par CAE Santé sont disponibles :

**ICU-Cathéter intra-artériel seulement** : comprend des tracés et affichages numériques pour les dérivations ECG II et V, la pression artérielle, la pléthysmographie et un affichage numérique pour la température corporelle.

**EMS-ED-Télémétrie** : comprend un tracé et un affichage numérique pour une dérivation ECG II et des affichages numériques pour la SpO2et la pression artérielle non invasive.

**ICU-OR sans PVC** : comprend des tracés et affichages numériques pour les dérivations ECG II et V, la pression artérielle, la pression artérielle pulmonaire et la pléthysmographie et des affichages numériques pour la pression artérielle non invasive, le débit cardiaque par thermodilution et la température sanguine et corporelle.

**ICU-OR** : comprend des tracés et affichages numériques pour les dérivations ECG II et V, la pression artérielle, la pression artérielle pulmonaire, la pression veineuse centrale et la pléthysmographie et des affichages numériques pour la pression artérielle non invasive, le débit cardiaque par thermodilution et la température sanguine et corporelle.

**Saturation – Pouls**: comprend des affichages numériques pour la SpO<sub>2</sub> et le pouls.
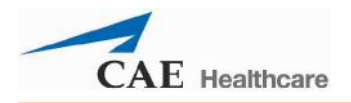

Pour sélectionner une configuration prédéfinie, cliquez sur **Settings** (paramètres), sélectionnez la configuration souhaitée dans le panneau des configurations d'affichage et cliquez sur le bouton de fermeture du menu des paramètres.

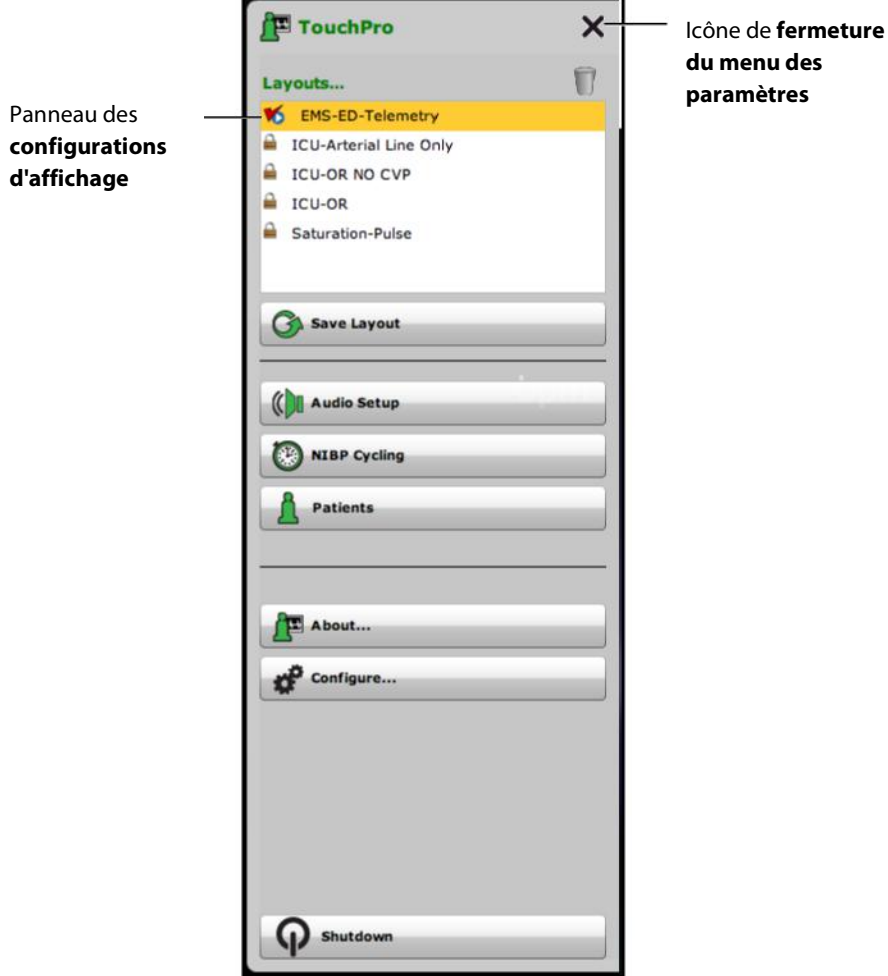

*Menu des paramètres TouchPro*

**REMARQUE :** Les configurations prédéfinies doivent être activées dans le panneau de configuration de TouchPro sous Müse pour la SCE en cours d'exécution afin d'être accessibles dans le panneau des configurations.

Pour obtenir de plus amples renseignements sur l'activation des configurations prédéfinies, reportezvous à la section *Modification de la configuration de TouchPro, page 103*.

### **Changement des tracés ou des affichages numériques présentés**

Il est possible de changer les tracés et les affichages numériques en fonction des besoins de l'utilisateur.

Pour changer un tracé ou un affichage numérique :

1. Cliquez sur le tracé ou l'affichage numérique à changer.

Le menu de sélection des tracés de paramètres vitaux ou le menu de sélection des affichages numériques de paramètres vitaux apparaît, affichant les tracés et affichages numériques disponibles.

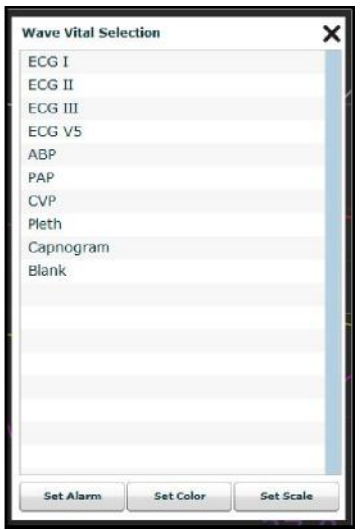

*Menu de sélection des tracés de paramètres vitaux*

2. Sélectionnez le tracé ou l'affichage numérique souhaité.

Le nouveau tracé ou le nouvel affichage numérique apparaît dans l'écran.

Dans le menu **Wave Vital Selection** (sélection des tracés de paramètres vitaux), il est possible de définir l'alarme, la couleur et l'échelle du tracé en utilisant les boutons **Set Alarm**, **Set Color** et **Set Scale**, respectivement. Dans le menu **Numeric Vital Selection** (sélection des affichages numériques de paramètres vitaux), il est possible de sélectionner la couleur et l'alarme de l'affichage numérique au moyen des boutons **Set Color** et **Set Alarm**, respectivement.

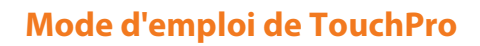

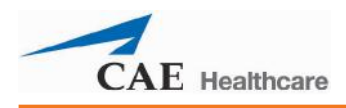

### **Ajout d'un tracé**

Le logiciel TouchPro permet de présenter jusqu'à six tracés. Pour ajouter un tracé :

1. Cliquez sur le bouton **Settings** (paramètres) dans l'angle inférieur droit de l'affichage TouchPro.

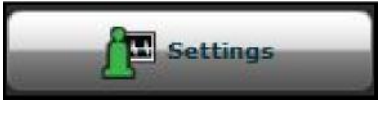

*Bouton d'accès au menu des paramètres*

Le menu des paramètres s'affiche ainsi qu'un bouton (+) d'ajout de tracé et un bouton (-) de suppression de tracé.

2. Cliquez sur le bouton « + » de l'emplacement au-dessus duquel vous voulez faire apparaître le nouveau tracé.

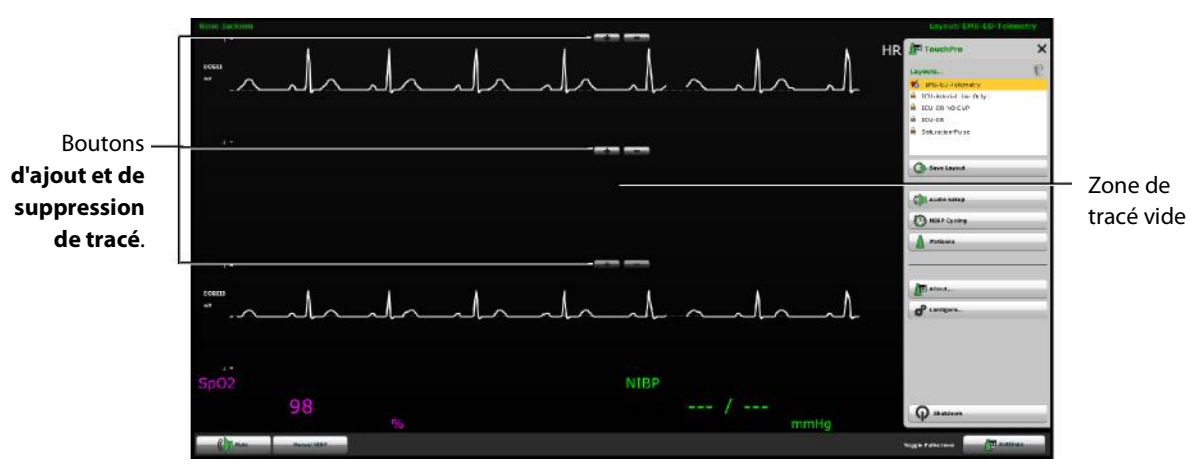

Une zone de tracé vide apparaît.

*Paramètres de l'affichage de TouchPro*

3. Cliquez sur la zone de tracé vide.

Le menu de sélection des tracés de paramètres vitaux s'affiche.

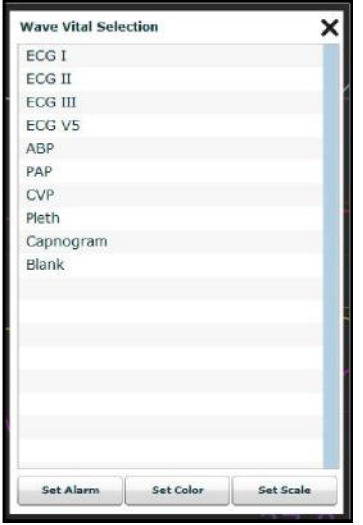

*Menu de sélection des tracés de paramètres vitaux*

4. Sélectionnez le tracé souhaité dans ce menu.

Le nouveau tracé apparaît dans l'écran.

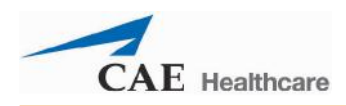

### **Ajout d'un affichage numérique**

Le logiciel TouchPro contient quatre zones d'affichage de données numériques. Ces quatre zones se trouvent sur une même rangée en dessous des tracés.

Lorsque les quatre affichages numériques ne sont pas tous occupés, la zone des affichages non occupés est vide.

Pour ajouter un affichage numérique dans une zone vide :

- $\Lambda$  $\Lambda$  $\Lambda$  $\Lambda$ 104 DAD  $20/$ 98 Zone d'affichage numérique vide36.5
- 1. Cliquez sur la zone d'affichage numérique vide.

*Affichage de TouchPro*

Le menu de sélection des affichages numériques de paramètres vitaux s'affiche.

| <b>Numeric Vital Selection</b> |  |
|--------------------------------|--|
| ABP                            |  |
| TAxial                         |  |
| TBlood                         |  |
| TBody                          |  |
| CVP                            |  |
| C.0.                           |  |
| EtCO <sub>2</sub>              |  |
| <b>HR</b>                      |  |
| ICP                            |  |
| MAP                            |  |
| <b>NIBP</b>                    |  |
| PaCO <sub>2</sub>              |  |
| PACO <sub>2</sub>              |  |
| PaO <sub>2</sub>               |  |
| PAO <sub>2</sub>               |  |
| <b>PCWP</b>                    |  |
| PAP                            |  |
| Pulse                          |  |

*Menu de sélection des affichages numériques de paramètres vitaux*

2. Sélectionnez l'affichage numérique souhaité.

Le nouvel affichage numérique apparaît à l'écran.

### **Déplacement d'un tracé ou d'un affichage numérique**

Il est possible de déplacer les tracés et les affichages numériques en fonction des besoins de l'utilisateur.

Pour déplacer un tracé ou un affichage numérique, cliquez dessus et faites-le glisser à l'endroit voulu.

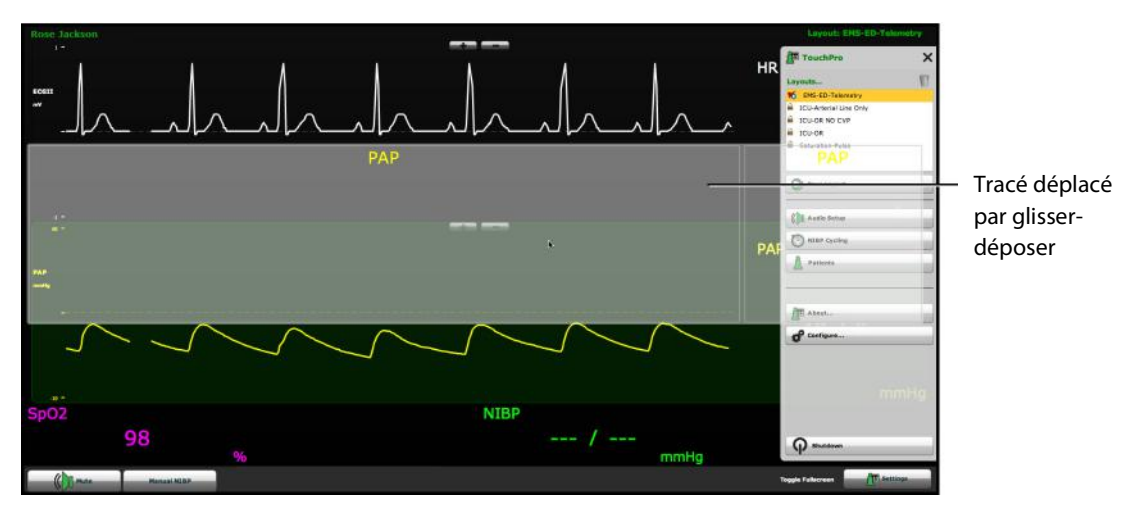

*Affichage de TouchPro*

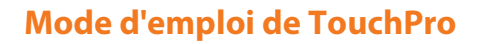

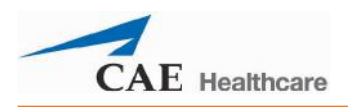

### **Enregistrement d'une configuration d'affichage**

En fois la configuration d'affichage établie, elle peut être enregistrée et réutilisée.

Pour enregistrer une configuration :

- 3. Assurez-vous que les tracés et les affichages numériques sont en place.
- 4. Cliquez sur le bouton **Settings**.

Le menu des paramètres s'affiche.

5. Cliquez sur **Save as** (enregistrer sous...).

La fenêtre d'enregistrement des configurations s'affiche.

6. Dans cette page, entrez le nom de la configuration dans le champ **Layout Name** (nom de la configuration).

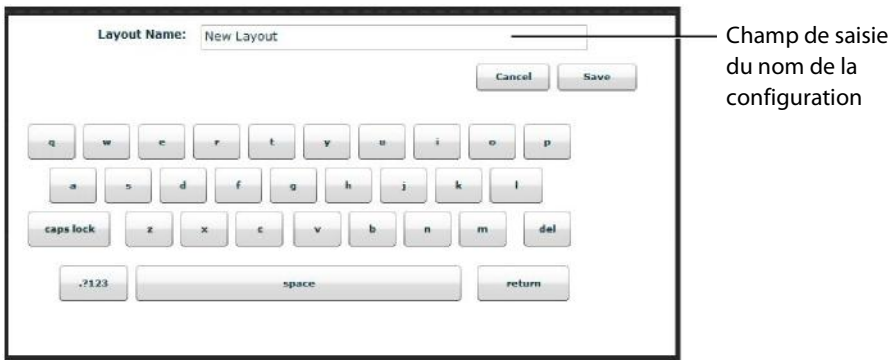

*Fenêtre d'enregistrement des configurations d'affichage*

- 7. Cliquez sur **Save** (enregistrer).
- 8. Cliquez sur le bouton de fermeture du menu des paramètres.

Il est possible de supprimer les configurations enregistrées du menu des paramètres en les faisant glisser dans la corbeille.

**REMARQUE :** Lorsqu'une configuration est ainsi enregistrée, elle n'est disponible que pour la SCE en cours d'exécution. Pour que la configuration puisse être utilisée avec une autre SCE, elle doit être activée dans le panneau de configuration de TouchPro pour la SCE souhaitée.

# **Sons**

Il est possible de couper tous les sons en cliquant sur le bouton **Mute** (silence) situé dans l'angle inférieur gauche de l'affichage de TouchPro.

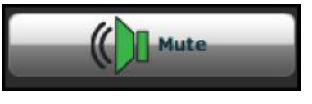

*Bouton de désactivation du son*

Pour configurer les sons de TouchPro, cliquez sur **Audio Setup** (configuration audio) dans le menu des paramètres.

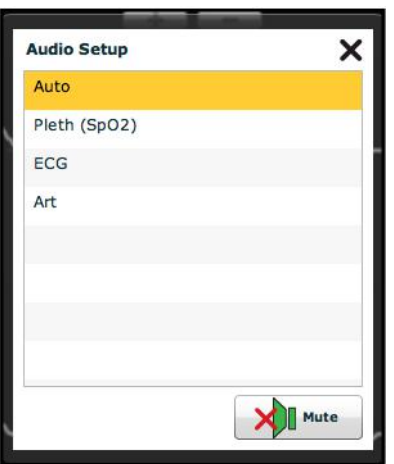

*Menu de configuration des sons*

Dans la fenêtre **Audio Setup**, (configuration des sons), sélectionnez un tracé pour établir le son du pouls. Lorsqu'un tracé est sélectionné, la fenêtre de configuration des sons se ferme automatiquement.

Le fait de cliquer sur le bouton **Mute** (silence) de la fenêtre de configuration des sons, coupe le son de toutes les alarmes. Cliquez de nouveau sur le bouton **Mute** pour rétablir l'état initial des alarmes.

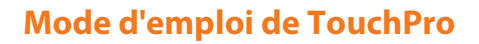

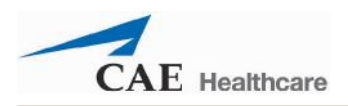

## **Mesure cyclique et mesure manuelle de la PNI**

Lorsque l'affichage de la pression artérielle non invasive (PNI) est actif, la PNI du patient peut être mise à jour à intervalles précis au moyen de la fonction **NIBP Cycling** (mesure cyclique) ou affichée immédiatement au moyen de la fonction **Manual NIBP** (mesure manuelle).

Pour que la PNI du patient soit mise à jour à intervalles réguliers, cliquez sur **NIBP Cycling** (mesure cyclique PNI) dans le menu des paramètres. Le menu des paramètres de mesure cyclique de la PNI s'affiche. Dans ce menu, sélectionnez l'intervalle souhaité et cliquez sur **Start** (démarrer).

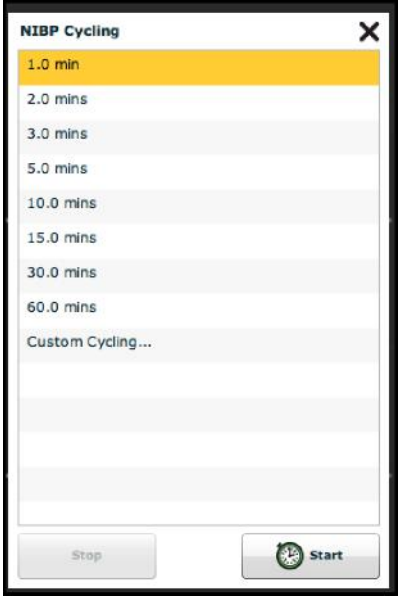

*Menu des paramètres de mesure cyclique de la PNI*

Il est également possible d'établir des intervalles de mesure personnalisés (Custom Cycling).

Pour afficher la PNI actuelle du patient, cliquez sur le bouton **Manual NIBP**.

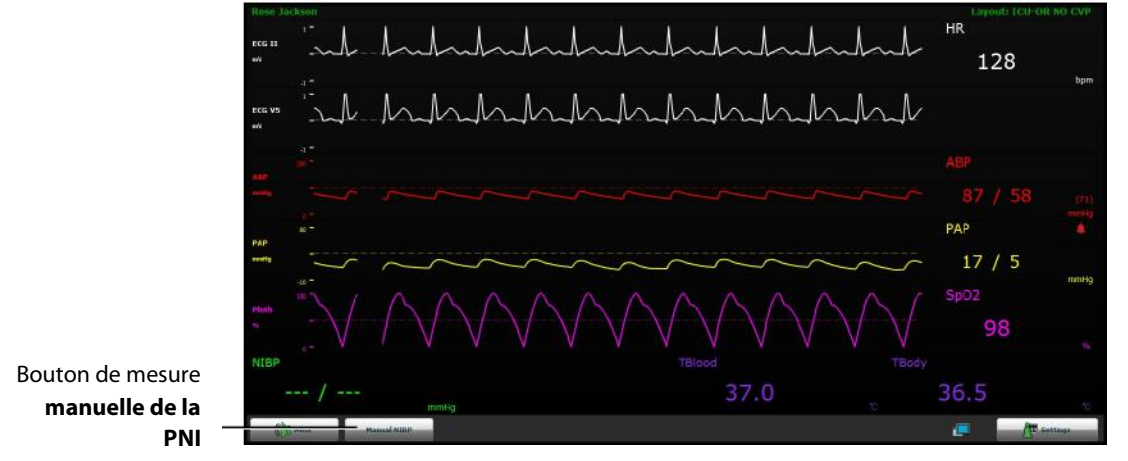

*Affichage de TouchPro*

La PNI actuelle s'affiche.

**REMARQUE :** La fonction de mesure manuelle de la PNI peut être utilisée à tout moment lorsque la fonction de mesure cyclique est activée. Toutefois, son utilisation désactive la fonction de mesure cyclique.

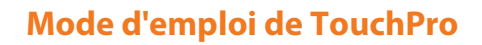

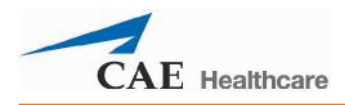

## **Patients**

Pour afficher les patients disponibles, cliquez sur le bouton **Settings** situé dans l'angle inférieur droit de l'écran TouchPro. Le menu des paramètres s'affiche. Dans ce menu, cliquez sur **Patients** pour afficher le patient actuel.

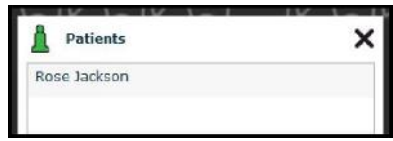

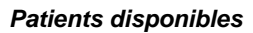

**REMARQUE :** Lorsque TouchPro est connecté au simulateur, seul le patient actif est affiché.

# **Configuration du logiciel TouchPro**

Dans le panneau de configuration TouchPro, il est possible de définir la couleur de l'arrière-plan et le délai de suspension des alarmes.

Pour accéder au panneau de configuration :

1. Cliquez sur le bouton **Settings** (paramètres) situé dans l'angle inférieur droit de l'affichage TouchPro.

Le menu des paramètres s'affiche.

- 2. Dans ce menu, cliquez sur **Configure** (configurer). Le panneau de configuration s'affiche.
- 3. Dans la fenêtre de configuration, choisissez la couleur de l'arrière-plan et le délai de suspension des alarmes.

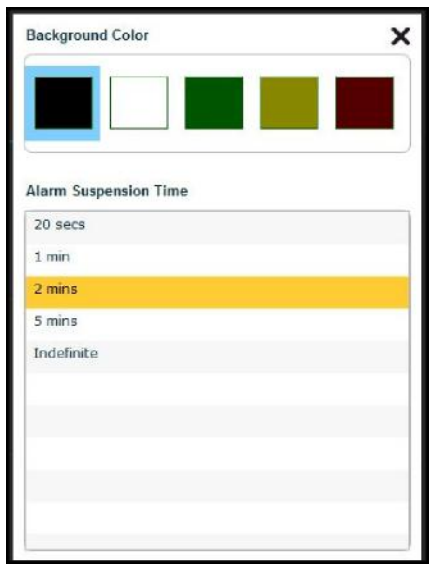

*Panneau de configuration*

4. Ceci fait, cliquez sur l'icône de fermeture pour quitter le panneau de configuration.

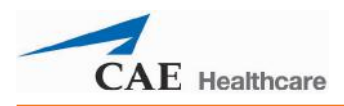

## **Changement de la langue dans TouchPro**

Pour changer la langue du logiciel TouchPro :

1. Cliquez sur le bouton **Settings** (paramètres) situé dans l'angle inférieur droit de l'écran TouchPro.

Le menu des paramètres s'affiche.

- 2. Dans ce menu, cliquez sur **Language Selection** (choix de la langue). Le panneau de sélection de la langue s'affiche.
- 3. Dans ce panneau, sélectionnez une langue.

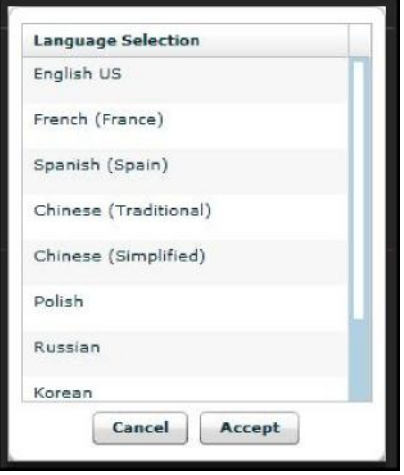

*Panneau de sélection de la langue*

4. Cliquez sur **Accept** (accepter).

Le logiciel TouchPro adopte la langue sélectionnée.

## **Sortie du logiciel TouchPro**

Pour quitter le logiciel TouchPro :

1. Cliquez sur le bouton **Settings** (paramètres) dans l'angle inférieur droit de l'écran TouchPro.

Le menu des paramètres s'affiche.

- 2. Dans ce menu, cliquez sur **Shutdown** (éteindre). Une boîte de dialogue d'avertissement apparaît pour demander de confirmer ce choix.
- 3. Cliquez sur **Shutdown** (éteindre).

Le logiciel TouchPro se ferme et l'écran de démarrage de Müse s'affiche.

# **Mode d'emploi du système**

Une fois que le BabySIM est installé (voir la section **Mise en route**), que le logiciel est chargé et qu'une SCE a été lancée (voir la section **Mode d'emploi du logiciel**), le simulateur est prêt à recevoir les interventions de l'apprenant. La reproduction d'une situation clinique particulière peut faire intervenir le mannequin, le logiciel ou les deux. De même, les interventions de l'utilisateur peuvent se faire au niveau du mannequin, du logiciel ou des deux.

Les caractéristiques et fonctions du BabySIM sont accessibles à partir de l'écran d'exécution. Les diverses fonctions cliniques du simulateur et leur mode d'utilisation sont présentés dans les pages qui suivent. Des sections séparées sont consacrées aux catégories suivantes : Système neurologique, système respiratoire, système cardiovasculaire, liquides et sons/bruits. (La fonction TDCK est facultative).

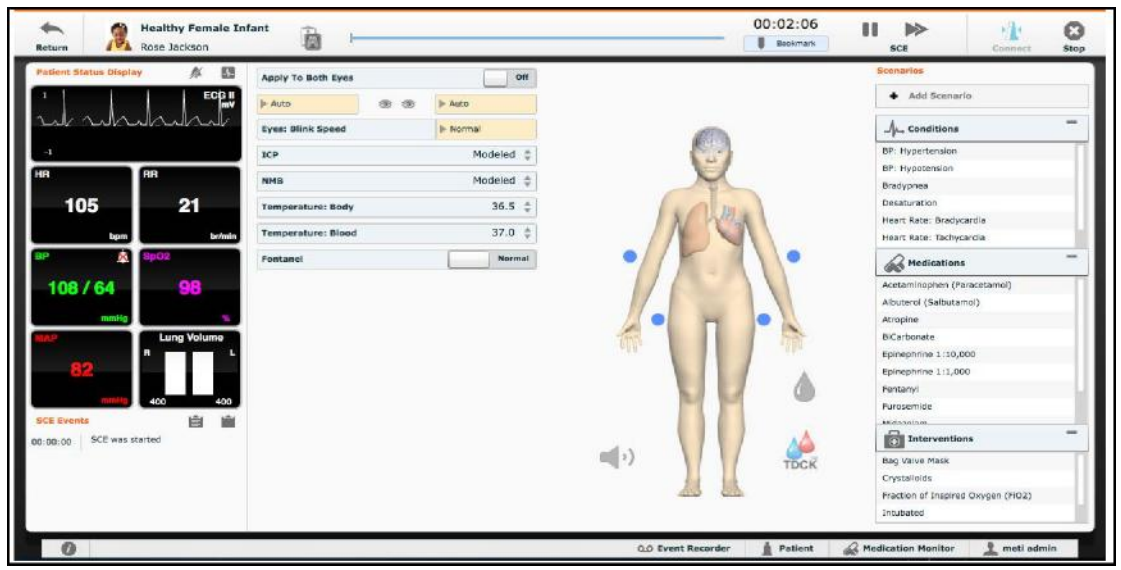

*Écran d'exécution*

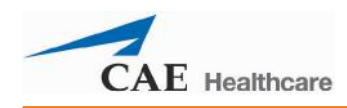

### **Paramètres**

Le logiciel Müse comprend un certain nombre de paramètres qui contrôlent les caractéristiques physiologiques du BabySIM. Les paramètres sont regroupés en plusieurs catégories : système neurologique, système respiratoire, système cardiovasculaire, liquides et TDCK (facultatif). Chaque écran affiche la liste des paramètres de base par défaut. Toutefois, lorsque l'utilisateur clique sur le bouton **Basic/Additional** (base/additionnels), des paramètres supplémentaires apparaissent.

|  | <b>Additional</b> |
|--|-------------------|
|--|-------------------|

*Commutateur d'affichage des paramètres de base/additionnels*

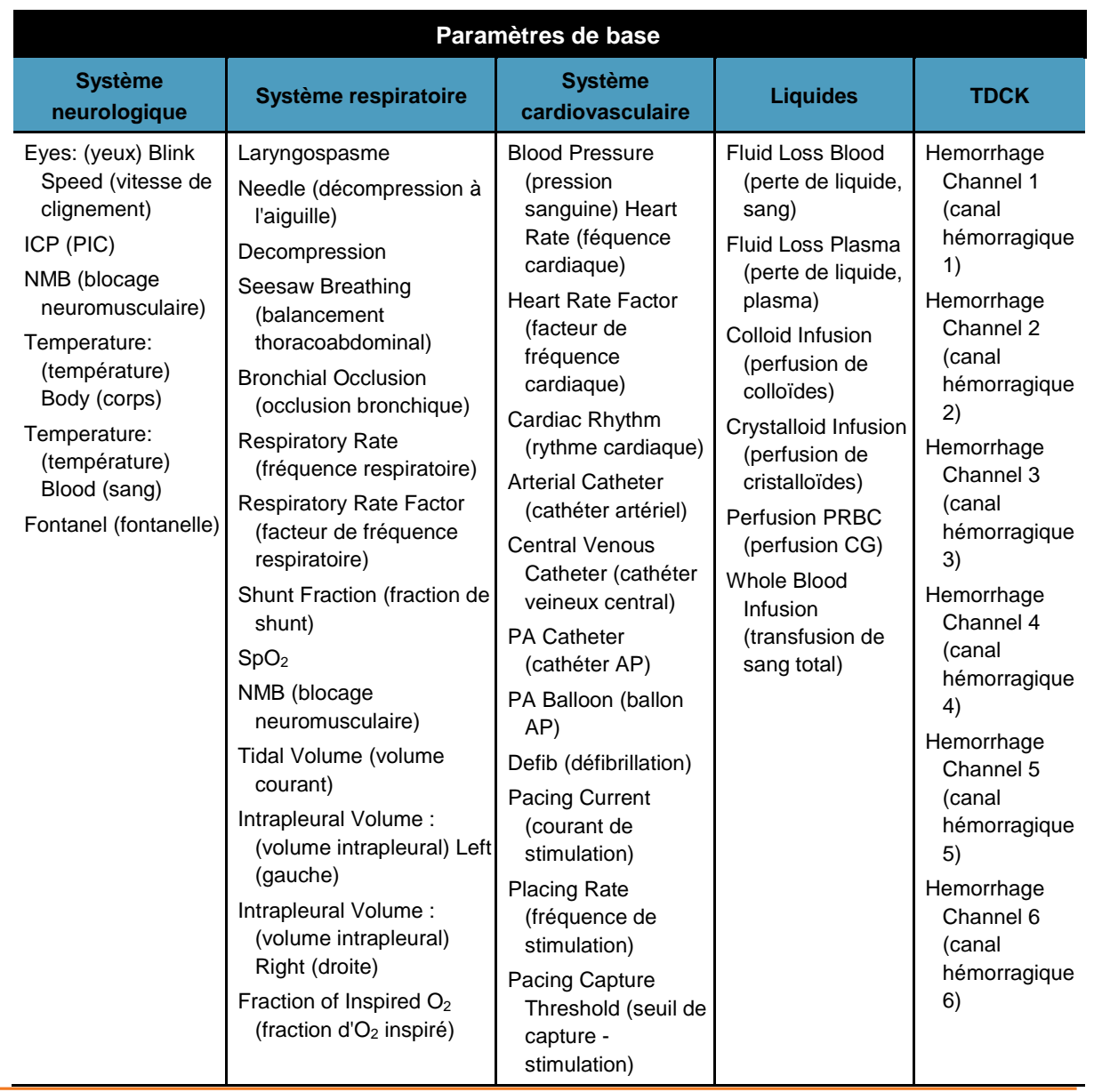

Le tableau ci-dessous donne la liste de tous les paramètres de base du Basic BabySIM.

Les paramètres additionnels disponibles apparaissent dans le tableau ci-dessous.

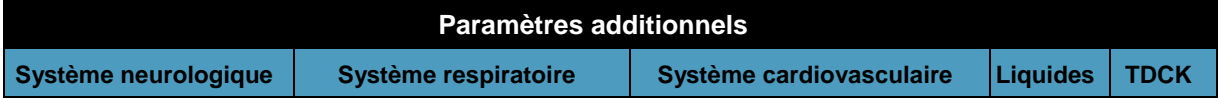

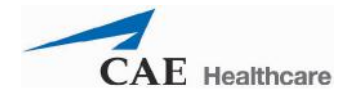

### **Mode d'emploi du système**

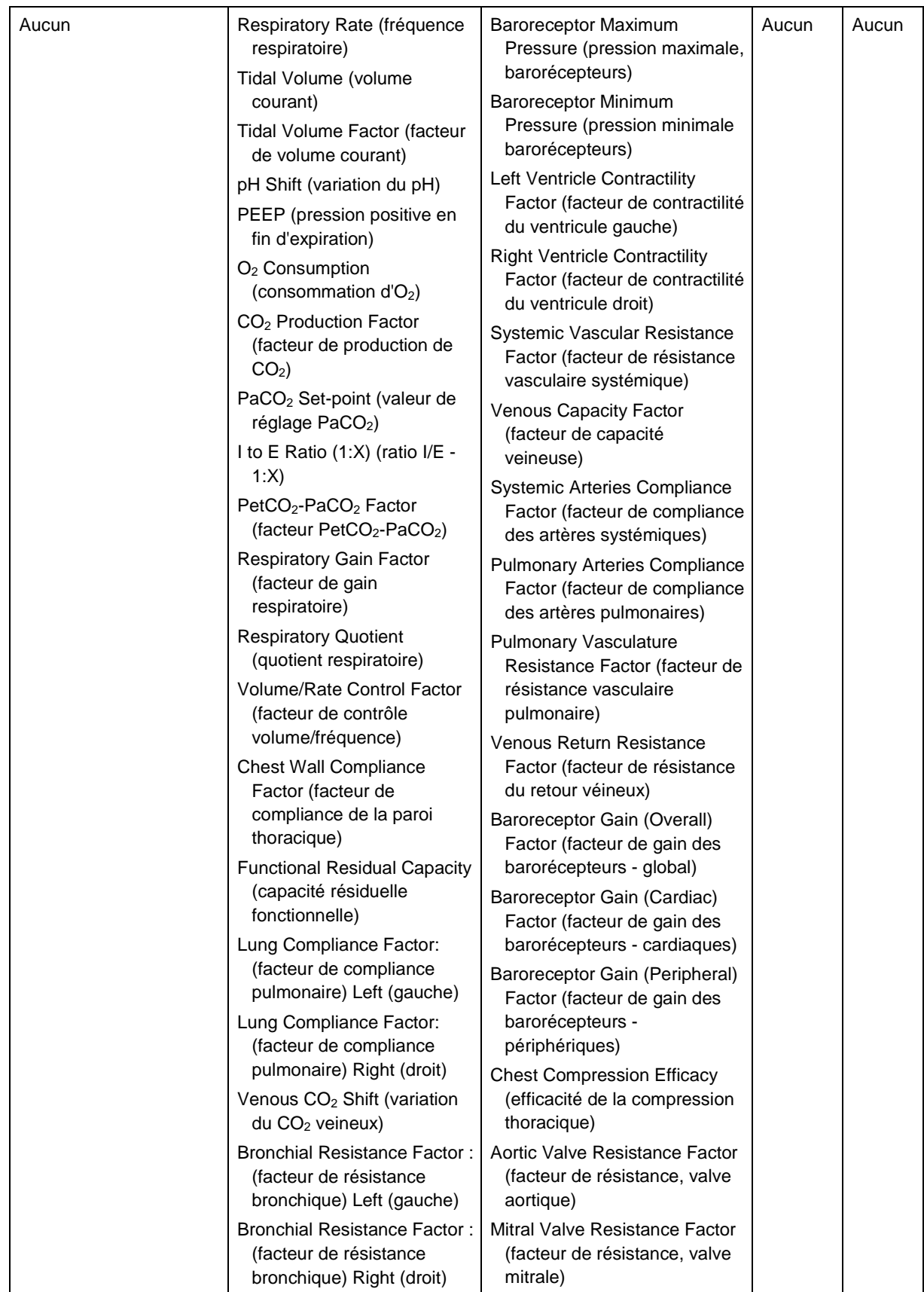

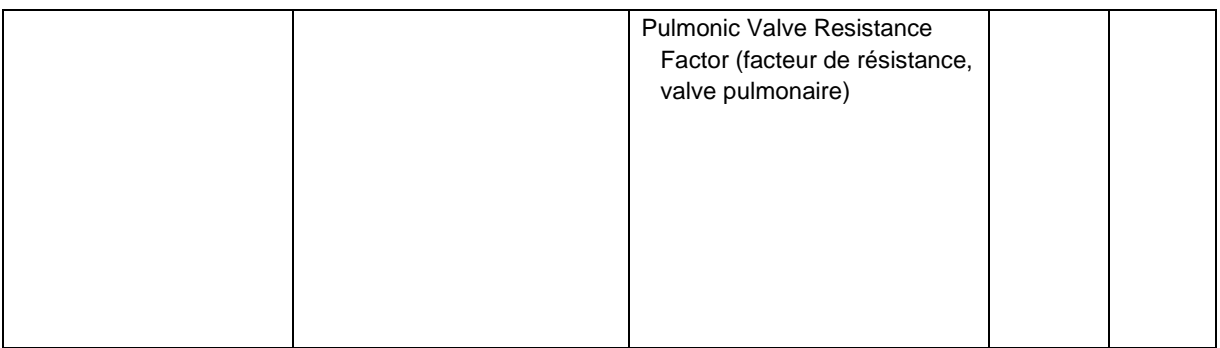

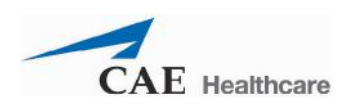

### **Système neurologique**

Le BabySIM peut simuler divers signes cliniques neurologiques, notamment le clignement des yeux, la production de sécrétions provenant de la tête et le bombement de la fontanelle.

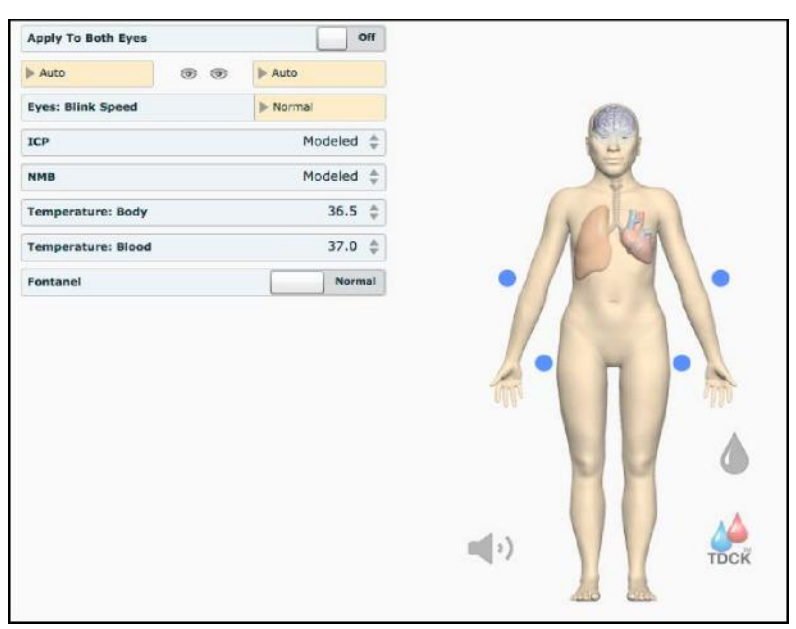

*Vue du système neurologique*

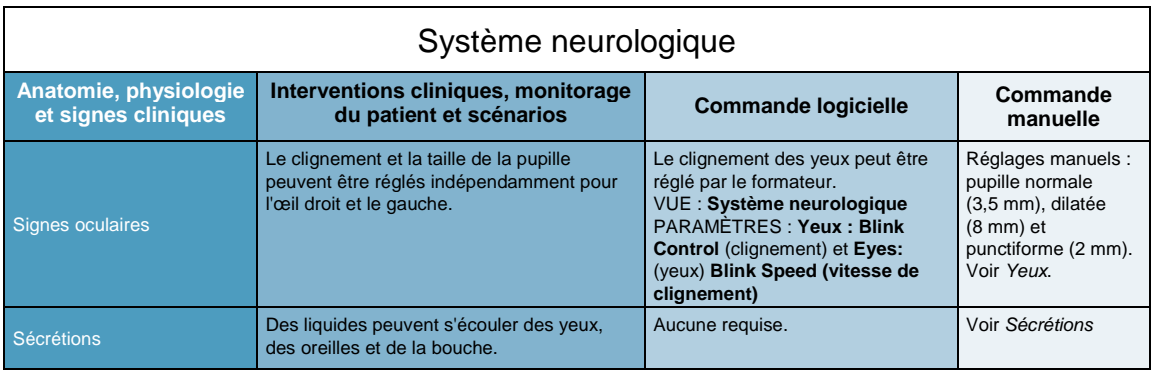

#### **Yeux**

Les pupilles peuvent être réglées séparément à un diamètre fixe de 2, 3,5 ou 8 mm

(punctiforme, normale ou dilatée). Pour ce faire, il suffit de soulever délicatement la paupière et de faire pivoter l'œil de gauche à droite ou de droite à gauche jusqu'à l'obtention de la taille voulue.

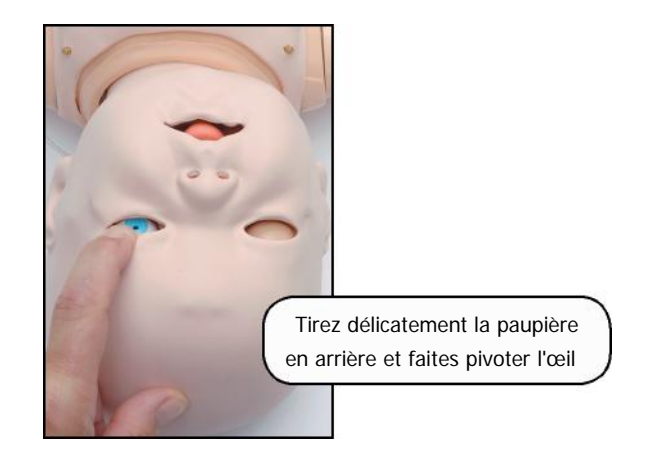

*Réglage des yeux*

Il est en outre possible de programmer les paupières pour qu'elles s'ouvrent et se ferment spontanément ou restent fermées. Lorsqu'elles sont fermées, l'apprenant peut les ouvrir manuellement pour examiner les yeux.

Les paramètres de réglage du clignement des yeux sont accessibles à partir de la vue du **système neurologique**.

Lorsque le paramètre **Auto** est sélectionné (paramètre par défaut), les yeux du simulateur clignent, mais ils réagissent également aux changements physiologiques qui provoquent la fermeture des paupières tels que la perte de conscience et le coma.

Cliquez sur **Blinking** (clignement) pour forcer les yeux à rester ouverts et à cligner même si le patient est inconscient.

Lorsque **Closed** (fermés) est sélectionné, les paupières restent fermées, mais l'apprenant peut les ouvrir manuellement pour examiner les yeux.

Il est en outre possible de programmer les paupières dans le cadre de scénarios pour qu'elles s'ouvrent et se ferment spontanément ou restent fermées.

Le clignement est réglable selon trois vitesses : **Normal** (valeur par défaut), **Slow** (lent) et **Fast** (rapide). Pour régler la fréquence de clignement, il suffit de sélectionner l'option désirée dans la vue du **système neurologique**.

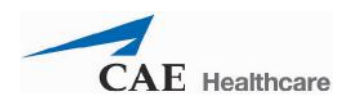

### **Sécrétions**

Du liquide peut s'écouler des yeux, des oreilles et de la bouche du mannequin grâce aux trois tubes qui sortent de son flanc gauche.

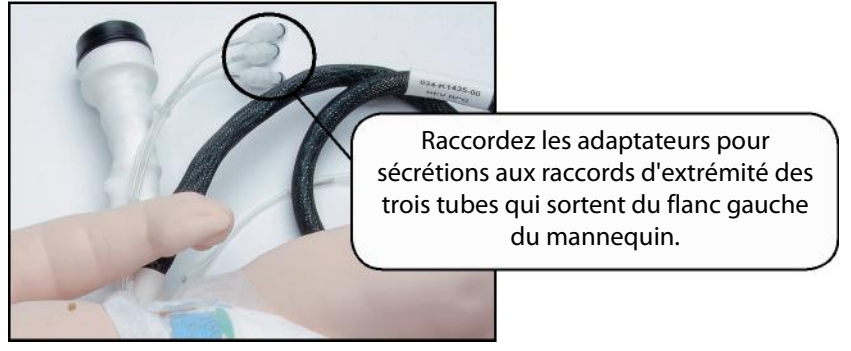

*Raccordement des tubes de sécrétion*

Les raccords d'extrémité de ces tubes se branchent sur les adaptateurs pour sécrétions inclus dans la trousse des pièces de rechange. L'autre extrémité des adaptateurs pour sécrétions est à relier soit à une poche pour perfusion i.v. d'où les sécrétions s'écouleront par gravité, soit à une seringue, qui sera utilisée pour faire couler le liquide par les yeux, les oreilles et/ou la bouche du bébé.

Lorsque les tubes sont débranchés, un petit clapet à l'intérieur des raccords empêche les fuites de liquide dans le système.

#### **Fontanelle**

Il est possible d'activer la fontanelle pour simuler une élévation de la pression intracrânienne ou une hydrocéphalie.

Pour activer la fontanelle, il faut régler le paramètre **Fontanel** sur **Swollen** (bombée).

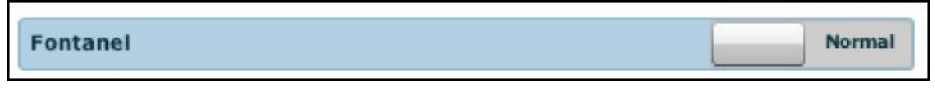

*Paramètre de réglage de la fontanelle*

### **Système respiratoire**

Les poumons du mannequin produisent du gaz carbonique et réagissent de manière réaliste à l'intubation, de même qu'aux états physiopathologiques. La partie supérieure de la cage thoracique du patient se soulève et retombe en fonction de l'inflation et de la déflation des poumons. Les voies aériennes, réalistes sur le plan de l'anatomie, permettent de pratiquer des intubations sur le patient pédiatrique, alors que des commandes du logiciel permettent de simuler divers signes cliniques (p. ex. bruits respiratoires, course diaphragmatique, perméabilité des voies aériennes). Les bruits respiratoires peuvent être auscultés au niveau de l'apex des poumons gauche et droit, de l'aisselle et du segment postérieur. *(Les bruits respiratoires sont traités plus en détails plus loin à la page 196 du présent guide.)*

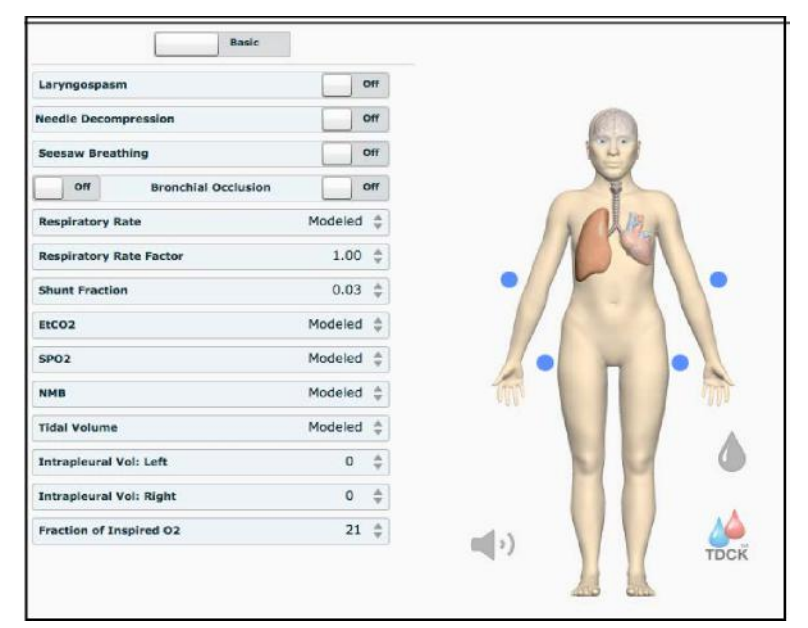

*Vue du système respiratoire*

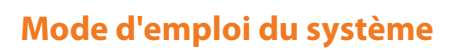

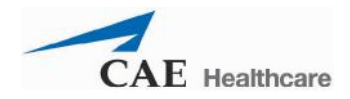

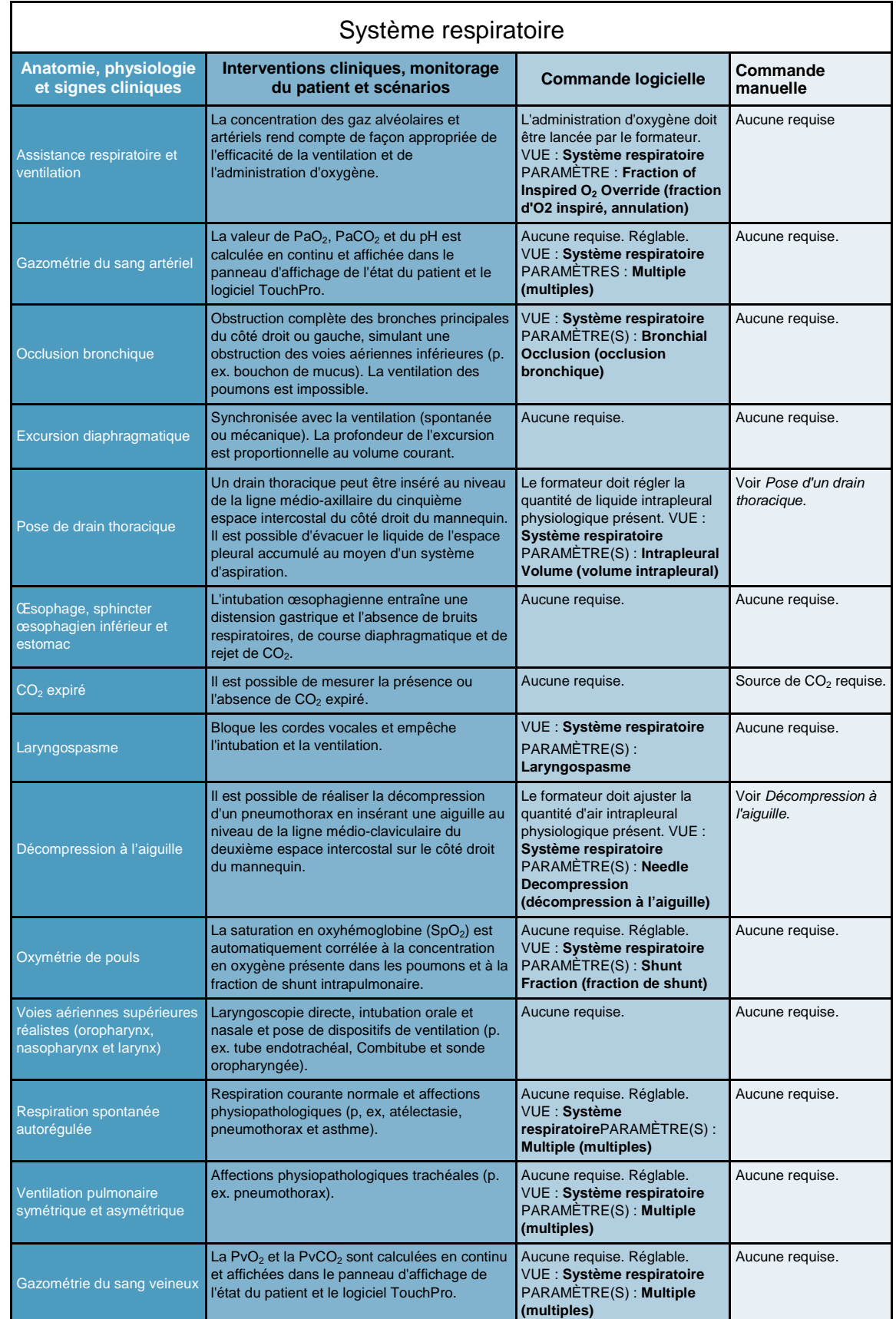

#### **Assistance respiratoire**

Les voies aériennes, réalistes sur le plan de l'anatomie, permettent de pratiquer des intubations sur le patient pédiatrique, alors que des commandes du logiciel permettent de simuler divers signes cliniques (p. ex. bruits respiratoires, course diaphragmatique, perméabilité des voies aériennes). Autres caractéristiques du système respiratoire :

- Palais dur et palais mou
- Oropharynx
- Nasopharynx
- Laryngopharynx
- Trachée conique
- Carène

#### *Intubation*

Les voies aériennes supérieures du BabySIM sont conçues pour permettre l'intubation et la laryngoscopie. La laryngoscopie directe ainsi que l'intubation trachéale par voie orale et nasale peuvent être réalisées au moyen de masques laryngés, de tubes endotrachéaux, de sondes nasopharyngées et de sondes oropharyngées. *Pour des renseignements sur les tailles prises en charge, reportez-vous à la section traitant des tailles recommandées pour les fournitures cliniques, page 215.*

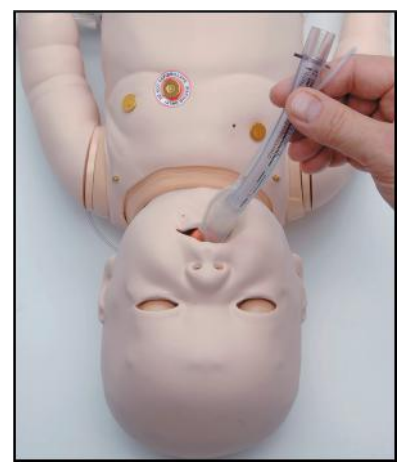

*Intubation du BabySIM*

**AVERTISSEMENT** : Les voies aériennes peuvent être endommagées par l'insertion incorrecte d'un dispositif d'intubation (p. ex. tube endotrachéal). Pour protéger les voies aériennes, lubrifiez le dispositif d'intubation au moyen du lubrifiant à base de silicone fourni avant son insertion.

Utilisez UNIQUEMENT le LUBRIFIANT À BASE DE SILICONE EN AÉROSOL. fourni pour lubrifier ce dispositif. N'utilisez JAMAIS de lubrifiant à base d'eau, en raison des dommages causés par les résidus de ce type de lubrifiant.

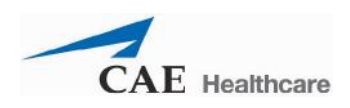

### **Pose d'un drain thoracique**

Un drain thoracique peut être introduit dans le côté droit du mannequin.

Pour utiliser le drain thoracique :

- 1. Installez une potence pour intraveineuse près du bloc A/C.
- 2. Remplissez une poche pour perfusion vide d'un liquide de couleur appropriée (p. ex. pour simuler le sang, mélangez 5 mL de colorant alimentaire rouge dans le l'eau distillée et remplissez la poche de ce mélange). Veillez à ce que le mélange ne soit pas trop épais pour éviter de boucher le système.
- 3. Reliez la tubulure de perfusion à la poche et vérifiez que le clamp bleu est fermé.

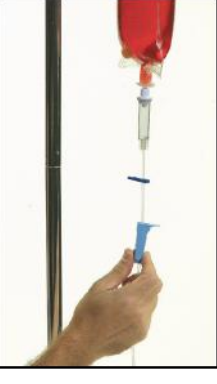

*Sang simulé*

- 4. Accrochez la poche à la potence installée près du bloc A/C.
- 5. Reliez la tubulure de perfusion au tuyau de la source Trauma de la liaison ombilicale.
- 6. Ceci fait, ouvrez le clamp et laissez le liquide s'écouler dans le mannequin. Un réservoir à l'intérieur du mannequin recueille le liquide.
- 7. Introduisez un drain thoracique enduit du lubrifiant à base de silicone dans l'orifice situé dans la ligne médio-axillaire du cinquième espace intercostal du côté droit du mannequin. *Pour des renseignements sur les calibres de drains thoraciques acceptés, se reporter à la section traitant des tailles recommandées pour les fournitures cliniques, page 215.*

Le drain doit être introduit suffisamment loin pour enclencher la valve du réservoir. Le système est amorcé lorsque de l'eau s'écoule du tuyau.

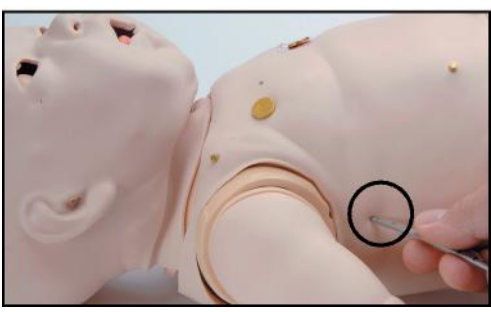

*Point d'introduction du drain thoracique*

8. Retirez le drain thoracique si la procédure doit commencer par la mise en place d'un drain thoracique.

#### **Préparation d'une décompression à l'aiguille**

La réalisation d'une décompression à l'aiguille est possible du côté gauche du mannequin.

Pour préparer la décompression à l'aiguille :

- 1. Dans la vue du système respiratoire du logiciel Müse, repérez le paramètre **Needle Decompression** (décompression à l'aiguille).
- 2. Glissez le commutateur de ce paramètre sur **On** (activé). Au bout de quelques secondes, remettez-le sur **Off** (désactivé).

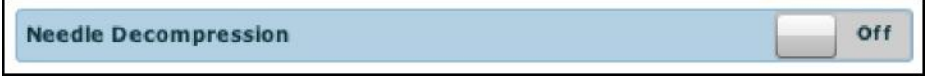

*Commutateur du paramètre de décompression à l'aiguille*

L'activation momentanée de la fonction de décompression à l'aiguille permet de pressuriser le réservoir d'air interne du mannequin. Une fois le réservoir d'air plein, le système est amorcé et prêt pour la décompression à l'aiguille du pneumothorax.

3. Introduisez une aiguille et une sonde dans le petit orifice situé au niveau de la ligne médio-claviculaire du deuxième espace intercostal jusqu'à ce qu'un sifflement indique le relâchement de la pression par la valve. Si aucun sifflement n'est perçu, cela signifie que l'aiguille n'a pas été insérée à l'endroit correct ou à la bonne profondeur. *Pour des renseignements sur les calibres d'aiguilles acceptés par le système, reportez-vous à la section traitant des tailles recommandées pour les fournitures cliniques, page 215.*

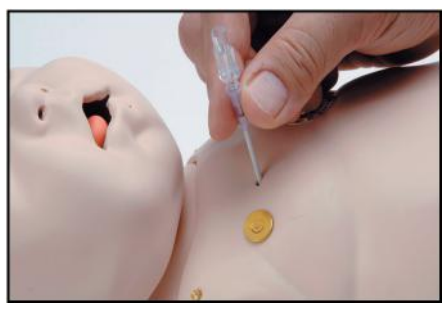

*Décompression à l'aiguille*

4. Dans la vue du **système respiratoire** du logiciel Müse, réglez le paramètre **Right Intrapleural Volume** (volume intrapleural droit).

#### **Balancement thoracoabdominal**

La fonction de balancement thoracoabdominal peut être activée pour simuler une détresse respiratoire grave.

Pour activer le balancement thoracoabdominal, dans la vue du système respiratoire du logiciel Müse, repérez le paramètre **Seesaw Breathing** (balancement thoracoabdominal) et glissez le commutateur sur **On** (activé).

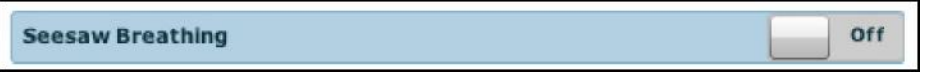

*Commutateur de la fonction de balancement thoracoabdominal*

Pour désactiver cette fonction, glissez le commutateur du paramètre **Seesaw Breathing** sur **Off** (désactivé).

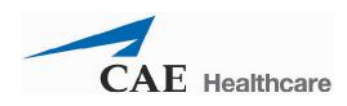

### **Système cardiovasculaire**

Le mannequin émet des bruits cardiaques réalistes et génère un large éventail d'affections physiophathologiques synchronisés avec le complexe QRS de l'ECG et perceptibles au moyen d'un stéthoscope standard. Les bruits cardiaques peuvent être auscultés à gauche et à droite du bord sternal. *(Les bruits cardiaques sont traités plus en détails à la page 197 du présent guide.)*

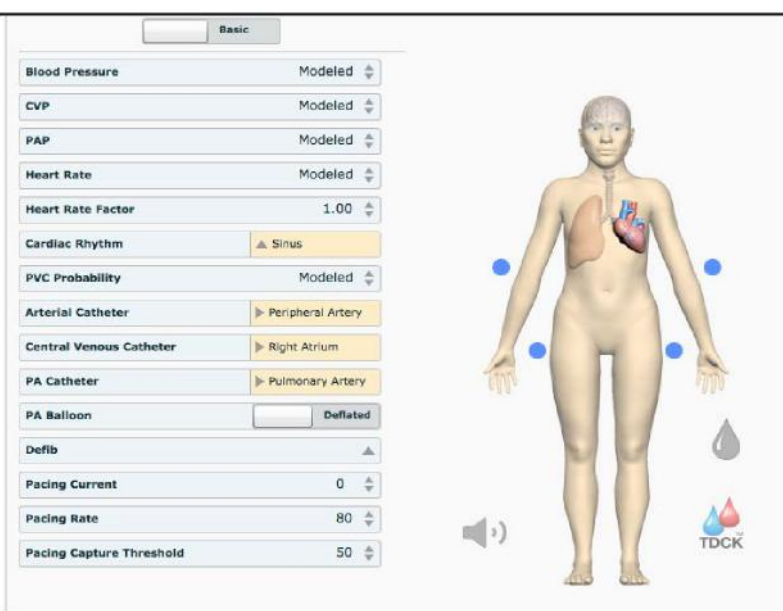

*Vue du système cardiovasculaire*

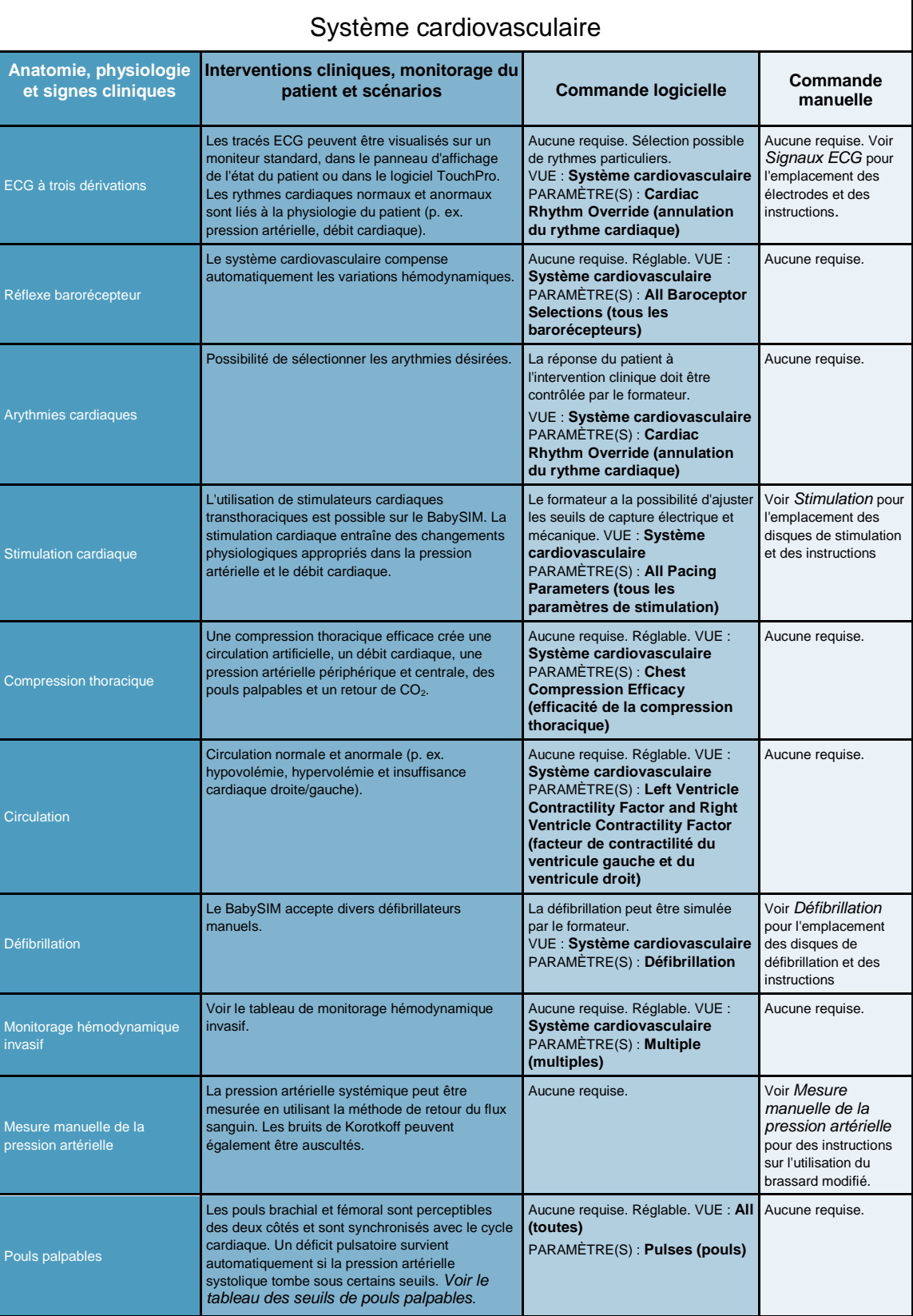

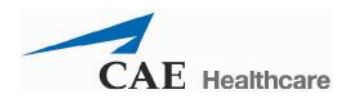

### **Pouls**

Le BabySIM a quatre pouls palpables.

Brachial (2)

Fémoral (2)

Les pouls sont visibles et contrôlables à partir de n'importe quelle vue physiologique. Tous les pouls sont activés par défaut, sauf s'ils ont été modifiés par une SCE.

Pour désactiver un pouls :

1. Cliquez sur l'emplacement du pouls sur l'homoncule.

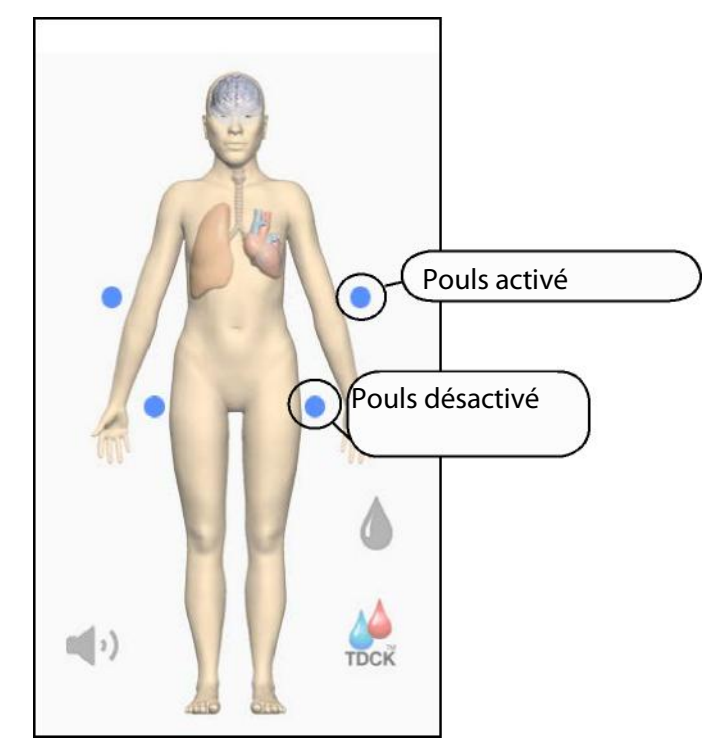

*Pouls activés et pouls désactivés*

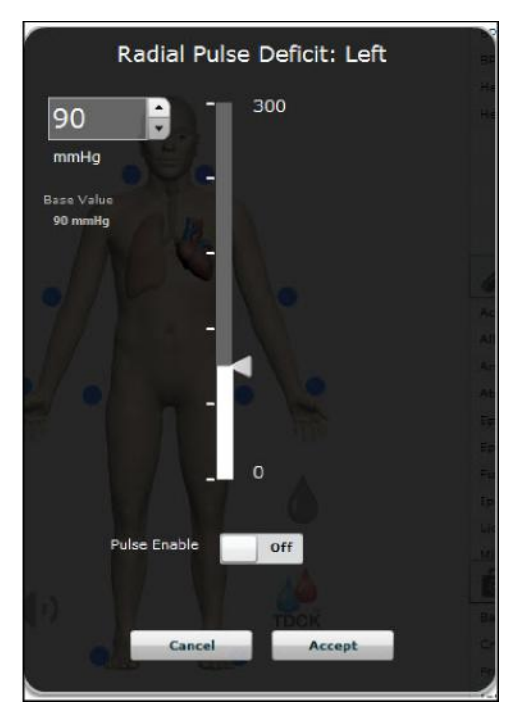

Le menu correspondant aux pouls sélectionnés apparaît.

*Menu de réglage du pouls*

- 2. Cliquez sur le commutateur **Pulse Enable** (activer le pouls) pour afficher **Off** et désactiver le pouls.
- 3. Cliquez sur **Accept** (accepter).

Le pouls est désactivé.

Pour réactiver le pouls, il suffit d'accéder au menu de réglage du pouls et de cliquer sur le commutateur **Pulse Enable** pour afficher **On**.

#### *Seuils de perception des pouls palpables*

Un déficit pulsatoire survient automatiquement lorsque la pression artérielle systolique tombe sous les seuils suivants :

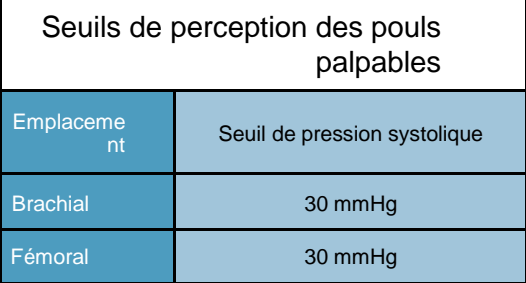

Cliquez sur l'emplacement d'un pouls pour ajuster le déficit pulsatoire.

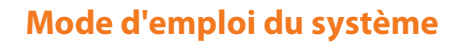

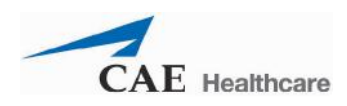

### *Monitorage hémodynamique invasif*

Les paramètres suivants peuvent être affichés sur l'affichage de l'état du patient et sur le logiciel TouchPro.

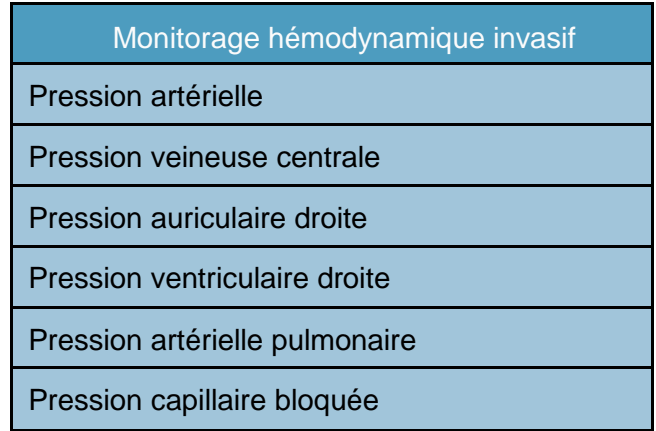

### **Signaux ECG**

Pour générer des signaux ECG sur un moniteur, raccordez un ECG à trois dérivations à trois des quatre contacts (pressions) situés sur le mannequin. Le quatrième contact peut servir pour la mise à la terre.

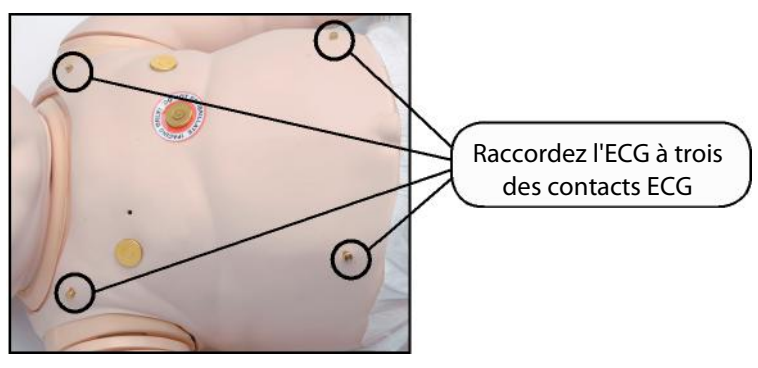

*Contacts ECG*

#### **Mesure manuelle de la pression artérielle**

Pour utiliser des techniques de monitorage non invasives de la pression artérielle (p. ex. brassard de tensiomètre), configurez un brassard standard de nourrisson au moyen du raccord en T et des adaptateurs fournis :

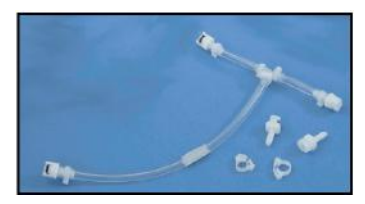

*Trousse de raccordement de brassard de tensiomètre*

1. Coupez le tuyau relié au manomètre du brassard.

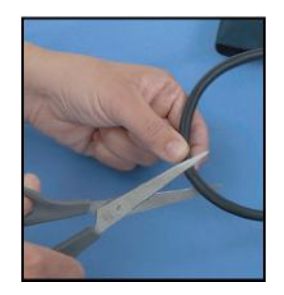

*Sectionnement du tuyau*

2. Enfilez le raccord-adaptateur femelle fourni dans l'une des extrémités béantes du tuyau sectionné et enfilez le raccord mâle dans l'autre extrémité de ce tuyau.

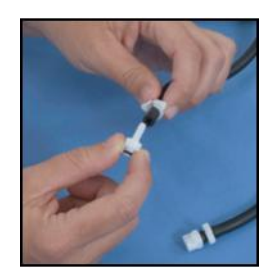

*Introduction d'un raccord-adaptateur*

3. Fixez le brassard autour du tuyau pour sécuriser les raccords-adaptateurs.

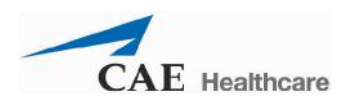

4. Reliez les raccords mâle et femelle du raccord en T aux raccordsadaptateurs correspondants.

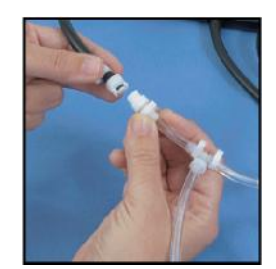

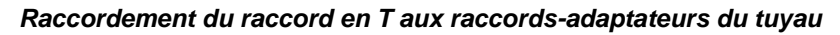

5. Reliez le troisième raccord du raccord en T au tuyau situé sur l'épaule du mannequin, juste derrière le bras gauche.

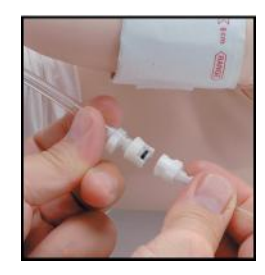

*Raccordement du troisième raccord du raccord en T au tuyau*

6. Fixez le brassard sur le bras gauche du mannequin et effectuez une mesure manuelle non invasive de la pression artérielle en utilisant la méthode de retour du flux sanguin.

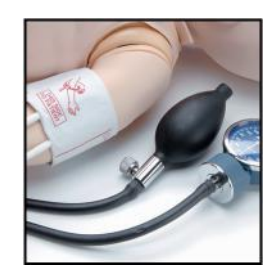

*Brassard de tensiomètre modifié*

Rangez le brassard modifié avec le système BabySIM en vue d'une utilisation ultérieure.

### **Fonction Korotkof**

Pour utiliser cette fonction :

- 1. Demandez à l'apprenant de palper le pouls brachial gauche pour savoir s'il est perceptible.
- 2. Lorsque l'apprenant place le stéthoscope dans ses oreilles, désactivez le pouls brachial gauche sur la vue du système cardiovasculaire (*voir page 178*).
- 3. Laissez l'apprenant ausculter le flux sanguin, l'apparition de bruits correspondant à la pression systolique et la disparition des bruits correspondant à la pression diastolique.
- 4. Ensuite, activez le pouls brachial gauche (*voir page 178*).

#### **Compression thoracique**

Le mannequin autorise le placement normal des doigts et l'utilisation de techniques de compression classiques. Lors de l'administration de techniques de compression thoracique, le mannequin doit être posé sur un plan de travail sécuritaire et solide.

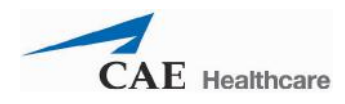

### **Défibrillation**

Le BabySIM est conçu pour absorber l'énergie dégagée par les défibrillateurs manuels en toute sécurité. L'utilisation d'un défibrillateur à des fins pédagogiques représente cependant un certain risque opérationnel équivalent à l'utilisation d'un défibrillateur sur un vrai patient. En conséquence, il convient de respecter toutes les mesures de sécurité concernant l'utilisation de défibrillateurs comme si le simulateur était un vrai patient. Consultez le manuel d'utilisation du défibrillateur utilisé pour obtenir des renseignements supplémentaires.

Les avertissements suivants doivent être observés :

Utiliser uniquement les électrodes de défibrillation pour réaliser la défibrillation. L'utilisation d'une électrode d'ECG ou de stimulation pour effectuer la défibrillation risque de soumettre les connecteurs restant à une tension élevée durant la décharge. Les circuits de l'ECG et de la fonction de stimulation pourraient également s'en trouver endommagés.

Afin de prévenir tout risque de surchauffe, NE PAS appliquer plus de trois (3) décharges de défibrillateur (maximum de 32 joules) par série. NE PAS dépasser une moyenne de deux (2) décharges de défibrillateur par minute pendant une session de formation.

S'assurer que le mannequin N'est PAS en contact avec des surfaces ou des objets conducteurs pendant la défibrillation. NE PAS effectuer la défibrillation en présence d'une atmosphère inflammable, par exemple, une atmosphère riche en oxygène.

Le thorax du mannequin doit être sec. Prendre des précautions particulières lors de l'utilisation du système urinaire ou du drain thoracique.

Pour éviter la corrosion de l'électrode cutanée du thorax, NE PAS utiliser de gel conducteur ni de plaquettes conductrices conçues pour les vrais patients.

NE PAS utiliser de câbles ni de connecteurs visiblement endommagés.

NE PAS renverser de liquide sur le dessus ou à l'intérieur du torse du mannequin, ce qui pourrait endommager le système et mettre l'utilisateur en danger.

Lors de l'utilisation d'un défibrillateur manuel, le monitorage de l'ECG est possible au moyen des électrodes de défibrillation. La fibrillation ventriculaire à grosses mailles et les rythmes cardiaques rapides de tachycardie ventriculaire sont automatiquement reconnus comme des rythmes « défibrillables ».

Lors de chaque défibrillation, le BABYSIM consigne automatiquement la quantité d'énergie déchargée et le moment où la défibrillation a été effectuée. La réponse du patient simulé à la défibrillation est déterminée par le script du scénario ou par l'intervention du formateur. Ainsi, la cardioversion n'est pas automatiquement déterminée par les modèles physiologiques.

Pour le positionnement des électrodes sur la poitrine, le simulateur est équipé de deux disques de défibrillation que l'on peut dévisser pour faire apparaître deux connexions filetées, si nécessaire.

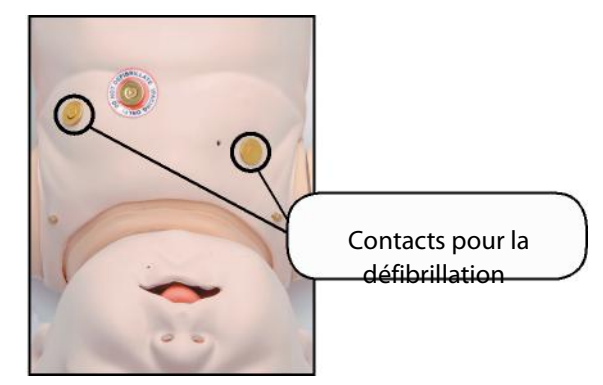

*Disques de défibrillation*

Le BabySIM est compatible avec un vaste éventail de défibrillateurs manuels (4,5 cm [1,77 po] pour les nourrissons jusqu'à l'âge d'un an). Les défibrillateurs utilisant une forme d'onde monophasique (Physio-Control® p. ex.) et certains défibrillateurs biphasiques, tels que ceux de la marque Zoll<sup>®</sup>, signalent automatiquement la décharge d'énergie.

Les palettes du défibrillateur NE doivent PAS entrer en contact avec les disques de stimulation ni les contacts ECG. L'utilisation d'un contact ECG ou de stimulation pour la défibrillation endommagera les circuits du mannequin.
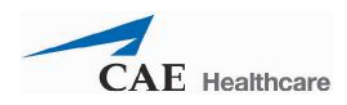

## **Stimulation cardiaque**

Les disques situés sur le devant et dans le dos du mannequin sont utilisés pour la stimulation cardiaque. Pour utiliser cette fonction, commencez par vérifier que les disques de stimulation en métal sont installés sur le mannequin. Ensuite, raccordez les électrodes de stimulation d'un stimulateur cardiaque transthoracique classique au site des disques de stimulation, l'électrode négative sur le disque de devant et l'électrode positive dans le dos.

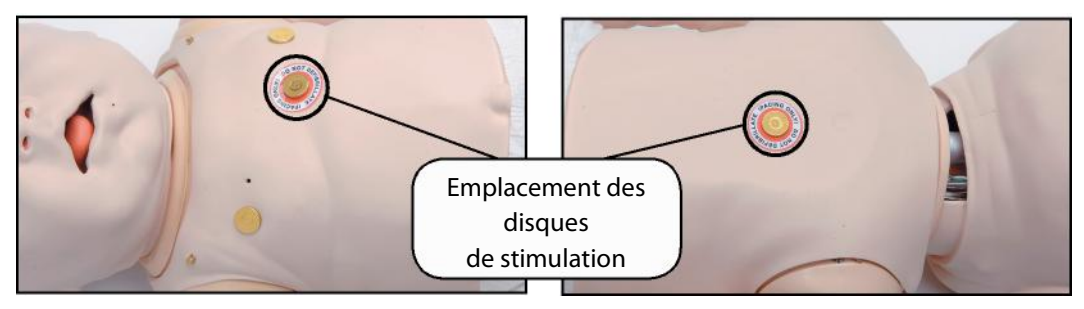

*Disques de stimulation*

Le logiciel détecte automatiquement les signaux de stimulation et réagit à la stimulation.

# **Système métabolique**

Le mannequin BabySIMM génère des réactions métaboliques liées à des modèles physiologiques intégrés au logiciel dont les résultats apparaissent sur le poste de travail du formateur ou sur l'ordinateur portable sans fil disponible en option. Les données de gaz du sang artériel affichées correspondent fidèlement et dynamiquement à la concentration alvéolaire de  $CO<sub>2</sub>$  et d' $O<sub>2</sub>$ . Le formateur peut simuler une acidose et une alcalose métabolique en faisant varier le pH du sang. De simples ajustements peuvent, par exemple, simuler avec précision la réponse d'un patient à une acidose métabolique.

# **Système génito-urinaire**

Le mannequin peut être configuré avec des organes génitaux mâles ou femelles, permettant l'insertion d'une sonde urinaire. Le système génito-urinaire permet aussi l'excrétion d'urine.

#### **Changement des organes génitaux du mannequin**

Le BabySIM est disponible avec des organes génitaux masculins et féminins interchangeables.

Pour remplacer les organes génitaux du mannequin :

- 1. Détachez les organes génitaux en place.
- 2. Débranchez le connecteur blanc de la tubulure des organes génitaux.
- 3. Raccordez le connecteur blanc des organes génitaux choisis à la tubulure du système génital.
- 4. Fixez les organes génitaux et vérifiez que l'ensemble est bien enclenché dans les rainures. Le système est alors prêt à l'emploi.

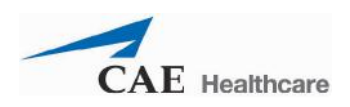

## **Mode d'emploi du système génito-urinaire**

Pour utiliser le système génito-urinaire :

- 1. Installez les organes génitaux nécessaires à l'exercice.
- 2. Installez la potence pour intraveineuse assemblée près du bloc A/C.
- 3. Remplissez une poche pour perfusion d'un liquide de couleur approprié (p. ex. pour simuler de l'urine, ajoutez 1 à 2 mL de colorant alimentaire jaune par litre d'eau à de l'eau distillée et mélangez pour obtenir la couleur voulue) et reliez cette poche à la tubulure de perfusion fournie. Veillez à ce que le mélange ne soit pas trop épais pour éviter de boucher le système.
- 4. Vérifiez que le clamp coulissant bleu foncé et le clamp à roulette bleu clair sont en position fermée avant de remplir et de suspendre la poche.

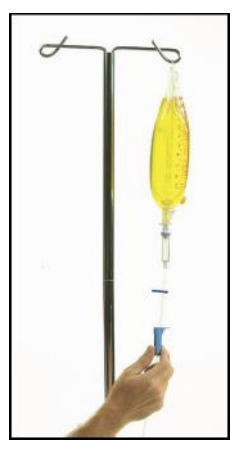

*Poche d'alimentation du système génito-urinaire*

- 5. Suspendez la poche à perfusion à la potence.
- 6. Raccordez la tubulure au mannequin en reliant l'extrémité de la tubulure de perfusion au tuyau orange de la liaison ombilicale.
- 7. Ouvrez le clamp et laissez le liquide s'écouler dans le mannequin. Le liquide remplit un réservoir placé à intérieur du mannequin et qui fait office de vessie.
- 8. Lorsque le liquide commence à s'écouler du mannequin, réglez le clamp pour en contrôler le débit.

Vous pouvez mesurer le débit urinaire en pesant la couche du patient simulé.

**REMARQUE** : Il est très important de nettoyer l'équipement lors de l'utilisation de liquides simulés. *Reportez-vous à la section Entretien du présent guide pour les instructions de nettoyage.*

# **Système pharmacologique et liquides**

Le BabySIM permet de réaliser des interventions pharmacologiques en utilisant des paramètres pharmacocinétiques et pharmacodynamiques préprogrammés établis pour six médicaments pour perfusion i.v. Un cathéter permanent se trouve dans la veine fémorale gauche.

Les médicaments et les liquides sont administrés au travers de ce cathéter. Avant d'utiliser ce cathéter, reliez une poche vide au tuyau bleu (vidange i.v.) pour recueillir les liquides acheminés par le cathéter.

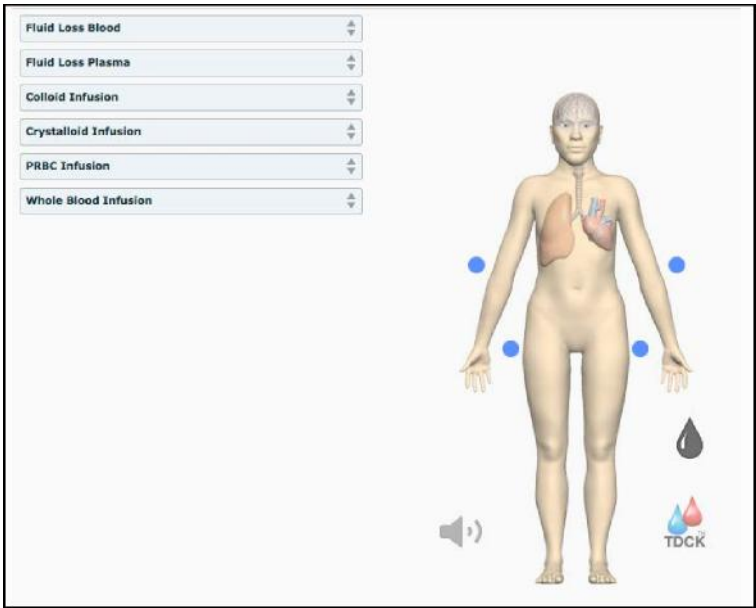

*Vue du système des liquides*

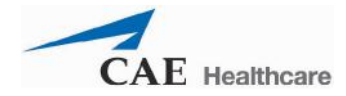

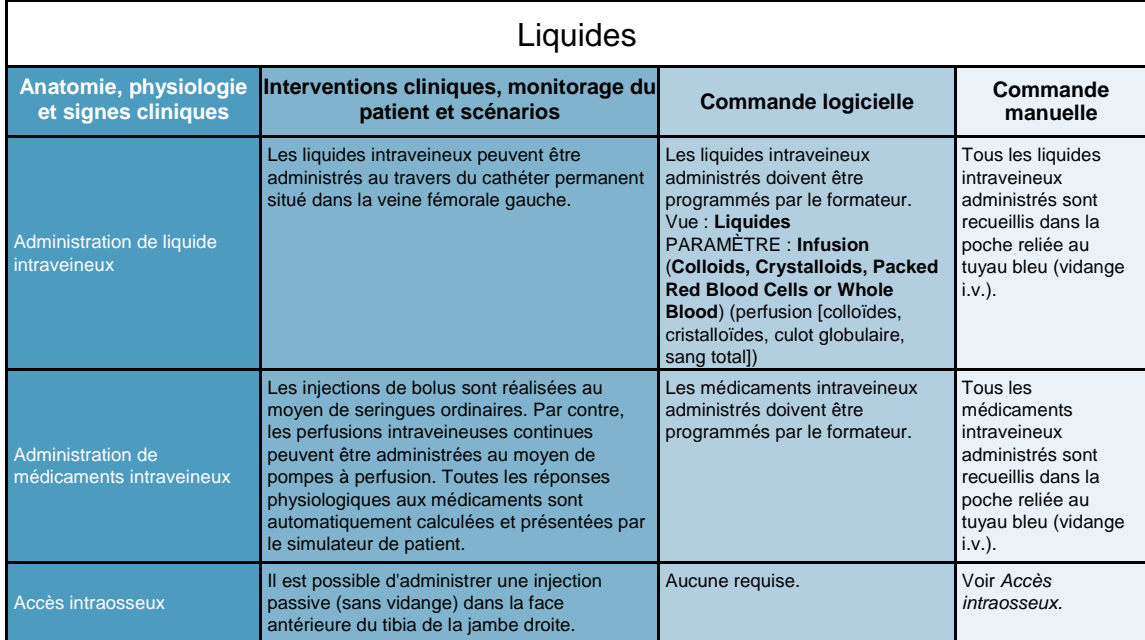

#### **Accès intraosseux**

Le point d'accès intraosseux est situé sur la face antérieure du tibia de la jambe droite.

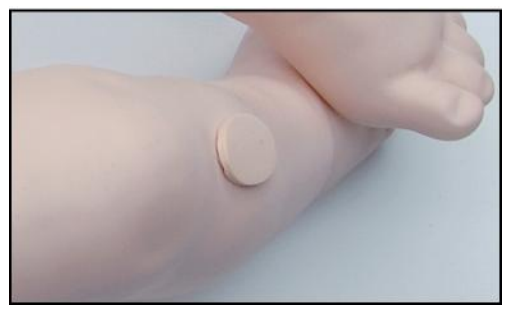

*Accès intraosseux*

Après avoir administré plusieurs injections par cette voie d'accès, il est nécessaire de retirer le capuchon et de le remplacer.

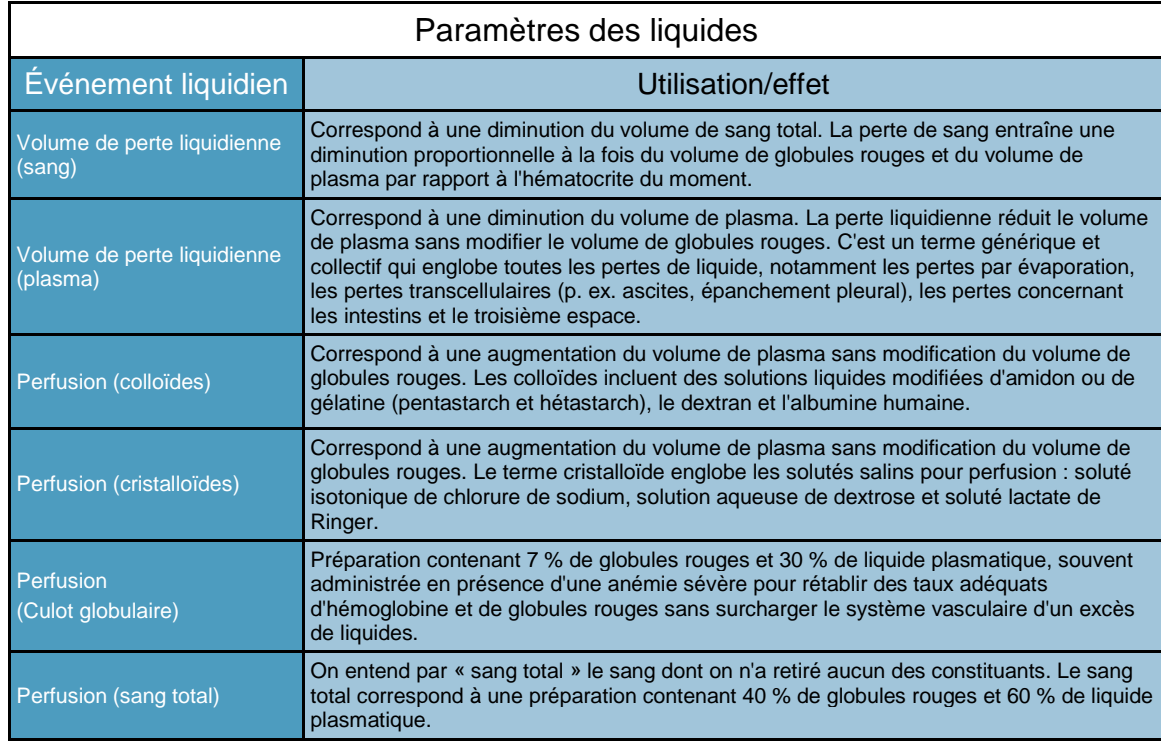

Pour l'instant, la vue du système de liquides permet de contrôler six liquides.

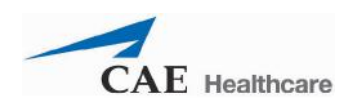

# **Sons et bruits**

Divers sons et bruits simulés sont disponibles pour renforcer le réalisme des interventions. Cliquez sur l'icône de **haut-parleur** de l'écran d'exécution pour accéder aux commandes de réglage des sons.

#### **Bruits intestinaux**

L'apprenant peut ausculter les bruits intestinaux sur deux régions intestinales : La région de gauche et la région de droite. Ces bruits peuvent être réglés sur **Normal**, **Hypoactive**, **Hyperactive** ou **None** (absence de bruits intestinaux).

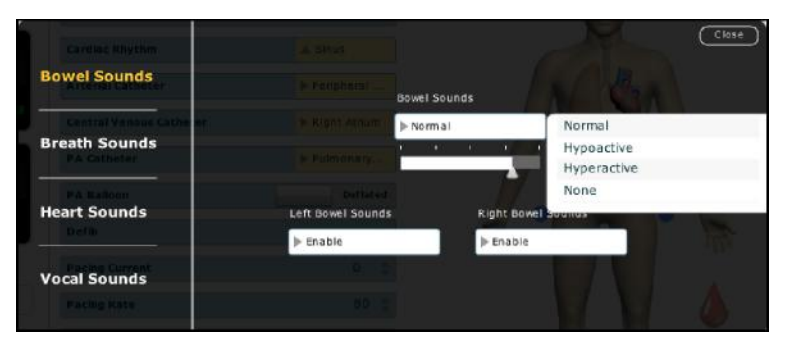

*Menu des bruits intestinaux*

Pour régler les bruits intestinaux, cliquez sur l'icône de **haut-parleur** de l'écran d'exécution. Dans le panneau des sons/bruits qui apparaît, sélectionnez **Bowel Sounds** (bruits intestinaux).

Cliquez sur l'un des menus déroulants **Bowel Sounds** (bruits intestinaux) qui contrôlent l'une des régions ou les deux pour changer le type de bruits.

Cliquez sur le curseur et faites-le glisser pour ajuster le volume. Les bruits intestinaux normaux sont présents par défaut.

**REMARQUE** : La simulation d'un patient doit être activée pour avoir accès aux sons et bruits.

#### **Bruits respiratoires**

Les bruits respiratoires sont synchronisés de façon indépendante avec la ventilation des poumons droit et gauche. Des haut-parleurs situés dans les régions antérieures transmettent des bruits respiratoires auscultables.

Pour régler les bruits respiratoires, cliquez sur l'icône de **haut-parleur** de l'écran d'exécution. Dans le panneau des sons/bruits qui apparaît, sélectionnez **Breath Sounds** (bruits respiratoires).

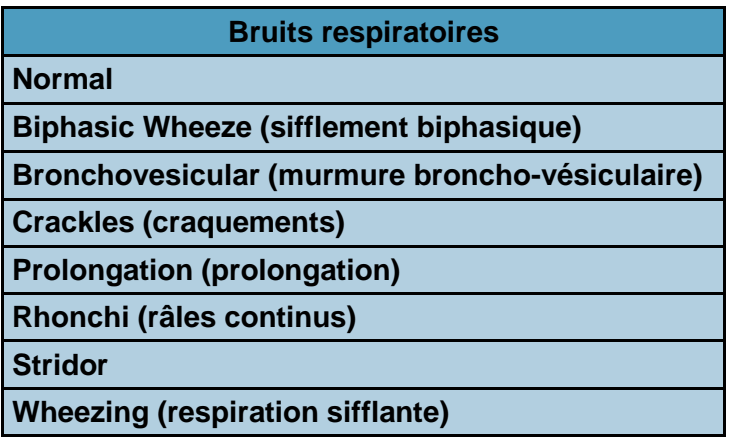

Pour sélectionner un bruit respiratoire, cliquez sur l'une des options du menu déroulant **Breath Sounds** (bruits respiratoires). Cliquez sur le curseur et faites-le glisser pour ajuster le volume.

**REMARQUE** : La simulation d'un patient doit être activée pour avoir accès aux sons et bruits. Le réglage par défaut des bruits respiratoires est **Normal**.

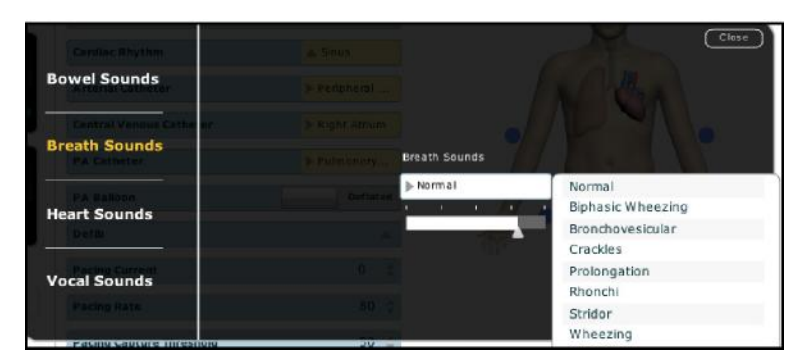

*Menu des bruits respiratoires*

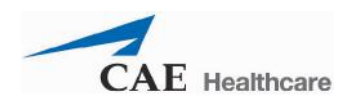

#### **Bruits cardiaques**

Les bruits cardiaques sont transmis par des haut-parleurs et sont synchronisés avec le cycle cardiaque. Le paramètre **Heart Sounds** (bruits cardiaques) permet de sélectionner les bruits cardiaques normaux et anormaux. Le réglage par défaut des bruits cardiaques est **Normal**. Les bruits suivants sont disponibles :

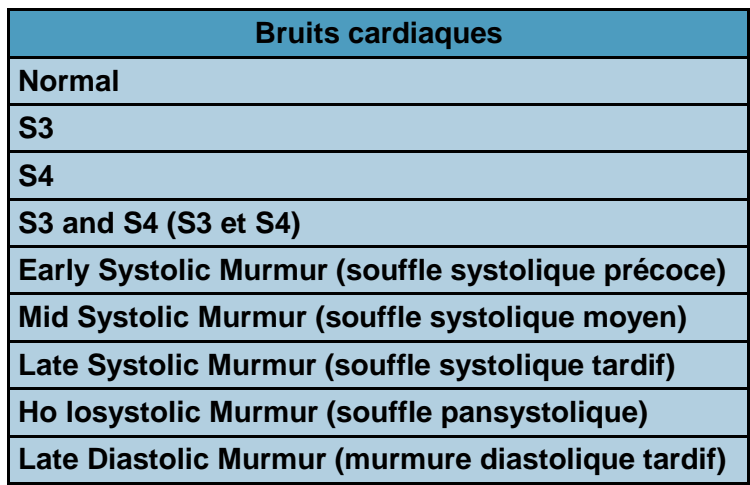

Pour régler les bruits cardiaques, cliquez sur 'icône de **haut-parleur** de l'écran d'exécution. Dans le panneau des sons/bruits qui apparaît, sélectionnez **Heart Sounds**  (bruits cardiaques).

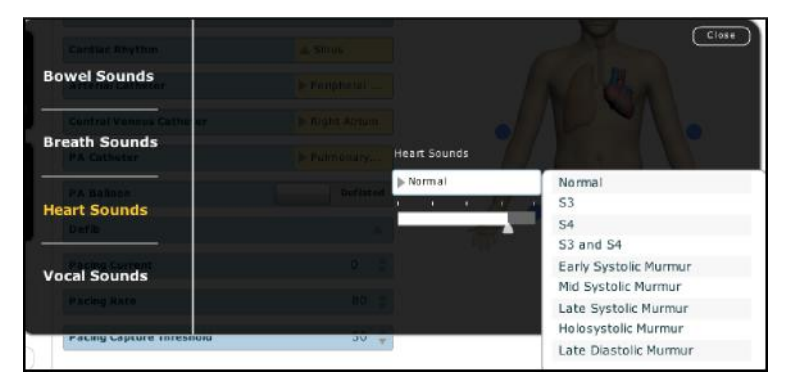

*Menu des bruits cardiaques*

Cliquez sur le menu déroulant **Heart Sounds** (bruits cardiaques) pour changer le type de bruit. Cliquez sur le curseur et faites-le glisser pour ajuster le volume.

**REMARQUE** : La simulation d'un patient doit être activée pour avoir accès aux sons et bruits.

#### **Sons vocaux**

Divers sons vocaux peuvent être sélectionnés. Les sons vocaux sont ceux d'un nourrisson de sexe masculin.

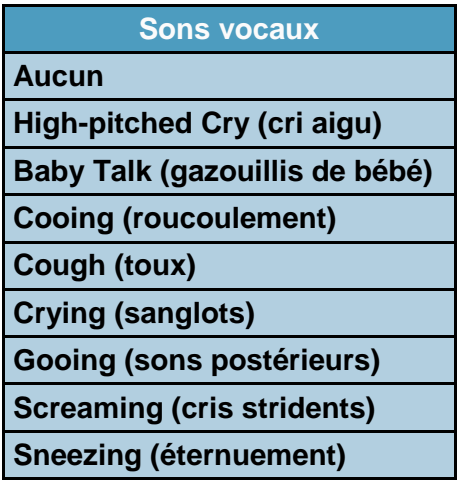

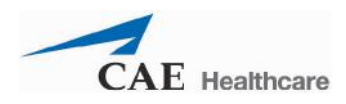

Pour accéder au menu Vocal Sounds (sons vocaux), afin de sélectionner un son, cliquez sur l'icône de **haut-parleur** de l'écran d'exécution. Le panneau des sons/bruits s'affiche. Cliquez sur **Vocal Sounds** (sons vocaux) et sélectionnez le son désiré dans le menu déroulant correspondant de l'écran qui apparaît.

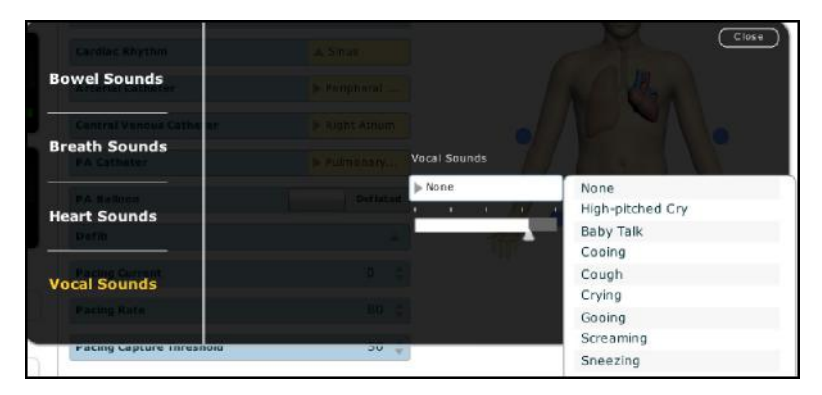

*Menu des sons vocaux*

Lorsqu'un son vocal est sélectionné dans le menu déroulant **Vocal Sounds**, il est émis immédiatement et continuellement. Pour mettre fin au son vocal en vigueur, sélectionnez **None** (aucun) dans le menu des sons vocaux.

#### *Capacités vocales sans fil*

Un microphone sans fil est disponible pour permettre au patient d'émettre des sons vocaux. Pour utiliser le micro sans fil, fixez l'émetteur à votre ceinture ou à une poche et accrochez le micro à un revers de vêtement ou à une poche de chemise.

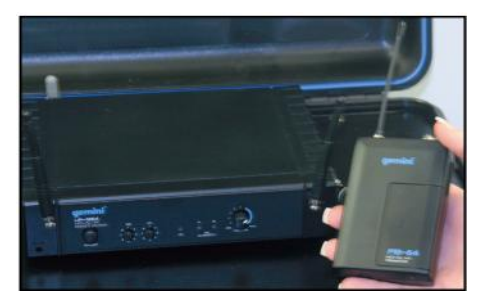

*Microphone sans fil*

Vérifiez que les deux antennes situées à l'avant du récepteur sans fil du bloc A/C sont sorties et que l'émetteur est réglé sur le même canal que le récepteur du bloc A/C (réglage par défaut).

Allumez le récepteur et le microphone.

Deux options sont possibles pour régler le volume du micro sans fil. Vous pouvez utiliser le réglage de volume du récepteur (sur le bloc A/C) ou le curseur de réglage de volume du paramètre **Vocal Sounds.** Pour de plus amples renseignements sur le menu Vocal Sounds (menu des bruits vocaux), reportez-vous à la page 198.

Le récepteur et l'émetteur sont réglés sur le même canal à l'usine. Pour changer de canal le cas échéant (p. ex. lors de l'utilisation de plusieurs simulateurs), réglez la fréquence à la valeur désirée en modifiant les réglages de groupe et de canal du microphone et du récepteur au moyen d'un petit tournevis. Les deux appareils doivent être réglés sur les mêmes groupe et canal. Des instructions détaillées sont jointes au microphone.

Le micro sans fil transmet sur une plage de fréquences sélectionnables par l'utilisateur allant de 790 à 806 MHz à 10 mW, une plage conforme à la législation des États-Unis et de la plupart des pays.

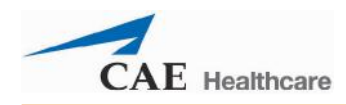

# **Entretien du BabySIM**

L'entretien du BabySIM exige d'accorder un soin attentif aux composants électroniques et mécaniques. Lors de l'assemblage ou du démontage du BabySIM, veillez à ce que les composants soient manipulés avec soin et que les consignes de rangement ou de retrait de la réserve soient respectées.

# **Programmes de garantie BabySIM**

## **Généralités**

Les produits de simulation de patients CAE Santé sont couverts par une garantie de base d'une durée d'un an sans frais supplémentaire. Toutes les garanties entrent en vigueur à partir de la date d'expédition ou d'installation de l'équipement par CAE Santé. Il est possible de remplacer la garantie de base initiale par une garantie améliorée qui couvre les services de maintenance corrective et préventive. Afin d'éviter les temps d'immobilisation et les délais à la fin de la période de garantie, nous vous conseillons fortement de souscrire un contrat de maintenance prolongée pour les années suivantes.

## *Équipement dont la garantie a expiré*

Après l'expiration du délai de garantie, les réparations sont assujetties au plan de service Temps et matériel (voir la section **Temps et matériel** plus loin).

Lorsqu'un client souhaite souscrire un contrat de garantie pour un produit dont le délai de garantie a expiré, CAE Santé se réserve le droit de faire inspecter le simulateur de patient par un technicien agréé par sa société, aux frais du client. Le cas échéant, le client devra faire réparer le produit à ses frais avant de pouvoir obtenir un nouveau contrat de garantie.

Un devis en temps et matériel sera proposé pour les réparations requises à la suite à l'inspection.

# **Comment contacter le service à la clientèle**

**Siège du service à la clientèle de CAE Santé - États-Unis et Amérique latine** 

Du lundi au vendredi, de 7 h à 18 h, HNE

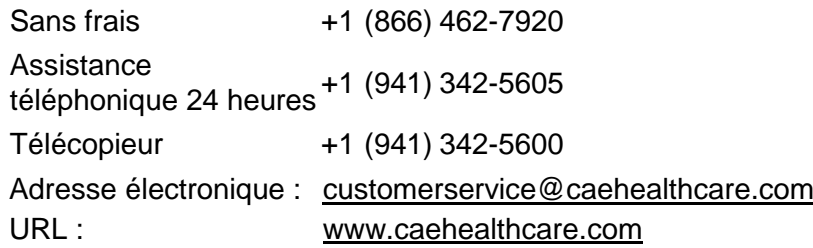

#### **Service à la clientèle de CAE Santé au Canada**

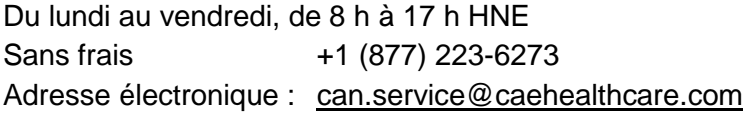

#### **Service à la clientèle de CAE Santé - Europe, Moyen-Orient et Afrique (EMEA)**

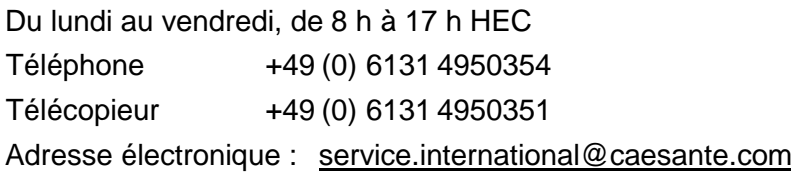

#### **Service à la clientèle de CAE Santé - Royaume-Uni et Irlande**

Du lundi au vendredi, de 9 h à 17 h GMT Téléphone +44 (0) 800-917-1851 Adresse électronique : [service.royaume-uni@caesante.com](mailto:service.royaume-uni@caesante.com)

Jours fériés et jours non ouvrables exclus.

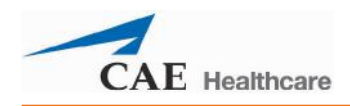

### *Durée du contrat*

Les contrats de garantie ne sont généralement pas offerts pour des périodes de moins d'un an. Il est cependant possible d'obtenir des contrats de garantie s'étalant sur plusieurs années, allant jusqu'à trois années supplémentaires. Des remises sont disponibles lors de l'achat de contrats de garantie de plusieurs années.

#### *Limitation de la garantie contractuelle*

En cas de défaillance d'un simulateur de patient, le recours exclusif de l'acheteur en vertu de la garantie est limité à la réparation ou au remplacement du simulateur défectueux.

CAE Santé se réserve le droit de choisir, à sa seule discrétion, le remède ou la combinaison de remèdes à mettre en œuvre. CAE Santé disposera d'un délai raisonnable, après confirmation du défaut, pour réparer ou remplacer le produit défectueux. Le produit sera remplacé par un produit CAE Santé fabriqué avec des pièces neuves ou réparables. Les produits réparés ou remplacés au titre de la garantie de CAE Santé resteront couverts pour la durée restante de la garantie d'origine ou pendant une période de 90 jours à compter de la date d'expédition du produit réparé ou remplacé, soit la plus longue de ces périodes.

CAE Santé décline toute responsabilité au titre de la présente garantie pour tous dommages accessoires ou indirects, tous dommages dus à l'exécution ou à une tentative d'exécution de réparations ou modifications non autorisées, ou tous dommages subis par le produit ou l'un de ses composants résultant d'un accident ou d'une utilisation erronée ou abusive. La présente garantie ne couvre pas l'usure normale, les taches, la décoloration ou autres irrégularités cosmétiques qui n'entravent pas ou ne dégradent pas le bon fonctionnement du produit. Tout dommage ou mauvais fonctionnement résultant de l'installation de logiciel ou de matériel non autorisée par CAE Santé, sera réparé au tarif prévu par le plan de service Temps et matériel *(voir la section Temps et matériel page 205).*

La garantie de SAE Santé ne couvre pas les produits altérés ou physiquement endommagés à la réception ou reçus dans un emballage inapproprié. Les produits seront inspectés à la réception.

Certains États des États-Unis ne reconnaissant pas l'exclusion ni les restrictions relatives aux dommages accessoires ou indirects, il se peut que les limites énoncées cidessus ne s'appliquent pas à votre cas. Cette garantie vous donne des droits légaux spécifiques. Vous pourriez en outre bénéficier d'autres droits qui diffèrent d'un état à l'autre.

#### *Autorisation de retour de marchandise (RMA)*

Aucun produit ne peut être retourné directement à CAE Santé sans l'obtention préalable auprès de la société d'un numéro d'autorisation de retour de marchandise (RMA). S'il est déterminé que le produit pourrait être défectueux, un numéro RMA vous sera remis ainsi que des instructions pour renvoyer le produit. Tout produit retourné sans numéro d'autorisation de retour sera retourné à l'acheteur à ses frais. Les produits dont le retour est autorisé doivent être expédiés en port payé à l'adresse portée sur l'autorisation de retour de marchandise. Il est fortement recommandé de conserver le carton et les matériaux d'emballage d'origine pour l'entreposer ou l'expédier. Pour faire la demande d'une autorisation de retour de marchandise, veuillez vous adresser au service à la clientèle.

#### **Programme de garantie de base**

Le stimulateur de patient CAE Santé est livré accompagné d'une garantie de base d'une durée d'un an. La garantie de base couvre la maintenance à l'usine du matériel et du logiciel du produit. Un service de maintenance corrective assurant la réparation ou le remplacement en temps opportun des produits CAE Santé est proposé. CAE Santé se réserve le droit de décider à son gré de réparer ou de remplacer les composants défectueux. La garantie de base couvre ce qui suit :

- Main-d'œuvre et matériel nécessaires à la réparation des produits dans une usine de CAE Santé.
- Remplacement en temps opportun de modules/sous-modules défectueux.
- Services de mise à jour du logiciel (voir la section intitulée **Soutien de la mise à jour du logiciel du système)**.
- Soutien de base des applications.
- Ligne d'assistance à la clientèle (téléphone, télécopieur et courriel).
- Réparation en clientèle assurée à la discrétion de CAE Santé.
- Les frais d'expédition des marchandises au centre de service de CAE Santé ne sont pas couverts. CAE Santé prend toutefois à sa charge les frais de transport de retour, par un service standard de livraison de son choix.
- CAE Santé assume la responsabilité de toute perte ou tout dommage subis dans son usine de Sarasota pendant l'exécution des travaux de maintenance ou de réparation.

#### **Programme de garantie améliorée**

Le programme de garantie améliorée ajoute à la couverture de la garantie de base, la maintenance préventive des produits CAE Santé. Le service de maintenance préventive, assuré dans les locaux de CAE Santé, est effectué une fois par an. Les frais de transport aller-retour, par transport routier standard, sont à la charge de CAE Santé. La maintenance préventive comprend les examens et essais de performance suivants :

- Inspection physique et nettoyage
- Essai de fonctionnement de l'équipement
- Étalonnage des poumons
- Étalonnage de l'équipement produit par CAE Santé
- Réglage du système pneumatique au besoin
- Vérification des circuits électriques et réglages au besoin
- Inspection et réglages des composants mécaniques
- Réparations/alignements selon les besoins

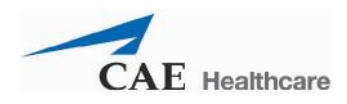

### **Soutien de la mise à jour du logiciel du système**

Les clients titulaires d'un contrat de garantie en vigueur bénéficient de mises à jour pour les applications logicielles achetées antérieurement. La responsabilité de l'installation du logiciel du système incombe à l'utilisateur.

Le soutien de la mise à jour du logiciel du système couvre la mise à jour du logiciel de base et celle des modules logiciels achetés en option.

#### *\*\*Ce service ne couvre pas les mises à jour majeures ni les améliorations techniques.\*\**

#### **Structure des tarifs Temps et matériel**

En l'absence de garantie contractuelle, les services d'entretien et de réparation seront fournis selon les besoins en fonction de la structure tarifaire Temps et matériel ci-dessous :

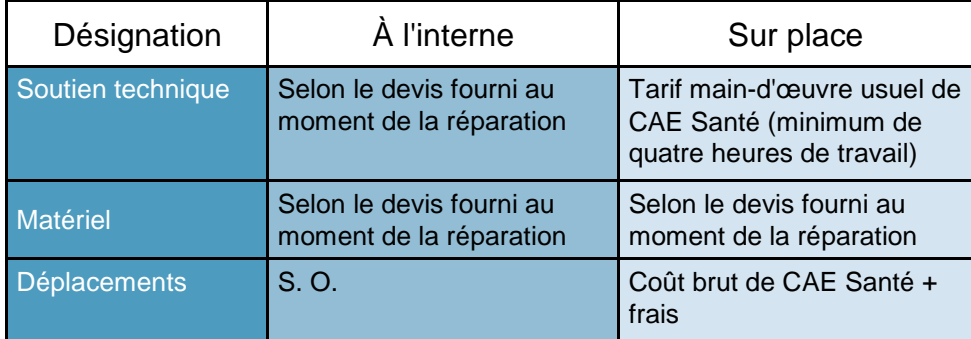

L'horaire de soutien sur place (heure locale du client) est :

- Du lundi au vendredi, de 8 h à 17 h (zone horaire du client)
- Jours fériés et jours non ouvrables exclus
- Le soutien fourni en dehors de l'horaire normal est facturé au tarif majoré (tarif horaire x 1,5)

Il est nécessaire de prendre rendez-vous 48 heures à l'avance au minimum pour les visites de soutien sur place. Les visites d'urgence sollicitées dans un délai inférieur à 48 heures seront facturées au tarif horaire majoré.

Le temps de travail sur place correspond à la période comprise entre l'arrivée au site du client et le départ du site du client.

# **Démontage**

Après l'emploi, le BabySIM doit être soigneusement démonté, nettoyé et rangé en lieu sûr. Pour maintenir le BabySIM en bon état de marche, il est important de suivre les procédures de démontage prescrites par CAE Santé et énoncées ci-dessous. Le démontage devrait prendre moins de 30 minutes.

Le tableau ci-dessous énonce les étapes à suivre pour démonter, nettoyer et ranger le système BabySIM.

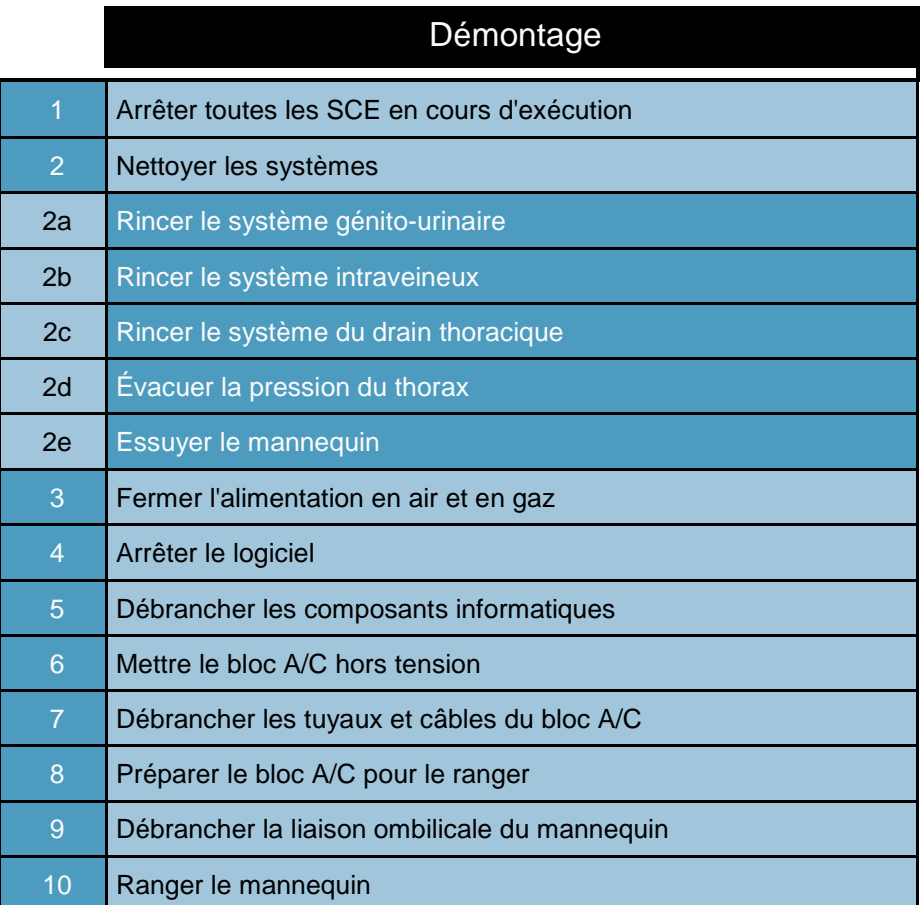

Ces étapes sont développées dans les pages qui suivent.

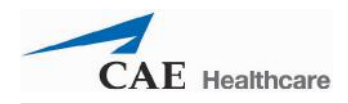

## **Étape 1 : Arrêter toutes les SCE en cours d'exécution**

Arrêtez toutes les SCE en cours en cliquant sur le bouton **Stop** (arrêt) situé dans l'angle supérieur droit du logiciel Müse, et ce pour chaque SCE.

### **Étape 2 : Nettoyer les systèmes**

Pour maintenir le BabySIM en bon état, nettoyez soigneusement les surfaces extérieures des systèmes utilisés au cours de la session et rincez-les.

#### *A. Rincer le système génito-urinaire*

Pour rincer le système génito-urinaire :

- 1. Remplacez la poche pour perfusion de l'alimentation du système génitourinaire par une poche pour perfusion remplie d'un litre d'eau distillée.
- 2. Amorcez la poire de la potence à perfusion et vérifiez que le liquide s'écoule.
- 3. Laissez l'eau distillée s'écouler jusqu'à ce que la poche soit vide.
- 4. Fermez le clamp de la poche d'alimentation du système génito-urinaire.
- 5. Retirez la poche de la potence et débranchez la tubulure de perfusion du tuyau du système génito-urinaire de la liaison ombilicale.
- 6. Évacuez l'eau de la liaison ombilicale et de la tubulure de perfusion.
- 7. Raccordez une grosse seringue (p. ex. 60 mL) remplie d'air au tuyau orange (raccord GU) de la liaison ombilicale.
- 8. Enfoncez le piston de la seringue pour injecter l'air dans le système jusqu'à ce que toute l'eau soit évacuée.
- 9. Débranchez et videz la poche de recueil d'urine.

Une fois le système rincé, assurez-vous que la peau du mannequin est bien propre et sèche.

Afin d'éviter la contamination du système génito-urinaire par des moisissures et des champignons, rincez-le de temps en temps en remplissant une poche pour perfusion d'un litre d'eau distillée additionné de 20 mL d'eau de Javel. Rincez le système avec la solution javellisée selon la méthode décrite ci-dessus, puis Répétez la manœuvre en utilisant uniquement de l'eau distillée. Il est recommandé de nettoyer le système de cette façon tous les deux mois environ (ou selon les besoins).

#### *B. Rincer le système intraveineux*

Pour rincer le site de perfusion i.v. de la veine fémorale gauche :

- 1. Débranchez la poche pour perfusion du tuyau rouge de la liaison ombilicale.
- 2. Remplissez une seringue de 60 mL avec de l'air et introduisez l'embout de la seringue dans l'extrémité du tuyau rouge.
- 3. Injectez l'air dans le tuyau jusqu'à ce que toute l'humidité ait été évacuée.
- 4. SI DE L'EAU COLORÉE A ÉTÉ UTILISÉE, remplissez une seringue de 60 mL d'eau distillée fraîche.
- 5. Introduisez l'embout de la seringue dans le tuyau rouge.
- 6. Injectez la totalité de l'eau de la seringue dans le tuyau pour la recueillir dans la poche de vidange reliée au tuyau bleu.
- 7. Répétez la manœuvre jusqu'à ce que l'eau recueillie dans la poche soit limpide.
- 8. Remplissez de nouveau la seringue d'air et injectez l'air dans le tuyau de manière à évacuer toute l'humidité.

#### *C. Rincer le système du drain thoracique*

Pour rincer le système du drain thoracique :

- 1. Débranchez la poche d'alimentation de la fonction Trauma du tuyau blanc de la liaison ombilicale.
- 2. Lubrifiez le tube d'amorçage avec le lubrifiant aérosol à la silicone.
- 3. Enfoncez le tube d'amorçage dans le site d'insertion du côté droit du mannequin (si ce n'est déjà fait) en le poussant suffisamment loin pour qu'il enclenche la valve et que l'eau s'écoule.
- 4. SI DE L'EAU COLORÉE A ÉTÉ UTILISÉE, remplissez une seringue de 60 mL d'eau distillée fraîche.
- 5. Introduisez l'embout de la seringue dans l'extrémité du tuyau blanc.
- 6. Injectez la totalité de l'eau de la seringue dans le tuyau et laissez l'eau s'écouler par le tube.
- 7. Répétez la manœuvre jusqu'à ce que l'eau évacuée par le tube soit limpide.
- 8. Remplissez la seringue d'air, insérez la seringue dans le tuyau blanc, injectez l'air dans le système jusqu'à ce que toute l'eau ait été évacuée.
- 9. Retirez le tube.

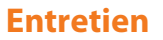

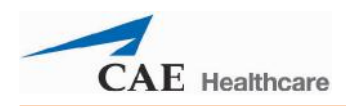

## *Évacuer la pression du thorax*

Il est recommandé de toujours évacuer la pression du thorax avant de mettre le système hors tension lorsque la fonction de décompression à l'aiguille d'un pneumothorax a été utilisée. Ne rangez pas le mannequin sans avoir évacué toute la pression.

#### *Essuyer le mannequin*

Une fois tous les liquides évacués, inspectez soigneusement le mannequin pour confirmer qu'il ne reste aucune trace de liquides colorés. Si vous trouvez une tache, essuyez le mannequin avec un chiffon doux imbibé d'eau savonneuse pour la faire disparaître.

Rincez et séchez. Une fois le mannequin soigneusement rincé et nettoyé, vous pouvez le ranger.

#### **Étape 3 : Fermer l'alimentation en air et en gaz**

#### **Fermer l'alimentation en air**

Si l'air a été utilisé :

Fermez l'alimentation en air (alimentation centrale en air)

ou

Éteignez le compresseur d'air EN OPTION, évacuez l'eau de condensation et rangez-le. Le compresseur silencieux (voir page 15) comprend un petit bouchon de vidange d'un côté pour évacuer l'eau de condensation. Enlevez le bouchon et inclinez le compresseur vers l'orifice de vidange. Remettez le bouchon en place lorsque vous avez terminé.

#### **Fermer l'alimentation en gaz**

Si le  $CO<sub>2</sub>$  a été utilisé :

Fermez l'alimentation en  $CO<sub>2</sub>$  en serrant la valve au moyen de la clé fournie et rangez la bouteille soigneusement.

Une fois l'alimentation en air et en gaz fermée, débranchez le détendeur de la source de CO<sub>2</sub>, enroulez le tuyau et mettez-le de côté en attendant de le ranger.

### **Étape 4 : Arrêter le logiciel**

Éteignez tous les ordinateurs TouchPro, les ordinateurs portables sans fil et arrêtez le logiciel Müse.

Pour arrêter le logiciel Müse tournant sur le poste de travail du formateur :

- a. Dans le logiciel Müse, cliquez sur l'icône de **déconnexion** de l'écran d'exécution.
- b. Arrêtez toutes les SCE en cours d'exécution. La boîte de dialogue d'arrêt de la simulation apparaît.
- c. Cliquez sur le bouton **Stop Simulation** (arrêter la simulation). La simulation s'arrête et la page d'accueil s'affiche.
- d. Cliquez sur le nom de compte situé dans l'angle inférieur droit de l'écran. La boîte de dialogue de fermeture de session apparaît.
- e. Cliquez sur **Logout** (fermer la session) pour quitter le logiciel.
- f. Débranchez le poste de travail du formateur du bloc A/C.

Pour arrêter le logiciel TouchPro (le cas échéant) :

- a. Cliquez sur le bouton **Settings** (paramètres) situé dans l'angle inférieur droit de l'écran TouchPro.
- b. Dans le menu des paramètres, cliquez sur **Shutdown** (éteindre). Une boîte de dialogue d'avertissement apparaît pour vous demander de confirmer votre choix.
- c. Cliquez sur **Shutdown**.

Si vous utilisez un ordinateur portable sans fil, quittez l'application Müse selon la méthode décrite plus haut pour le poste de travail du formateur.

Si le poste de travail du formateur est alimenté par batterie, ou si vous utilisez l'ordinateur portable sans fil, rechargez la batterie en la branchant sur une source de courant protégée contre les surtensions au moyen du câble d'alimentation. Le câble d'alimentation du poste de travail du formateur et celui de l'ordinateur portable sans fil sont tous deux dotés d'un voyant vert qui s'allume lorsque la batterie est chargée.

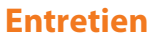

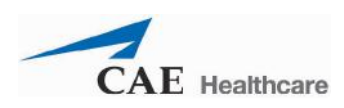

## **Étape 5 : Débrancher les composants informatiques**

Pour débrancher et ranger les composants informatiques :

- a. Si vous utilisez l'ordinateur TouchPro, éteignez l'ordinateur.
- b. Éteignez le poste de travail du formateur.
- c. Débranchez le câble d'alimentation du poste de travail du formateur et celui de l'ordinateur TouchPro du courant.
- d. Débranchez le câble Ethernet du poste de travail du formateur.
- e. Débranchez le câble d'alimentation électrique du poste de travail du formateur.
- f. Enroulez les cordons et rangez-les avec le poste de travail du formateur.

**REMARQUE** : Si le poste de travail du formateur est alimenté par batterie, ou si vous utilisez l'ordinateur portable sans fil, rechargez la batterie en la branchant sur une source de courant protégée contre les surtensions au moyen du câble d'alimentation.

#### **Étape 6 : Mettre le bloc A/C hors tension**

Après avoir coupé les sources d'alimentation en air et en gaz (étape 1) :

- a. Mettez le bloc A/C hors tension en basculant l'interrupteur d'alimentation du panneau de connexion sur OFF.
- b. Débranchez le cordon d'alimentation électrique de la prise de courant. (Lors de l'emploi d'une alimentation électrique auxiliaire disponible en OPTION, débranchez le câble de cette source).
- c. Débranchez le cordon d'alimentation électrique du connecteur AC IN du bloc A/C. (Lors de l'emploi d'une alimentation électrique auxiliaire disponible en OPTION, débranchez le câble du connecteur marqué **AUX POWER IN 12VDC**.).
- d. Enroulez le cordon d'alimentation et mettez-le de côté.

Si vous avez utilisé l'alimentation électrique auxiliaire, rechargez la batterie interne en branchant l'unité sur une prise de courant alternatif lorsque cela vous est possible.

### **Étape 7 : Débrancher les tuyaux et câbles du bloc A/C**

Pour débrancher les tuyaux et câbles du bloc A/C :

- a. Débranchez le tuyau d'alimentation en  $CO<sub>2</sub>$  EXPIRÉ du bloc A/C.
- b. Débranchez le tuyau D'ALIMENTATION CENTRALE EN AIR OU CO<sub>2</sub>.
- c. Débranchez le coupleur fluidique/pneumatique du connecteur **UMBILICAL** inférieur.
- d. Débranchez le câble électrique du connecteur **UMBILICAL** supérieur.
- e. Débranchez le câble Ethernet du connecteur marqué **INSTRUCTOR WORK STATION**.
- f. Enroulez les tuyaux et les câbles et mettez-les de côté en attendant de les ranger.

#### **Étape 8 : Préparer le bloc A/C pour le ranger**

Une fois tous les tuyaux et câbles débranchés du panneau de connexion du bloc A/C, repliez les antennes du récepteur sans fil et fermez le couvercle du bloc A/C. Verrouillez le couvercle sur les trois côtés pour sécuriser l'équipement.

#### **Étape 9 : Débrancher la liaison ombilicale du mannequin**

Pour débrancher la liaison ombilicale du mannequin,

- a. déverrouillez le faisceau fluidique/pneumatique en appuyant sur le levier rouge.
- b. Débranchez le câble électrique en tournant la partie extérieure du raccord.
- c. Enroulez la liaison ombilicale soigneusement et mettez-la de côté en attendant de la ranger.

#### **Étape 10 : Ranger le mannequin**

Rangez le mannequin dans sa mallette rigide, en le calant au moyen des coussins de mousse. Rangez les fournitures cliniques et les autres outils pédagogiques destinés à la prochaine session dans l'espace de rangement libre de la mallette.

Avant de ranger le micro sans fil, vérifiez que vous avez bien éteint l'émetteur pour que la batterie conserve sa charge jusqu'à la prochaine session.

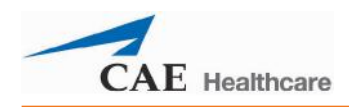

# **Conseils d'entretien**

Des soins et un entretien simples suffisent pour maintenir le système BabySIM en bon état de marche. Un grand nombre de problèmes sont dus à un entretien insuffisant ou inapproprié. Prenez soin de vérifier soigneusement tous les composants du système à chaque fois que le simulateur est utilisé.

#### **Entretien général du mannequin**

- Il est préférable de ne pas utiliser des instruments d'écriture ou des objets tranchant à proximité du simulateur pour éviter d'y laisser des marques peu esthétiques ou de déchirer la peau du mannequin.
- Un détergent doux et de l'eau tiède sont suffisants pour enlever la plupart des marques et des taches. Frottez doucement la surface à nettoyer avec un chiffon doux. N'utilisez PAS de savon ni de tampons ABRASIFS.
- Si des marques tenaces apparaissent sur le mannequin, CAE Santé suggère l'emploi d'un produit de nettoyage spécial, comme Goof Off® ou Orange-Sol®, disponibles dans les magasins de produits de rénovation ou en quincaillerie. Utilisé suivant les instructions et les avertissements du fabricant, ce type de produits de nettoyage devrait permettre d'éliminer délicatement et facilement les marques et les taches.
- Avant d'utiliser tout moulage, CAE Santé suggère d'appliquer sur la peau du mannequin une très fine couche de gelée de pétrole suivie d'une légère couche de poudre pour bébés. Cette technique facilitera le nettoyage de la peau. Pour nettoyer la peau, utilisez de l'alcool et un tampon de gaze ou un solvant doux, comme Goof Off ou Orange-Sol, par exemple.
- Si les fonctions de simulation de traumatisme, les fonctions génito-urinaires ou de perfusion intraveineuse du BabySIM ont été utilisées, rincez les circuits de liquides du mannequin selon les instructions des pages précédentes. Le nonrespect de cette consigne peut entraver le bon fonctionnement du système lors de prochaines sessions.
- Rangez le mannequin dans la mallette de rangement et de transport fournie.
- N'empilez RIEN sur le dessus de la mallette du mannequin.

#### **Inspection des voies aériennes**

Le BabySIM est équipé de voies aériennes anatomiquement réalistes qui permettent aux apprenants de s'entraîner à des techniques d'assistance respiratoire sur des voies aériennes difficiles d'accès. Des manœuvres incorrectes ou brutales lors de la réalisation de ces techniques peuvent endommager les voies aériennes supérieures du mannequin. Les dommages causés, visibles pendant la ventilation mécanique sous forme de fuite dans le circuit respiratoire, peuvent passer inaperçus lors de la ventilation spontanée ou de l'utilisation du ballon-masque.

Le risque d'endommagement étant réel, il est recommandé d'inspecter visuellement les voies aériennes de temps en temps. Inspectez visuellement les voies aériennes supérieures et inférieures à la lumière d'une lame de laryngoscope ou d'une lampe de poche. La présence de déchirures dans les voies aériennes supérieures causées lors de l'intubation peut être facile à détecter, mais les trous d'aiguille créés dans la partie inférieure des bronches lors de l'utilisation de techniques telles que la jet ventilation peuvent passer plus facilement inaperçus.

Lorsque les voies aériennes sont endommagées, il peut être possible de réparer les coupures ou déchirures mineures. Par contre, pour une réparation permanente des mannequins endommagés, il convient de s'adresser au service à la clientèle de CAE Santé.

#### **Entretien de l'équipement électronique**

- AUCUN des éléments du matériel informatique associé au système BabySIM ne doit être utilisé à des fins étrangères au fonctionnement du simulateur.
- AUCUN des éléments du matériel informatique ne doit être raccordé à un réseau, quel qu'il soit.
- Les mises à jour du logiciel CAE Santé doivent être installées dès qu'elles sont disponibles.
- Veillez à NE JAMAIS empiler quoique ce soit sur le matériel informatique ou le bloc A/C.

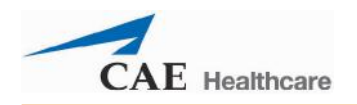

# **Tailles recommandées pour les fournitures cliniques**

Les tailles suivantes sont recommandées pour les fournitures cliniques du simulateur. L'utilisation d'autres tailles risque d'endommager le système et est à proscrire.

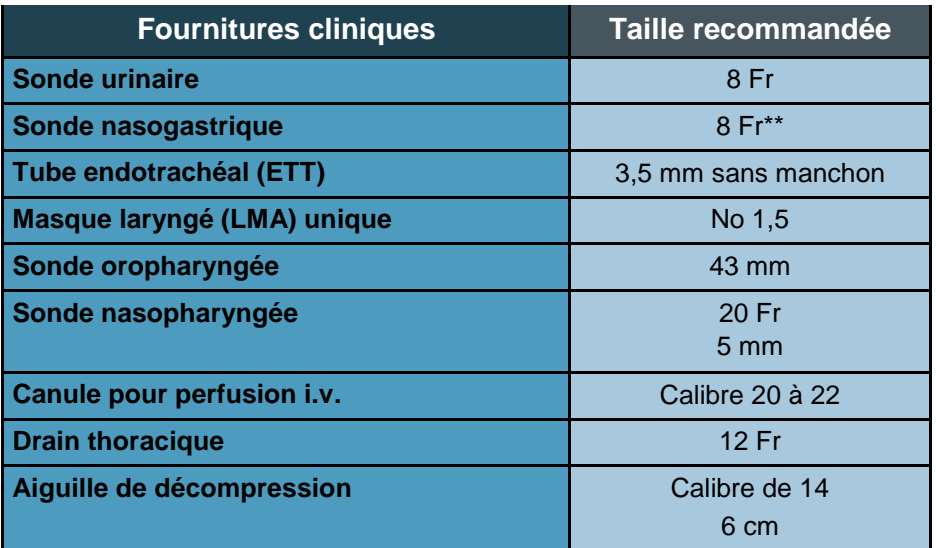

\*\* Insertion seulement

## **Lignes directrices sur la sélection des affections pour la programmation du BabySIM sous Müse**

Cette fiche vise à vous aider à choisir dans le logiciel Müse des affections qui permettent d'obtenir les signes vitaux désirés au sein de chaque état physiologique programmé. Les quatre catégories d'affections doivent être programmées dans chaque état dans l'ordre présenté ci-dessous.

- Système respiratoire : Désaturation
- Système cardiovasculaire : Pression artérielle
- Système cardiovasculaire : Fréquence cardiaque
- Système respiratoire : Fréquence respiratoire

Le logiciel Müse est géré par des modèles physiologiques. Lorsque plusieurs affections sont utilisées (p. ex. Désaturation +

Hypertension + Tachycardie + Tachypnée), des mécanismes de régulation physiologique, tels que le réflexe barorécepteur et le contrôle ventilatoire modifient les paramètres pour compenser. Afin d'obtenir le signe vital voulu, sélectionnez une valeur immédiatement supérieure ou immédiatement inférieure pour entraîner l'effet physiologique désiré.

#### **Système respiratoire : Désaturation**

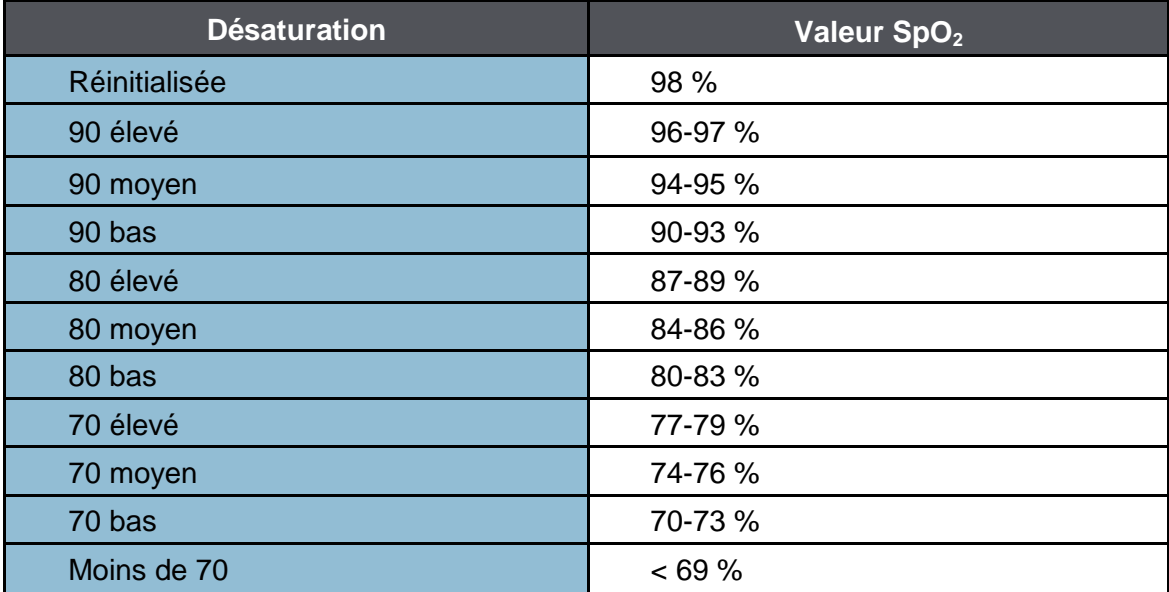

#### **Système cardiovasculaire : Pression artérielle**

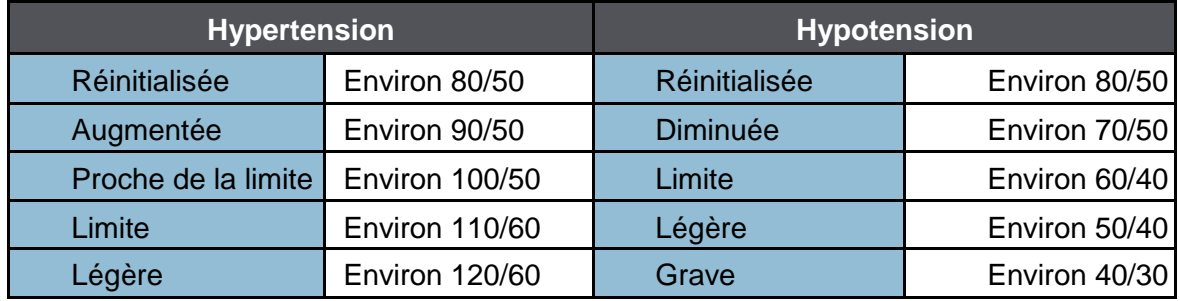

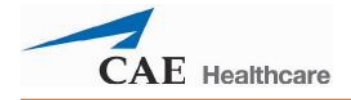

Grave **Environ 130/70** 

## **Système cardiovasculaire : Fréquence cardiaque**

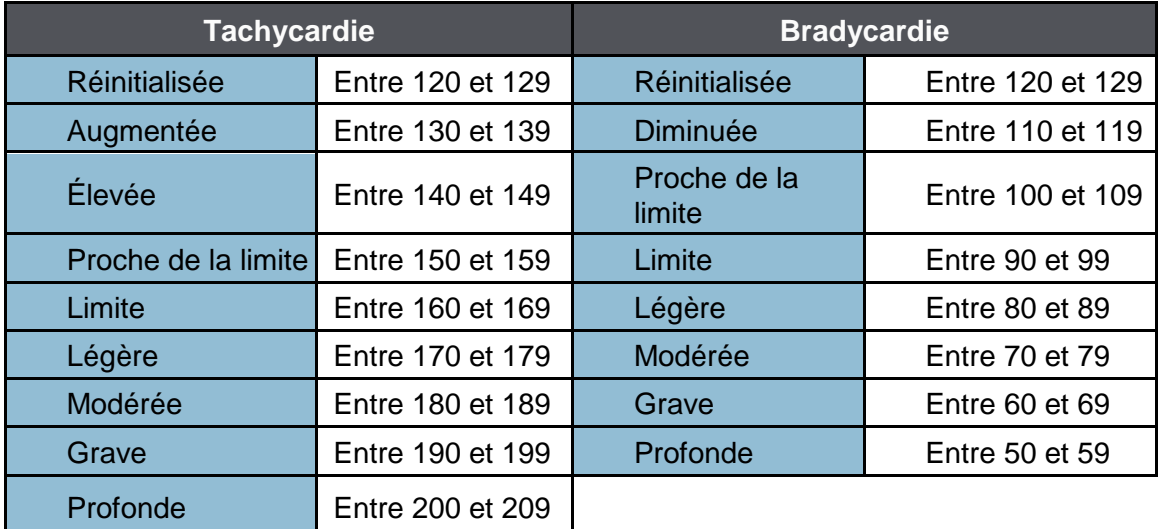

## **Système respiratoire : Fréquence respiratoire**

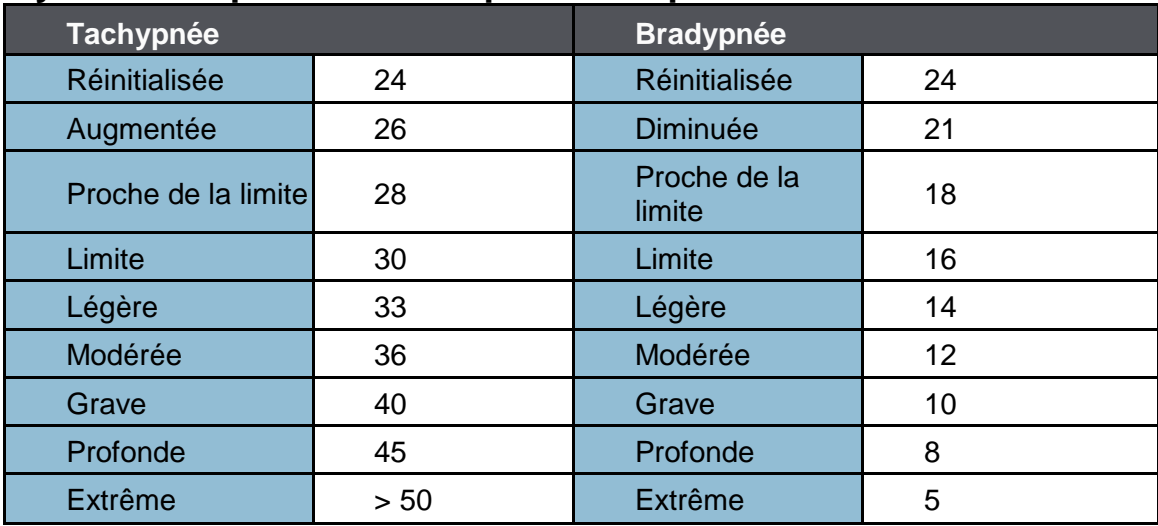

# **TUTORIELS VIDÉO**

Les tutoriels vidéo du site *[caehealthcare.com](http://www.caehealthcare.com/)* permettent de trouver des réponses à de nombreuses questions fréquentes et de visualiser un certain nombre de procédures utiles qui vous aideront à tirer le meilleur profit du simulateur de CAE Santé.

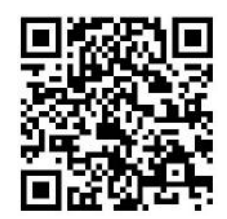

*Scannez le code ou cliquez dessus pour accéder aux tutoriels vidéo*

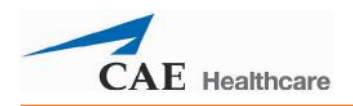

# **Annexe A – Description des paramètres de Müse**

Le logiciel Müse comprend un certain nombre de paramètres qui contrôlent les caractéristiques physiologiques du BabySIM. Les paramètres sont regroupés en plusieurs catégories : système neurologique, système respiratoire, système cardiovasculaire, liquides et sons/bruits. Chaque écran affiche par défaut la liste des paramètres de base. Toutefois, le bouton **Basic/Additional** (base/additionnels) donne accès à des paramètres supplémentaires.

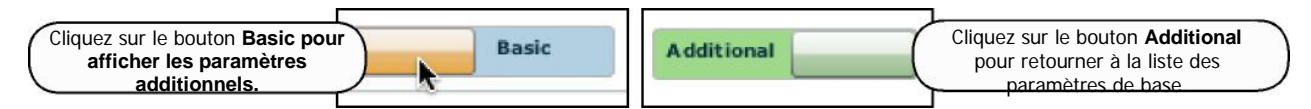

*Commutateur d'affichage des paramètres de base/additionnels*

Vous trouverez ci-dessous une brève description de chaque paramètre. La description de chacun d'entre eux donne la liste des valeurs par défaut ainsi que les plages disponibles, le cas échéant, pour les patients Ryan Summers et Rose Jackson.

# **Système neurologique**

Le BabySIM peut simuler divers signes cliniques neurologiques, notamment la production de sécrétions et le clignement des yeux.

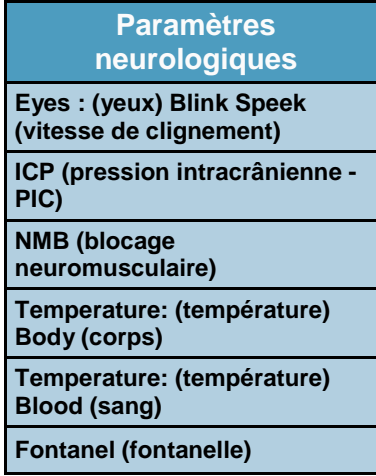

#### **Yeux : Vitesse de clignement**

En mode **Auto**, les paupières clignent normalement dans les cas suivants : La ventilation minute est supérieure à 1500 mL, la  $SpO<sub>2</sub>$  est supérieure à 70 % et le blocage neuromusculaire (NMB) est inférieur à 30 %.

Les paramètres **Blinking** (clignement) et **Closed** (fermé) permettent à l'utilisateur d'annuler la réponse automatique pour faire cligner ou fermer un œil ou les deux yeux.

#### **Valeur par défaut :** Auto

Les paramètres **Slow** (lent), **Normal** et **Fast** (rapide) permettent de contrôler la vitesse de clignement des paupières. Pour l'instant, la fréquence de clignement n'est pas liée aux modèles physiologiques. Il est cependant possible de générer une réponse à la volée ou de programmer la réponse voulue en utilisant le créateur de scénarios.

**Valeur par défaut** : Normal

#### **Pression intracrânienne (PIC)**

Le paramètre **ICP** est utilisé pour définir la pression intracrânienne affichée sous forme de valeur numérique sur le moniteur TouchPro. La valeur par défaut est de 8 mmHg. Ce paramètre n'est pas influencé par les modèles physiologiques.

#### **Valeur par défaut** : 8 mmHg

**Plage** : 0,0 à 50,0 mmHg

#### **Blocage neuromusculaire (NMB)**

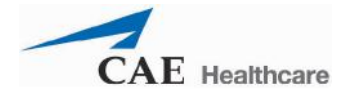

Les modèles pharmacocinétiques et pharmacodynamiques fondés sur les agents de blocage neuromusculaire administrés et la chronologie de leur injection détermineront automatiquement le degré de blocage. Dans le cadre de certaines applications pédagogiques, le formateur peut préférer régler le degré de blocage neuromusculaire à une valeur fixe qui demeure stable pendant une durée indéterminée. À cet effet, il peut utiliser le paramètre **NMB**. Le paramètre par défaut indique aux modèles pharmacologiques de déterminer le degré de blocage neuromusculaire en se basant sur les médicaments injectés et sur leurs propriétés pharmacologiques.

Lorsqu'une valeur numérique positive est attribuée à ce paramètre, le degré de NMB prend cette valeur. Par exemple, un NMB de 80 % oblige le simulateur à définir un degré de blocage de 80 %, sans égard à la présence (ou absence) d'agents de blocage neuromusculaire. Sur le plan clinique, le volume courant spontané est fortement réduit.

**Valeur par défaut** : Modélisé

**Plage** : 0 à 100 %

#### **Température : Corps**

La température mesurée à la surface du corps peut être définie en utilisant ce paramètre et peut être affichée sur l'affichage de l'état du patient et dans le logiciel TouchPro.

La température corporelle n'est pas liée aux modèles physiologiques. Il est cependant possible de changer ce paramètre à la volée ou de le programmer en utilisant le créateur de scénarios.

**Valeur par défaut** : 36,5° C

**Plage** : 32,0° à 42,0° C

#### **Température : Sang**

La température artérielle peut être définie au moyen du paramètre **Temperature: Blood** (température : sang). Elle peut être affichée dans le panneau d'affichage de l'état du patient et le logiciel TouchPro. À noter que le fait de changer la température artérielle peut modifier la forme de la courbe de dissociation de l'oxyhémoglobine standard. L'augmentation de la température ou la diminution du pH augmentent la libération de l'oxygène par l'hémoglobine, ce qui entraîne une baisse du taux de saturation du patient. L'inverse est également vrai.

**Valeur par défaut** : 37° C

**Plage** : 32,0° à 42,0° C

#### **Fontanelle**

La fontanelle antérieure est un espace membraneux fibreux situé entre les os frontaux et pariétaux du crâne. Elle doit être plate. Lorsque le nourrisson est calme, la présence d'une fontanelle bombée peut indiquer une élévation de la pression intracrânienne. Lorsque **Bulging** (bombement) est sélectionné, la fontanelle antérieure du mannequin se bombe pour simuler la présence d'un problème, par exemple, l'élévation de la pression intracrânienne chez un nourrisson.

**Valeur par défaut** : Normal

# **Système respiratoires - Paramètres de base**

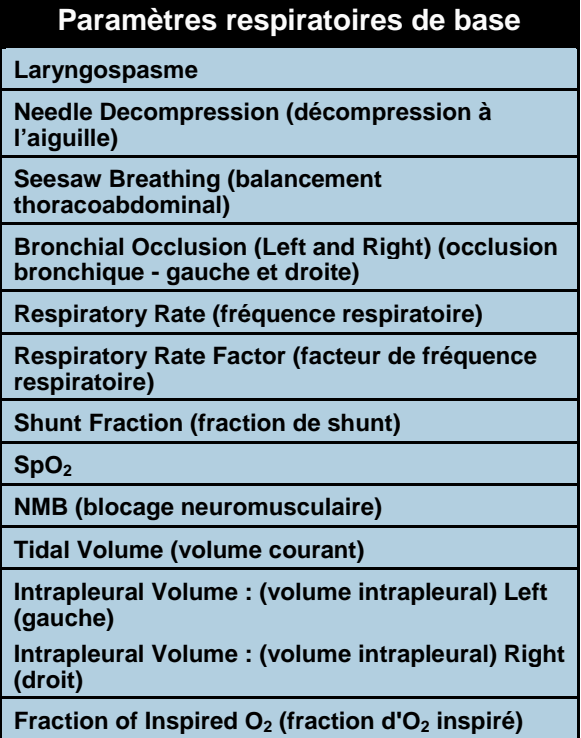

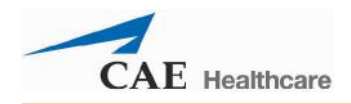

#### **Laryngospasme**

Utilisez le paramètre **Laryngospasm** (laryngospasme) pour simuler un laryngospasme. Le mécanisme de laryngospasme bloque les cordes vocales et empêche l'intubation et la ventilation. Lorsque le paramètre **Airway Occluder** (occlusion des voies aériennes) est sélectionné, un scénario de crise « impossible d'intuber et de ventiler » est créé.

**Valeur par défaut :** Désactivé

#### **Décompression à l'aiguille**

Le paramètre **Needle Decompression** (décompression à l'aiguille) est utilisé pour activer la fonction de décompression à l'aiguille du simulateur et évacuer la pression d'un pneumothorax simulé. La perception d'un souffle d'air témoigne de la réussite de la manœuvre. La pression évacuée est automatiquement soustraite du **volume intrapleural** établi.

**Valeur par défaut** : Désactivé

**REMARQUE** : Les fonctions **Chest Tube** (drain thoracique) et **Needle Decompression**  (décompression à l'aiguille) ne peuvent pas être activées en même temps.

#### **Balancement thoracoabdominal**

Lors de la respiration spontanée (normale) du nourrisson, le thorax et l'abdomen se soulèvent l'un après l'autre avec un bref décalage. En présence d'un balancement thoracoabdominal (ou respiration paradoxale), la paroi abdominale se creuse durant l'inspiration et se soulève durant l'expiration. Ce balancement évoque une occlusion des voies aériennes supérieures, ou, plus rarement, peut traduire une diminution de la compliance pulmonaire (pneumonie) ou une élévation de la résistance pulmonaire (asthme). Lorsque **On** (activé) est sélectionné, le mannequin simule un balancement thoracoabdominal (rétraction du thorax et distension de l'abdomen) caractéristique d'une détresse respiratoire et d'une insuffisance respiratoire imminente chez le nourrisson.

**Valeur par défaut** : Désactivé

#### **Occlusion bronchique (gauche et droite)**

L'activation du paramètre **Bronchial Occlusion** (occlusion bronchique) permet d'obstruer complètement les bronches du côté droit ou gauche, simulant une obstruction des voies aériennes inférieures (p. ex. bouchon de mucus). Une intubation incorrecte crée une occlusion des bronches principales rendant impossible la ventilation des poumons. Il n'est cependant pas possible de bloquer les bronches droites et gauches individuellement.

#### **Valeur par défaut** : Désactivé

#### **Fréquence respiratoire**

Le paramètre **Respiratory Rate** (fréquence respiratoire) est utilisé pour établir la fréquence respiratoire en cycles respiratoires par minute. Une fois ce paramètre établi, les valeurs d'oxygène et de CO<sub>2</sub> artériels n'ont plus d'effet sur la fréquence respiratoire générée, mais continuent d'influencer d'autres composantes des modèles physiologiques. Le patient continue de respirer à la fréquence établie, quelles que soient les valeurs d'oxygène ou de  $CO<sub>2</sub>$  artériels.

Par exemple, si la fréquence respiratoire est réglée à 10 cycles par minute, elle restera à ce niveau, quelles que soient les valeurs d'oxygène ou de CO<sub>2</sub>artériels. Dans ces cas de figure, il faudra régler le paramètre **Tidal Volume** (volume courant) pour que le patient réponde aux valeurs d'oxygène ou de CO<sub>2</sub> artériels.

**Valeur par défaut** : Modélisé

**Plage** : 4 à 80 cycles respiratoires par minute

#### **Facteur de fréquence respiratoire**

Le paramètre **Respiratory Rate Factor** (facteur de fréquence respiratoire) de même que le paramètre **Tidal Volume Factor** (facteur de volume courant) est utilisé pour changer la fréquence respiratoire de base (avant la prise en compte du contrôle respiratoire et de l'effet des médicaments). La valeur 2 multiplie la fréquence respiratoire de base par 2. La valeur 0,5 diminue la fréquence respiratoire de base de moitié.

**Valeur par défaut** : 1

**Plage** : 0,01 à 6,00

**CONSEIL** : Commencez par diminuer le facteur de gain respiratoire pour réduire l'effet du mécanisme de contrôle respiratoire sur la fréquence respiratoire et le volume courant.

#### **Fraction de shunt**

Le paramètre **Shunt Fraction** (fraction de shunt) est souvent employé pour faciliter la désaturation d'un patient. Le paramètre crée une « dérivation » physiologique de la circulation pulmonaire normale qui se traduit par des variations du contenu en  $O_2$ , en  $CO_2$  et en gaz anesthésiques des alvéoles. En général, une valeur comprise entre 0,1 et 0,4 doit être entrée pour créer des gradients d'oxygène alvéolaire-artériel suffisamment importants pour entraîner une hypoxémie artérielle.

**Valeur par défaut** : 0,03

**Plage** : 0,00 à 0,50

**CONSEIL** : Si le paramètre est réglé à une valeur élevée (0,5), le patient désature rapidement et répond à l'administration d' $O<sub>2</sub>$  d'appoint.
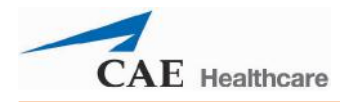

# **SpO2**

Le paramètre  $SpO<sub>2</sub>$  est utilisé pour prendre la priorité sur la circulation pulmonaire normale et établir une valeur fixe pour la SpO2, quel que soit l'apport d'oxygène d'appoint. La sélection du paramètre **Modeled** (modélisé) redonne le contrôle de la SpO<sub>2</sub> sous-jacente aux modèles physiologiques.

**Valeur par défaut** : Modélisé

**Plage** : 0 % à 100 %

#### **Blocage neuromusculaire (NMB)**

Le degré de blocage neuromusculaire est automatiquement déterminé par les modèles pharmacocinétiques et pharmacodynamiques fondés sur les agents de blocage neuromusculaire administrés et la chronologie de leur injection. Dans le cadre de certaines applications pédagogiques, le formateur peut préférer régler le degré de blocage neuromusculaire à une valeur fixe qui demeure stable pendant une durée indéterminée. À cet effet, il peut utiliser le paramètre **NMB**. La valeur par défaut indique aux modèles pharmacologiques de déterminer le degré de blocage neuromusculaire en se basant sur les médicaments injectés et sur leurs propriétés pharmacologiques.

Lorsqu'une valeur numérique positive est attribuée à ce paramètre, le degré de NMB prend cette valeur. Par exemple, un NMB de 80 % oblige le simulateur à définir un degré de blocage de 80 %, sans égard à la présence (ou absence) d'agents de blocage neuromusculaire. Sur le plan clinique, le volume courant spontané est fortement réduit.

**Valeur par défaut** : Modélisé

**Plage** : 0 à 100 %

#### **Volume courant**

Le paramètre **Tidal Volume** (volume courant) est utilisé pour établir le volume courant par cycles respiratoires. Une fois la valeur numérique du volume courant établie, les valeurs d'oxygène et de CO<sub>2</sub> artériels n'ont plus d'effet sur le volume courant généré, mais continuent d'influencer d'autres composantes des modèles physiologiques.

Par exemple, si le volume courant est réglé à 600 mL dans le simulateur adulte, il conserve cette valeur même si les valeurs d'oxygène artériel baissent. Dans ces cas de figure, il faudra régler le paramètre de fréquence respiratoire pour que le patient réponde aux valeurs  $d'$ oxygène ou de  $CO<sub>2</sub>$  artériels.

**Valeur par défaut** : Modélisé

**Plage** : 0 à 400 mL

### **Volume intrapleural (Vol) : (Gauche et droit)**

Les paramètres **Intrapleural Vol** (volume intrapleural) permettent de simuler une augmentation du volume d'air intrapleural, caractéristique, par exemple, d'un pneumothorax, d'un hydrothorax ou d'un hémothorax.

Pour simuler un pneumothorax, entrez une valeur supérieure à 0 mL pour le paramètre **Intrapleural Vol** (volume intrapleural) correspondant. Une valeur supérieure à 1500 mL réduira de manière importante le volume du poumon correspondant. La diminution de la ventilation dans le poumon concerné entraîne automatiquement une réduction des bruits respiratoires du côté approprié.

**Valeur par défaut** : 0

**Plage** : 0 - 100 mL

### **Fraction d'O<sub>2</sub> inspiré (FiO<sub>2</sub>)**

Ce paramètre est utilisé pour simuler les variations de la fraction d'oxygène inspiré **FiO**<sub>2</sub>, telles que provoquées par l'administration d'oxygène d'appoint. Utilisez ce paramètre pour simuler un apport d'oxygène d'appoint.

**Valeur par défaut** : 21 %

**Plage** : 0 à 100 %

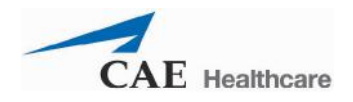

# **Système respiratoire - Paramètres additionnels**

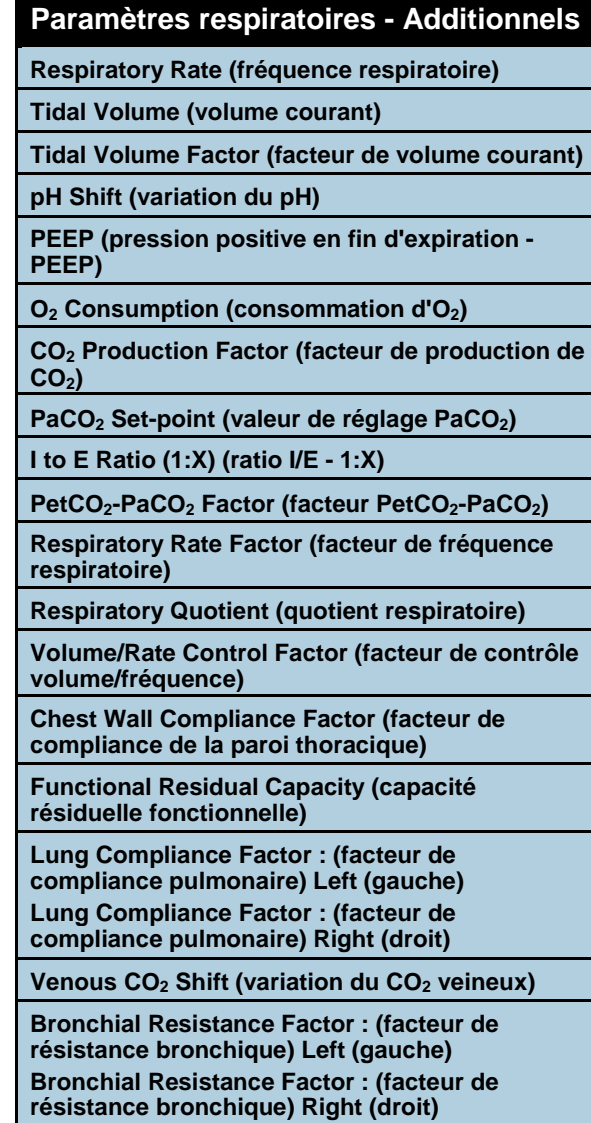

#### **Fréquence respiratoire**

Le paramètre **Respiratory Rate** (fréquence respiratoire) est utilisé pour établir la fréquence respiratoire en cycles respiratoires par minute. Une fois ce paramètre établi, les valeurs d'oxygène et de CO<sub>2</sub> artériels n'ont plus d'effet sur la fréquence respiratoire générée, mais continuent d'influencer d'autres composantes des modèles physiologiques. Le patient continue de respirer à la fréquence établie, quelles que soient les valeurs d'oxygène ou de  $CO<sub>2</sub>$  artériels.

Par exemple, si la fréquence respiratoire est réglée à 10 cycles par minute, elle restera à ce niveau, quelles que soient les valeurs d'oxygène ou de CO<sub>2</sub>artériels. Dans ces cas de figure, il faudra régler le paramètre **Tidal Volume** (volume courant) pour que le patient réponde aux valeurs d'oxygène ou de CO<sub>2</sub> artériels.

**Valeur par défaut** : Modélisé

**Plage** : 4 à 80 cycles respiratoires par minute

#### **Volume courant**

Le paramètre **Tidal Volume** (volume courant) est utilisé pour établir le volume courant par cycles respiratoires. Une fois la valeur numérique du volume courant établie, les valeurs d'oxygène et de  $CO<sub>2</sub>$  artériels n'ont plus d'effet sur le volume courant généré, mais continuent d'influencer d'autres composantes des modèles physiologiques.

Par exemple, si le volume courant est réglé à 600 mL dans le simulateur adulte, il conserve cette valeur même si les valeurs d'oxygène artériel baissent. Dans ces cas de figure, il faudra régler le paramètre de fréquence respiratoire pour que le patient réponde aux valeurs d'oxygène ou de  $CO<sub>2</sub>$  artériels.

**Valeur par défaut** : Modélisé

**Plage** : 0 à 400 mL

#### **Facteur de volume courant**

Le paramètre **Tidal Volume Factor** (facteur de volume courant) de même que le paramètre **Respiratory Rate Factor** (facteur de fréquence respiratoire) est utilisé pour changer le volume courant de base (avant la prise en compte du contrôle respiratoire et de l'effet des médicaments). La valeur 2 multiplie le volume courant de base par 2. La valeur 0,5 diminue le volume courant de base de moitié.

**Valeur par défaut** : 1

**Plage** : 0,10 à 4,00

**CONSEIL** : Commencez par diminuer le facteur de gain respiratoire pour réduire l'effet du mécanisme de contrôle respiratoire sur la fréquence respiratoire et le volume courant.

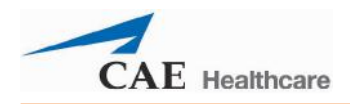

### **Variation du pH**

Le paramètre **pH Shift** (variation du pH) est utilisé pour créer une acidose ou une alcalose métabolique commandée par scénario.

La valeur du pH affichée dans le panneau d'affichage de l'état du patient ou le logiciel TouchPro dépend des valeurs de CO<sub>2</sub> artériel. Dans les conditions établies par défaut (PaCO<sub>2</sub> = 40 mmHg), le pH est d'environ 7,4. Une élévation du  $CO<sub>2</sub>$  artériel entraîne une chute du pH, alors qu'une baisse du CO<sub>2</sub> artériel, entraîne une augmentation du pH.

Pour simuler une variation du pH accompagnée de changements métaboliques (acidose ou alcalose), la valeur du paramètre **pH Shift** (variation du pH) est ajoutée au pH affiché (ou soustraite du pH) pour obtenir le pH désiré.

#### **Valeur par défaut** : 0

**Plage** : - (0,50) à 0,50

#### **Pression expiratoire positive (PEEP)**

Le paramètre **PEEP** indique la valeur de la pression expiratoire positive appliquée au cours de la ventilation mécanique. Le réglage de ce paramètre permet d'obtenir des pressions intrathoraciques et des réponses hémodynamiques cliniquement appropriées. Le paramètre **PEEP** doit être réglé dans le logiciel et sur le dispositif de ventilation.

**Valeur par défaut** : 0 cmH<sub>2</sub>O

**Plage** : 0,0 à 25,0 cmH<sub>2</sub>O

#### **Consommation d'O<sub>2</sub>**

Le paramètre **O<sub>2</sub> Consumption** (consommation d'O<sub>2</sub>) permet de modifier la consommation d'oxygène et la production de CO**2**. Lorsqu'une augmentation de la consommation d'O**<sup>2</sup>** est associée à une fraction de shunt élevée, un niveau très élevé d'hypoxie peut être atteint.

**Valeur par défaut** : 64 mL par minute

**Plage** : 0 à 300 mL par minute

#### **Facteur de production de CO<sub>2</sub>**

Le paramètre **CO<sub>2</sub> Production Factor** (facteur de production de CO2) permet de modifier la production de CO2métabolique pour simuler divers états physiopathologiques. La production de CO2 est déterminée par les réglages des paramètres **O2 Consumption** (consommation de CO2) et **Respiratory Quotient** (quotient respiratoire). Un facteur de production de CO<sub>2</sub> de 2 double la production de  $CO<sub>2</sub>$ , alors qu'un facteur de 0,5 diminue la production de  $CO<sub>2</sub>$  de moitié.

**Valeur par défaut :** 1

**Plage** : 0,50 à 4,00

#### Valeur de réglage de la PaCO<sub>2</sub>

Le paramètre **PaCO2 Set-point** (valeur de réglage PaCO**2**) définit la valeur de consigne de la PaCO2. Le modèle de contrôle de la respiration adapte le volume courant et la fréquence respiratoire de manière à rapprocher la PaCO<sub>2</sub> de cette valeur de consigne. Les facteurs qui influent sur la réussite de cet effort de contrôle comprennent : le volume courant de base, la fréquence respiratoire de base, le gain respiratoire, la consommation d' $O<sub>2</sub>$ , le quotient respiratoire, la compliance pulmonaire, la compliance de la paroi thoracique, la résistance bronchique, la présence d'appareils d'assistance respiratoire dans le simulateur et la composition des gaz inspirés.

Lorsque la valeur de consigne de la PaCO<sub>2</sub> est modifiée, les mécanismes de contrôle physiologique adaptent la respiration du simulateur pour essayer d'atteindre la valeur désirée. Par exemple, lorsque la valeur de consigne passe de 40 à 50 mmHg, cela entraîne une diminution transitoire de la fréquence respiratoire et du volume courant car les mécanismes de contrôle physiologique tentent d'amener la PaCO<sub>2</sub> à une valeur de 50 mmHg. Lorsque la PaCO<sub>2</sub> atteint la nouvelle valeur de consigne, la fréquence respiratoire et le volume courant du simulateur reviennent à des valeurs normales.

**Valeur par défaut** : 40 mmHg

**Plage** : 20,0 à 70,0 mmHg

#### **Valeur de réglage de la PaO**<sub>2</sub>

Le paramètre **PaO<sub>2</sub> Set-point** (valeur de réglage PaO<sub>2</sub>) définit la valeur de consigne de la PaO<sub>2</sub>. Lorsque la valeur de la PaO<sub>2</sub> est inférieure à la valeur de consigne, il se produit une stimulation progressive de la ventilation minute spontanée. Le volume courant et la fréquence respiratoire augmentent, ce qui normalement permet à la PaO<sub>2</sub> de se rapprocher de la valeur de consigne. Les facteurs qui influent sur cet effort de contrôle comprennent : le volume courant de base, la fréquence respiratoire de base, le gain respiratoire, la consommation  $d'O<sub>2</sub>$ , le quotient respiratoire, la compliance pulmonaire, la compliance de la paroi thoracique, la résistance bronchique, la présence d'appareils d'assistance respiratoire dans le simulateur et la composition des gaz inspirés. La ventilation minute n'est pas affectée lorsque la PaO<sub>2</sub> se situe au-dessus de la valeur de consigne.

Par exemple, si la valeur de consigne de la PaO<sub>2</sub> est de 100 mmHg et que la PaO<sub>2</sub> tombe à 90 mmHg, une stimulation ventilatoire est déclenchée. Lorsque la PaO<sub>2</sub> atteint sa nouvelle valeur de consigne, la fréquence respiratoire et le volume courant du simulateur sont de nouveau contrôlés afin de maintenir la PaCO<sub>2</sub> à la valeur de consigne de la PaCO<sub>2</sub> (*voir Valeur* de réglage de la PaCO<sub>2</sub>).

**Valeur par défaut** : 100,00 mmHg

**Plage** : 20,0 à 100,0 mmHg

### **Ratio I/E - 1:X**

Le paramètre **I to E Ratio (1:X)** (ratio I/E [1:X]) détermine le rapport inspiration-expiration (I/E) de la ventilation spontanée. Lorsque le paramètre est réglé à la valeur par défaut, la durée de l'expiration est le double de la durée de l'inspiration.

**Valeur par défaut** : 2

**Plage** : 0,0 à 7,0

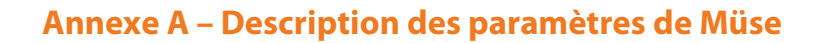

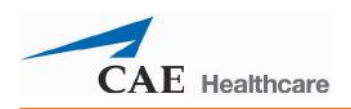

# Facteur PetCO<sub>2</sub>-PaCO<sub>2</sub>

Le facteur **PetCO<sub>2</sub>-PaCO<sub>2</sub> Factor** (facteur PetCO<sub>2</sub>-PaCo<sub>2</sub>) règle la PCO<sub>2</sub> de fin d'expiration par rapport à la PaCO<sub>2</sub>. À la valeur par défaut (1), la PetCO<sub>2</sub> est très proche de la PaCO<sub>2</sub>. Lorsque la valeur de **PetCO<sub>2</sub>- PaCO<sub>2</sub> Factor** est de 2, la PetCO<sub>2</sub> correspond à la moitié environ de la PaCO<sub>2</sub>. La PetCO<sub>2</sub> dépend de la production de CO<sub>2</sub> et de la ventilation alvéolaire. L'espace mort alvéolaire n'étant pas physiquement modélisé dans le simulateur, les réponses aux changements des paramètres de ventilation mécanique peuvent être inexactes. L'utilisation de la fonction d'installation (p. ex. installation sur une minute) est recommandée pour ce paramètre

**Valeur par défaut** : 1

**Plage** : 0,9 à 10,0

#### **Facteur de gain respiratoire**

Le **Respiratory Gain Factor** (facteur de gain respiratoire) détermine le degré d'influence du taux de CO<sub>2</sub> artériel sur le volume courant et la fréquence respiratoire du patient simulé. Au réglage par défaut  $(1)$ , lorsque le taux de  $CO<sub>2</sub>$  artériel augmente, la fréquence respiratoire et le volume courant du patient augmentent de façon transitoire pour tenter de ramener le  $CO<sub>2</sub>$  à la valeur de consigne de contrôle physiologique. Si la valeur du **Respiratory Gain Factor** est supérieure à 1, la réponse du patient sera plus prononcée. À l'inverse, si la valeur est inférieure à 1, la réponse sera faible.

**Valeur par défaut** : 1

**Plage** : 0,00 à 10,00

#### **Quotient respiratoire**

Le paramètre **Respiratory Quotient** (quotient respiratoire) correspond au taux de production de gaz carbonique divisé par le taux de consommation d'oxygène. Un changement apporté au **Respiratory Quotient** modifie le rapport entre le taux de production de gaz carbonique et le taux de consommation d'oxygène.

**Valeur par défaut** : 0,8

**Plage** : 0,70 à 1,20

#### **Facteur de contrôle volume/fréquence**

La réponse ventilatoire à une augmentation du gaz carbonique artériel ou à une diminution de l'oxygène artériel peut se traduire par une augmentation du volume courant, de la fréquence respiratoire, ou des deux. Le facteur de contrôle volume/fréquence détermine ces changements relatifs. Lorsque la valeur est de 1, l'augmentation ou la diminution de la pulsion ventilatoire influe de la même façon sur le volume courant et la fréquence respiratoire. Lorsque la valeur est supérieure à 1, la diminution ou l'augmentation de la ventilation minute dépend principalement de la variation du volume courant. Lorsque la valeur est inférieure à 1, la réponse ventilatoire varie principalement en fonction de la variation de la fréquence respiratoire.

Par exemple, pour diminuer le taux  $dO<sub>2</sub>$  artériel, réglez le facteur de contrôle volume/fréquence à 0,1 et augmentez la fraction de shunt à 0,4. Le patient répondra à la chute du taux d'oxygène artériel par une augmentation de sa ventilation minute. Une augmentation de la fréquence respiratoire associée à une augmentation minime du volume courant produira cet effet.

**Valeur par défaut** : 1 mL

**Plage** : 0,1 à 10,0 mL

#### **Facteur de compliance de la paroi thoracique**

Le paramètre **Chest Wall Compliance Factor** (facteur de compliance de la paroi thoracique) décrit l'interaction entre la paroi thoracique et les poumons. Il définit la relation volume/pression pour des poumons fonctionnant normalement. En cas de distension, toutefois, la paroi thoracique perd rapidement de sa compliance (devient plus rigide) et devient résistante à l'inflation.

**Valeur par défaut** : 1

**Plage** : 0,15 à 10,00

#### **Capacité résiduelle fonctionnelle**

Le paramètre **Functional Residual Capacity** (capacité résiduelle fonctionnelle) définit les volumes pulmonaires droit et gauche présents à la fin d'une expiration normale et spontanée.

**Valeur par défaut** : 200 mL

**Plage** : 50 à 300 mL

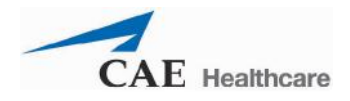

### **Facteur de compliance pulmonaire : (Gauche et droite)**

Ces deux paramètres établissent indépendamment la compliance pulmonaire gauche et droite. Le facteur de compliance pulmonaire détermine la facilité avec laquelle les poumons se gonflent. Des valeurs faibles (inférieures à 1) sont associées à des poumons rigides qui nécessitent une pression plus importante pour se gonfler. Des valeurs élevées (supérieures à 1) sont associées à des poumons souples qui se gonflent facilement avec une pression moins importante.

**Valeur par défaut** : 1

**Plage** : 0,15 à 10,00

#### **Variation du CO<sub>2</sub> veineux**

Le paramètre **Venous CO<sub>2</sub>** Shift (variation du CO2 veineux) influe sur la pression partielle du CO<sub>2</sub> dans le sang veineux. Changer ce paramètre permet de créer des variations rapides et importantes de la concentration totale de  $CO<sub>2</sub>$  dans l'organisme. Des augmentations du  $CO<sub>2</sub>$ alvéolaire et artériel s'ensuivent rapidement dans un délai et avec une magnitude physiologiquement corrects.

Ce paramètre est utile pour injecter un « bolus » de  $CO<sub>2</sub>$  dans le système veineux. Les taux de CO<sub>2</sub> alvéolaire et artériel augmentent rapidement en réponse à l'apport de gaz carbonique, mais reviennent rapidement à la valeur qu'ils avaient avant l'injection du « bolus » à mesure que les efforts de ventilation accrus éliminent le  $CO<sub>2</sub>$  ajouté. L'augmentation du taux de  $CO<sub>2</sub>$  n'est donc que transitoire.

**Valeur par défaut** : 0 mmHg

**Plage** : 0,0 à 60,0 mmHg

### **Facteur de résistance bronchique (gauche et droite)**

Lors de l'utilisation du paramètre **Bronchial Occlusion** (occlusion bronchique), il est possible d'établir le taux de résistance au moyen des paramètres **Bronchial Resistance Factor (Left and Right)**(facteur de résistance bronchique (gauche et droite). Ce taux de résistance peut également être programmé pour évoluer dans le temps.

```
Valeur par défaut : 1 cmH<sub>2</sub>O
```
**Plage** : 0,3 à 1000,0 cmH<sub>2</sub>O

# **Système cardiovasculaire - Paramètres de base**

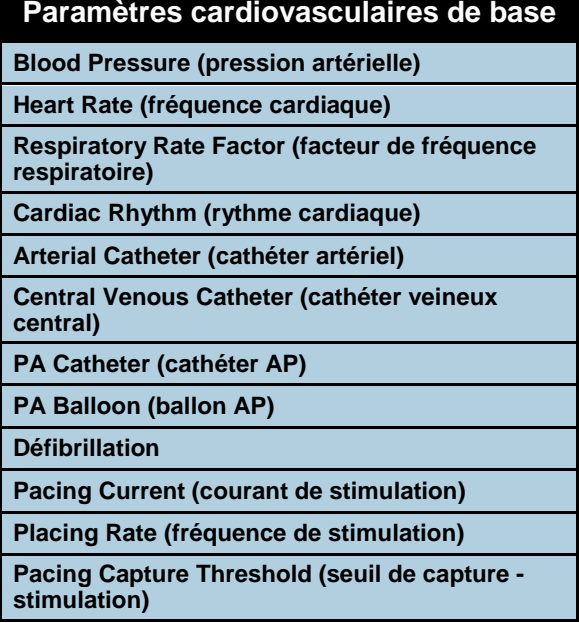

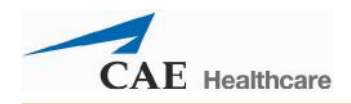

### **Pression artérielle**

Le paramètre **Blood Pressure** (pression artérielle) est utilisé pour prendre la priorité sur les modèles physiologiques de pression artérielle. Des valeurs numériques fixes peuvent être attribuées à la pression systolique et à la pression diastolique, quelles que soient les interventions pratiquées. Lorsque ce paramètre est de nouveau réglé sur **Modeled** (modélisé), les modèles physiologiques reprennent le contrôle de la pression artérielle sous-jacente.

**Valeur par défaut** : Modélisé

**Plage** : Systolique 20 à 200 mmHg

Diastolique 10 à 200 mmHg

#### **Fréquence cardiaque**

Le paramètre **Cardiac Rate** (fréquence cardiaque) est utilisé pour régler la fréquence cardiaque à un nombre donné (fixe) de battements par minute. Une fois la valeur numérique de la fréquence cardiaque établie, les médicaments administrés ou le volume intravasculaire n'ont plus d'effet sur ce paramètre, mais continuent d'influencer les autres composantes des modèles physiologiques. Utilisez ce paramètre pour « régler » la fréquence cardiaque à une valeur numérique fixe.

**Valeur par défaut** : Modélisé

**Plage** : 30 à 275 battements par minute

#### **Facteur de fréquence cardiaque**

Le paramètre **Heart Rate Factor** (facteur de fréquence cardiaque) est utilisé pour changer la fréquence cardiaque de base avant la prise en compte des mécanismes de contrôle physiologique. Une valeur de 2 double la valeur de base de la fréquence cardiaque, et une valeur de 0,5 la diminue de moitié. Utilisez ce paramètre pour augmenter ou réduire la fréquence cardiaque.

**Valeur par défaut** : 1

**Plage** : 0,30 à 3,00

#### **Rythme cardiaque**

Le paramètre **Cardiac Rhythm** (rythme cardiaque) est utilisé pour modifier le rythme cardiaque sous-jacent affiché dans le panneau d'affichage de l'état du patient, dans le logiciel TouchPro ou sur le moniteur physiologique. Pour changer le rythme cardiaque, cliquez sur le paramètre **Cardiac Rhythm** (rythme cardiaque) et sélectionnez le rythme voulu dans la liste. Si un chiffre s'affiche après le rythme cardiaque sur la liste, cela signifie que la fréquence cardiaque sera remplacée par la fréquence indiquée. Pour les rythmes cardiaques qui ne sont pas suivis d'un chiffre, le paramètre **Heart Rate Factor** (facteur de fréquence cardiaque) peut être utilisé pour contrôler la fréquence cardiaque de façon indépendante.

**Valeur par défaut** : Sinusal

**Options :** Asystolie Fibrillation auriculaire Fibrillation auriculaire : FC 80 Fibrillation auriculaire : FC 120 Flutter auriculaire Flutter auriculaire : FC 150 Bloc de branche : Gauche Bloc de branche : Gauche avec ESV Bloc de branche : Droit Mobitz type I : Wenckebach Mobitz type II : Ischémie myocardique : Légère Ischémie myocardique : Modérée Ischémie myocardique : Modérée avec ESV Ischémie myocardique : Grave Normal jonctionnelle Normal jonctionnelle : FR 50 Tachycardie jonctionnelle paroxystique Tachycardie jonctionnelle paroxystique : FC 130 Activité électrique sans pouls : Activité électrique sans pouls **Sinusal** Tachycardie sinusale Tachycardie sinusale : FC 120 Bradycardie sinusale Bradycardie sinusale : FC 40 Sinusal avec ESA Sinusal avec ESV : 10 % Sinusal avec ESV : 25 % Sus-décalage de ST avec douleur thoracique Bloc AV du troisième degré Fibrillation ventriculaire : Grosses mailles Fibrillation ventriculaire : Petites mailles Tachycardie ventriculaire Tachycardie ventriculaire : FC 151 Tachycardie ventriculaire : Sans pouls Tachycardie ventriculaire : Sans pouls FC 151

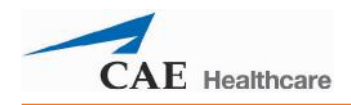

# **Cathéter artériel**

La pression artérielle affichée dans le panneau d'affichage de l'état du patient ou le logiciel TouchPro est définie via ce paramètre. Un signal sonore continu indiquant une pression artérielle de « zéro » est émis lorsque la position **Atmosphere** (atmosphère) est sélectionnée. Il peut être utilisé pour simuler la mise à zéro du capteur de pression. Il peut aussi être utilisé au besoin pour supprimer le tracé de la pression artérielle. La position **Left Ventricle** (ventricule gauche) permet de simuler des procédures de cathétérisme cardiaque ou de faire la démonstration de la pression télédiastolique du ventricule gauche et de sa relation avec l'occlusion de l'artère pulmonaire (pression capillaire bloquée) et la pression veineuse centrale.

**Valeur par défaut** : Artère périphérique

**Options :** Atmosphère Artère périphérique Ventricule gauche

#### **Cathéter veineux central**

La pression veineuse affichée dans le panneau d'affichage de l'état du patient ou le logiciel TouchPro est établie au moyen de ce paramètre. Un signal sonore continu indiquant une pression artérielle de « zéro » est émis lorsque la position **Atmosphere** (atmosphère) est sélectionnée. Il peut être utilisé pour simuler la mise à zéro du capteur de pression. Il peut aussi être utilisé au besoin pour supprimer le tracé de la pression veineuse centrale (p. ex. lancement d'une SCE avec un patient non monitoré).

#### **Valeur par défaut** : Oreillette droite

**Options :** Atmosphère Veine extrathoracique Veine intrathoracique Oreillette droite

### **Cathéter artériel pulmonaire (AP)**

La pression de l'artère pulmonaire affichée dans le panneau d'affichage de l'état du patient ou le logiciel TouchPro est établie au moyen de ce paramètre. Un signal sonore continu indiquant une pression artérielle de « zéro » est émis lorsque la position **Atmosphere** (atmosphère) est sélectionnée. Il peut être utilisé pour simuler la mise à zéro du capteur de pression. Il peut aussi être utilisé au besoin pour supprimer le tracé de la pression artérielle pulmonaire (p. ex. lancement d'une SCE avec un patient non monitoré). Le cathéter de l'artère pulmonaire peut être positionné par flottaison en passant par les cavités du cœur droit. Ceci peut également être intégré dans un scénario en utilisant le créateur de scénario.

#### **Valeur par défaut** : Artère pulmonaire

**Options :** Atmosphère Veine intrathoracique Oreillette droite Ventricule droit Artère pulmonaire

### **Ballon AP**

L'option **Inflated** (gonflé) du paramètre **PA Balloon** (ballon AP) permet de simuler le gonflement d'un ballonnet de cathéter artériel. Le tracé correspondant à l'occlusion de l'artère pulmonaire (pression capillaire bloquée) apparaît dans le panneau d'affichage de l'état du patient ou le logiciel TouchPro.

**Valeur par défaut** : Dégonflé

**Options :** Dégonflé Gonflé

#### **Défibrillation**

Le paramètre **Defib** (défibrillation) est utilisé pour simuler la décharge d'une quantité prédéfinie d'énergie par un défibrillateur cardiaque externe. Ce paramètre provoque un pic caractéristique sur l'ECG, suivi d'un retour au rythme précédant la défibrillation. Il n'a pas d'effet direct sur le système de conduction électrique du cœur. Il est donc possible d'effectuer une cardioversion synchronisée à la volée ou intégrée au scénario au moyen du créateur de scénarios.

**Valeur par défaut** : 0 joule

**Plage** : 0 à 60 joules

#### **Courant de stimulation**

Le paramètre **Pacing current** (courant de stimulation) est utilisé pour simuler la décharge d'une quantité prédéfinie d'énergie par un stimulateur cardiaque externe. Ce paramètre provoque sur l'ECG l'onde caractéristique de la stimulation lorsque le courant atteint ou dépasse le seuil de capture. Voir aussi **Seuil de capture (stimulation)**.

**Valeur par défaut** : 0 mA

**Plage** : 0 à 200 mA

#### **Fréquence de stimulation**

Le paramètre **Pacing Rate** (fréquence de stimulation) détermine la fréquence cardiaque (en battements/minute) lorsque le courant de stimulation est égal ou supérieur au seuil de capture. Voir aussi **Courant de stimulation** et **Seuil de capture (stimulation)**.

**Valeur par défaut** : 80 battements par minute

**Plage** : 0 à 119 battements par minute

### **Seuil de capture (stimulation)**

Le paramètre **Pacing Capture Threshold** (seuil de capture - stimulation) détermine le courant de stimulation minimal nécessaire pour stimuler le cœur au moyen d'un stimulateur cardiaque externe. Voir aussi **Courant de stimulation**. Les valeurs de courant de stimulation inférieures au seuil de capture n'ont aucun effet sur la fréquence cardiaque du patient.

**Valeur par défaut** : 50 mA

**Plage** : 0 à 119 mA

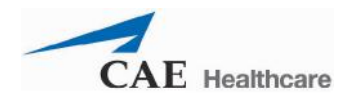

# **Système cardiovasculaire - Paramètres additionnels**

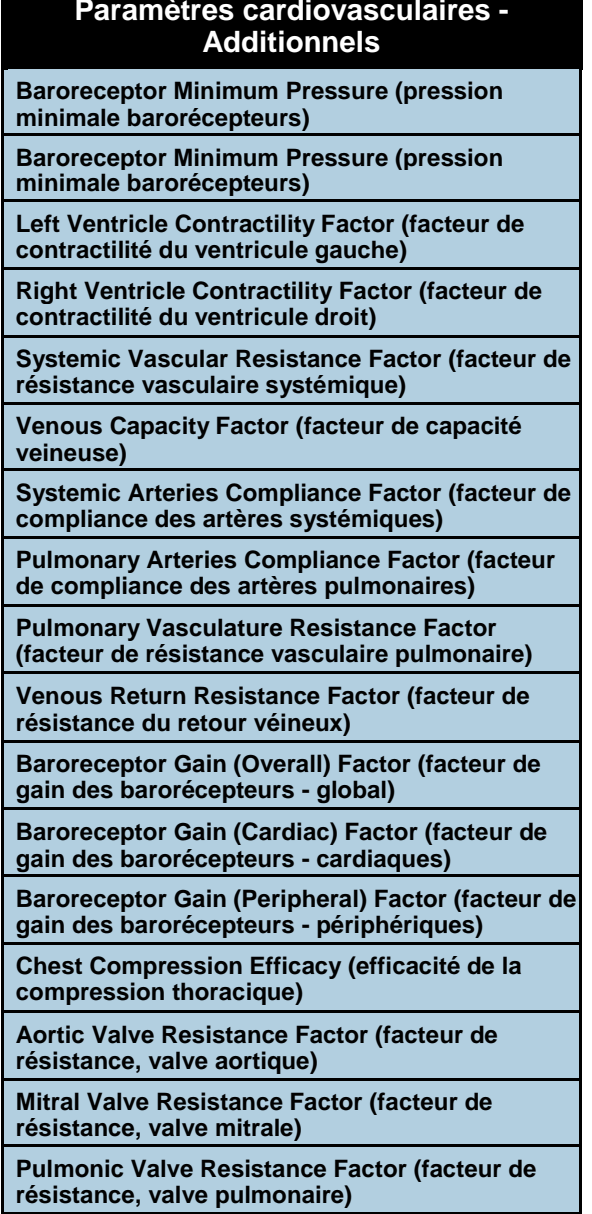

#### **Pression maximale barorécepteurs**

La pression maximale barorécepteurs détermine la pression artérielle moyenne (PAM) à laquelle l'activité inhibitrice des barorécepteurs sur le cœur est maximale. Lorsque la PAM d'un patient simulé augmente et dépasse la valeur de base de la pression artérielle, la réponse des barorécepteurs induit des mécanismes de contrôle inhibiteurs plus importants sur la PAM (p. ex. diminution de la fréquence cardiaque) afin de tenter de la ramener à la valeur de base. Ces mécanismes de contrôle ont cependant une limite : la « pression maximale » définie par la pression maximale barorécepteurs.

En d'autres termes, lorsque la PAM augmente, les mécanismes de contrôle physiologique (c'est-à-dire la réponse des barorécepteurs) tentent de la ramener à la valeur de base, principalement en diminuant la fréquence cardiaque. Pour chaque augmentation de 5 mmHg de la PAM, la fréquence cardiaque peut diminuer de 2 battements par minute afin de contrôler la PAM. Il y a cependant une « pression maximale » au-dessus de laquelle ces mécanismes de contrôle ne sont plus efficaces. Une fois que la PAM atteint la pression maximale barorécepteurs, il n'y a plus de réduction supplémentaire de la fréquence cardiaque si la pression artérielle continue d'augmenter. Si, par exemple, la pression continue d'augmenter, la fréquence cardiaque ne diminue plus en conséquence.

**Valeur par défaut** : 91 mmHg

**Plage** : 40 à 220 mmHg

**REMARQUE** : Il est important de régler la pression maximale et la pression minimale barorécepteurs en même temps pour que le logiciel puisse reconnaître le nouveau réglage des barorécepteurs.

#### **Pression minimale barorécepteurs**

La pression minimale barorécepteurs détermine la pression artérielle moyenne (PAM) à laquelle l'activité inhibitrice des barorécepteurs sur le cœur est minimale. Lorsque la PAM d'un patient simulé diminue et passe au-dessous de la valeur de base de la pression artérielle, la réponse des barorécepteurs induit des mécanismes de contrôle inhibiteurs sur la PAM (p. ex. augmentation de la fréquence cardiaque) afin de tenter de la ramener à la valeur de base Ces mécanismes de contrôle ont cependant une limite : la « pression minimale » définie par la pression minimale barorécepteurs.

En d'autres termes, lorsque la PAM diminue, les mécanismes de contrôle physiologique (c'està-dire la réponse des barorécepteurs) tentent de la ramener à la valeur de base, principalement en augmentant la fréquence cardiaque. Pour chaque diminution de 5 mmHg de la PAM, la fréquence cardiaque peut augmenter de 2 battements par minute afin de contrôler la PAM. Il y a cependant une « pression minimale » au-dessous de laquelle ces mécanismes de contrôle ne sont plus efficaces. Une fois que la PAM atteint la pression minimale barorécepteurs, il n'y a plus d'augmentation supplémentaire de la fréquence cardiaque si la pression artérielle continue de baisser. Si, par exemple, la pression continue de baisser, la fréquence cardiaque n'augmente plus en conséquence.

**Valeur par défaut** : 51 mmHg

**Plage** : 20 à 160 mmHg

**REMARQUE** : Il est important de régler la pression maximale et la pression minimale barorécepteurs en même temps pour que le logiciel puisse reconnaître le nouveau réglage des barorécepteurs.

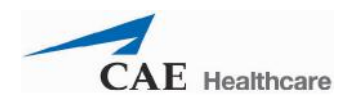

### **Facteur de contractilité du ventricule gauche**

Le paramètre **Left Ventricle Contractillity Factor** (facteur de contractilité du ventricule gauche) permet de régler la contractilité du ventricule gauche et a un effet direct sur le débit cardiaque et la pression artérielle. Utilisez ce paramètre pour augmenter ou réduire le débit cardiaque.

#### **Valeur par défaut** : 1

**Plage** : 0,10 à 5,00

#### **Facteur de contractilité du ventricule droit**

Le paramètre **Right Ventricle Contractillity Factor** (facteur de contractilité du ventricule droit) permet de régler la contractilité du ventricule droit et a un effet direct sur la pression artérielle pulmonaire et un effet inverse sur la pression veineuse centrale. Utilisez ce paramètre pour augmenter ou baisser la pression artérielle pulmonaire (PAP) ou pour modifier la pression veineuse centrale (PVC).

**Valeur par défaut** : 1

**Plage** : 0,10 à 5,00

### **Facteur de résistance vasculaire systémique**

Le paramètre **Systemic Vascular Resistance Factor** (facteur de résistance vasculaire systémique) permet de régler la résistance vasculaire systémique de base. Le fait d'augmenter ou de diminuer la valeur augmente ou diminue respectivement la résistance vasculaire systémique.

Augmenter la valeur de ce paramètre revient au même que d'augmenter la résistance au flux sanguin dans le système vasculaire systémique. Dans ces conditions, la pression artérielle (PA) augmente, et il se peut que la fréquence cardiaque diminue en raison de l'information renvoyée par les mécanismes de contrôle physiologique.

**Valeur par défaut** : 1

**Plage** : 0,10 à 10,00

### **Facteur de capacité veineuse**

Le paramètre **Venous Capacity Factor** (facteur de capacité veineuse) permet de régler le volume de sang contenu dans le système veineux non distendu sans augmenter la pression veineuse. Le fait d'augmenter cette valeur diminue la capacitance veineuse (vasodilatation et diminution du tonus vasculaire), alors que le fait de diminuer cette valeur augmente la capacitance veineuse (vasoconstriction et augmentation du tonus veineux).

Le volume de sang dans le système veineux est inversement corrélé à la pression sanguine. Le fait de baisser cette valeur revient à détourner le sang du système veineux vers le système artériel. Ce « détournement », lorsqu'il est associé à une augmentation de la résistance vasculaire systémique, provoque une augmentation de la pression sanguine (pression artérielle [PA], pression artérielle pulmonaire [PAP] et pression veineuse centrale [PVC]).

**Valeur par défaut** : 1

**Plage** : 0,10 à 100,00

#### **Facteur de compliance des artères systémiques**

Le paramètre **Systemic Arteries Compliance Factor** (facteur de compliance des artères systémiques) permet de régler la tension différentielle (différence entre les pressions systolique et diastolique) de la circulation artérielle systémique du patient simulé. Le fait d'augmenter le facteur de compliance provoque une diminution (pincement) de la tension différentielle; le fait de le diminuer augmente la tension différentielle. En outre, lorsque la tension différentielle augmente consécutivement à une diminution du facteur de compliance, les pressions systolique et diastolique augmentent toutes les deux. Inversement, lorsque la tension différentielle est plus pincée (facteur de compliance plus élevé), les pressions systolique et diastolique baissent également toutes les deux.

**Valeur par défaut** : 1

**Plage** : 0,50 à 5,00

#### **Facteur de compliance des artères pulmonaires**

Le paramètre **Pulmonary Arteries Compliance Factor** (facteur de compliance des artères pulmonaires) permet de régler la tension différentielle (différence entre les pressions systolique et diastolique) de la circulation artérielle pulmonaire du patient simulé. Le fait d'augmenter le facteur de compliance provoque une diminution (pincement) de la tension différentielle; le fait de le diminuer augmente la tension différentielle. En outre, lorsque la tension différentielle augmente consécutivement à une diminution du facteur de compliance, les pressions systolique et diastolique augmentent toutes les deux. Inversement, lorsque la tension différentielle est plus pincée (facteur de compliance plus élevé), les pressions systolique et diastolique baissent également toutes les deux.

#### **Valeur par défaut** : 1

**Plage** : 0,20 à 5,00

#### **Facteur de résistance vasculaire pulmonaire**

Le paramètre **Pulmonary Vasculature Resistance Factor** (facteur de résistance vasculaire pulmonaire) permet de régler la résistance vasculaire pulmonaire de base. Le fait d'augmenter ou de diminuer la valeur augmente ou diminue respectivement la résistance vasculaire pulmonaire.

Augmenter la valeur de ce paramètre revient au même que d'augmenter la résistance au flux sanguin dans le système vasculaire pulmonaire. Dans ces conditions, la pression artérielle pulmonaire (PAP) et la pression veineuse centrale (PVC) augmentent en raison de la contrepression exercée à l'intérieur de la partie droite du cœur.

#### **Valeur par défaut** : 1

**Plage** : 0,10 à 10,00

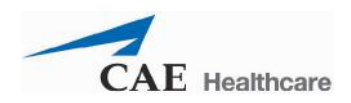

#### **Facteur de résistance du retour veineux**

Le paramètre **Venous Return Resistance Factor** (facteur de résistance du retour veineux) permet de régler la résistance entre les compartiments veineux extra-thoracique et intrathoracique. Le fait d'augmenter ou de diminuer cette valeur augmente ou diminue respectivement la résistance.

Si la quantité de sang qui retourne au cœur est moindre, le volume qui entre dans les ventricule avant la contraction ventriculaire est plus faible. Il s'ensuit une baisse du débit cardiaque et une diminution des pressions artérielles. La fréquence cardiaque augmente en réponse à l'information renvoyée par les mécanismes de contrôle physiologique, dans le but de maintenir les pressions artérielles à des niveaux corrects.

**Valeur par défaut** : 1

**Plage** : 0,10 à 100,00

#### **Facteur de gain des barorécepteurs (global)**

Le paramètre **Baroreceptor Gain (Overall) Factor** (facteur de gain des barorécepteurs global) permet de régler l'effet de la pression artérielle moyenne (PAM) sur la fréquence cardiaque, la contractilité, la résistance vasculaire systémique et la capacité veineuse. Utilisez ce paramètre pour adapter la réponse du cœur et du système vasculaire aux variations de la pression artérielle. Le degré d'augmentation de la fréquence cardiaque ou de la réponse vasculaire dépend du facteur de gain (global) des barorécepteurs.

Par exemple, lorsque la pression artérielle chute, la fréquence cardiaque accélère, le tonus vasculaire (résistance) des artères augmente et le sang s'accumule moins dans le système veineux, le tout dans le but de maintenir une pression artérielle satisfaisante. Un facteur d'une valeur inférieure à 1 correspond à une diminution du baroréflexe. Une valeur supérieure à 1 induit une réponse plus forte aux variations de la PAM.

**Valeur par défaut** : 1

**Plage** : 0,00 à 100,00

#### **Facteur de gain des barorécepteurs (cardiaques)**

Le paramètre **Baroreceptor Gain (Cardiac) Factor** (facteur de gain des barorécepteurs cardiaques) permet de régler, de façon sélective, l'effet de la pression artérielle moyenne (PAM) sur la fréquence et la contractilité cardiaques. Le paramètre influe sur le degré d'augmentation et de diminution de la fréquence cardiaque en réponse aux variations de la pression artérielle. Utilisez ce paramètre pour adapter la réponse du cœur aux variations de la pression artérielle.

Un facteur d'une valeur inférieure à 1 correspond à une baisse du baroréflexe (p. ex. une réponse plus faible de la fréquence cardiaque aux variations de la PAM). Une valeur supérieure à 1 induit une réponse plus forte aux variations de la PAM.

**Valeur par défaut** : 1

**Plage** : 0,00 à 10,00

#### **Facteur de gain des barorécepteurs (périphériques)**

Le paramètre **Baroreceptor Gain (Peripheric) Factor** (facteur de gain des barorécepteurs périphériques) permet de régler, de façon sélective, l'effet de la pression artérielle moyenne (PAM) sur la résistance vasculaire systémique et la capacité veineuse. Le paramètre influe sur la réponse du système vasculaire aux variations de la pression artérielle.

Par exemple, lorsque la pression artérielle chute, le tonus vasculaire (résistance) des artères augmente et le sang s'accumule moins dans le système veineux, le tout dans le but de maintenir une pression artérielle satisfaisante. Un facteur d'une valeur inférieure à 1 correspond à une baisse du baroréflexe (p. ex. une réponse plus faible de la résistance vasculaire systémique aux variations de la PAM). Une valeur supérieure à 1 induit une réponse plus forte aux variations de la PAM.

**Valeur par défaut** : 1

**Plage** : 0,00 à 10,00

#### **Efficacité de la compression thoracique**

Le paramètre **Chest Compression Efficacy** (efficacité de la compression thoracique) permet de déterminer l'efficacité de la compression thoracique réalisée par le soignant. Une valeur de 100 % indique que les compressions thoraciques sont tout-à-fait efficaces et une valeur de 0 % indique qu'elles n'ont aucun effet sur la pression intrathoracique.

**Valeur par défaut** : 100 % **Options :** 100 %

0 %

#### **Facteur de résistance, valve aortique**

Le paramètre **Aortic Valve Resistance Factor** (facteur de résistance, valve aortique) permet de régler la résistance au flux sanguin au travers de la valve aortique. Une valeur supérieure à 1 correspond à une résistance accrue au flux sanguin au travers de la valve aortique.

**Valeur par défaut** : 1

**Plage** : 1 à 1000

#### **Facteur de résistance, valve mitrale**

Le paramètre **Mitral Valve Resistance Factor** (facteur de résistance, valve mitrale) permet de régler la résistance au flux sanguin au travers de la valve mitrale. Une valeur supérieure à 1 correspond à une résistance accrue au flux sanguin au travers de la valve mitrale.

**Valeur par défaut** : 1

**Plage** : 1 à 1000

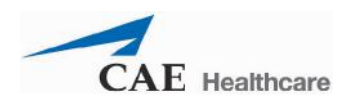

#### **Facteur de résistance, valve pulmonaire**

Le paramètre **Pulmonic Valve Resistance Factor** (facteur de résistance, valve pulmonaire) permet de régler la résistance au flux sanguin au travers de la valve pulmonaire. Une valeur supérieure à 1 correspond à une résistance accrue au flux sanguin au travers de la valve pulmonaire.

**Valeur par défaut** : 1

**Plage** : 1 à 1000

#### **Pouls**

Le tableau ci-dessous indique les valeurs par défaut et les plages de valeurs pour les pouls et les déficits pulsatoires pour le BabySIM.

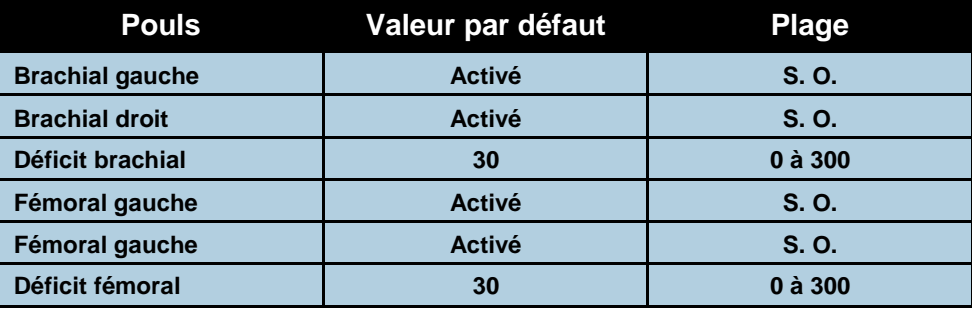

Tous les pouls, sauf s'ils sont modifiés par une SCE, sont activés par défaut. Pour désactiver un pouls, cliquez sur l'emplacement du pouls sur l'homoncule. Dans la fenêtre des pouls, cliquez sur le commutateur **Pulse Enable** (activer le pouls) et sur **Accept** (accepter) pour désactiver le pouls. Procédez de la même façon pour réactiver le pouls. Cliquez sur l'emplacement d'un pouls pour régler le déficit pulsatoire.

# **Liquides**

L'icône de goutte de liquide permet de contrôler la quantité de liquide perdu par le patient ou perfusé. La quantité de liquide perdu ou perfusé et la chronologie de la perte de liquide peuvent être entrées.

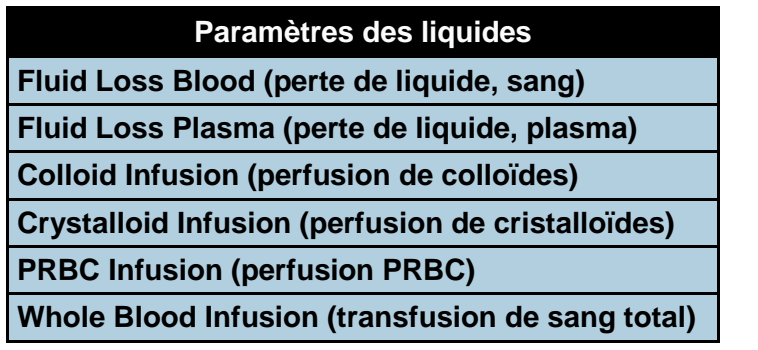

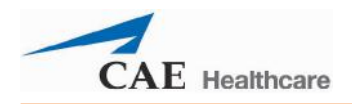

### **Perte de liquide, sang**

Lorsqu'il est utilisé, le paramètre **Fluid Loss Blood** (perte de liquide, sang) indique une baisse du volume sanguin total. La perte de sang entraîne une diminution proportionnelle du volume de globules rouges et du volume de plasma par rapport à l'hématocrite du moment.

**Plage** : 0 à 100 mL

#### **Perte de liquide, plasma**

Lorsqu'il est utilisé, le paramètre **Fluid Loss Plasma** (perte de liquide, plasma) indique une baisse du volume de plasma. La perte de plasma réduit le volume de plasma sans modifier le volume de globules rouges. C'est une expression générique et collective qui englobe toutes les pertes de liquide, notamment les pertes par évaporation, les pertes transcellulaires, les pertes concernant les intestins et le troisième espace.

**Plage** : 0 à 200 mL

#### **Perfusion de colloïdes**

Lorsqu'il est utilisé, le paramètre **Colloid Infusion** (perfusion de colloïdes) indique une augmentation du volume de plasma sans modification du volume de globules rouges. Les colloïdes incluent des solutions liquides modifiées d'amidon ou de gélatine, le dextran et l'albumine humaine.

**Plage** : 0 à 100 mL

#### **Perfusion de cristalloïdes**

Lorsqu'il est utilisé, le paramètre **Crystalloid Infusion** (perfusion de cristalloïdes) indique une augmentation du volume de plasma sans modification du volume de globules rouges. Le terme cristalloïde décrit des solutés salés pour perfusion : soluté isotonique de chlorure de sodium, solution aqueuse de dextrose et soluté lactate de Ringer.

**Plage** : 0 à 100 mL

#### **Perfusion de culot globulaire**

Un culot globulaire contient 70 % de globules rouges et 30 % de liquide plasmatique. Cette préparation est souvent administrée en présence d'une anémie sévère pour rétablir des taux adéquats d'hémoglobine et de globules rouges sans surcharger le système vasculaire d'un excès de liquides.

**Plage** : 0 à 100 mL

#### **Perfusion de sang total**

On entend par « sang total » le sang dont on n'a retiré aucun des constituants. Il contient 40 % de globules rouges et 60 % de liquide plasmatique.

**Plage** : 0 à 100 mL

# **Sons et bruits**

Divers sons et bruits simulés sont disponibles pour renforcer le réalisme des interventions. Cliquez sur l'icône de **haut-parleur** de l'écran d'exécution pour accéder aux commandes de réglage des sons et bruits.

### **Bruits intestinaux**

L'apprenant peut ausculter les bruits intestinaux sur deux régions intestinales : La région de gauche et la région de droite. Ces bruits peuvent être réglés sur **Normal**, **Hypoactive** (hypoactif), **Hyperactive** (hyperactif) ou **None** (absence de bruits intestinaux).

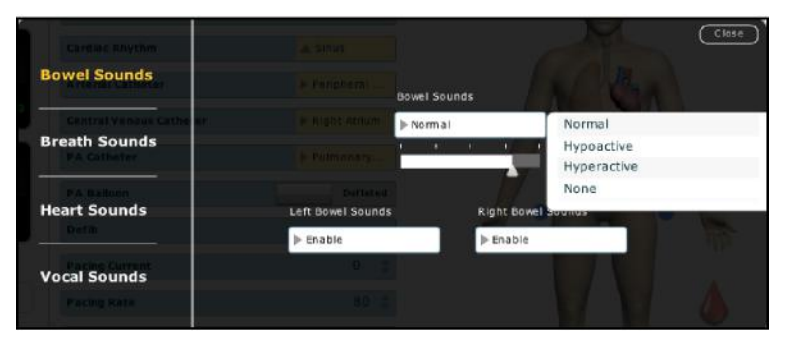

*Menu des bruits intestinaux*

Pour régler les bruits intestinaux, cliquez sur l'icône de **haut-parleur** de l'écran d'exécution. Dans le panneau des sons/bruits qui apparaît, sélectionnez **Bowel Sounds** (bruits intestinaux).

Cliquez sur l'un des menus déroulants **Bowel Sounds** (bruits intestinaux) qui contrôlent l'une des régions ou les deux pour changer le type de bruits.

Cliquez sur le curseur et faites-le glisser pour ajuster le volume. Les bruits intestinaux normaux sont présents par défaut.

**REMARQUE** : La simulation d'un patient doit être activée pour avoir accès aux sons et bruits.

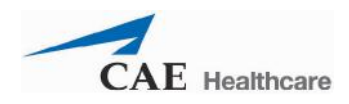

#### **Bruits respiratoires**

Les bruits respiratoires sont synchronisés de façon indépendante avec la ventilation des poumons droit et gauche. Des haut-parleurs situés dans les régions antérieures transmettent des bruits respiratoires auscultables.

Pour régler les bruits respiratoires, cliquez sur l'icône de **haut-parleur** de l'écran d'exécution. Dans le panneau des sons/bruits qui apparaît, sélectionnez **Breath Sounds** (bruits respiratoires).

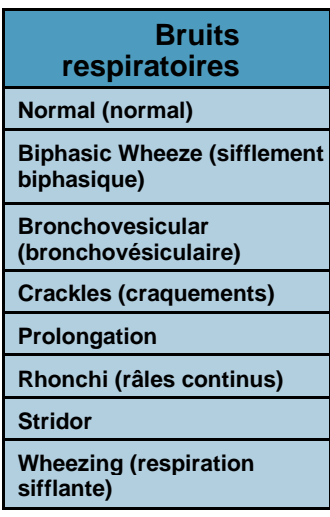

Pour sélectionner un bruit respiratoire, cliquez sur l'une des options du menu déroulant **Breath Sounds** (bruits respiratoires). Cliquez sur le curseur et faites-le glisser pour ajuster le volume.

**REMARQUE** : La simulation d'un patient doit être activée pour avoir accès aux sons et bruits.

Le réglage par défaut des bruits respiratoires est **Normal**.

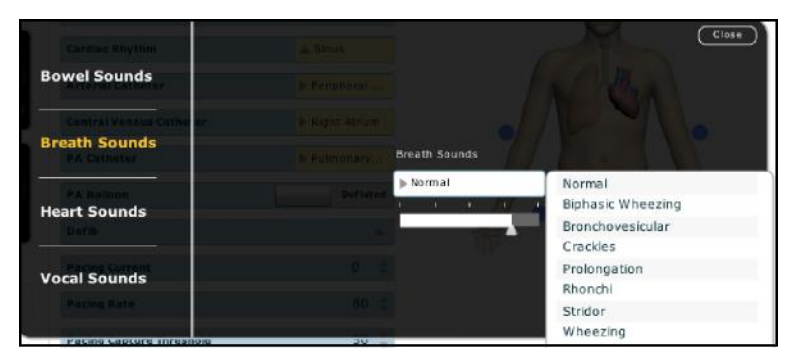

*Menu des bruits respiratoires*

#### **Bruits cardiaques**

Les bruits cardiaques sont transmis par des haut-parleurs et sont synchronisés avec le cycle cardiaque. Ce paramètre permet de sélectionner des bruits cardiaques normaux et anormaux. Le réglage par défaut des bruits cardiaques est **Normal**. Les bruits suivants sont disponibles :

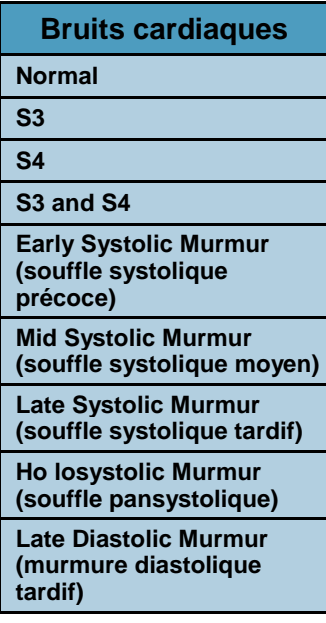

Pour régler les bruits cardiaques, cliquez sur l'icône de **haut-parleur** de l'écran d'exécution. Dans le panneau des sons/bruits qui apparaît, sélectionnez **Heart Sounds** (bruits cardiaques).

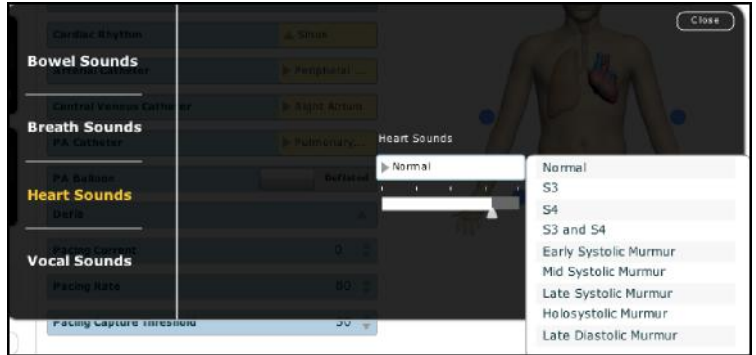

*Menu des bruits cardiaques*

Cliquez sur le menu déroulant **Heart Sounds** (bruits cardiaques) pour changer le type de bruit. Cliquez sur le curseur et faites-le glisser ajuster le volume.

**REMARQUE** : La simulation d'un patient doit être activée pour avoir accès aux sons et bruits.

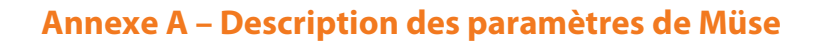

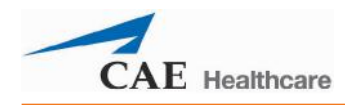

#### **Sons vocaux**

Divers sons vocaux peuvent être sélectionnés. Les sons vocaux sont ceux d'un nourrisson de sexe masculin.

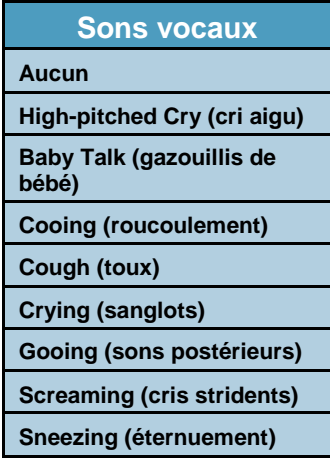

Pour accéder au menu Vocal Sounds (sons vocaux), afin de sélectionner un son, cliquez sur l'icône de **haut-parleur** de l'écran d'exécution. Le panneau des sons/bruits s'affiche. Cliquez sur **Vocal Sounds** (sons vocaux) et sélectionnez le son désiré dans le menu déroulant correspondant de l'écran qui apparaît.

| Cardiac Knythm                                            | A Small              |               | $C$ lose                 |
|-----------------------------------------------------------|----------------------|---------------|--------------------------|
| <b>Bowel Sounds</b>                                       | <b>PRODUCE</b>       |               |                          |
| <b>Cantral Vanous Cath</b>                                | <b>BIGHT AIRER</b>   |               |                          |
| <b>Breath Sounds</b><br><b>PACATIONS</b>                  | <b>BUILDING NS N</b> | Vocal Sounds  |                          |
| <b>PA Gallonn</b><br><b>Heart Sounds</b><br><b>Daffin</b> |                      | $h$ None<br>٠ | None<br>High-pitched Cry |
|                                                           |                      |               | Baby Talk                |
| <b>Vocal Sounds</b>                                       |                      |               | Cooing<br>Cough          |
| <b>Pacing Rate</b><br><b>Facing Capture Inreshord</b>     |                      |               | Crying<br>Gooing         |
|                                                           |                      |               | Screaming                |
|                                                           | $20 - w$             |               | Sneezing                 |

*Menu des sons vocaux*

Lorsqu'un son vocal est sélectionné dans le menu déroulant **Vocal Sounds**, il est émis immédiatement et continuellement. Pour mettre fin au son vocal en vigueur, sélectionnez **None** (aucun) dans le menu des sons vocaux.

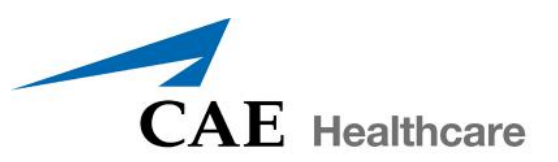

# [caehealthcare.com](http://caehealthcare.com/)

Pour en savoir plus sur les produits de CAE Santé, communiquez avec votre chef régional des ventes, le distributeur de CAE Santé dans votre pays, ou consultez le site [caehealthcare.com](http://caehealthcare.com/)

Tél. +1 941-377-5562 ou 866-233-6384

Pour le service à la clientèle, veuillez communiquer avec CAE Santé.

#### **Siège du service à la clientèle de CAE Santé – États-Unis et Amérique latine**

Du lundi au vendredi, de 7 h à 18 h, HNE Téléphone 1-866-462-7920 [Adresse électronique](mailto:customerservice@caehealthcare.com) : [customerservice@caehealthcare.com](mailto:customerservice@caehealthcare.com)

**Service à la clientèle - Canada** Du lundi au vendredi, de 8 h à 17 h HNE Tél. : 1 877 223-6273 [Adresse électronique](mailto:can.service@caehealthcare.com) : [can.service@caehealthcare.com](mailto:can.service@caehealthcare.com)

**Service à la clientèle – Europe, Moyen-Orient, Afrique, Inde, Asie et Australie** Du lundi au vendredi, de 8 h à 17 h HEC Tél. : +49 (0) 6131 4950354 [Adresse électronique](mailto:international.service@caehealthcare.com) : [international.service@caehealthcare.com](mailto:international.service@caehealthcare.com)

**Service à la clientèle - Royaume-Uni et Irlande** Du lundi au vendredi - de 9 h à 17 h UTC Tél. : +44 (0)800-917-1851 [Adresse eléctronique](mailto:uk.service@caehealthcare.com) : [uk.service@caehealthcare.com](mailto:uk.service@caehealthcare.com)

©2015 CAE Santé 165K146400 v2.3

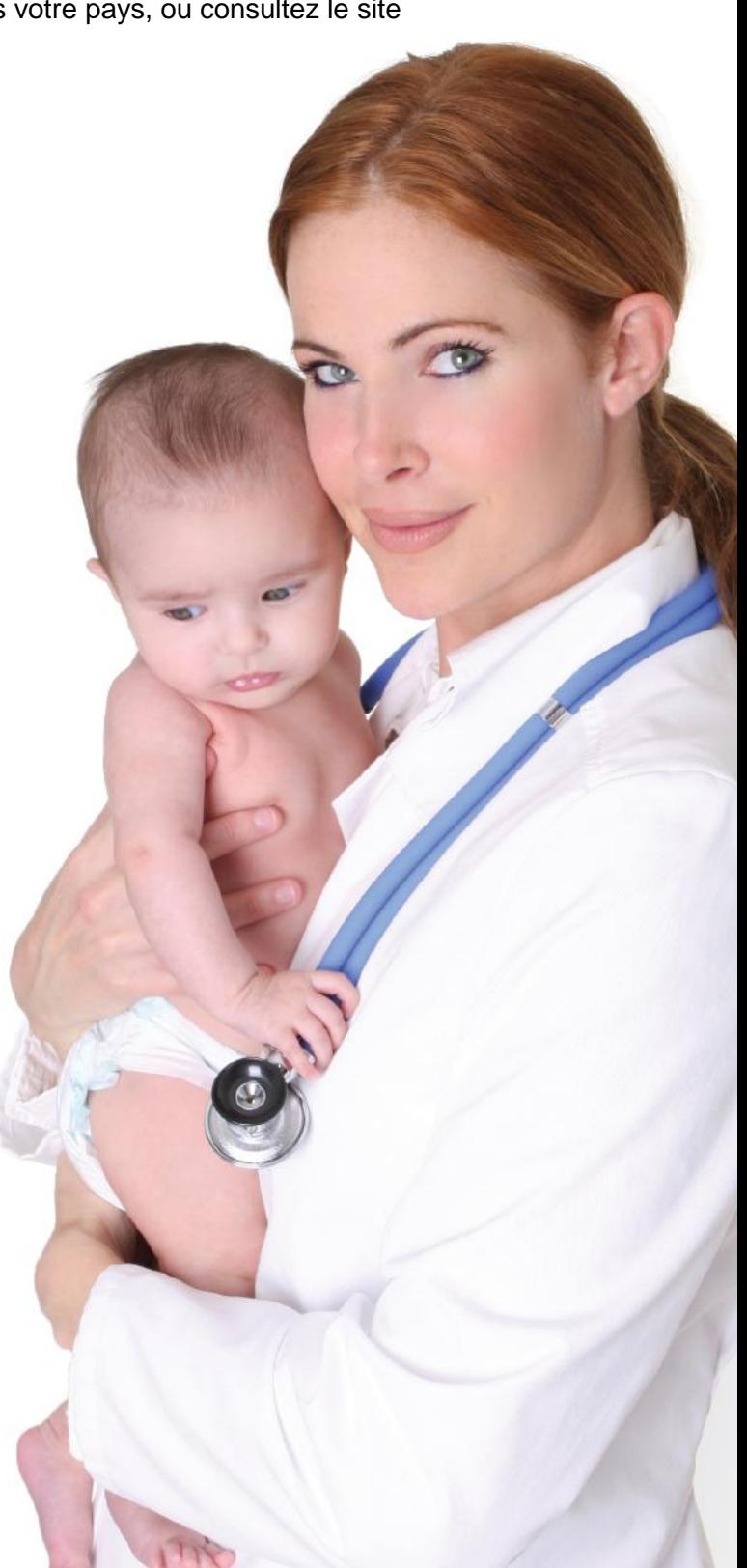